# $\frac{d\ln\ln}{d}$

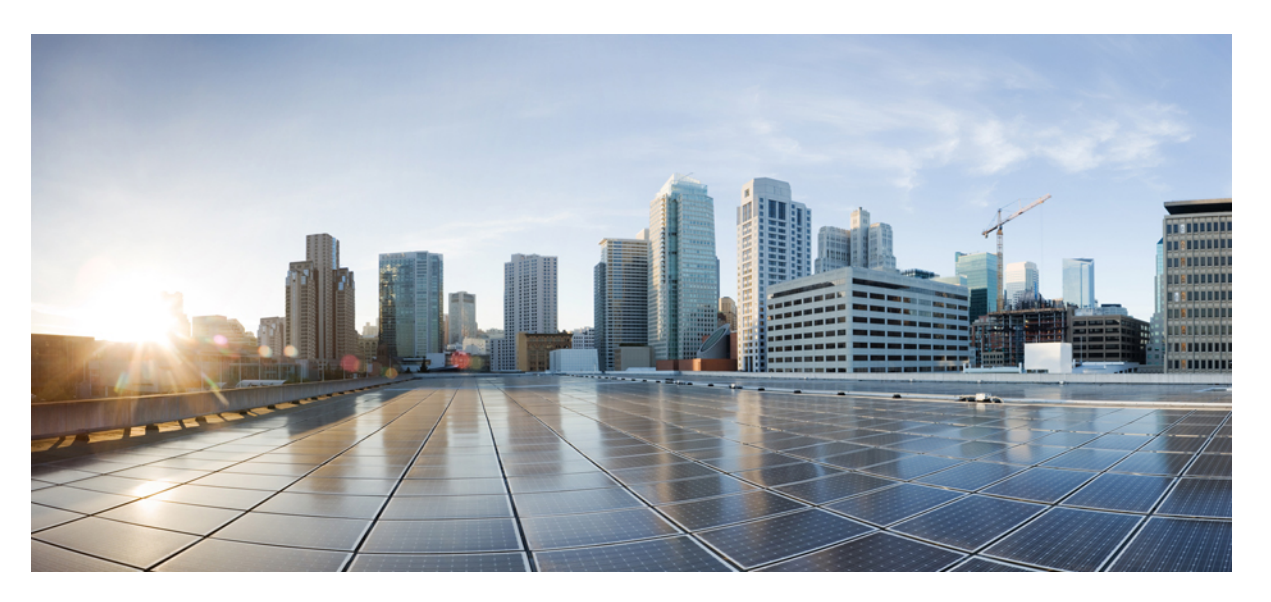

### **Cisco UCS Manager System Monitoring Guide Using the CLI, Release 4.2**

**First Published:** 2021-06-25 **Last Modified:** 2022-02-15

### **Americas Headquarters**

Cisco Systems, Inc. 170 West Tasman Drive San Jose, CA 95134-1706 USA http://www.cisco.com Tel: 408 526-4000 800 553-NETS (6387) Fax: 408 527-0883

THE SPECIFICATIONS AND INFORMATION REGARDING THE PRODUCTS IN THIS MANUAL ARE SUBJECT TO CHANGE WITHOUT NOTICE. ALL STATEMENTS, INFORMATION, AND RECOMMENDATIONS IN THIS MANUAL ARE BELIEVED TO BE ACCURATE BUT ARE PRESENTED WITHOUT WARRANTY OF ANY KIND, EXPRESS OR IMPLIED. USERS MUST TAKE FULL RESPONSIBILITY FOR THEIR APPLICATION OF ANY PRODUCTS.

THE SOFTWARE LICENSE AND LIMITED WARRANTY FOR THE ACCOMPANYING PRODUCT ARE SET FORTH IN THE INFORMATION PACKET THAT SHIPPED WITH THE PRODUCT AND ARE INCORPORATED HEREIN BY THIS REFERENCE. IF YOU ARE UNABLE TO LOCATE THE SOFTWARE LICENSE OR LIMITED WARRANTY, CONTACT YOUR CISCO REPRESENTATIVE FOR A COPY.

The Cisco implementation of TCP header compression is an adaptation of a program developed by the University of California, Berkeley (UCB) as part of UCB's public domain version of the UNIX operating system. All rights reserved. Copyright © 1981, Regents of the University of California.

NOTWITHSTANDING ANY OTHER WARRANTY HEREIN, ALL DOCUMENT FILES AND SOFTWARE OF THESE SUPPLIERS ARE PROVIDED "AS IS" WITH ALL FAULTS. CISCO AND THE ABOVE-NAMED SUPPLIERS DISCLAIM ALL WARRANTIES, EXPRESSED OR IMPLIED, INCLUDING, WITHOUT LIMITATION, THOSE OF MERCHANTABILITY, FITNESS FOR A PARTICULAR PURPOSE AND NONINFRINGEMENT OR ARISING FROM A COURSE OF DEALING, USAGE, OR TRADE PRACTICE.

IN NO EVENT SHALL CISCO OR ITS SUPPLIERS BE LIABLE FOR ANY INDIRECT, SPECIAL, CONSEQUENTIAL, OR INCIDENTAL DAMAGES, INCLUDING, WITHOUT LIMITATION, LOST PROFITS OR LOSS OR DAMAGE TO DATA ARISING OUT OF THE USE OR INABILITY TO USE THIS MANUAL, EVEN IF CISCO OR ITS SUPPLIERS HAVE BEEN ADVISED OF THE POSSIBILITY OF SUCH DAMAGES.

Any Internet Protocol (IP) addresses and phone numbers used in this document are not intended to be actual addresses and phone numbers. Any examples, command display output, network topology diagrams, and other figures included in the document are shown for illustrative purposes only. Any use of actual IP addresses or phone numbers in illustrative content is unintentional and coincidental.

All printed copies and duplicate soft copies of this document are considered uncontrolled. See the current online version for the latest version.

Cisco has more than 200 offices worldwide. Addresses and phone numbers are listed on the Cisco website at www.cisco.com/go/offices.

The documentation set for this product strives to use bias-free language. For purposes of this documentation set, bias-free is defined as language that does not imply discrimination based on age, disability, gender, racial identity, ethnic identity, sexual orientation, socioeconomic status, and intersectionality. Exceptions may be present in the documentation due to language that is hardcoded in the user interfaces of the product software, language used based on standards documentation, or language that is used by a referenced third-party product.

Cisco and the Cisco logo are trademarks or registered trademarks of Cisco and/or its affiliates in the U.S. and other countries. To view a list of Cisco trademarks, go to this URL: <https://www.cisco.com/c/en/us/about/legal/trademarks.html>. Third-party trademarks mentioned are the property of their respective owners. The use of the word partner does not imply a partnership relationship between Cisco and any other company. (1721R)

© 2021–2022 Cisco Systems, Inc. All rights reserved.

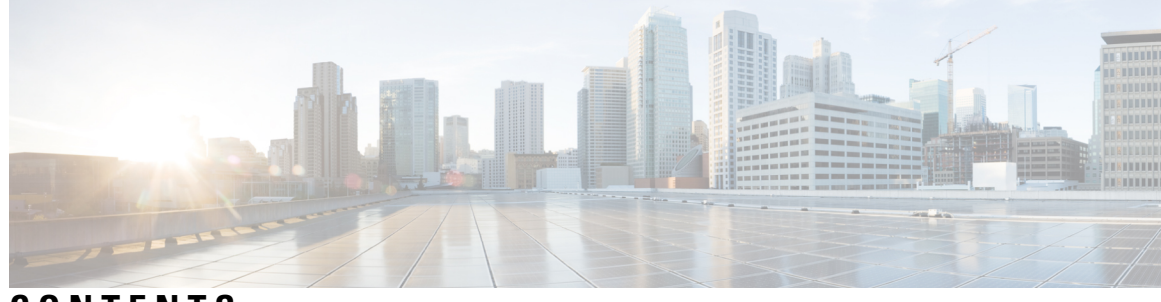

**CONTENTS**

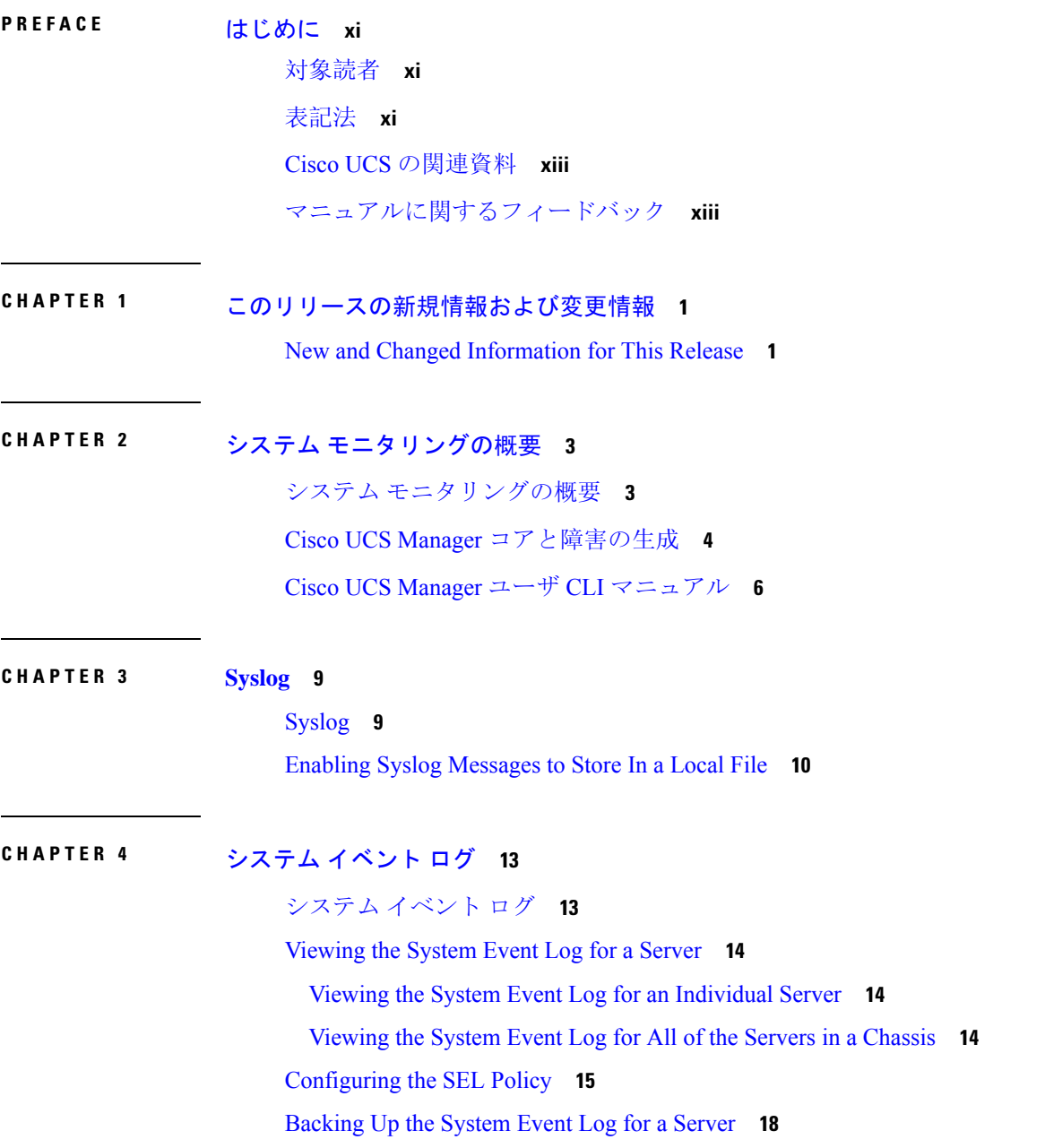

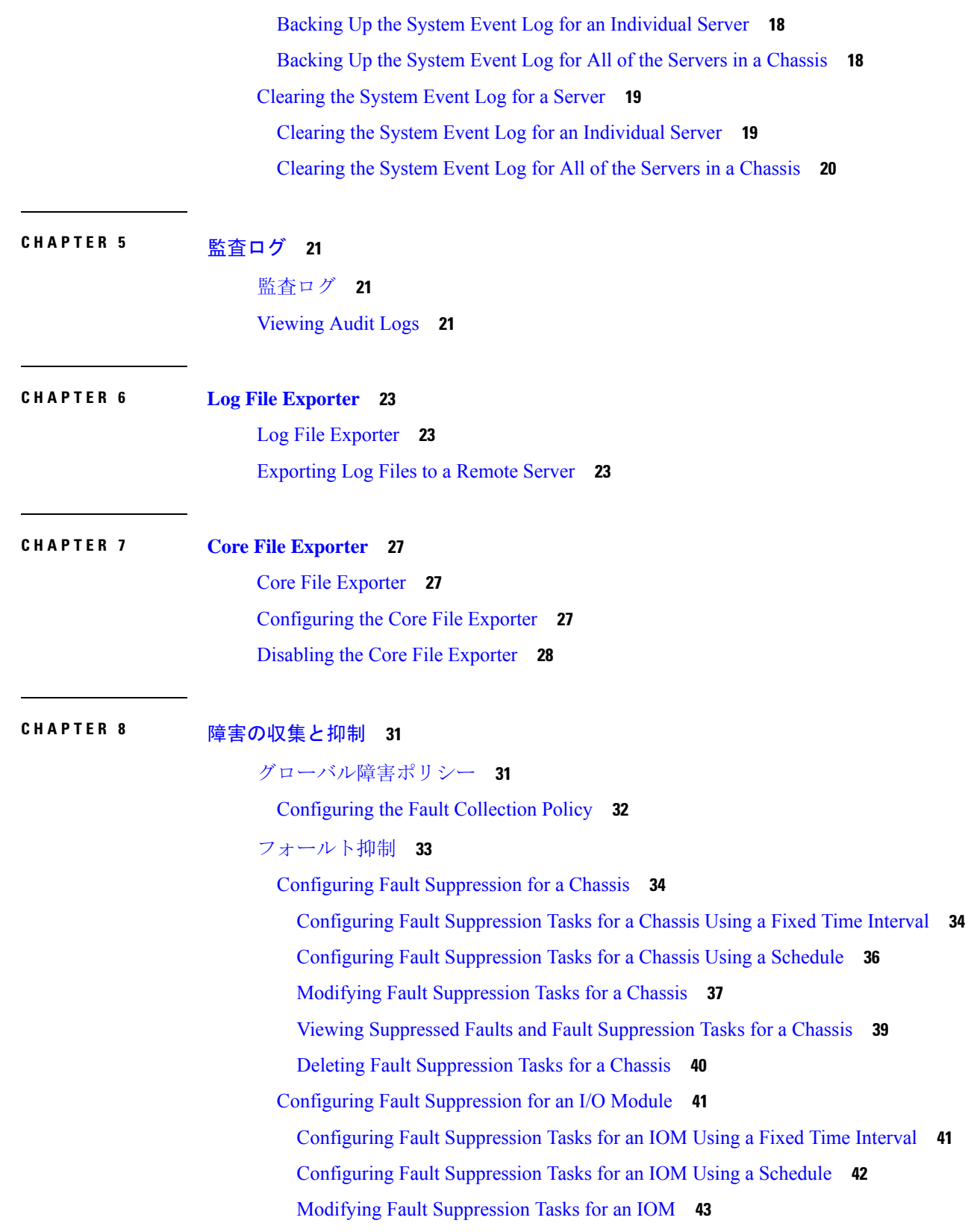

I

i.

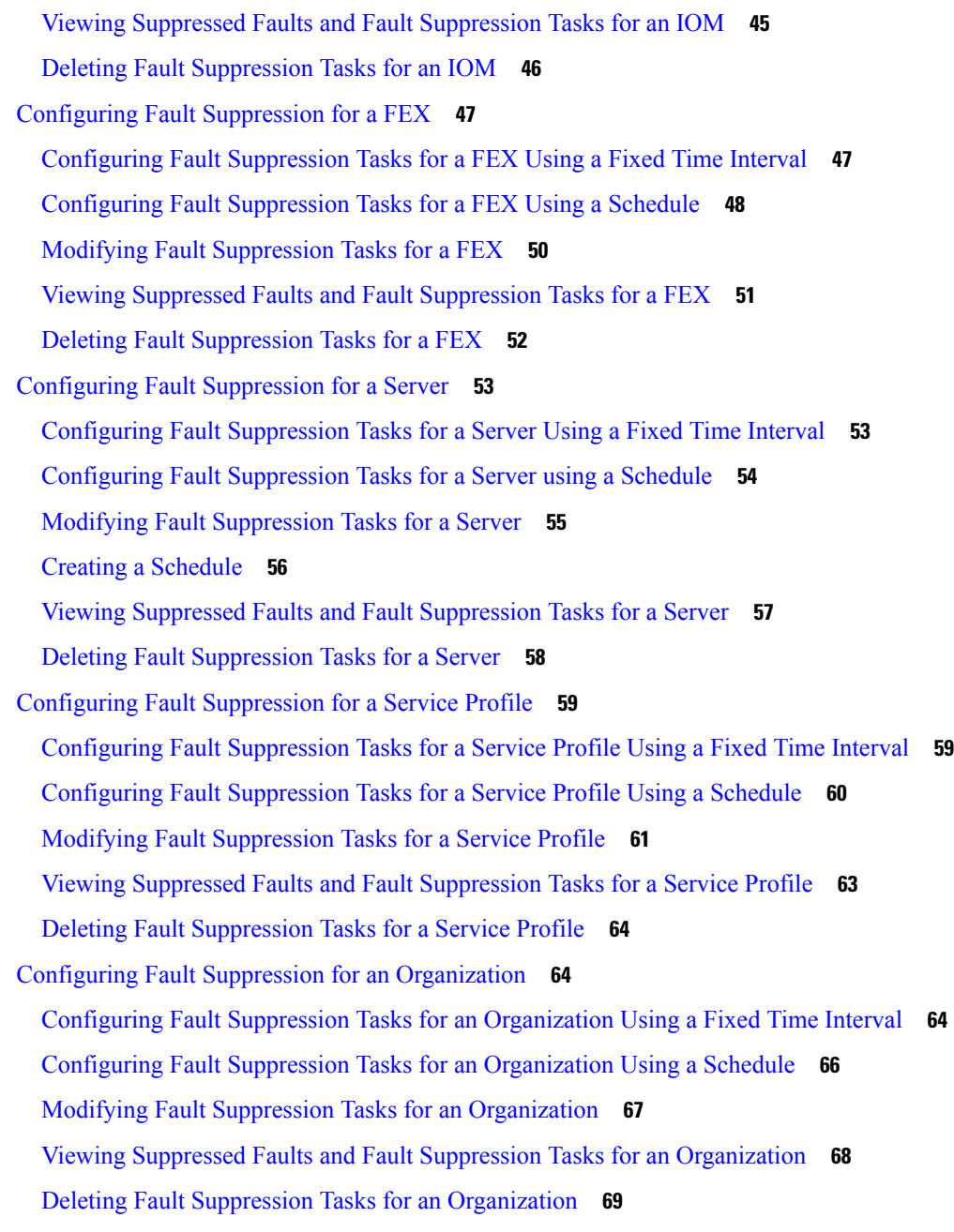

Ι

 $\mathbf I$ 

### **[SNMP](#page-84-0)** の設定 **71 CHAPTER <sup>9</sup>**

[SNMP](#page-84-1) の概要 **71** [SNMP](#page-84-2) 機能の概要 **71** [SNMP](#page-85-0) 通知 **72** SNMP セキュリティ [レベルおよび](#page-85-1)権限 **72**

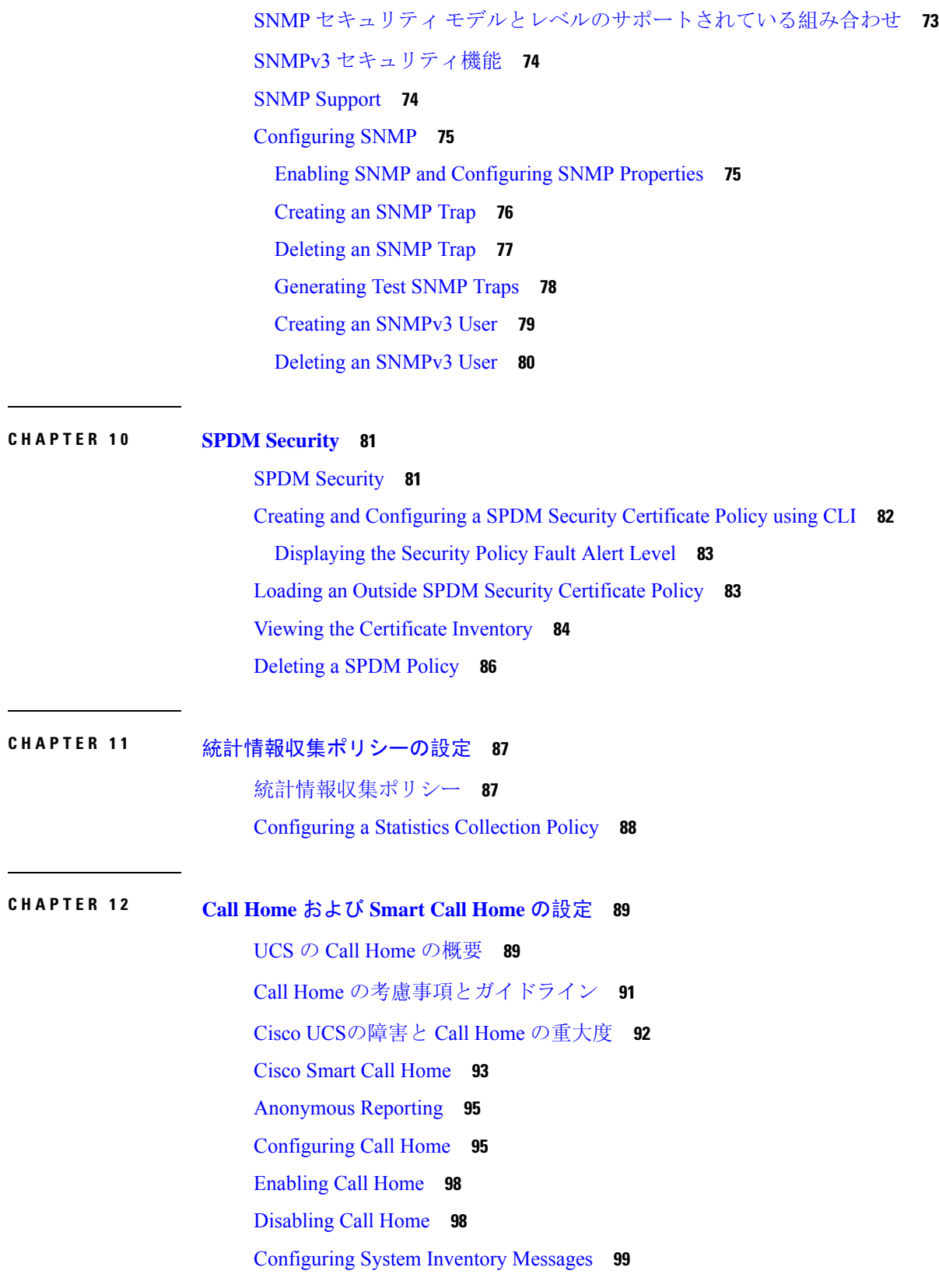

I

i.

[Configuring](#page-112-1) System Inventory Messages **99** Sending a System [Inventory](#page-113-0) Message **100** [Configuring](#page-114-0) Call Home Profiles **101** Call Home [プロファイル](#page-114-1) **101** Call Home アラート [グループ](#page-115-0) **102** [Configuring](#page-115-1) a Call Home Profile **102** [Deleting](#page-117-0) a Call Home Profile **104** [Sending](#page-118-0) a Test Call Home Alert **105** [Configuring](#page-119-0) Call Home Policies **106** Call Home [ポリシー](#page-119-1) **106** [Configuring](#page-119-2) a Call Home Policy **106** [Disabling](#page-120-0) a Call Home Policy **107** [Enabling](#page-121-0) a Call Home Policy **108** [Deleting](#page-122-0) a Call Home Policy **109** Configuring [Anonymous](#page-123-0) Reporting **110** Enabling [Anonymous](#page-123-1) Reporting **110** Disabling [Anonymous](#page-124-0) Reporting **111** Viewing [Anonymous](#page-124-1) Reports **111** [Configuring](#page-126-0) Smart Call Home **113** [Configuring](#page-126-1) Smart Call Home **113** [Configuring](#page-128-0) the Default Cisco TAC-1 Profile **115** [Configuring](#page-129-0) a System Inventory Message for Smart Call Home **116** [Registering](#page-130-0) Smart Call Home **117**

### **CHAPTER 13** [データベースのヘルス](#page-132-0) モニタリング 119 Cisco UCS Manager [データベースのヘルス](#page-132-1) モニタリング **119** 内部[バックアップの](#page-132-2)間隔の変更 **119** ヘルス [チェックのトリガー](#page-133-0) **120** ヘルス [チェックの](#page-133-1)間隔の変更 **120**

**CHAPTER 14 [ハードウェア](#page-136-0) モニタリング 123** System [Monitoring](#page-136-1) CLI Command Cheat Sheet **123** [Managing](#page-137-0) the Chassis **124**

[Turning](#page-137-1) On the Locator LED for a Chassis **124** [Turning](#page-138-0) Off the Locator LED for a Chassis **125** [Managing](#page-139-0) Blade Servers **126** [Turning](#page-139-1) On the Locator LED for a Blade Server **126** [Turning](#page-139-2) Off the Locator LED for a Blade Server **126** Managing [Rack-Mount](#page-140-0) servers **127** Turning On the Locator LED for a [Rack-Mount](#page-140-1) Server **127** Turning Off the Locator LED for a [Rack-Mount](#page-141-0) Server **128** Showing the Status for a [Rack-Mount](#page-141-1) Server **128** [Monitoring](#page-142-0) Fan Modules **129** Monitoring [Management](#page-144-0) Interfaces **131** 管理[インターフェイス](#page-144-1) モニタリング ポリシー **131** Configuring the [Management](#page-145-0) Interfaces Monitoring Policy **132** ローカル [ストレージのモニタリング](#page-147-0) **134** ローカル ストレージ [モニタリングのサポート](#page-148-0) **135** ローカル ストレージ [モニタリングの](#page-149-0)前提条件 **136** Legacy Disk Drive [Monitoring](#page-149-1) **136** [Turning](#page-150-0) On the Local Disk Locator LED **137** [Turning](#page-150-1) Off the Local Disk Locator LED **137** [Viewing](#page-151-0) the Local Disk Locator LED State **138** Flash Life Wear Level [Monitoring](#page-151-1) **138** [Viewing](#page-152-0) Flash Life Status **139** Viewing the Status of Local Storage [Components](#page-153-0) **140** [Viewing](#page-157-0) the Status of a Disk Drive **144** Viewing RAID Controller [Operations](#page-158-0) **145** Viewing RAID [Controller](#page-159-0) Stats **146** [Monitoring](#page-159-1) RAID Battery Status **146** Graphics Card [Monitoring](#page-160-0) **147** [グラフィックス](#page-160-1) カード サーバ サポート **147** Viewing Graphics Card [Properties](#page-161-0) **148** Viewing Graphics [Controller](#page-161-1) Properties **148** PCI Switch [Monitoring](#page-162-0) **149** PCI [スイッチ](#page-162-1) サーバ サポート **149**

Viewing PCI Switch [Properties](#page-162-2) **149** Transportable Flash Module と [スーパーキャパシタの](#page-163-0)管理 **150** TFM [とスーパーキャパシタの](#page-164-0)注意事項および制約事項 **151** TPM [Monitoring](#page-165-0) **152** Viewing TPM [Properties](#page-165-1) **152**

### **CHAPTER 1 5 Netflow [Monitoring](#page-166-0) 153**

NetFlow [モニタリング](#page-166-1) **153** NetFlow に関する[制限事項](#page-168-0) **155** [Configuring](#page-168-1) a Flow Record Definition **155** [Configuring](#page-169-0) an Exporter Profile **156** [Configuring](#page-170-0) a Netflow Collector **157** [Configuring](#page-171-0) a Flow Exporter **158** [Configuring](#page-172-0) a Flow Monitor **159** [Configuring](#page-173-0) a Flow Monitor Session **160** [Configuring](#page-174-0) a NetFlow Cache Active and Inactive Timeout **161** [Associating](#page-174-1) a Flow Monitor Session to a vNIC **161**

### [トラフィック](#page-176-0) モニタリング **163 CHAPTER 1 6**

[トラフィック](#page-176-1) モニタリング **163** トラフィック モニタリングに関[するガイドラインと](#page-179-0)推奨事項 **166** Creating an Ethernet Traffic [Monitoring](#page-180-0) Session **167** Creating a Fibre Channel Traffic [Monitoring](#page-182-0) Session **169** Adding Traffic Sources to a [Monitoring](#page-183-0) Session **170** Adding an Uplink Source Port to a [Monitoring](#page-183-1) Session **170** Adding a vNIC or vHBA Source to a [Monitoring](#page-184-0) Session **171** Adding a VLAN or VSAN Source to a [Monitoring](#page-186-0) Session **173** Adding a Storage Port Source to a [Monitoring](#page-187-0) Session **174** Activating a Traffic [Monitoring](#page-188-0) Session **175** Deleting a Traffic [Monitoring](#page-190-0) Session **177**

SPAN [Restrictions](#page-190-1) for the Cisco UCS Mini **177**

#### **Contents**

I

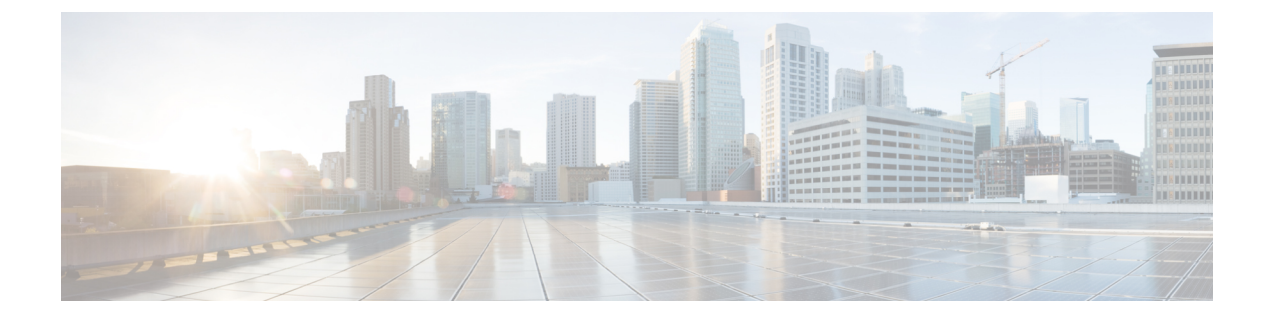

# <span id="page-10-0"></span>はじめに

- [対象読者](#page-10-1) (xi ページ)
- 表記法 (xi [ページ](#page-10-2))
- Cisco UCS の[関連資料](#page-12-0) (xiii ページ)
- マニュアルに関[するフィードバック](#page-12-1) (xiii ページ)

# <span id="page-10-1"></span>対象読者

このガイドは、次の 1 つ以上に責任を持つ、専門知識を備えたデータセンター管理者を主な対象 にしています。

- サーバ管理
- ストレージ管理
- ネットワーク管理
- ネットワーク セキュリティ

# <span id="page-10-2"></span>表記法

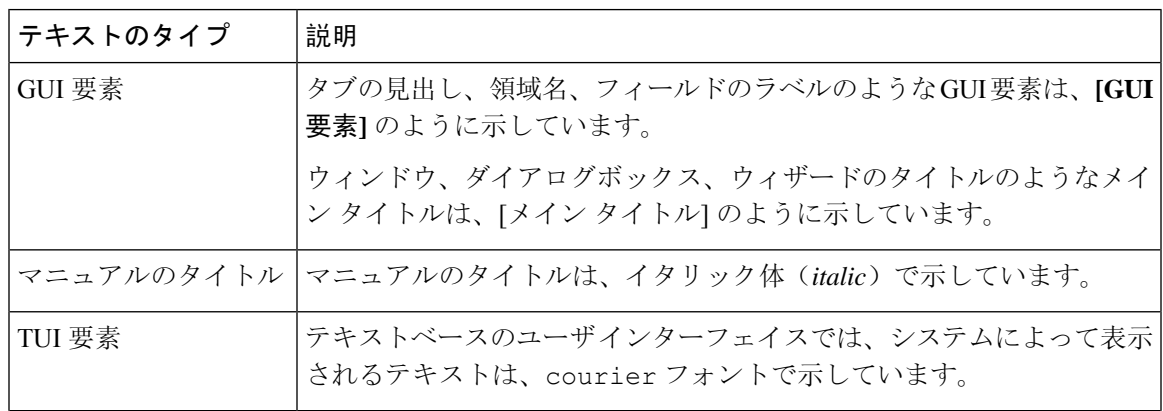

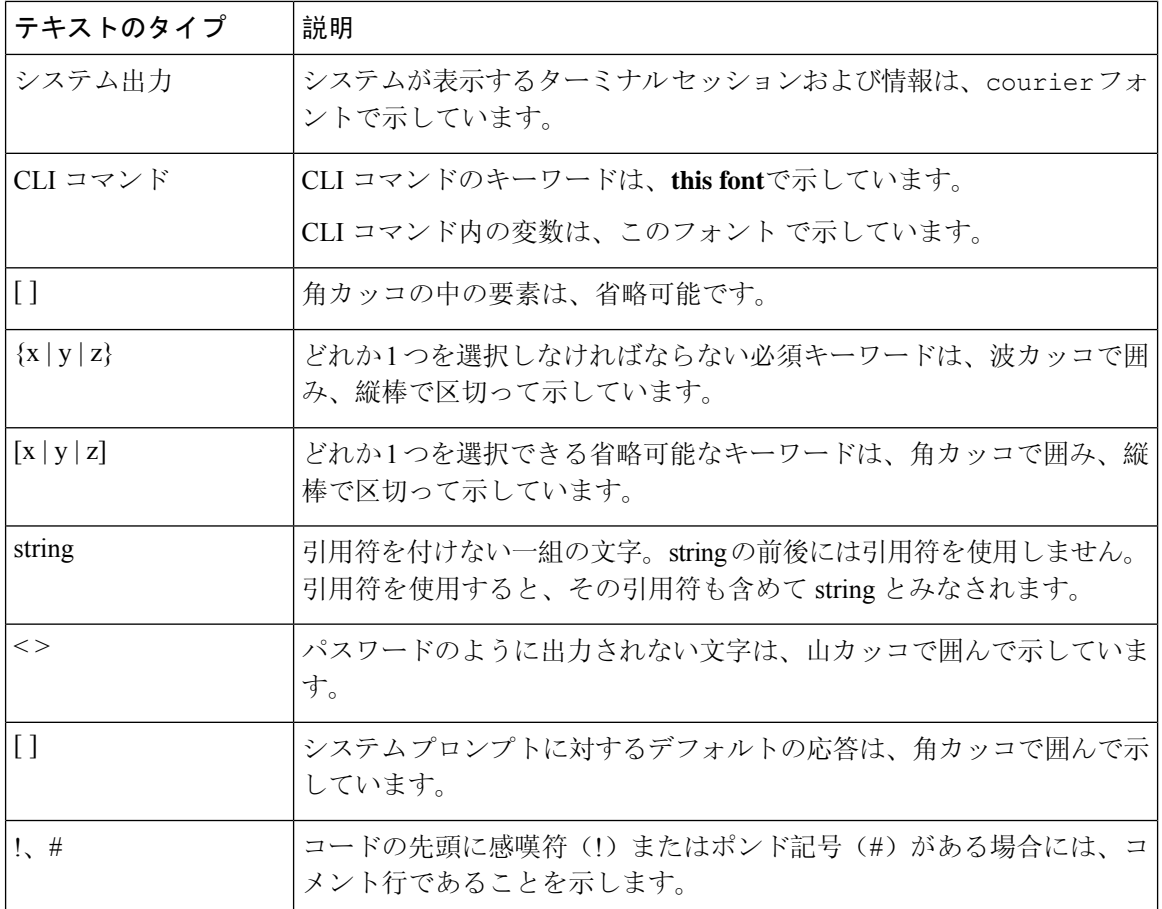

 $\label{eq:1} \bigotimes_{\mathbb{Z}}\mathbb{Z}_{\mathbb{Z}}$ 

(注) 「注釈」です。役立つ情報や、このマニュアル以外の参照資料などを紹介しています。

### $\mathcal{L}$

「問題解決に役立つ情報」です。ヒントには、トラブルシューティングや操作方法ではなく、ワ ンポイントアドバイスと同様に知っておくと役立つ情報が記述される場合もあります。 ヒント

### $\circled{1}$

ワンポイントアドバ イス

「時間の節約に役立つ操作」です。ここに紹介している方法で作業を行うと、時間を短縮できま す。

 $\sqrt{N}$ 

「要注意」の意味です。機器の損傷またはデータ損失を予防するための注意事項が記述されてい ます。 注意

◭

安全上の重要事項 警告

> 「危険」の意味です。人身事故を予防するための注意事項が記述されています。装置の取り扱い 作業を行うときは、電気回路の危険性に注意し、一般的な事故防止策に留意してください。各警 告の最後に記載されているステートメント番号を基に、装置に付属の安全についての警告を参照 してください。

これらの注意事項を保管しておいてください。

# <span id="page-12-0"></span>**Cisco UCS** の関連資料

ドキュメント ロードマップ

すべての B シリーズ マニュアルの完全なリストについては、次の URL で入手可能な『*Cisco UCS B-Series Servers Documentation Roadmap*』を参照してください。[https://www.cisco.com/c/en/us/td/docs/](https://www.cisco.com/c/en/us/td/docs/unified_computing/ucs/overview/guide/UCS_roadmap.html) [unified\\_computing/ucs/overview/guide/UCS\\_roadmap.html](https://www.cisco.com/c/en/us/td/docs/unified_computing/ucs/overview/guide/UCS_roadmap.html)

すべての C-Series マニュアルの完全なリストについては、次の URL で入手可能な『『*Cisco UCS C-Series Servers Documentation Roadmap*』』を参照してください。[https://www.cisco.com/c/en/us/td/](https://www.cisco.com/c/en/us/td/docs/unified_computing/ucs/overview/guide/ucs_rack_roadmap.html) [docs/unified\\_computing/ucs/overview/guide/ucs\\_rack\\_roadmap.html](https://www.cisco.com/c/en/us/td/docs/unified_computing/ucs/overview/guide/ucs_rack_roadmap.html)

管理用のUCSManagerに統合されたラックサーバでサポートされるファームウェアとUCSManager のバージョンについては、『Release Bundle Contents for Cisco UCS [Software](http://www.cisco.com/c/en/us/support/servers-unified-computing/ucs-manager/products-release-notes-list.html)』[英語] を参照してく ださい。

その他のマニュアル リソース

ドキュメントの更新通知を受け取るには、Cisco UCS Docs on [Twitter](http://twitter.com/ciscoucsdocs) をフォローしてください。

# <span id="page-12-1"></span>マニュアルに関するフィードバック

このマニュアルに関する技術的なフィードバック、または誤りや記載もれなどお気づきの点がご ざいましたら、[ucs-docfeedback@external.cisco.com](mailto:ucs-docfeedback@external.cisco.com)までコメントをお送りください。ご協力をよろ しくお願いいたします。

 $\overline{\phantom{a}}$ 

 $\mathbf I$ 

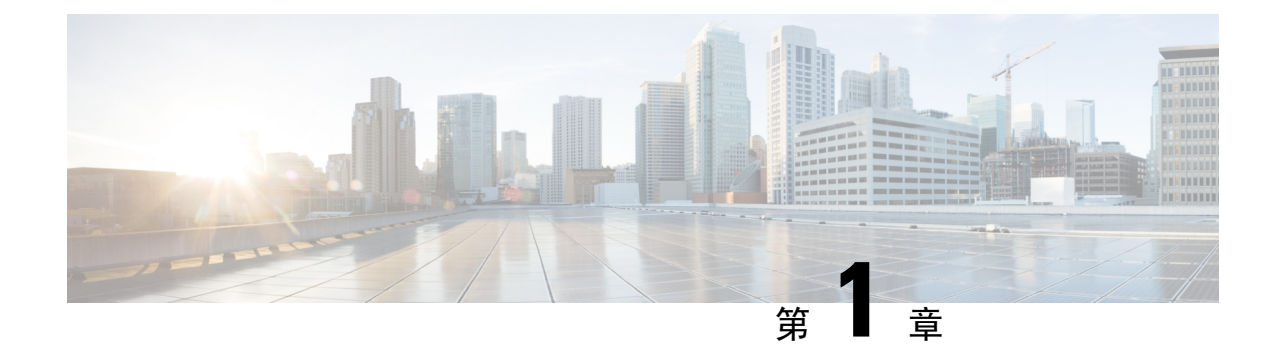

# <span id="page-14-0"></span>このリリースの新規情報および変更情報

• New and Changed [Information](#page-14-1) for This Release, on page 1

# <span id="page-14-1"></span>**New and Changed Information for This Release**

The following table provides an overview of the significant changes to this guide for this current release. The table does not provide an exhaustive list of all changes made to this guide or of all new features in this release.

#### **Table 1: New Features and Changed Behavior in Cisco UCS Manager, Release 4.2(1k)**

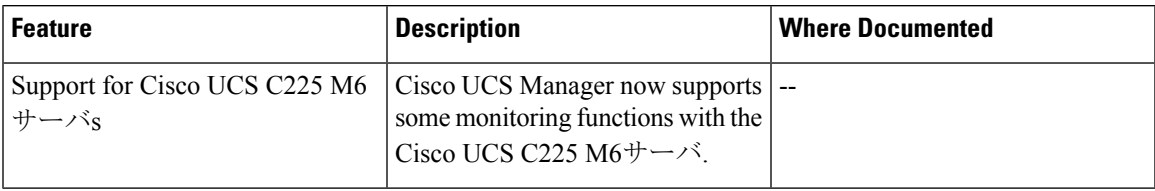

#### **Table 2: New Features and Changed Behavior in Cisco UCS Manager, Release 4.2(1i)**

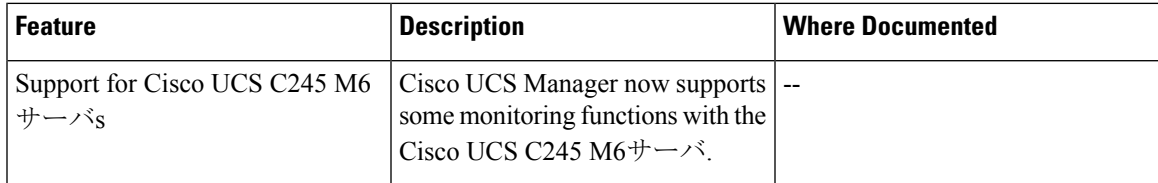

**Table 3: New Features and Changed Behavior in Cisco UCS Manager, Release 4.2(1d)**

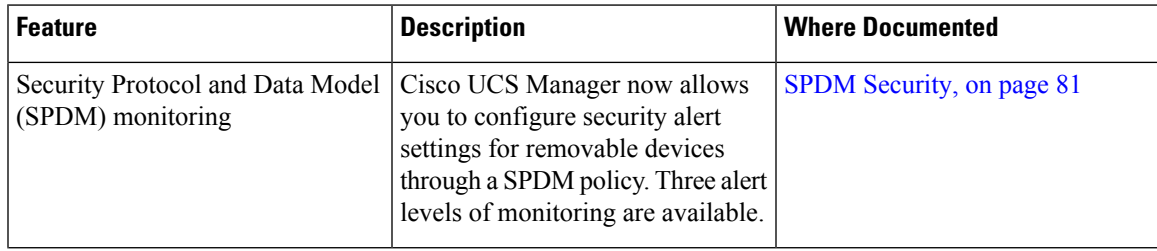

I

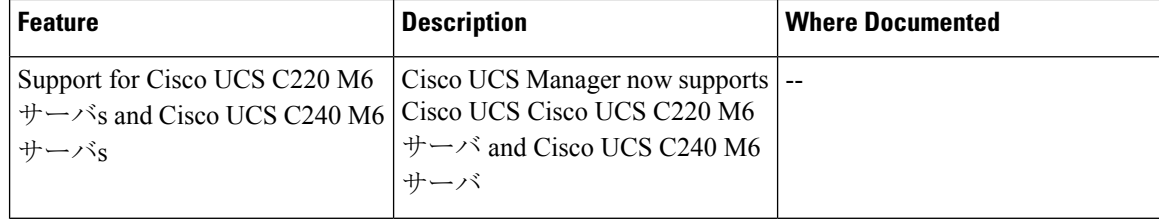

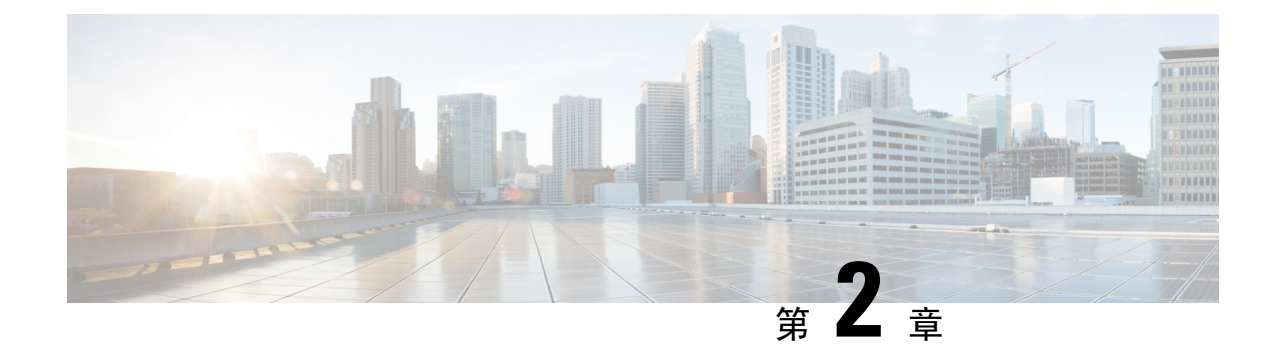

# <span id="page-16-0"></span>システム モニタリングの概要

- システム [モニタリングの](#page-16-1)概要 (3 ページ)
- Cisco UCS [Manager](#page-17-0) コアと障害の生成 (4 ページ)
- Cisco UCS Manager ユーザ CLI [マニュアル](#page-19-0) (6 ページ)

# <span id="page-16-1"></span>システム モニタリングの概要

このガイドでは、システムのモニタリングを使用した Cisco UCS Manager 環境の管理と設定方法 について説明します。

CiscoUCSManagerは、システム障害(クリティカル、メジャー、マイナー、警告)を検出できま す。次のことを行うことを推奨します。

- マイナーの障害および警告には緊急のアクションは必要ないため、クリティカルまたはメ ジャーの重大度ステータスのすべての障害をモニタします。
- FSM 障害は時間とともに遷移して解決するため、有限状態マシン(FSM)のタイプでない障 害をモニタします。

このガイドは、次の内容で構成されています。

- システム ログ
	- エラー、障害、およびアラームしきい値を含むシステム ログ(Syslog)
	- Syslog には、障害、イベント、および監査の 3 種類のログがあります。
	- Syslog を制御する設定とグローバル障害ポリシー
- システム イベント ログ
	- サーバおよびシャーシコンポーネントとそれらの内部コンポーネントのシステムハード ウェア イベント(システム イベント ログ(SEL)ログ)
	- SEL ログを制御する SEL ポリシー
- 簡易ネットワーク管理プロトコル
- 中央のネットワーク管理ステーションからデバイスをモニタリングするための SNMP お よび、ホストとユーザの設定
- SNMP トラップ、Call Home 通知、および特定デバイスでの障害抑制ポリシー
- Core File Exporter および、Syslog、監査ログ、システム イベント ログなどのログ
- アダプタ、シャーシ、ホスト、ポート、およびサーバに対する統計情報の収集およびしきい 値ポリシー
- Call Home および Smart Call Home の Cisco 組み込みデバイスのサポート
- Cisco UCS Manager ユーザ インターフェイスを使用したハードウェアのモニタリング
- ネットワーク アナライザの分析用トラフィック モニタリング セッション
- IP ネットワーク トラフィックのアカウンティング、使用量に応じたネットワークの課金、 ネットワークのプランニング、セキュリティ、Denial of Service (DoS) の監視機能、および ネットワーク モニタリングについての Cisco NetFlow のモニタリング機能

# <span id="page-17-0"></span>**Cisco UCS Manager** コアと障害の生成

Cisco UCS Manager コアは、データ管理エンジン、アプリケーション ゲートウェイ、およびユー ザによるアクセスが可能なノースバウンド インターフェイスの 3 つの要素から構成されていま す。ノースバウンド インターフェイスは、SNMP、Syslog、XML API、UCSM CLI で構成されて います。

Cisco UCS Manager サーバは XML API、SNMP、および Syslog を使用してモニタできます。SNMP と Syslog はどちらも読み取り専用で、モニタリングのみに使用されるインターフェイスであるた め、これらのインターフェイスから設定を変更することはできません。また、XML API は読み取 り/書き込みモニタリング インターフェイスであるため、Cisco UCS ManagerCisco UCS Managerを モニタしたり、必要に応じて設定を変更することができます。

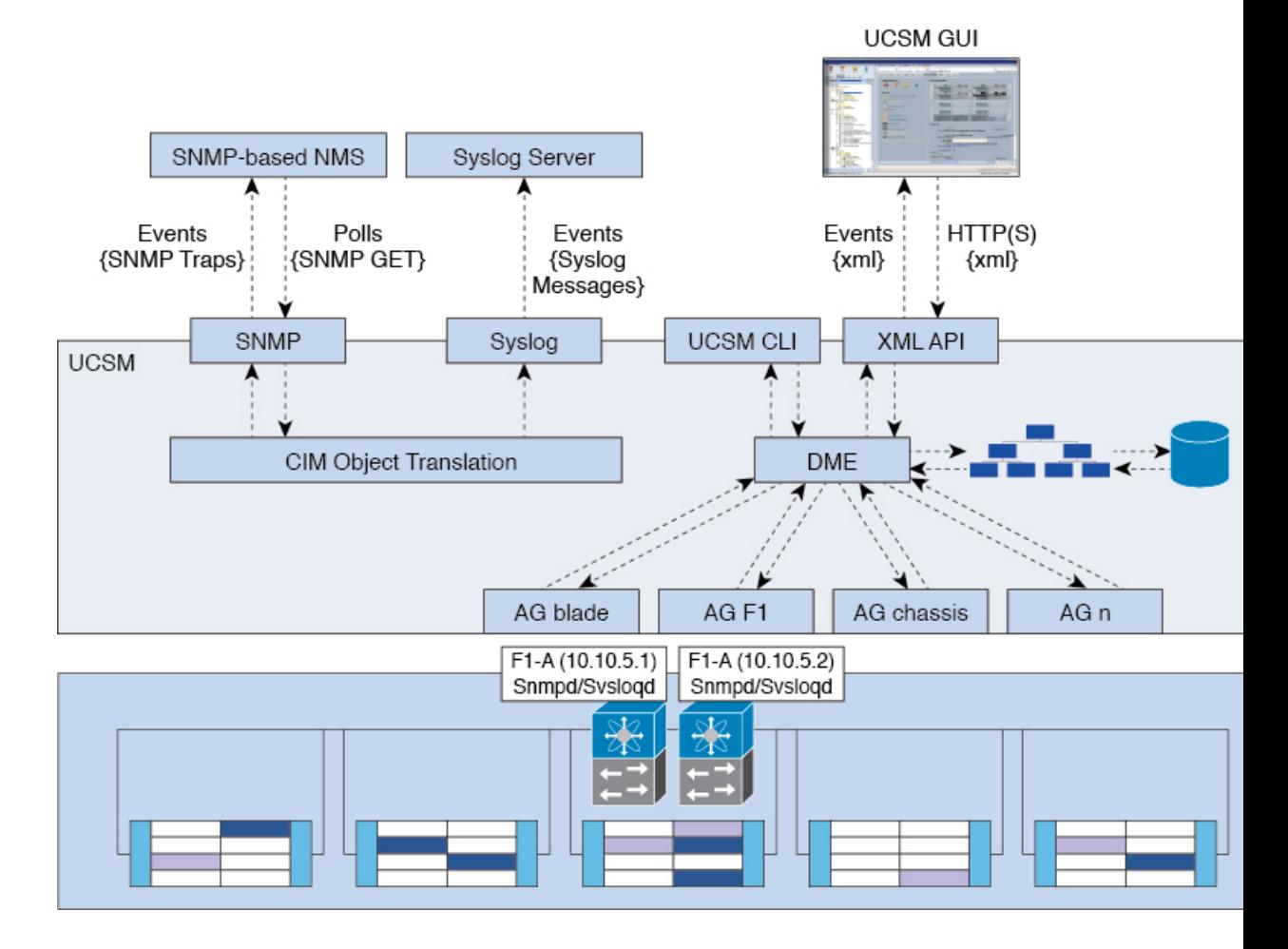

図 **<sup>1</sup> : Cisco UCS Manager** コアおよびモニタリング インターフェイス

### データ管理エンジン(**DME**)

DME は Cisco UCS Managerシステムの中心であり、次を維持します。

- すべての物理要素(ブレード サーバとラックマウント サーバ、シャーシ、 モジュール、お よびファブリックインターコネクト)のインベントリデータベースを収容するCiscoUCSXML データベース。
- プロファイル、ポリシー、プール、vNIC および vHBA テンプレートの論理構成データ。
- VLAN、VSAN、ポート チャネル、ネットワーク アップリンク、サーバ ダウンリンク サーバ などのさまざまなネットワーク関連の構成の詳細情報。

DME は以下をモニタします。

- Cisco UCS ドメイン内のすべての物理要素と論理要素のすべてのコンポーネントの現在の完 全性と状態。
- 発生したすべての有限状態マシン(FSM)タスクの遷移情報。

管理対象のエンドポイントのインベントリ、完全性、および設定データの現在の情報のみがCisco UCS XML データベースに格納されるため、リアル タイムに近い情報となります。デフォルトで は、DME は Cisco UCS ドメイン内で発生した障害の履歴ログを保存しません。エンドポイントで 障害状態が発生すると、DME は Cisco UCS XML データベースに障害を作成します。これらの障 害が軽減されると、DME は Cisco UCS XML データベースから障害をクリアして削除します。

### アプリケーション ゲートウェイ(**AG**)

アプリケーションゲートウェイは、エンドポイントと直接通信するソフトウェアエージェントで あり、エンドポイントのヘルスおよび状態を DME にリレーします。AG の管理対象エンドポイン トには、サーバ、シャーシ、 モジュール、ファブリック エクステンダ、ファブリック インター コネクト、NX-OS が含まれます。AG は Cisco Integrated Management Controller (CIMC) を使用し て、IPMIログおよびSELログを通じてアクティブにサーバをモニタします。それらは、デバイス のヘルス、状態、設定、および潜在的な障害状態を DME に提供します。AG は、Cisco UCSXML データベースに変更が加えられると、FSM 遷移時の現在の状態から目的の状態への設定変更を管 理します。

モジュール AG およびシャーシ AG は、Chassis Management Controller (CMC) と通信することに より、ヘルス、状態、設定、および障害状態について CMC が把握している情報を取得します。 ファブリック インターコネクト NX-OS AG は、NX-OS と直接通信することで、ヘルス、状態、 設定、統計情報、および障害状態についてファブリック インターコネクトの NX-OS が把握して いる情報を取得します。すべての AG は、さまざまな検出プロセス中に、エンドポイントに関す るインベントリの詳細をDMEに提供します。AGは、FSMがトリガーした遷移中にエンドポイン トの設定変更に必要な状態を変化させ、エンドポイントのヘルスおよび状態をモニタし、すべて の障害を DME に通知します。

### ノースバウンド インターフェイス

ノースバウンド インターフェイスには、SNMP、Syslog、CLI、および XML API が含まれます。 XML API は、Apache Web サーバ レイヤに置かれており、ログイン、ログアウト、クエリー、お よび設定の要求を HTTP または HTTPS を使用して送信します。SNMP および Syslog は、どちら も DME から得るデータのコンシューマです。

SNMP インフォームおよびトラップは、 Cisco UCSXML データベースに格納された障害情報から 直接変換されます。SNMP GET 要求は、同じオブジェクト変換エンジンを介して逆方向に送信さ れ、そこでオブジェクト変換エンジンからの要求を DME が受信します。データは、XML データ ベースから取得され、SNMP応答に変換されます。

syslogメッセージにはSNMPと同じオブジェクト変換エンジンが使用されており、データ(障害、 イベント、監査ファイル)の発信元は XML からCisco UCS Manager形式の syslog メッセージ に変 換されます。

# <span id="page-19-0"></span>**Cisco UCS Manager** ユーザ **CLI** マニュアル

CiscoUCSManager次の表に示す、使用例を基本とした従来よりもコンパクトなマニュアルが用意 されています。

 $\mathbf I$ 

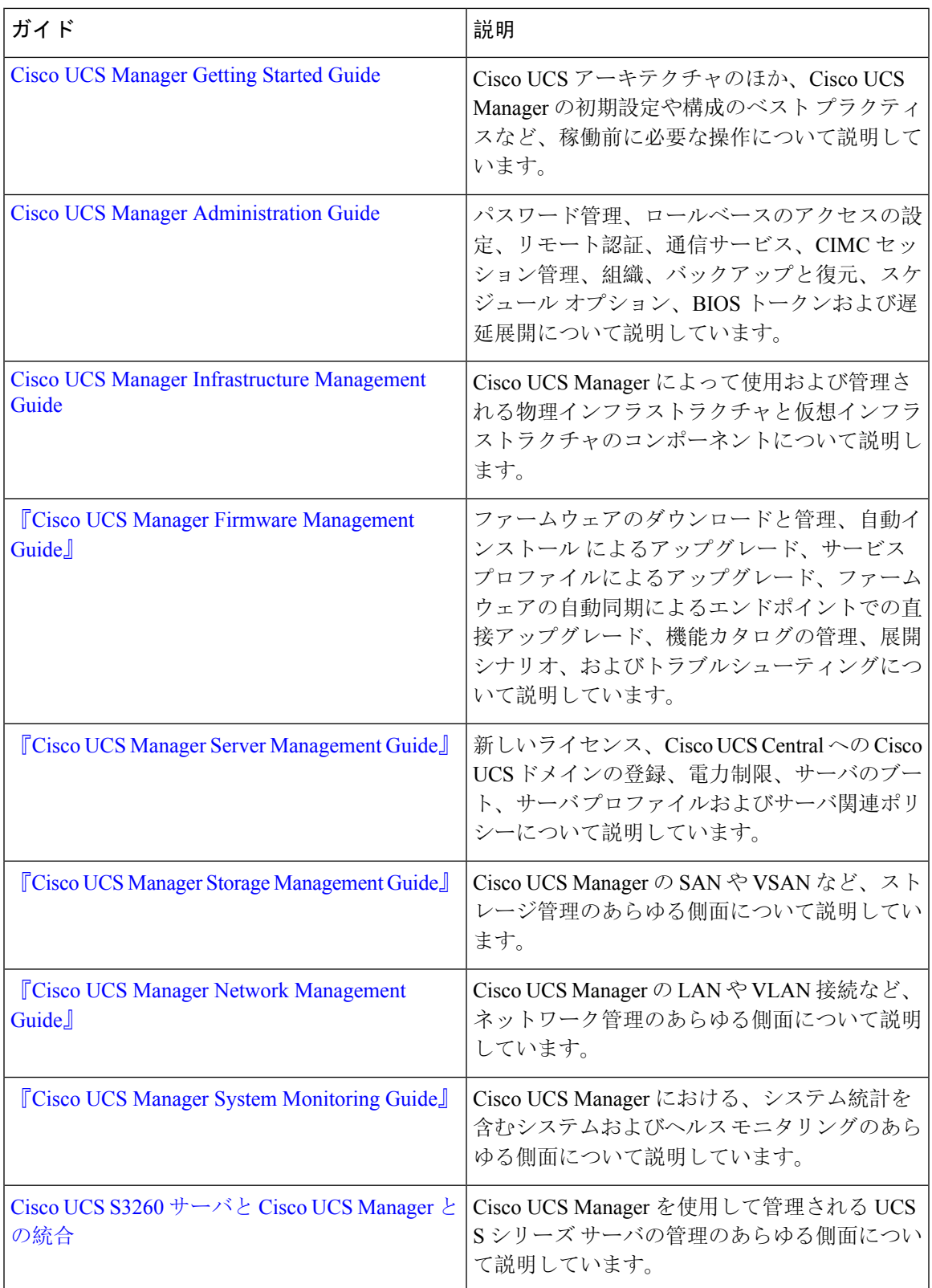

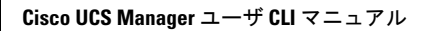

I

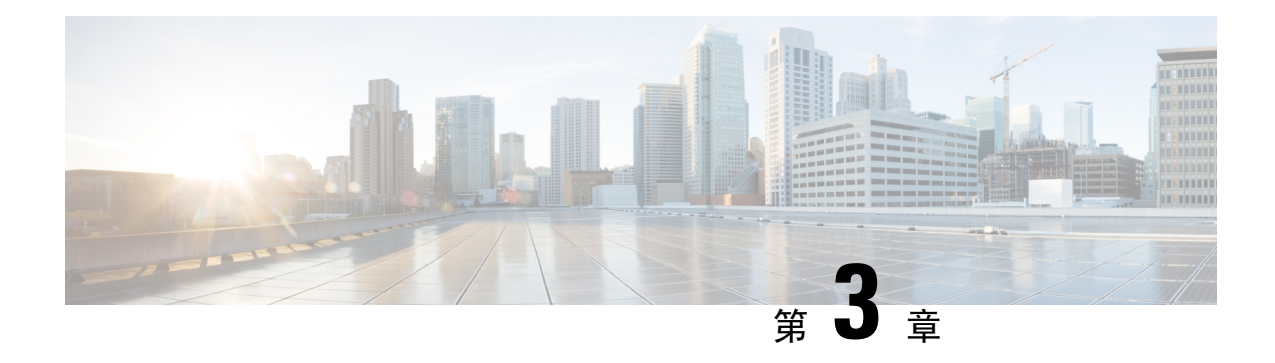

# <span id="page-22-0"></span>**Syslog**

- [Syslog](#page-22-1)  $(9 \langle -\tilde{\vee} \rangle)$
- Enabling Syslog [Messages](#page-23-0) to Store In a Local File, on page 10

# <span id="page-22-1"></span>**Syslog**

Cisco UCS Manager はシステム ログ、つまり syslog メッセージを生成して Cisco UCS Manager シス テム内で発生した次のインシデントを記録します。

- 定期的なシステム操作
- 障害およびエラー
- 重大なおよび緊急な事態

syslog のエントリには、障害、イベント、監査の 3 種類があります。

各 syslog メッセージは、メッセージを生成した Cisco UCS Manager プロセスを特定し、発生した エラーまたはアクションの簡単な説明が提供されします。syslogは、定期的なトラブルシューティ ングやインシデントへの対処および、管理にも役立ちます。

Cisco UCS Manager は、syslog メッセージを内部的に収集し、記録します。syslog デーモンを実行 している外部 syslog サーバにこれらを送信できます。中央の syslog サーバへロギングは、ログお よびアラートの集約に役立ちます。モニタされる syslog メッセージには、DIMM の問題、装置の 障害、熱の問題、電圧の障害、電源の問題、高可用性(HA)クラスタの問題、およびリンクの障 害が含まれます。

FSM の障害、しきい値の障害、および未解決のポリシー イベントは、syslog サーバに送信されま せん。ただし、しきい値障害イベントに対して SNMP トラップが生成されます。 (注)

Syslog メッセージには、イベント コードおよび障害コードが含まれています。Syslog メッセージ をモニタするために、Syslog メッセージ フィルタを定義できます。これらのフィルタは、選択し た基準に基づいて syslog メッセージを解析できます。フィルタを定義するために、次の条件を使 用できます。

- イベント コード別または障害コード別:モニタする特定のコードだけを含めるための解析 ルールを使ったフィルタを定義します。これらの条件に一致しないメッセージは廃棄されま す。
- 重大度別:特定の重大度を持つ Syslog メッセージをモニタするための解析ルールを使った フィルタを定義します。syslogの重大度はOSの機能に応じた個別指定が可能で、簡易的な概 要からデバッグ用の詳細情報に至るまでのメッセージのロギングと表示が行えます。

シスコ デバイスでは、これらのログ メッセージを UNIX スタイルの syslog サービスに送信できま す。syslog サービスは、簡単なコンフィギュレーション ファイルに従って、メッセージを受信し てからファイルに保存するか、出力します。この形式のロギングは、ログの保護された長期的な 保存場所を提供できるので、シスコ デバイスでの最適な方法です。

# <span id="page-23-0"></span>**Enabling Syslog Messages to Store In a Local File**

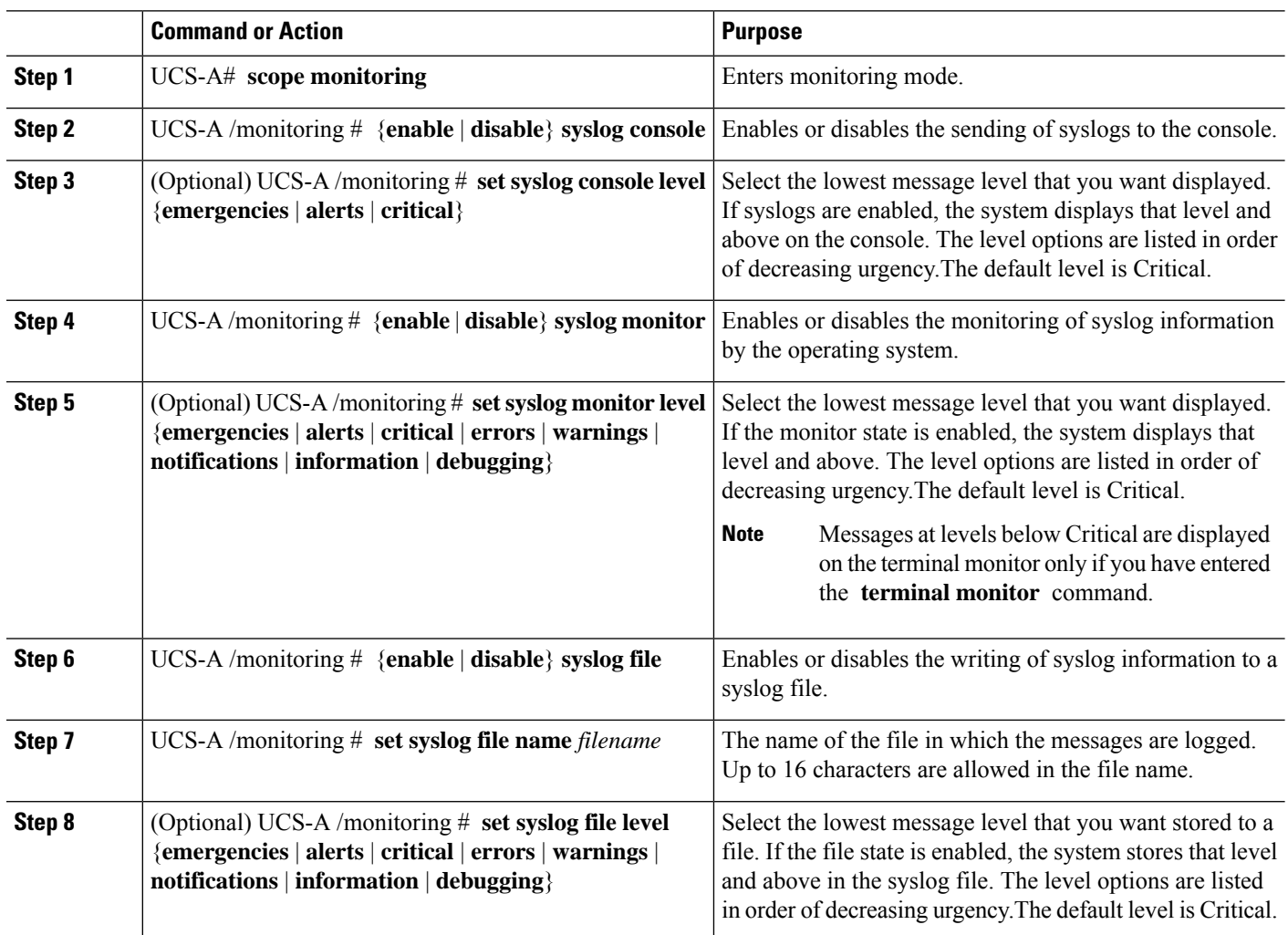

#### **Procedure**

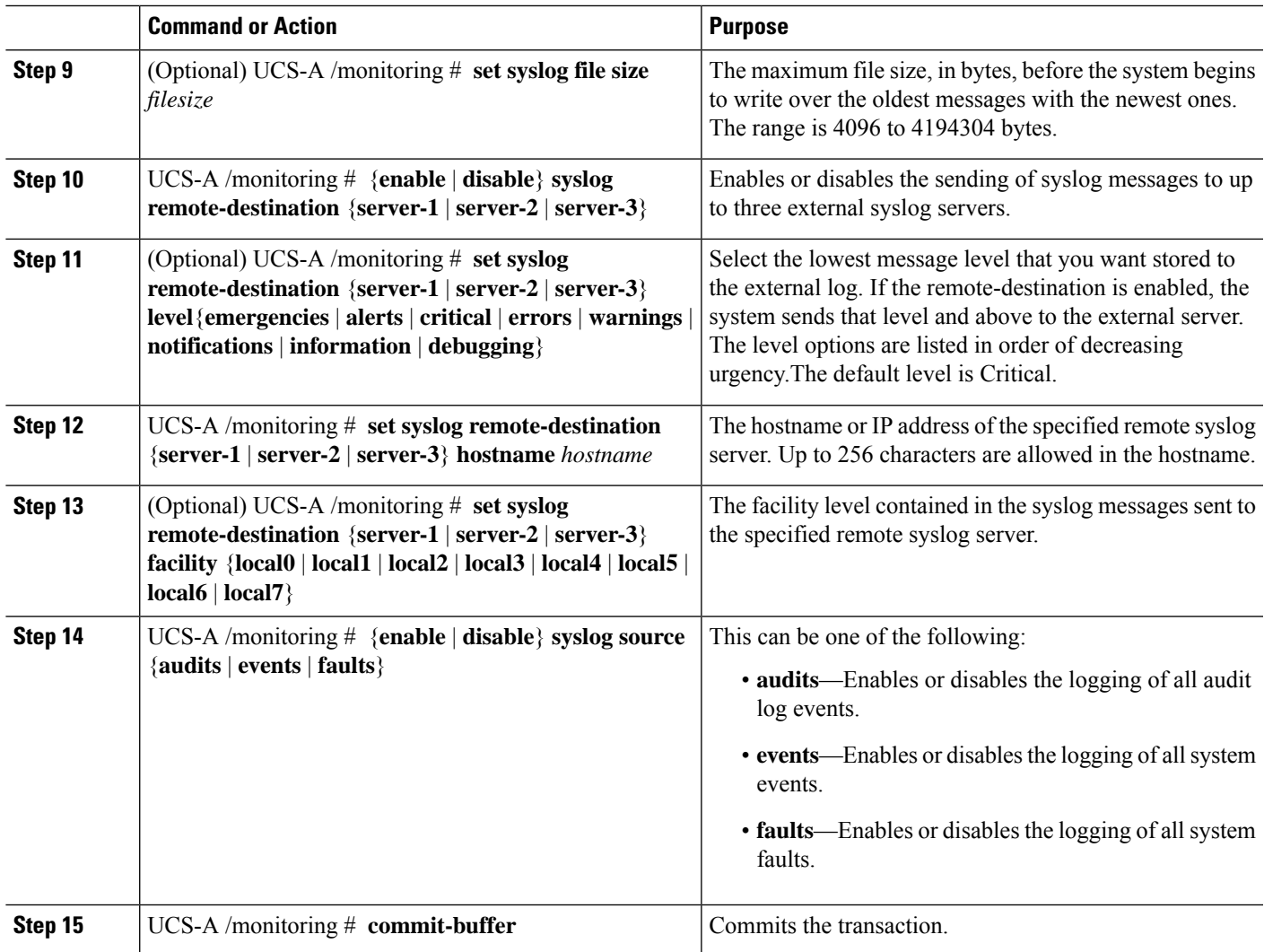

### **Example**

This example shows how to enable the storage of syslog messages in a local file and commits the transaction:

```
UCS-A# scope monitoring
```

```
UCS-A /monitoring # disable syslog console
UCS-A /monitoring* # disable syslog monitor
UCS-A /monitoring* # enable syslog file
UCS-A /monitoring* # set syslog file name SysMsgsUCSA
UCS-A /monitoring* # set syslog file level notifications
UCS-A /monitoring* # set syslog file size 4194304
UCS-A /monitoring* # disable syslog remote-destination server-1
UCS-A /monitoring* # disable syslog remote-destination server-2
UCS-A /monitoring* # disable syslog remote-destination server-3
UCS-A /monitoring* # commit-buffer
UCS-A /monitoring #
```
I

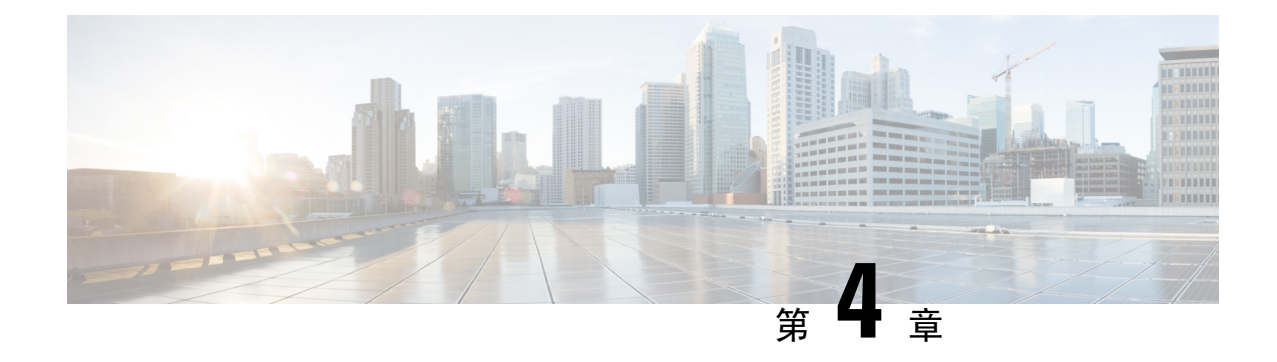

# <span id="page-26-0"></span>システム イベント ログ

- システム [イベント](#page-26-1) ログ (13 ページ)
- [Viewing](#page-27-0) the System Event Log for a Server (14  $\langle -\vec{y} \rangle$ )
- [Configuring](#page-28-0) the SEL Policy, on page 15
- [Backing](#page-31-0) Up the System Event Log for a Server (18  $\langle \neg \rangle$ )
- [Clearing](#page-32-0) the System Event Log for a Server (19  $\langle -\vec{y} \rangle$ )

# <span id="page-26-1"></span>システム イベント ログ

システム イベント ログ(SEL)は、NVRAM 内の CIMC に存在します。SEL は、システム正常性 に関するトラブルシューティングのために使用されます。過不足電圧のインスタンス、温度イベ ント、ファン イベント、BIOS イベントなど、ほとんどのサーバ関連イベントが記録されます。 SELによってサポートされるイベントのタイプには、BIOSイベント、メモリユニットイベント、 プロセッサ イベント、およびマザーボード イベントが含まれます。

SEL ログは SEL ログ ポリシーに従って CIMC NVRAM に保存されます。SEL ログを定期的にダウ ンロードしてクリアすることがベスト プラクティスです。SEL ファイルのサイズは約 40KB で、 ファイルがいっぱいになるとそれ以上イベントを記録できません。新たなイベントを記録できる ようにするには、ファイルの中身をクリアする必要があります。

SEL ポリシーを使用して、SEL をリモート サーバにバックアップできます。また、必要に応じ て、バックアップ操作後に SEL をクリアすることもできます。バックアップ操作は、特定のアク ションに基づいて起動するか、定期的に実行されるように設定できます。SEL のバックアップや クリアは、手動で行うこともできます。

バックアップ ファイルは、自動的に生成されます。ファイル名の形式は sel-*SystemName-ChassisID-ServerID-ServerSerialNumber-Timestamp* です。

たとえば、sel-UCS-A-ch01-serv01-QCI12522939-20091121160736 という名前になります。

## <span id="page-27-0"></span>**Viewing the System Event Log for a Server**

### <span id="page-27-1"></span>**Viewing the System Event Log for an Individual Server**

### **SUMMARY STEPS**

**1.** UCS-A# **show sel** *chassis-id* **/** *blade-id*

### **DETAILED STEPS**

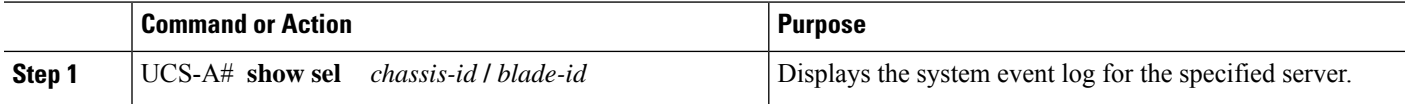

#### **Example**

The following example displays the system event log for blade 3 in chassis 1.

```
UCS-A# show sel 1/3
     1 | 01/01/1970 01:23:27 | System Event 0x83 | Timestamp clock synch | SEL timestamp
clock updated, event is f
irst of pair | Asserted
    2 | 01/01/1970 01:23:28 | Drive slot(Bay) SAS0_LINK_STATUS | Transition to Degraded |
Asserted
    3 | 01/01/1970 01:23:28 | Drive slot(Bay) SAS0_LINK_STATUS | Transition to On Line |
Deasserted
    4 | 01/01/1970 01:23:28 | Platform alert LED_SAS0_FAULT | LED is blinking fast |
Asserted
     5 | 01/01/1970 01:23:28 | Platform alert LED_SAS0_FAULT | LED is on | Deasserted
     6 | 01/01/1970 01:23:28 | Platform alert LED_FPID | LED is on | Asserted
     7 | 01/01/1970 01:23:28 | Platform alert LED_FPID | LED is off | Deasserted
     8 | 01/01/1970 01:23:29 | Entity presence MAIN_POWER | Device Absent | Asserted
     9 | 01/01/1970 01:23:29 | Entity presence MAIN_POWER | Device Present | Deasserted
    a | 01/01/1970 01:23:29 | Platform alert LED SAS0 FAULT | LED is on | Asserted
    b | 01/01/1970 01:23:29 | Platform alert LED_SAS0_FAULT | LED color is green | Asserted
    c | 01/01/1970 01:23:29 | Platform alert LED SAS0 FAULT | LED is blinking fast |
Deasserted
    d | 01/01/1970 01:23:29 | Platform alert LED_SAS0_FAULT | LED color is amber | Deasserted
     e | 01/01/1970 00:00:22 | Drive slot (Bay) SAS0 LINK STATUS | Transition to Degraded |
Asserted
    f | 01/01/1970 00:00:22 | Entity presence MEZZ_PRS | Device Present | Asserted
    10 | 01/01/1970 00:00:22 | Entity presence HDD1_PRS | Device Absent | Asserted
```
### <span id="page-27-2"></span>**Viewing the System Event Log for All of the Servers in a Chassis**

### **SUMMARY STEPS**

- **1.** UCS-A# **scope server** *chassis-id* **/** *blade-id*
- **2.** UCS-A /chassis/server # **show sel**

### **DETAILED STEPS**

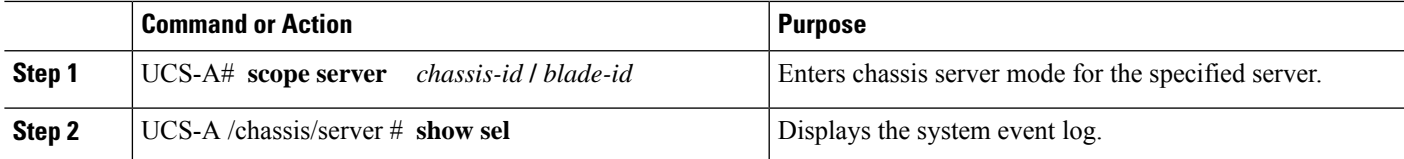

#### **Example**

The following example displays the system event log from chassis server mode for blade 3 in chassis 1.

```
UCS-A# scope server 1/3
UCS-A /chassis/server # show sel
    1 | 01/01/1970 01:23:27 | System Event 0x83 | Timestamp clock synch | SEL timestamp
clock updated, event is f
irst of pair | Asserted
     2 | 01/01/1970 01:23:28 | Drive slot(Bay) SAS0_LINK_STATUS | Transition to Degraded |
 Asserted
    3 | 01/01/1970 01:23:28 | Drive slot(Bay) SAS0_LINK_STATUS | Transition to On Line |
Deasserted
     4 | 01/01/1970 01:23:28 | Platform alert LED_SAS0_FAULT | LED is blinking fast |
Asserted
     5 | 01/01/1970 01:23:28 | Platform alert LED_SAS0_FAULT | LED is on | Deasserted
     6 | 01/01/1970 01:23:28 | Platform alert LED_FPID | LED is on | Asserted
     7 | 01/01/1970 01:23:28 | Platform alert LED_FPID | LED is off | Deasserted
     8 | 01/01/1970 01:23:29 | Entity presence MAIN_POWER | Device Absent | Asserted
     9 | 01/01/1970 01:23:29 | Entity presence MAIN_POWER | Device Present | Deasserted
    a | 01/01/1970 01:23:29 | Platform alert LED SAS0 FAULT | LED is on | Asserted
    b | 01/01/1970 01:23:29 | Platform alert LED_SAS0_FAULT | LED color is green | Asserted
    c | 01/01/1970 01:23:29 | Platform alert LED SAS0 FAULT | LED is blinking fast |
Deasserted
    d | 01/01/1970 01:23:29 | Platform alert LED_SAS0_FAULT | LED color is amber | Deasserted
     e | 01/01/1970 00:00:22 | Drive slot(Bay) SAS0 LINK STATUS | Transition to Degraded |
Asserted
    f | 01/01/1970 00:00:22 | Entity presence MEZZ_PRS | Device Present | Asserted
    10 | 01/01/1970 00:00:22 | Entity presence HDD1_PRS | Device Absent | Asserted
```
### <span id="page-28-0"></span>**Configuring the SEL Policy**

### **SUMMARY STEPS**

- **1.** UCS-A# **scope org** *org-name*
- **2.** UCS-A /org # **scope ep-log-policy sel**
- **3.** (Optional) UCS-A /org/ep-log-policy # **set description** *description*
- **4.** UCS-A /org/ep-log-policy # **set backup action** [**log-full**] [**on-change-of-association**] [**on-clear**] [**timer**] [**none**]
- **5.** UCS-A /org/ep-log-policy # **set backup clear-on-backup** {**no** | **yes**}
- **6.** UCS-A /org/ep-log-policy # **set backup destination** *URL*
- **7.** UCS-A /org/ep-log-policy # **set backup format** {*ascii* | *binary*}
- **8.** UCS-A /org/ep-log-policy # **set backup hostname** {*hostname* | *ip-addr*}
- **9.** UCS-A /org/ep-log-policy # **set backup interval** {**1-hour** | **2-hours** | **4-hours** | **8-hours** | **24-hours** | **never**}
- **10.** UCS-A /org/ep-log-policy # **set backup password** *password*
- **11.** UCS-A /org/ep-log-policy # **set backup protocol** {**ftp** | **scp** | **sftp** | **tftp**}
- **12.** UCS-A /org/ep-log-policy # **set backup remote-path** *path*
- **13.** UCS-A /org/ep-log-policy # **set backup user** *username*
- **14.** UCS-A /org/ep-log-policy # **commit-buffer**

### **DETAILED STEPS**

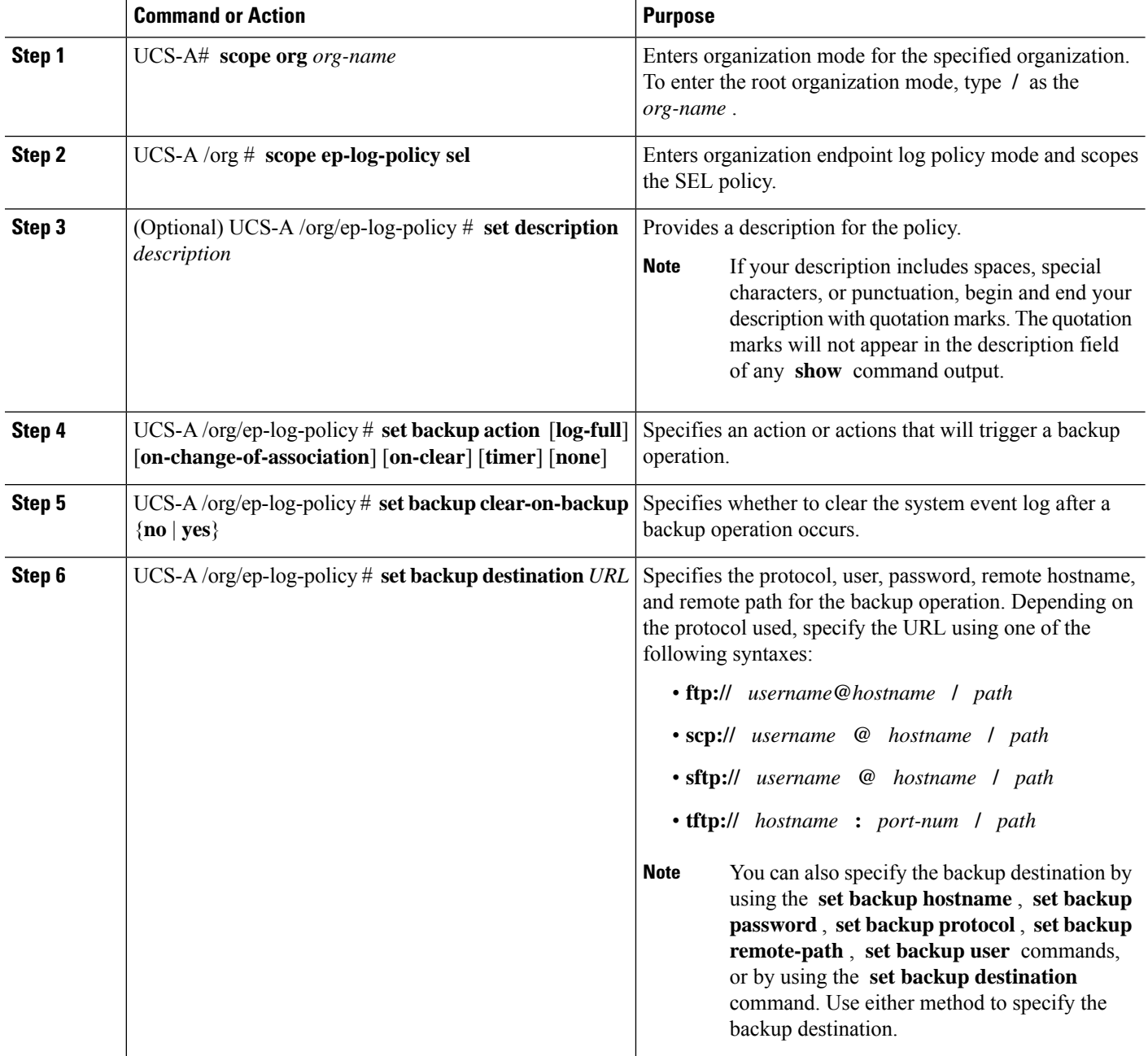

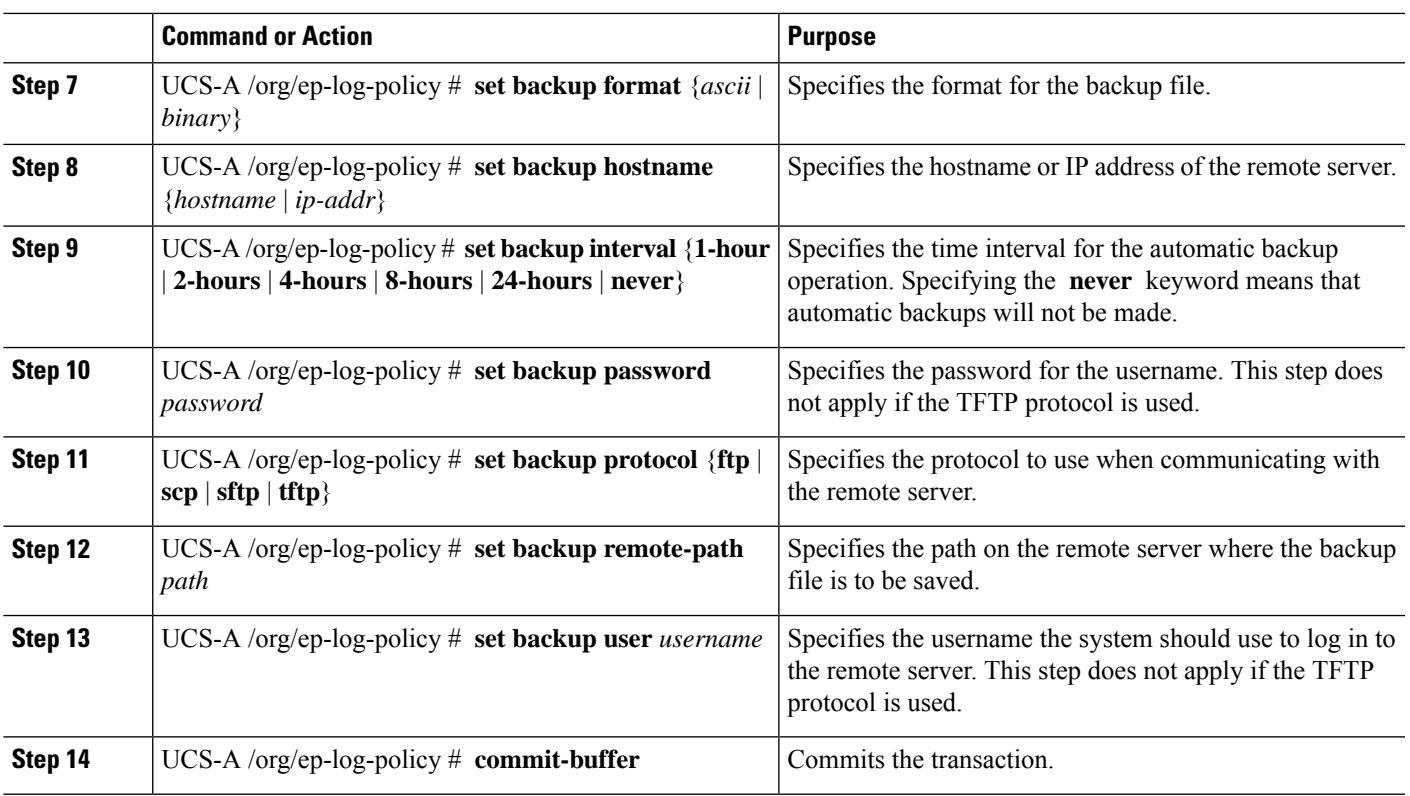

### **Example**

The following example configures the SEL policy to back up the system event log (in ASCII format) every 24 hours or when the log is full, clears the system event log after a backup operation occurs, and commits the transaction:

```
UCS-A# scope org /
UCS-A /org # scope ep-log-policy sel
UCS-A /org/ep-log-policy # set backup destination scp://user@192.168.1.10/logs
Password:
UCS-A /org/ep-log-policy* # set backup action log-full
UCS-A /org/ep-log-policy* # set backup clear-on-backup yes
UCS-A /org/ep-log-policy* # set backup format ascii
UCS-A /org/ep-log-policy* # set backup interval 24-hours
UCS-A /org/ep-log-policy* # commit-buffer
UCS-A /org/ep-log-policy #
```
## <span id="page-31-0"></span>**Backing Up the System Event Log for a Server**

### <span id="page-31-1"></span>**Backing Up the System Event Log for an Individual Server**

### **Before you begin**

Configure the system event log policy. The manual backup operation uses the remote destination configured in the system event log policy.

### **SUMMARY STEPS**

- **1.** UCS-A /chassis/server # **backup sel** *chassis-id* **/** *blade-id*
- **2.** UCS-A# **commit-buffer**

### **DETAILED STEPS**

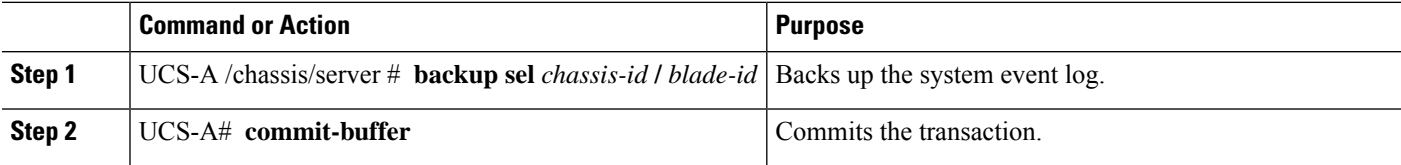

#### **Example**

The following example backs up the system event log for blade 3 in chassis 1 and commits the transaction.

UCS-A# **backup sel 1/3** UCS-A\* # **commit-buffer**  $UCS-A$ #

### <span id="page-31-2"></span>**Backing Up the System Event Log for All of the Servers in a Chassis**

### **Before you begin**

Configure the system event log policy. The manual backup operation uses the remote destination configured in the system event log policy.

### **SUMMARY STEPS**

- **1.** UCS-A# **scope server** *chassis-id* **/** *blade-id*
- **2.** UCS-A /chassis/server # **backup sel**
- **3.** UCS-A /chassis/server # **commit-buffer**

#### **DETAILED STEPS**

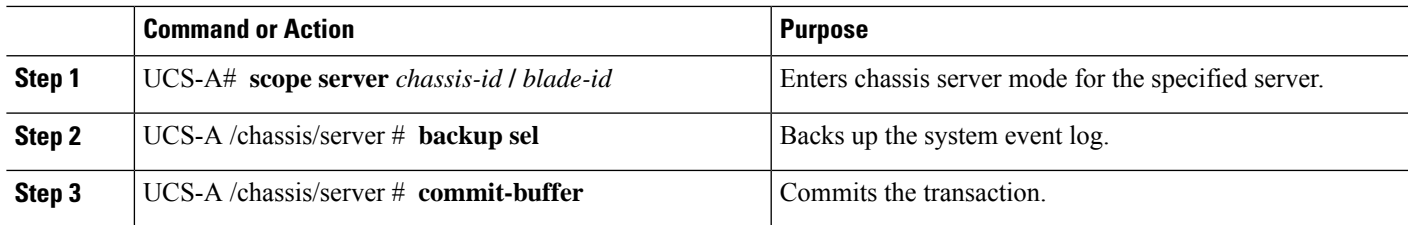

### **Example**

The following example backs up the system event log from chassisserver mode for blade 3 in chassis 1 and commits the transaction.

```
UCS-A# scope server 1/3
UCS-A /chassis/server # backup sel
UCS-A /chassis/server* # commit-buffer
UCS-A /chassis/server #
```
# <span id="page-32-1"></span><span id="page-32-0"></span>**Clearing the System Event Log for a Server**

### **Clearing the System Event Log for an Individual Server**

#### **SUMMARY STEPS**

- **1.** UCS-A# **clear sel** *chassis-id* **/** *blade-id*
- **2.** UCS-A# **commit-buffer**

### **DETAILED STEPS**

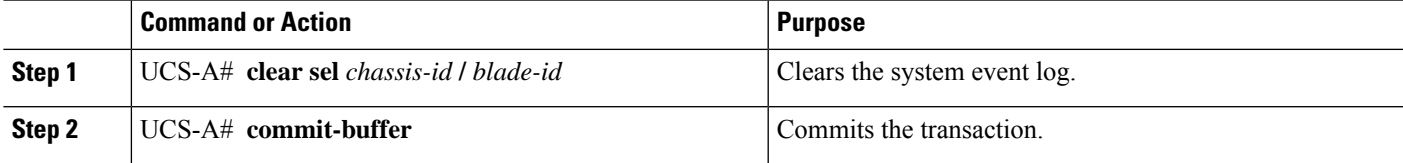

#### **Example**

The following example clears the system event log for blade 3 in chassis 1 and commits the transaction:

```
UCS-A# clear sel 1/3
UCS-A* # commit-buffer
UCS-A#
```
### <span id="page-33-0"></span>**Clearing the System Event Log for All of the Servers in a Chassis**

### **SUMMARY STEPS**

- **1.** UCS-A# **scope server** *chassis-id* **/** *blade-id*
- **2.** UCS-A /chassis/server # **clear sel**
- **3.** UCS-A /chassis/server # **commit-buffer**

### **DETAILED STEPS**

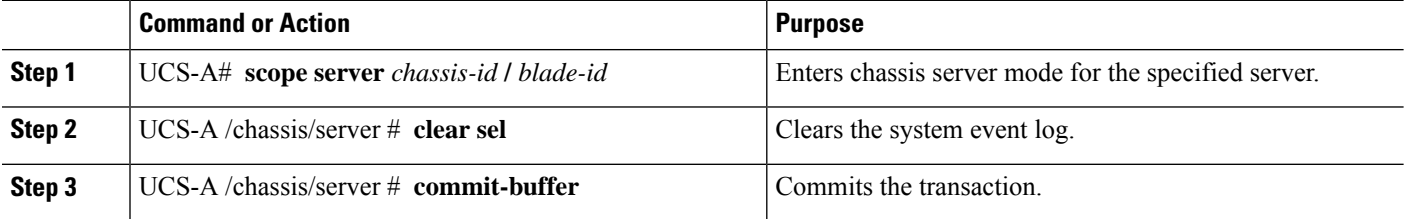

### **Example**

The following example clears the system event log from chassis server mode for blade 3 in chassis 1 and commits the transaction:

```
UCS-A# scope server 1/3
UCS-A /chassis/server # clear sel
UCS-A /chassis/server* # commit-buffer
UCS-A /chassis/server #
```
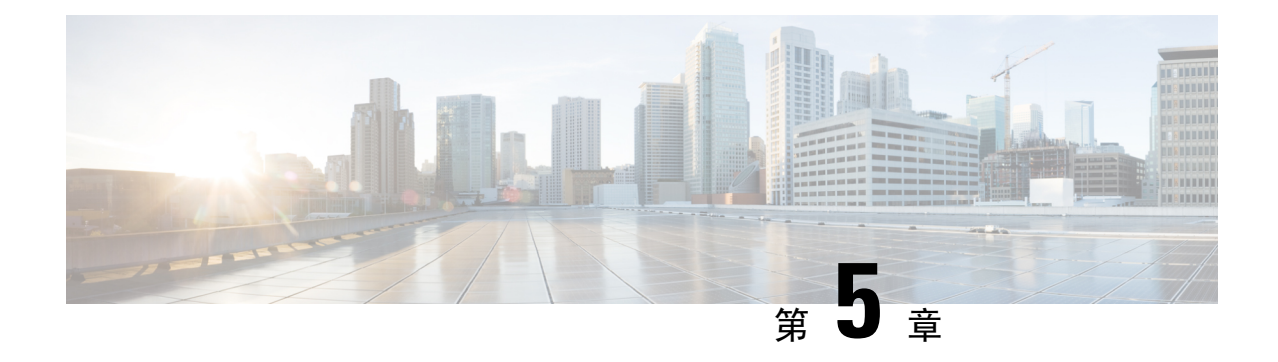

# <span id="page-34-0"></span>監査ログ

- 監査ログ (21 [ページ](#page-34-1))
- [Viewing](#page-34-2) Audit Logs, on page 21

<span id="page-34-2"></span><span id="page-34-1"></span>監査ログ

監査ログは、発生したシステム イベント、発生した場所、開始したユーザを記録します。

# **Viewing Audit Logs**

### **SUMMARY STEPS**

- **1.** UCS-A# **scope security**
- **2.** UCS-A /security # **show audit-logs**

### **DETAILED STEPS**

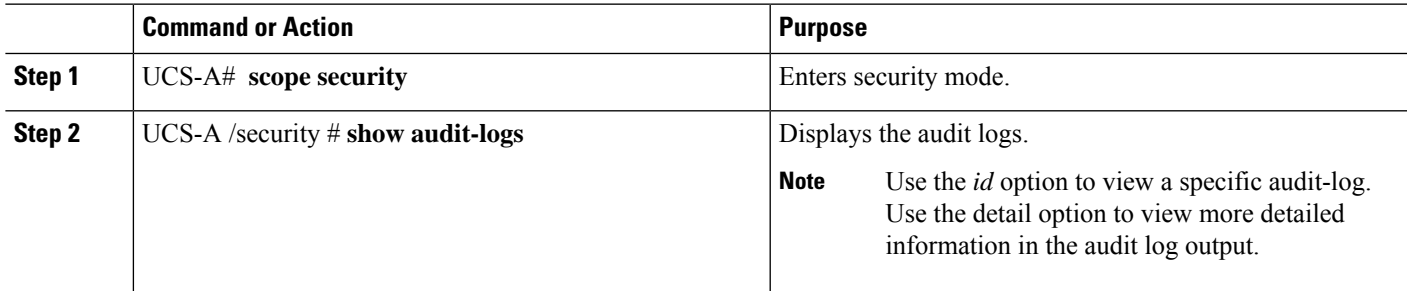

### **Example**

The following example displays the audit logs:

```
UCS-A# scope security
UCS-A /security # show audit-logs
```
Audit trail logs:

I

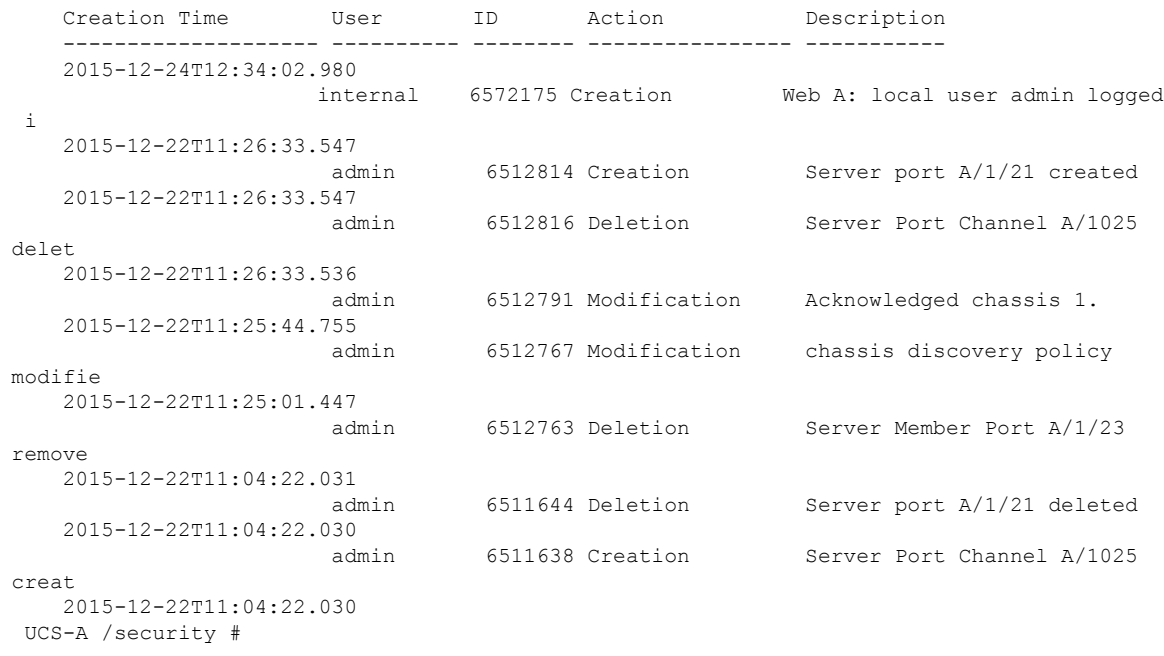

i.
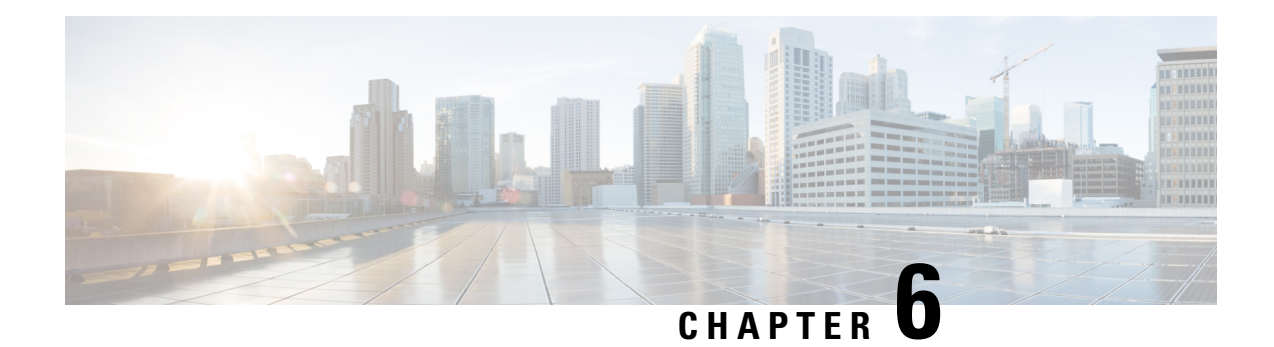

# **Log File Exporter**

- Log File [Exporter,](#page-36-0) on page 23
- [Exporting](#page-36-1) Log Files to a Remote Server, on page 23

## <span id="page-36-0"></span>**Log File Exporter**

Cisco UCS Manager generates log files for each executable. The log files can be up to 20 MB in size, and up to five backups can be stored on the server. The log file exporter allows you to export the log files to a remote server before they are deleted. The log file names contain the following information:

- The name of the process
- Timestamp
- The name and ID of the fabric interconnect

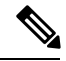

If you do not enable log exporting, the oldest log files are deleted whenever the maximum backup file limit is reached. **Note**

#### **Guidelines and Limitations**

- We recommend that you use tftp or password-less scp or sftp for log export. When standard scp or sftp is used, the user password is stored in the configuration file in encrypted format.
- On a HA setup, the log files from each side are exported separately. If one side fails to export logs, the other side does not compensate.

## <span id="page-36-1"></span>**Exporting Log Files to a Remote Server**

#### **SUMMARY STEPS**

- **1.** UCS-A# **scope monitoring**
- **2.** UCS-A /monitoring # **scope sysdebug**
- **3.** UCS-A /monitoring/sysdebug # **scope log-export-policy**
- **4.** UCS-A /monitoring/sysdebug/log-export-policy # **set admin-state** {**disabled** | **enabled**}
- **5.** (Optional) UCS-A /monitoring/sysdebug/log-export-policy # **set desc** *description*
- **6.** UCS-A /monitoring/sysdebug/log-export-policy # **set hostname** *hostname*
- **7.** UCS-A /monitoring/sysdebug/log-export-policy # **set passwd**
- **8.** UCS-A /monitoring/sysdebug/log-export-policy # **set passwordless-ssh** {**no** | **yes**}
- **9.** UCS-A /monitoring/sysdebug/log-export-policy # **set proto** {**scp** | **ftp** | **sftp** | **tftp**}
- **10.** UCS-A /monitoring/sysdebug/log-export-policy # **set path** *path*
- **11.** UCS-A /monitoring/sysdebug/log-export-policy # **set user** *username*
- **12.** UCS-A /monitoring/sysdebug/log-export-policy # **commit-buffer**

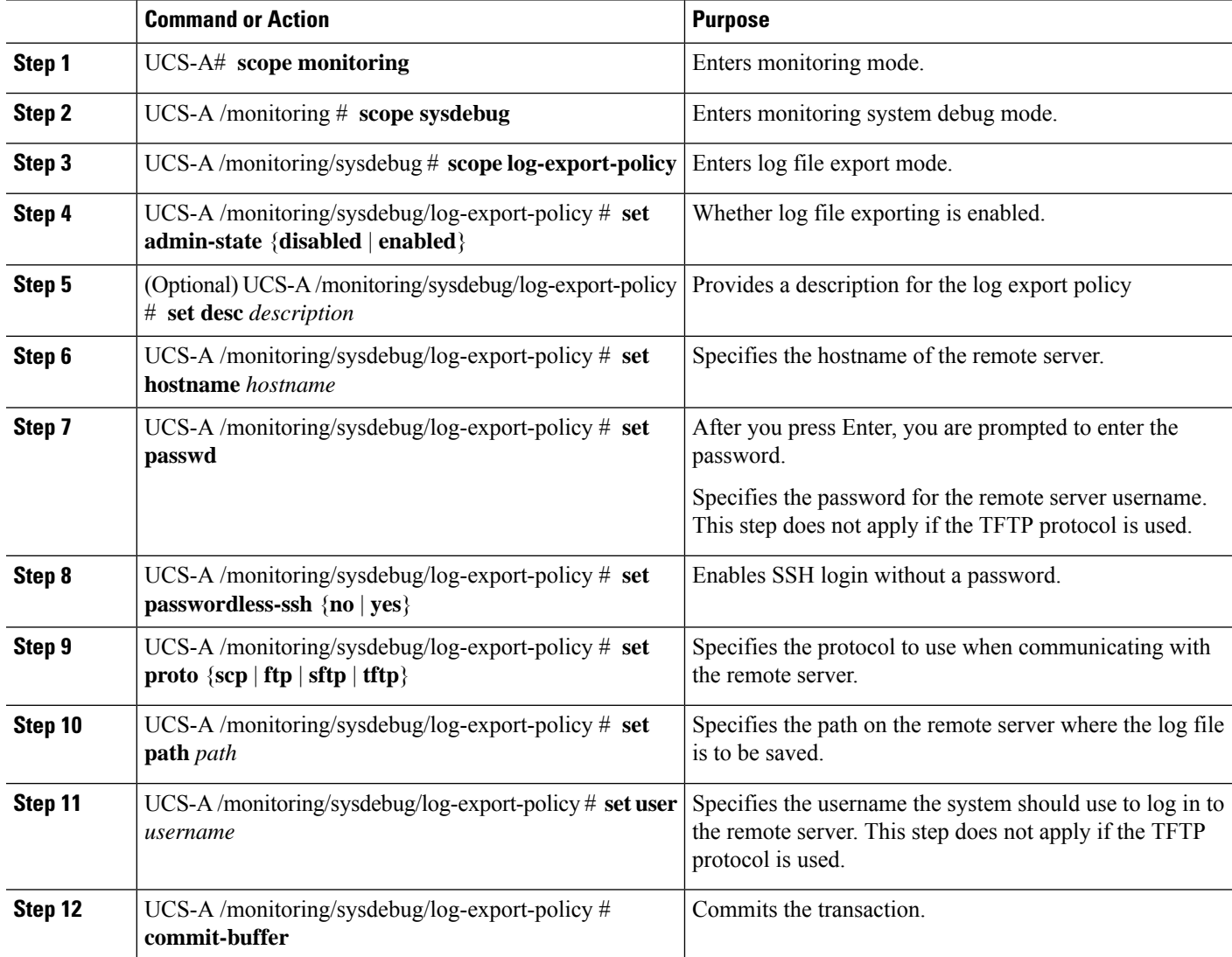

The following example shows how to enable the log file exporter, specify the remote server hostname, set the protocol to scp, enable passwordless login, and commit the transaction.

```
UCS-A# scope monitoring
UCS-A /monitoring # scope sysdebug
UCS-A /monitoring/sysdebug # scope log-export-policy
UCS-A /monitoring/sysdebug/log-export-policy # set admin-state enable
UCS-A /monitoring/sysdebug/log-export-policy* # set hostname 10.10.1.1
UCS-A /monitoring/sysdebug/log-export-policy* # set path /
UCS-A /monitoring/sysdebug/log-export-policy* # set user testuser
UCS-A /monitoring/sysdebug/log-export-policy* # set proto scp
UCS-A /monitoring/sysdebug/log-export-policy* # set passwd
password:
UCS-A /monitoring/sysdebug/log-export-policy* # set passwordless-ssh yes
UCS-A /monitoring/sysdebug/log-export-policy* # commit-buffer
UCS-A /monitoring/sysdebug/log-export-policy #
```
 $\mathbf I$ 

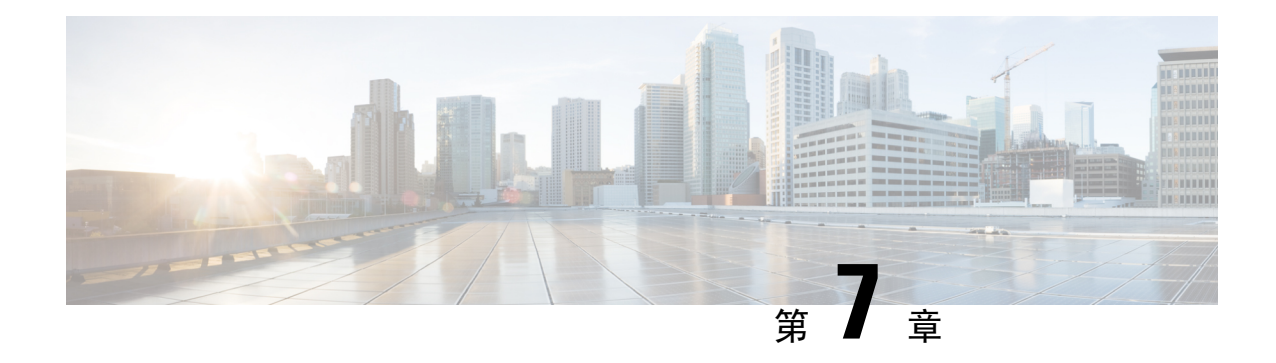

# **Core File Exporter**

- Core File [Exporter](#page-40-0)  $(27 \sim -\gamma)$
- [Configuring](#page-40-1) the Core File Exporter, on page 27
- [Disabling](#page-41-0) the Core File Exporter, on page 28

# <span id="page-40-0"></span>**Core File Exporter**

ファブリック インターコネクトや I/O モジュールなどの Cisco UCS コンポーネントで重大な障害 が発生すると、システムはコアダンプ ファイルを作成することがあります。 Cisco UCS Manager では、この Core File Exporter で TFTP からネットワーク上の指定ロケーションに直ちにコア ダン プ ファイルをエクスポートします。この機能を使用することにより、tar ファイルをコア ダンプ ファイルのコンテンツと一緒にエクスポートできます。Core File Exporter は、システムをモニタ リングし、TAC Case に含める必要のあるコア ダンプ ファイルを自動的にエクスポートします。

# <span id="page-40-1"></span>**Configuring the Core File Exporter**

#### **SUMMARY STEPS**

- **1.** UCS-A# **scope monitoring**
- **2.** UCS-A /monitoring # **scope sysdebug**
- **3.** UCS-A /monitoring/sysdebug # **enable core-export-target**
- **4.** UCS-A /monitoring/sysdebug # **set core-export-target path** *path*
- **5.** UCS-A /monitoring/sysdebug # **set core-export-target port** *port-num*
- **6.** UCS-A /monitoring/sysdebug # **set core-export-target server-description** *description*
- **7.** UCS-A /monitoring/sysdebug # **set core-export-target server-name** *hostname*
- **8.** UCS-A /monitoring/sysdebug # **commit-buffer**

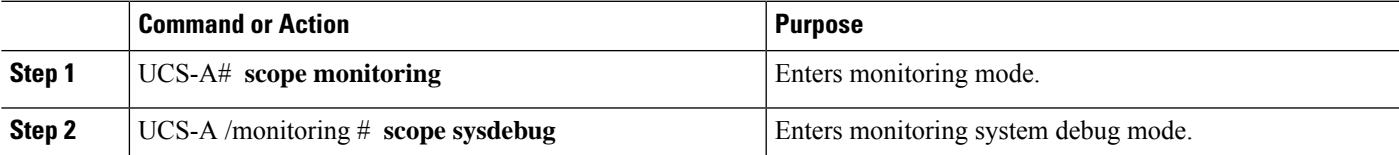

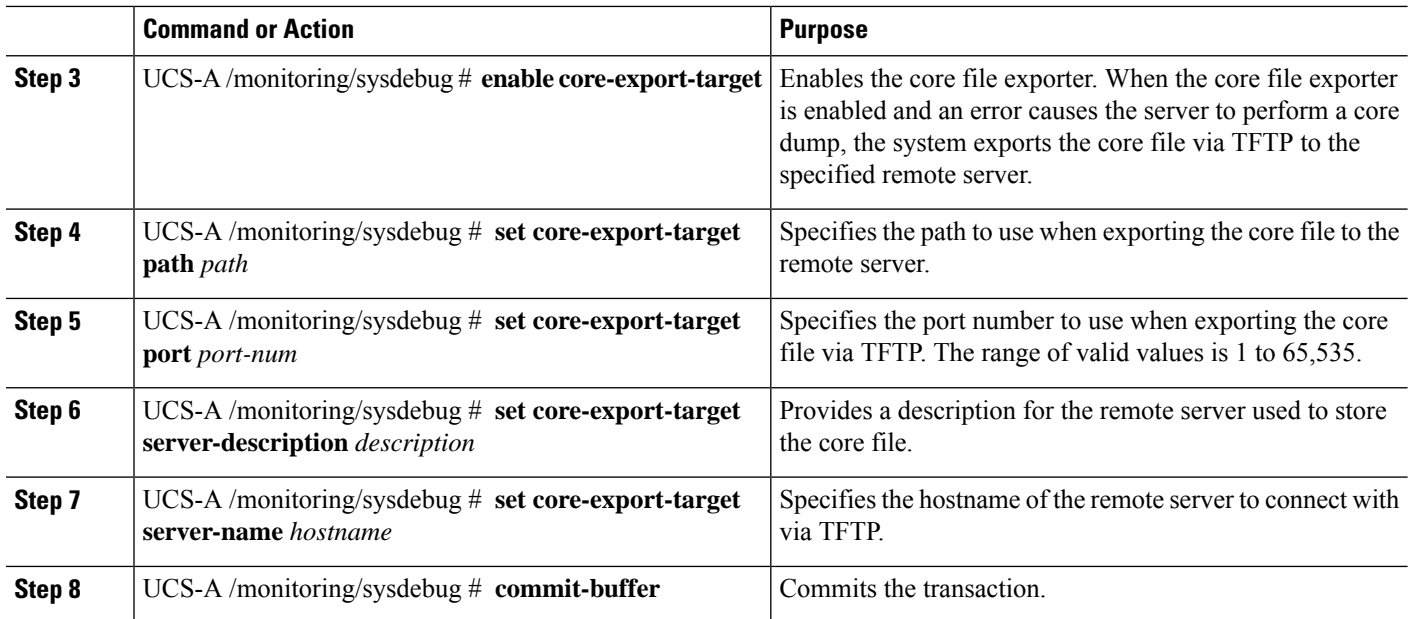

The following example enables the core file exporter, specifies the path and port to use when sending the core file, specifies the remote server hostname, provides a description for the remote server, and commits the transaction.

#### UCS-A# **scope monitoring**

```
UCS-A /monitoring # scope sysdebug
UCS-A /monitoring/sysdebug # enable core-export-target
UCS-A /monitoring/sysdebug* # set core-export-target path /root/CoreFiles/core
UCS-A /monitoring/sysdebug* # set core-export-target port 45000
UCS-A /monitoring/sysdebug* # set core-export-target server-description CoreFile102.168.10.10
UCS-A /monitoring/sysdebug* # set core-export-target server-name 192.168.10.10
UCS-A /monitoring/sysdebug* # commit-buffer
UCS-A /monitoring/sysdebug #
```
## <span id="page-41-0"></span>**Disabling the Core File Exporter**

#### **SUMMARY STEPS**

- **1.** UCS-A# **scope monitoring**
- **2.** UCS-A /monitoring # **scope sysdebug**
- **3.** UCS-A /monitoring/sysdebug # **disable core-export-target**
- **4.** UCS-A /monitoring/sysdebug # **commit-buffer**

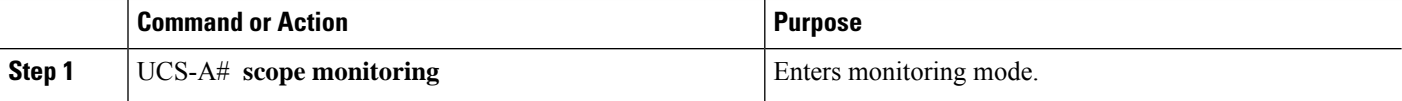

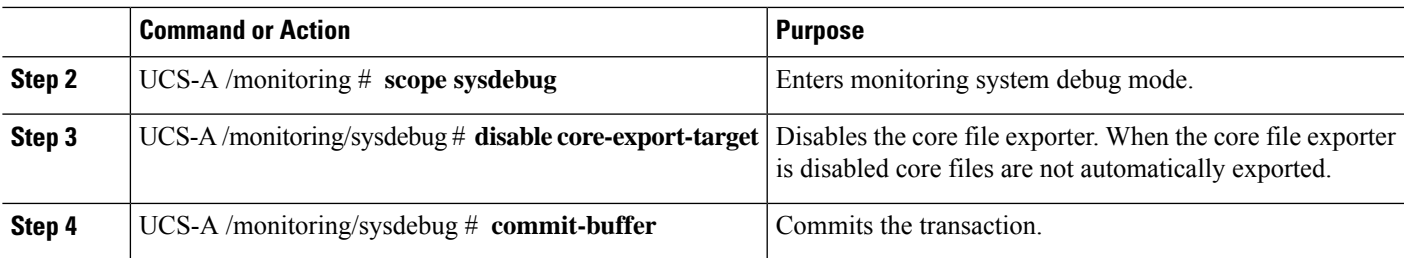

The following example disables the core file exporter and commits the transaction.

```
UCS-A# scope monitoring
UCS-A /monitoring # scope sysdebug
UCS-A /monitoring/sysdebug # disable core-export-target
UCS-A /monitoring/sysdebug* # commit-buffer
UCS-A /monitoring/sysdebug #
```
 $\mathbf I$ 

i.

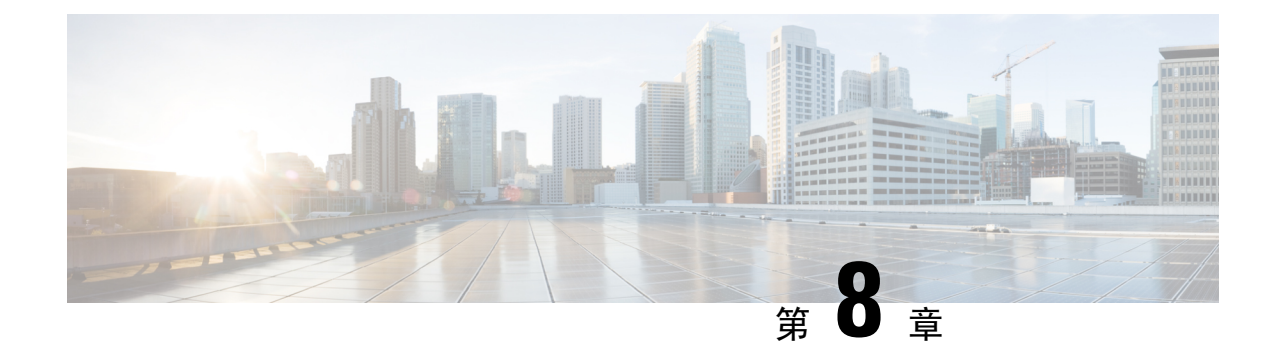

# 障害の収集と抑制

- [グローバル](#page-44-0)障害ポリシー (31 ページ)
- [フォールト](#page-46-0)抑制 (33 ページ)

# <span id="page-44-0"></span>グローバル障害ポリシー

グローバル障害ポリシーは、障害がクリアされた日時、フラッピング間隔(障害発生とクリア状 態の間の時間)、および保持間隔(システムで障害が発生していた時間)など、Cisco UCS ドメ イン 内の障害のライフサイクルを制御します。

Cisco UCS の障害には次のライフサイクルがあります。

- **1.** ある状況がシステムで発生し、Cisco UCS Manager で障害が発生します。これはアクティブな 状態です。
- **2.** 障害が軽減されると、フラッピングまたはフラッピングを防ぐことを目的としたソーキング間 隔になります。障害が発生し、すぐに何度かクリアされると、フラッピングが発生します。フ ラッピング間隔の間、グローバル障害ポリシーに指定されている期間は、障害の重要度が保持 されます。
- **3.** フラッピング間隔中に同じ条件が再発生した場合は、障害がアクティブ状態に戻ります。フ ラッピング間隔中に同じ条件が再発生しない場合は、障害がクリアされます。
- **4.** クリアされた障害は保持期間になります。この期間があるため、障害が発生した状態が改善さ れ、さらに障害が早々に削除されていない場合でも管理者が障害に気付くことができます。保 持期間のうち、グローバル障害ポリシーに指定された期間はクリアされた障害が保持されま す。
- **5.** この状況が保持間隔中に再発生する場合は、障害がアクティブ状態に戻ります。この状況が再 発生しない場合は、障害が削除されます。

## **Configuring the Fault Collection Policy**

#### **SUMMARY STEPS**

- **1.** UCS-A# **scope monitoring**
- **2.** UCS-A /monitoring # **scope fault policy**
- **3.** UCS-A /monitoring/fault-policy # **set clear-action** {**delete** | **retain**}
- **4.** UCS-A /monitoring/fault-policy # **set flap-interval** *seconds*
- **5.** UCS-A /monitoring/fault-policy # **set retention-interval** {*days hours minutes seconds* | **forever**}
- **6.** UCS-A /monitoring/fault-policy # **commit-buffer**

#### **DETAILED STEPS**

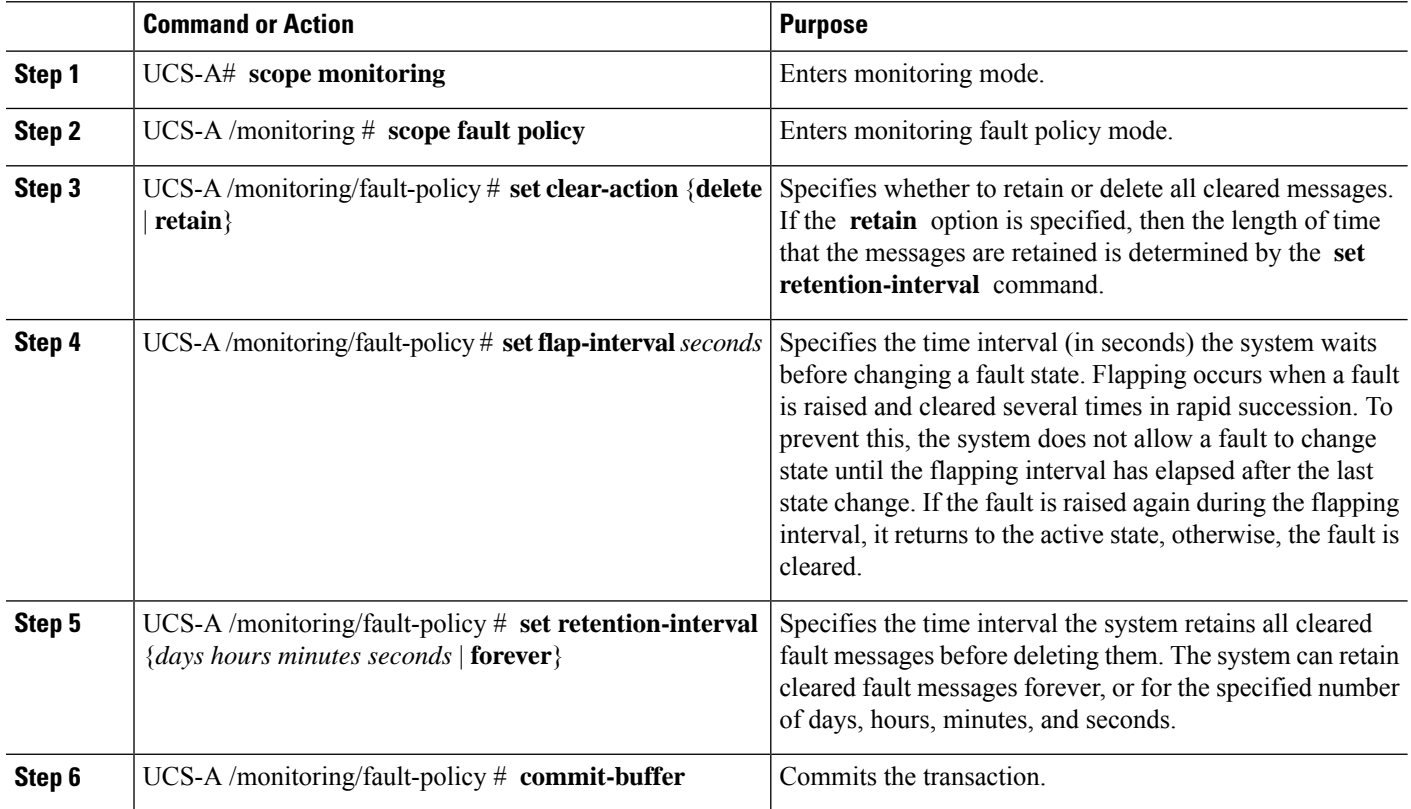

#### **Example**

This example configures the fault collection policy to retain cleared fault messages for 30 days, sets the flapping interval to 10 seconds, and commits the transaction.

```
UCS-A# scope monitoring
UCS-A /monitoring # scope fault policy
UCS-A /monitoring/fault-policy # set clear-action retain
UCS-A /monitoring/fault-policy* # set flap-interval 10
UCS-A /monitoring/fault-policy* # set retention-interval 30 0 0 0
UCS-A /monitoring/fault-policy* # commit-buffer
UCS-A /monitoring/fault-policy #
```
## <span id="page-46-0"></span>フォールト抑制

障害抑制によって、予定されたメンテナンス時間中に SNMP トラップおよび Call Home 通知を抑 制することができます。障害抑制タスクを作成し、一時的な障害が発生またはクリアされるたび に通知が送信されることを防止できます。

障害は、期限切れになるか、フォールト抑制タスクが手動で停止されるまで抑制されたままにな ります。フォールト抑制が終了した後に、CiscoUCSManagerがクリアされていない未処理の抑制 された障害の通知を送信します。

次の方法を使用して障害抑制を設定することができます。

#### **Fixed Time Intervals**(固定時間間隔)または **Schedules**(スケジュール)

以下を使用して、障害を抑制するメンテナンス ウィンドウを指定することができます。

- 固定時間間隔を使用すると、開始時刻と障害抑制をアクティブにする期間を指定できます。 固定時間間隔は繰り返し使用できません。
- スケジュールは、1 回限り、または繰り返される期間で使用されます。スケジュールは保存 して再利用することができます。

#### 抑制ポリシー

これらのポリシーは、抑制する要因と障害タイプを定義します。タスクに割り当てることができ るポリシーは 1 つだけです。次のポリシーが Cisco UCS Managerによって定義されます。

• **default-chassis-all-maint**:シャーシとそのシャーシにインストールされたすべてのコンポーネ ントの障害を抑制します。コンポーネントには、すべてのサーバ、電源、ファン モジュー ル、IOM などが含まれます。

このポリシーは、シャーシにのみ適用されます。

• **default-chassis-phys-maint**:シャーシ、すべてのファンモジュール、シャーシに装着された電 源の障害を抑制します。

このポリシーは、シャーシにのみ適用されます。

• **default-fex-all-maint**:FEX、すべての電源、ファンモジュール、FEX内のIOMの障害を抑制 します。

このポリシーは、FEX にのみ適用されます。

• **default-fex-phys-maint**:FEX、FEX 内のすべてのファン モジュールと電源の障害を抑制しま す。

このポリシーは、FEX にのみ適用されます。

• **default-server-maint**:サーバの障害を抑制します。

このポリシーは、シャーシ、組織およびサービス プロファイルに適用されます。

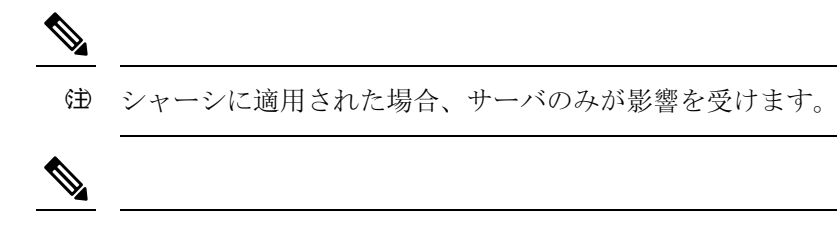

- (注) データセンターで使用される高性能な高信頼性サーバアクセ ス スイッチをサポートするように設計された NX-OS ネット ワークオペレーティングシステムで生成されるSNMP MIB-2 障害を、Cisco UCS Manager は抑制しません。これらのSNMP MIB-2 障害は、この障害抑制ポリシーに関連付けられていま せん。
- **default-iom-maint**:シャーシまたは FEX 内の IOM の障害を抑制します。

このポリシーは、シャーシ、FEX および IOM にのみ適用されます。

#### 抑制タスク

これらのタスクを使用して、スケジュール設定または固定時間間隔と抑制ポリシーをコンポーネ ントに関連付けることができます。

抑制タスクの作成後は、タスクの固定時間間隔またはスケジュールを Cisco UCS Manager GUI と Cisco UCS Manager CLI の両方で編集できるようになります。ただし、Cisco UCS Manager CLI で 変更できるのは、固定時間間隔を使用するかスケジュールを使用するかの切り替えのみです。 (注)

## **Configuring Fault Suppression for a Chassis**

## **Configuring Fault Suppression Tasks for a Chassis Using a Fixed Time Interval**

#### **SUMMARY STEPS**

- **1.** UCS-A# **scope chassis** *chassis-num*
- **2.** UCS-A/chassis # **create fault-suppress-task** *name*
- **3.** UCS-A/chassis/fault-suppress-task # **set fault-suppress-policy** *policy-name*
- **4.** UCS-A/chassis/fault-suppress-task # **create local-schedule**
- **5.** UCS-A/chassis/fault-suppress-task/local-schedule # **create occurrence single-one-time**
- **6.** UCS-A/chassis/fault-suppress-task/local-schedule/single-one-time # **set date** *month day-of-month year hour minute seconds*
- **7.** UCS-A/chassis/fault-suppress-task/local-schedule/single-one-time # **set max-duration**{**none** | *num-of-days num-of-hours num-of-minutes num-of-seconds*}
- **8.** UCS-A/chassis/fault-suppress-task/local-schedule/single-one-time # **commit-buffer**

#### **DETAILED STEPS**

I

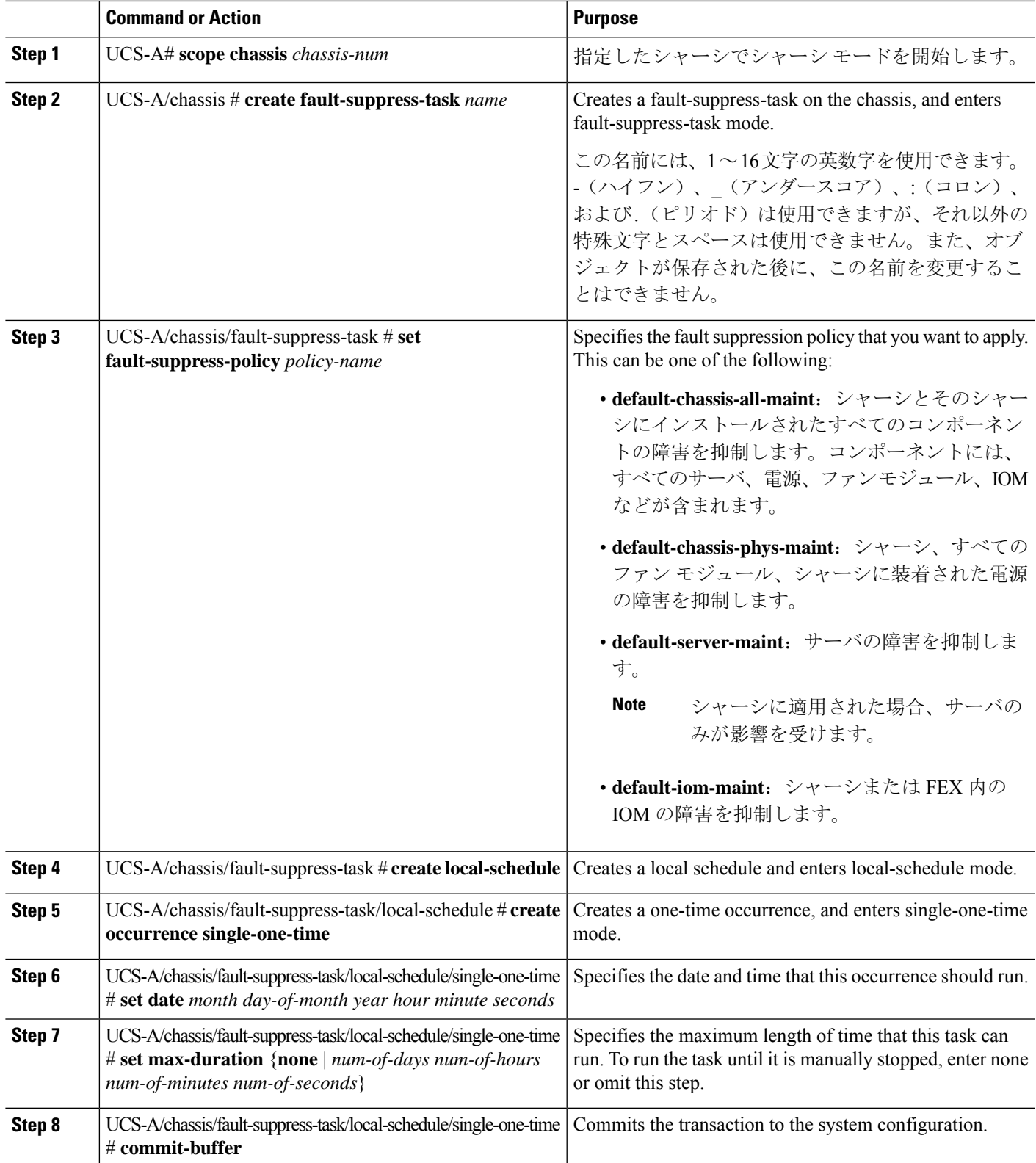

The following example shows how to create a fault suppression task called task2 for the chassis, apply the default-chassis-all-maint policy to the task, set the start date to January 1, 2013 at 11:00, and commit the transaction:

```
UCS-A# scope chassis 1
UCS-A/chassis # create fault-suppress-task task2
UCS-A/chassis/fault-suppress-task* # set fault-suppress-policy default-chassis-all-maint
UCS-A/chassis/fault-suppress-task* # create local-schedule
UCS-A/chassis/fault-suppress-task/local-schedule* # create occurrence single-one-time
UCS-A/chassis/fault-suppress-task/local-schedule* # set date jan 1 2013 11 00 00
UCS-A/chassis/fault-suppress-task/local-schedule* # commit-buffer
```
### **Configuring Fault Suppression Tasks for a Chassis Using a Schedule**

#### **SUMMARY STEPS**

- **1.** UCS-A# **scope chassis** *chassis-num*
- **2.** UCS-A/chassis # **create fault-suppress-task** *name*
- **3.** UCS-A/chassis/fault-suppress-task # **set schedule** *name*
- **4.** UCS-A/chassis/fault-suppress-task # **set fault-suppress-policy** *policy-name*
- **5.** UCS-A/chassis/fault-suppress-task # **commit-buffer**

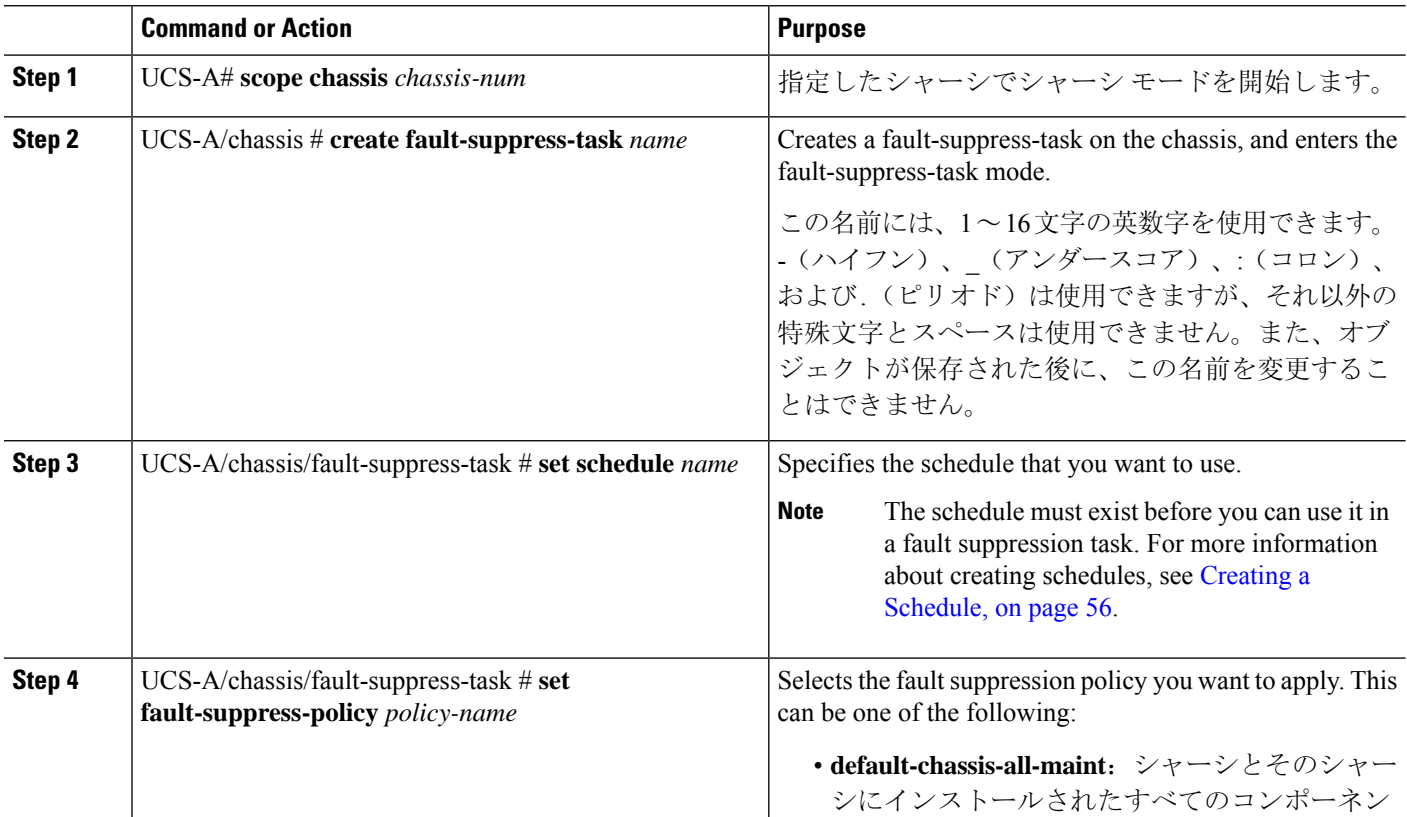

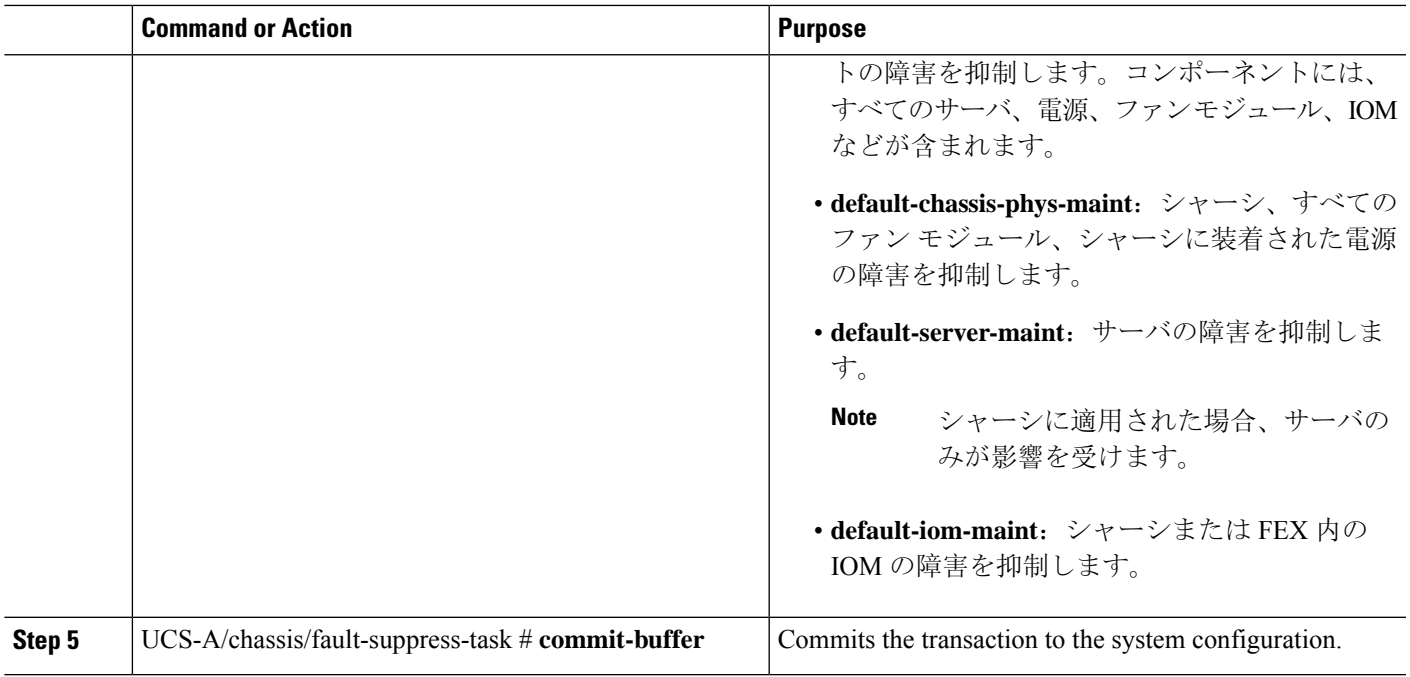

The following example shows how to create a fault suppression task called task1 for the chassis, apply the scheduler called weekly\_maint and the default-chassis-all-maint policy to the task, and commit the transaction:

```
UCS-A# scope chassis 2
UCS-A/chassis # create fault-suppress-task task1
UCS-A/chassis/fault-suppress-task* # set schedule weekly_maint
UCS-A/chassis/fault-suppress-task* # set fault-suppress-policy default-chassis-all-maint
UCS-A/chassis/fault-suppress-task* # commit-buffer
```
## **Modifying Fault Suppression Tasks for a Chassis**

#### **SUMMARY STEPS**

- **1.** UCS-A# **scope chassis** *chassis-num*
- **2.** UCS-A/chassis # **scope fault-suppress-task** *name*
- **3.** UCS-A/chassis/fault-suppress-task # **set fault-suppress-policy** *policy-name*
- **4.** UCS-A/chassis/fault-suppress-task # **set schedule** *name*
- **5.** UCS-A/chassis/fault-suppress-task # **scope local-schedule**
- **6.** UCS-A/chassis/fault-suppress-task/local-schedule # **scope occurrence single-one-time**
- **7.** UCS-A/chassis/fault-suppress-task/local-schedule/single-one-time # **set date** *month day-of-month year hour minute seconds*
- **8.** UCS-A/chassis/fault-suppress-task/local-schedule/single-one-time # **set max-duration**{**none** | *num-of-days num-of-hours num-of-minutes num-of-seconds*}
- **9.** UCS-A/chassis/fault-suppress-task/local-schedule/single-one-time # **commit-buffer**

I

#### **DETAILED STEPS**

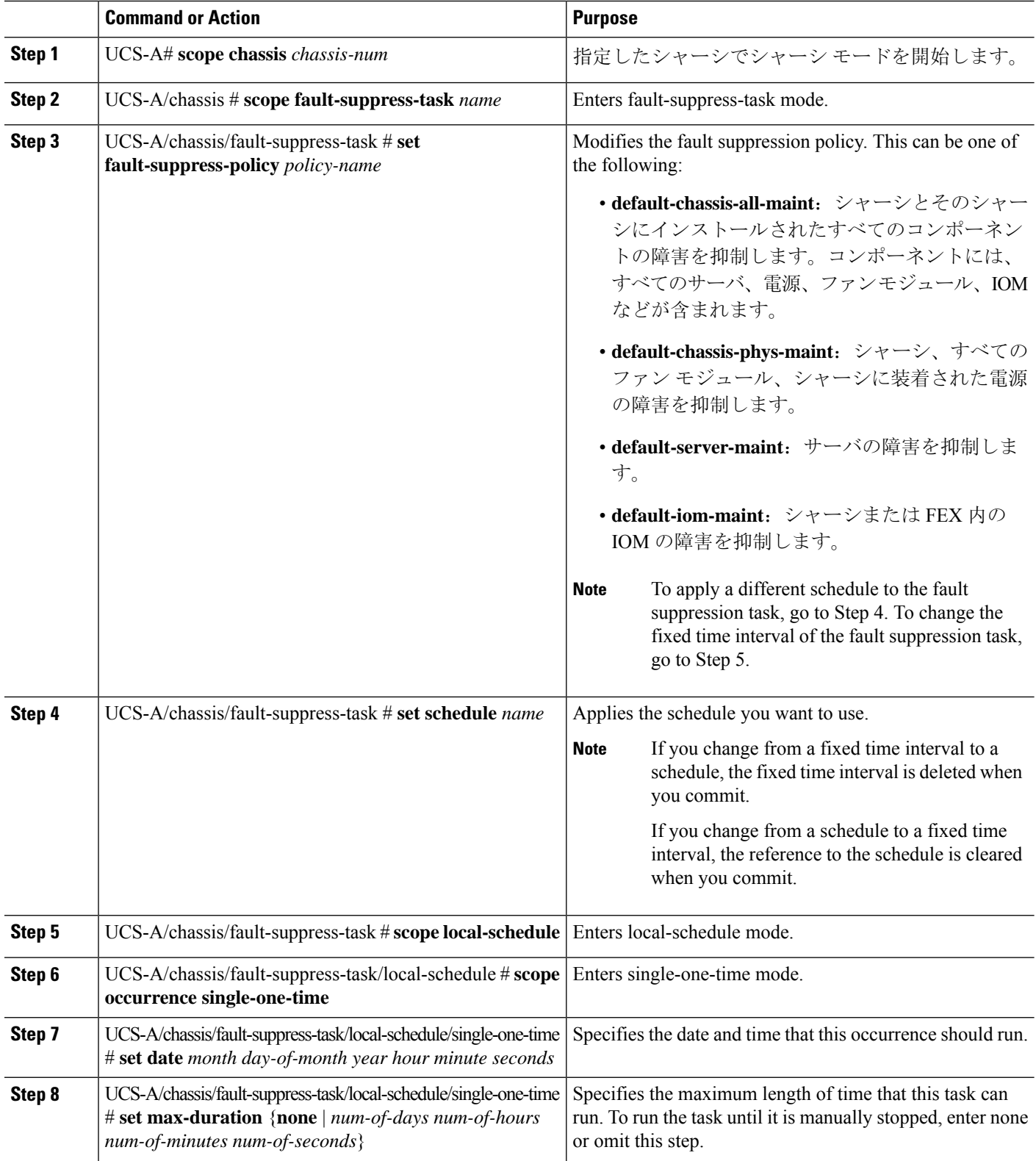

i.

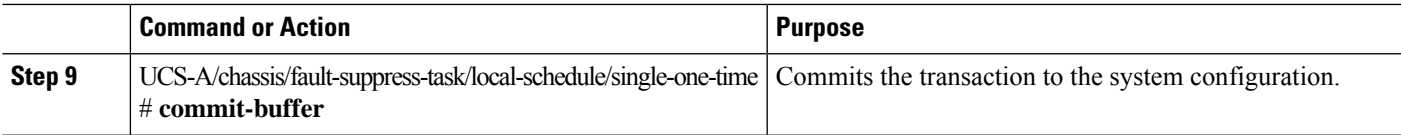

The following example shows how to change the date and the fault suppression policy of the fault suppression task called task2:

```
UCS-A# scope chassis 1
UCS-A/chassis # scope fault-suppress-task task2
UCS-A/chassis/fault-suppress-task # set fault-suppress-policy default-server-maint
UCS-A/chassis/fault-suppress-task* # scope local-schedule
UCS-A/chassis/fault-suppress-task/local-schedule* # scope occurrence single-one-time
UCS-A/chassis/fault-suppress-task/local-schedule/single-one-time* # set date dec 31 2013
11 00 00
UCS-A/chassis/fault-suppress-task/local-schedule/single-one-time* # commit-buffer
```
The following example shows how to apply a different schedule to the fault suppression task called task1:

```
UCS-A# scope chassis 1
UCS-A/chassis # scope fault-suppress-task task1
UCS-A/chassis/fault-suppress-task # set schedule monthly-maint
UCS-A/chassis/fault-suppress-task* # commit-buffer
```
## **Viewing Suppressed Faults and Fault Suppression Tasks for a Chassis**

#### **SUMMARY STEPS**

- **1.** UCS-A# **scope chassis** *chassis-num*
- **2.** UCS-A/chassis # **show fault suppressed**
- **3.** UCS-A/chassis # **scope fault-suppress-task** *name*
- **4.** UCS-A/chassis/fault-suppress-task # **show detail expand**

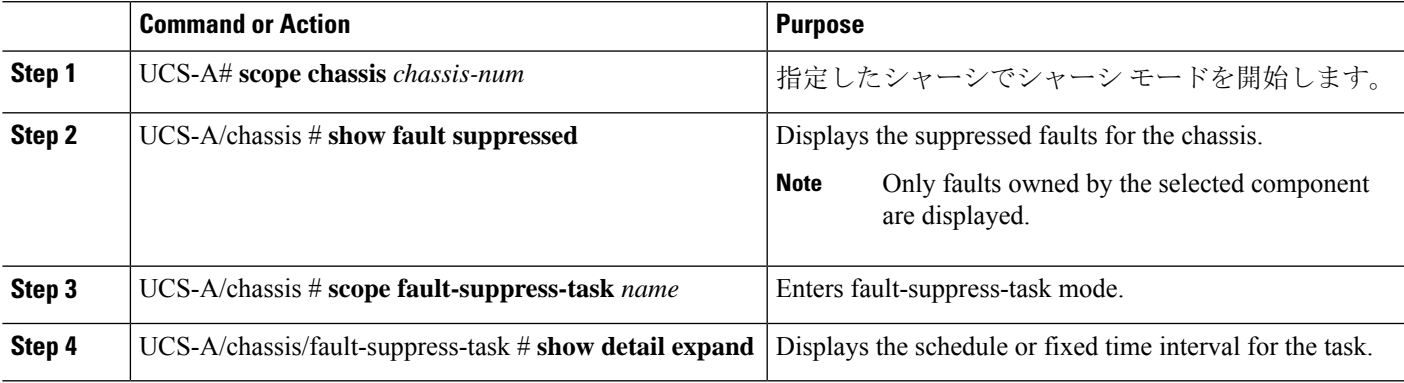

The following example shows how to display the suppressed faults for a chassis:

```
UCS-A# scope chassis 1
UCS-A/chassis # show fault suppressed
Fault Suppress Task:
Name Status Global Schedule Suppress Policy Name
------------------ ------------------ --------------- --------------------
               Active test schedule1 Default Chassis Phys Maint
```

```
UCS-A/chassis #
```
The following example shows how to display the fault suppression task called task1:

```
UCS-A# scope chassis 1
UCS-A/chassis # scope fault-suppress-task task1
UCS-A/chassis/fault-suppress-task # show detail expand
Fault Suppress Task:
   Name: task1
   Status: Active
   Global Schedule: test_schedule1
   Suppress Policy Name: Default Chassis Phys Maint
UCS-A/chassis/fault-suppress-task #
```
### **Deleting Fault Suppression Tasks for a Chassis**

#### **SUMMARY STEPS**

- **1.** UCS-A# **scope chassis** *chassis-num*
- **2.** UCS-A/chassis # **delete fault-suppress-task** *name*
- **3.** UCS-A/chassis # **commit-buffer**

#### **DETAILED STEPS**

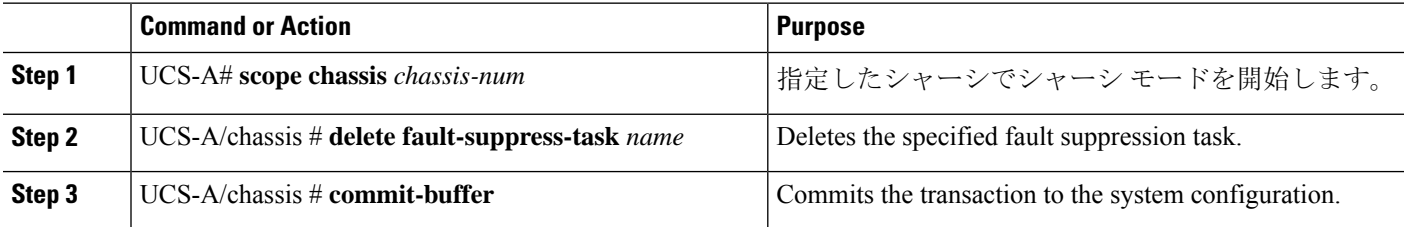

#### **Example**

The following example shows how to delete the fault suppression task called task1:

```
UCS-A# scope chassis 1
UCS-A/chassis # delete fault-suppress-task task1
UCS-A/chassis* # commit-buffer
```
## **Configuring Fault Suppression for an I/O Module**

## **Configuring Fault Suppression Tasks for an IOM Using a Fixed Time Interval**

The **default-iom-maint** suppression policy is selected by default.

#### **SUMMARY STEPS**

- **1.** UCS-A# **scope** [**chassis** *chassis-num* | **fex** *fex-num*]
- **2.** UCS-A /chassis|fex # **scope iom** *iom-id*
- **3.** UCS-A/chassis|fex/iom # **create fault-suppress-task** *name*
- **4.** UCS-A/chassis|fex/iom/fault-suppress-task # **create local-schedule**
- **5.** UCS-A/chassis|fex/iom/fault-suppress-task/local-schedule # **create occurrence single-one-time**
- **6.** UCS-A/chassis|fex/iom/fault-suppress-task/local-schedule/single-one-time # **setdate** *month day-of-month year hour minute seconds*
- **7.** UCS-A/chassis|fex/iom/fault-suppress-task/local-schedule/single-one-time # **set max-duration** {**none** | *num-of-days num-of-hours num-of-minutes num-of-seconds*}
- **8.** UCS-A/chassis|fex/iom/fault-suppress-task/local-schedule/single-one-time # **commit-buffer**

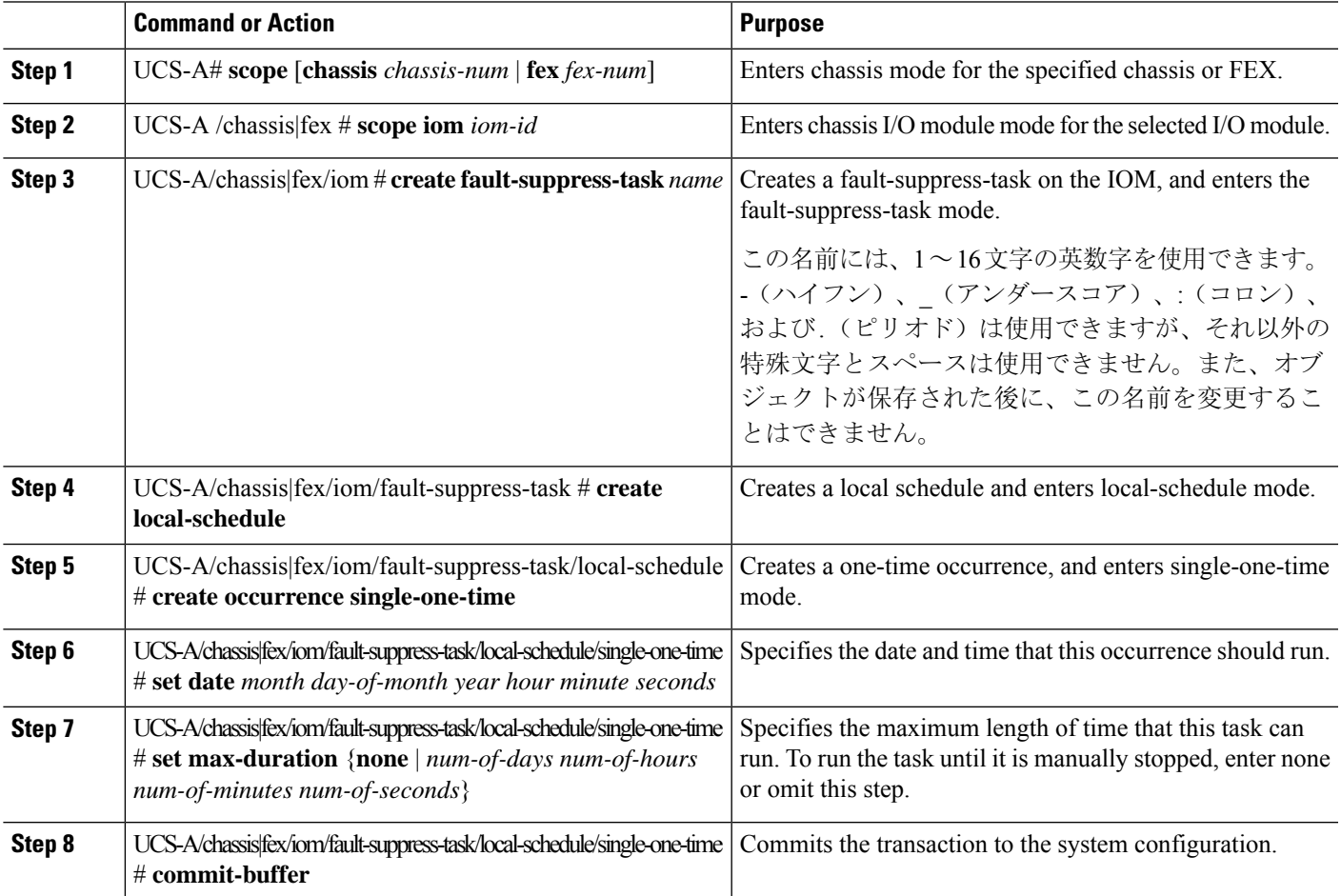

The following example shows how to create a fault suppression task called task2 for the IOM on a chassis, set the start date to January 1, 2013 at 11:00, and commit the transaction:

```
UCS-A# scope chassis 1
UCS-A/chassis # scope iom a
UCS-A/chassis/iom # create fault-suppress-task task2
UCS-A/chassis/iom/fault-suppress-task* # create local-schedule
UCS-A/chassis/iom/fault-suppress-task/local-schedule* # create occurrence single-one-time
UCS-A/chassis/iom/fault-suppress-task/local-schedule/single-one-time* # set date jan 1 2013
11 00 00
UCS-A/chassis/iom/fault-suppress-task/local-schedule/single-one-time* # commit-buffer
```
The following example shows how to create a fault suppression task called task2 for the IOM on a FEX, set the start date to January 1, 2013 at 11:00, and commit the transaction:

```
UCS-A# scope fex 1
UCS-A/fex # scope iom a
UCS-A/fex/iom # create fault-suppress-task task2
UCS-A/fex/iom/fault-suppress-task* # create local-schedule
UCS-A/fex/iom/fault-suppress-task/local-schedule* # create occurrence single-one-time
UCS-A/fex/iom/fault-suppress-task/local-schedule/single-one-time* # set date jan 1 2013 11
00 00
UCS-A/fex/iom/fault-suppress-task/local-schedule/single-one-time* # commit-buffer
```
### **Configuring Fault Suppression Tasks for an IOM Using a Schedule**

The **default-iom-maint** suppression policy is selected by default.

#### **SUMMARY STEPS**

- **1.** UCS-A# **scope** [**chassis** *chassis-num* | **fex** *fex-num*]
- **2.** UCS-A /chassis|fex # **scope iom** *iom-id*
- **3.** UCS-A/chassis|fex/iom # **create fault-suppress-task** *name*
- **4.** UCS-A/chassis|fex/iom/fault-suppress-task # **set schedule** *name*
- **5.** UCS-A/chassis|fex/iom/fault-suppress-task # **commit-buffer**

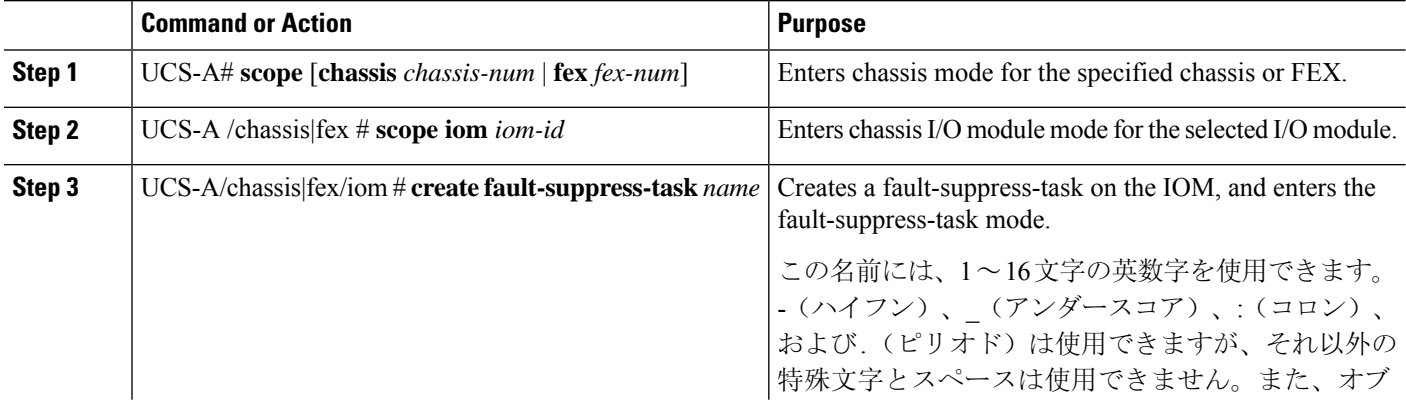

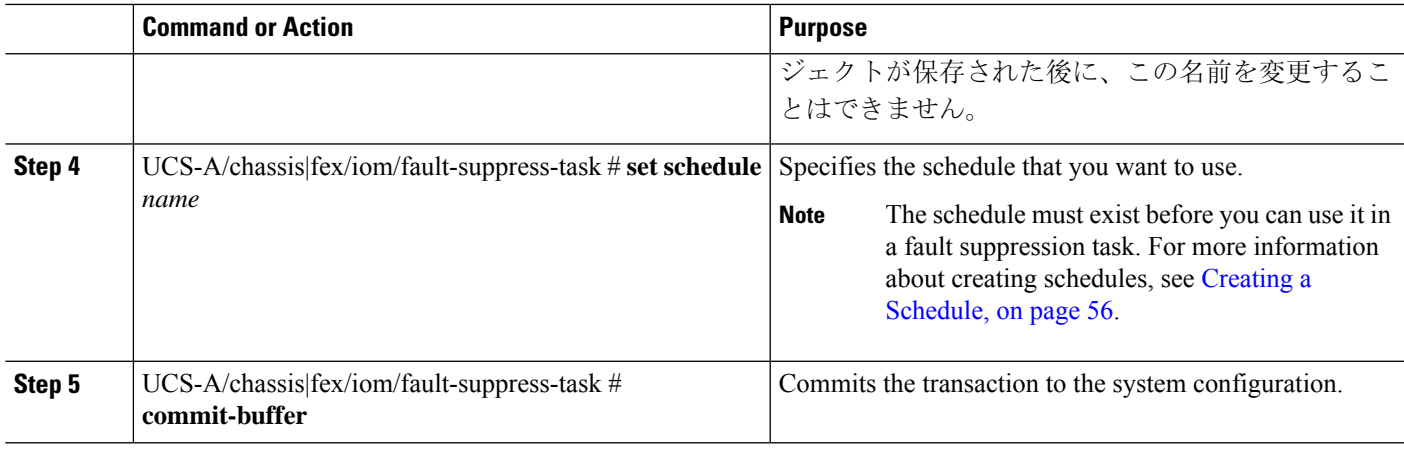

The following example shows how to create a fault suppression task called task1 for the IOM on a chassis, apply the scheduler called weekly\_maint to the task, and commit the transaction:

```
UCS-A# scope chassis 1
UCS-A/chassis # scope iom a
UCS-A/chassis/iom # create fault-suppress-task task1
UCS-A/chassis/iom/fault-suppress-task* # set schedule weekly_maint
UCS-A/chassis/iom/fault-suppress-task* # commit-buffer
```
The following example shows how to create a fault suppression task called task1 for the IOM on a FEX, apply the scheduler called weekly maint to the task, and commit the transaction:

```
UCS-A# scope fex 1
UCS-A/fex # scope iom a
UCS-A/fex/iom # create fault-suppress-task task1
UCS-A/fex/iom/fault-suppress-task* # set schedule weekly_maint
UCS-A/fex/iom/fault-suppress-task* # commit-buffer
```
## **Modifying Fault Suppression Tasks for an IOM**

#### **SUMMARY STEPS**

- **1.** UCS-A# **scope** [**chassis** *chassis-num* | **fex** *fex-num*]
- **2.** UCS-A /chassis|fex # **scope iom** *iom-id*
- **3.** UCS-A/chassis|fex/iom # **scope fault-suppress-task** *name*
- **4.** UCS-A/chassis|fex/iom/fault-suppress-task # **set schedule** *name*
- **5.** UCS-A/chassis|fex/iom/fault-suppress-task # **scope local-schedule**
- **6.** UCS-A/chassis|fex/iom/fault-suppress-task/local-schedule # **scope occurrence single-one-time**
- **7.** UCS-A/chassis|fex/iom/fault-suppress-task/local-schedule/single-one-time # **setdate** *month day-of-month year hour minute seconds*
- **8.** UCS-A/chassis|fex/iom/fault-suppress-task/local-schedule/single-one-time # **set max-duration** {**none** | *num-of-days num-of-hours num-of-minutes num-of-seconds*}
- **9.** UCS-A/chassis|fex/iom/fault-suppress-task/local-schedule/single-one-time # **commit-buffer**

#### **DETAILED STEPS**

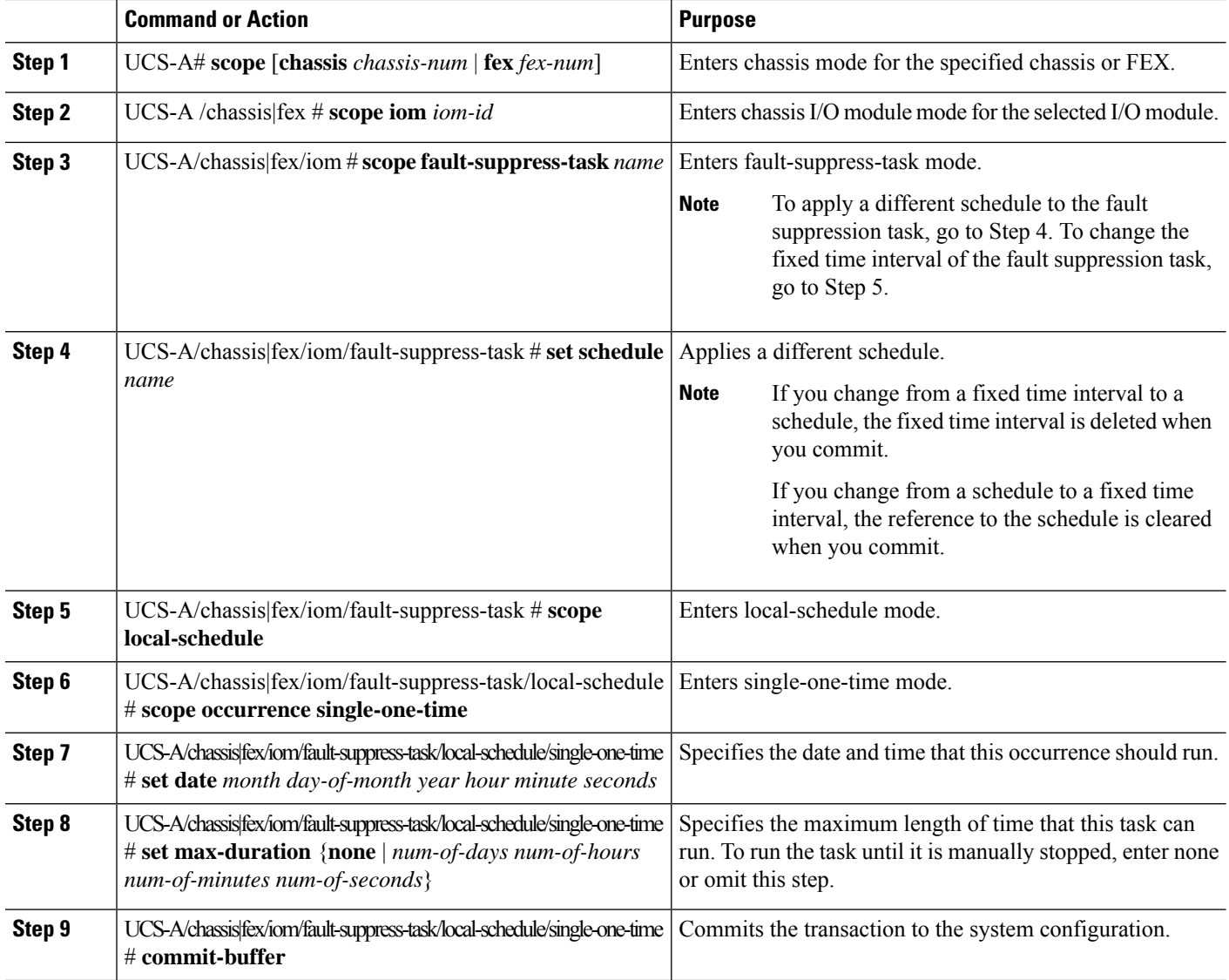

#### **Example**

The following example shows how to change the date and the fault suppression policy of the fault suppression task called task2 for an IOM on a chassis:

```
UCS-A# scope chassis 1
UCS-A/chassis # scope iom a
UCS-A/chassis/iom # scope fault-suppress-task task2
UCS-A/chassis/iom/fault-suppress-task # scope local-schedule
UCS-A/chassis/iom/fault-suppress-task/local-schedule # scope occurrence single-one-time
UCS-A/chassis/iom/fault-suppress-task/local-schedule/single-one-time # set date dec 31 2013
11 00 00
UCS-A/chassis/iom/fault-suppress-task/local-schedule/single-one-time* # commit-buffer
```
The following example shows how to apply a different schedule to the fault suppression task called task1 for an IOM on a FEX:

```
UCS-A# scope fex 3
UCS-A/fex # scope iom a
UCS-A/fex/iom # scope fault-suppress-task task1
UCS-A/fex/iom/fault-suppress-task # set schedule monthly-maint
UCS-A/fex/iom/fault-suppress-task* # commit-buffer
```
### **Viewing Suppressed Faults and Fault Suppression Tasks for an IOM**

#### **SUMMARY STEPS**

- **1.** UCS-A# **scope** [**chassis** *chassis-num* | **fex** *fex-num*]
- **2.** UCS-A /chassis|fex # **scope iom** *iom-id*
- **3.** UCS-A/chassis|fex/iom # **show fault suppressed**
- **4.** UCS-A/chassis|fex/iom # **scope fault-suppress-task** *name*
- **5.** UCS-A/chassis|fex/iom/fault-suppress-task # **show detail expand**

#### **DETAILED STEPS**

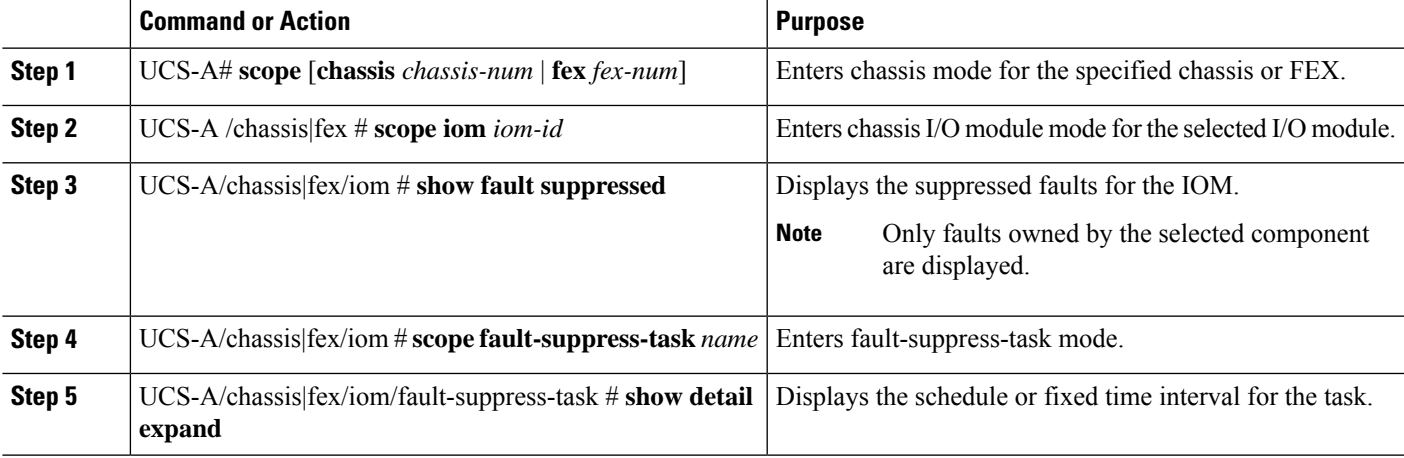

#### **Example**

The following example shows how to display the suppressed faults for an IOM on a chassis:

```
UCS-A# scope chassis 1
UCS-A/chassis # scope iom a
UCS-A/chassis/iom # show fault suppressed
Fault Suppress Task:
Name Status Global Schedule Suppress Policy Name
------------------ ------------------ --------------- --------------------
task1 Active test_schedule1 Default Iom Maint
```
UCS-A/chassis/iom #

The following example shows how to display the fault suppression task called task1 for an IOM on a chassis:

```
UCS-A# scope chassis 1
UCS-A/chassis # scope iom a
UCS-A/chassis/iom # scope fault-suppress-task task1
UCS-A/chassis/iom/fault-suppress-task # show detail expand
Fault Suppress Task:
   Name: task1
   Status: Active
    Global Schedule: test_schedule1
   Suppress Policy Name: Default Iom Maint
```

```
UCS-A/chassis/iom/fault-suppress-task #
```
The following example shows how to display the fault suppression task called task1 for an IOM on a FEX:

```
UCS-A# scope fex 3
UCS-A/fex # scope iom a
UCS-A/fex/iom # scope fault-suppress-task task1
UCS-A/fex/iom/fault-suppress-task # show detail expand
Fault Suppress Task:
   Name: task1
   Status: Active
   Global Schedule: test_schedule1
   Suppress Policy Name: Default Iom Maint
```

```
UCS-A/chassis/iom/fault-suppress-task #
```
### **Deleting Fault Suppression Tasks for an IOM**

#### **SUMMARY STEPS**

- **1.** UCS-A# **scope** [**chassis** *chassis-num* | **fex** *fex-num*]
- **2.** UCS-A /chassis|fex # **scope iom** *iom-id*
- **3.** UCS-A/chassis|fex/iom # **delete fault-suppress-task** *name*
- **4.** UCS-A/chassis|fex/iom # **commit-buffer**

#### **DETAILED STEPS**

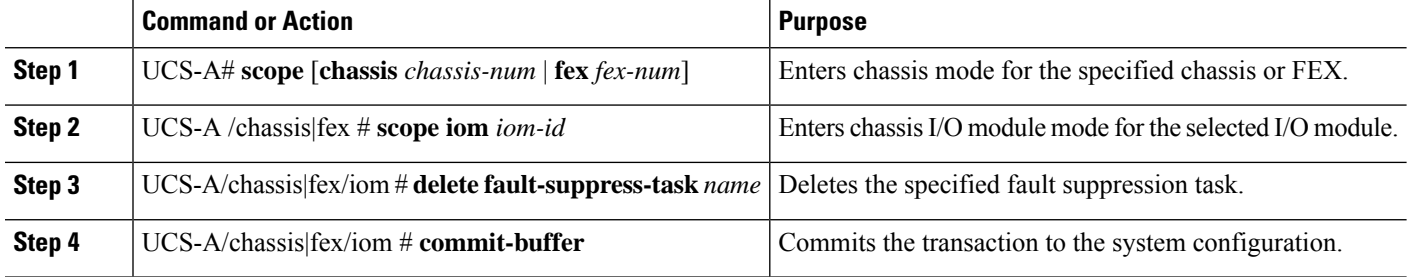

#### **Example**

The following example shows how to delete the fault suppression task called task1 for an IOM on a chassis:

```
UCS-A# scope chassis 1
UCS-A/chassis # scope iom a
```

```
UCS-A/chassis/iom # delete fault-suppress-task task1
UCS-A/chassis/iom* # commit-buffer
```
The following example shows how to delete the fault suppression task called task1 for an IOM on a FEX:

```
UCS-A# scope fex 3
UCS-A/fex # scope iom a
UCS-A/fex/iom # delete fault-suppress-task task1
UCS-A/fex/iom* # commit-buffer
```
## **Configuring Fault Suppression for a FEX**

## **Configuring Fault Suppression Tasks for a FEX Using a Fixed Time Interval**

#### **SUMMARY STEPS**

- **1.** UCS-A# **scope fex** *fex-num*
- **2.** UCS-A/fex # **create fault-suppress-task** *name*
- **3.** UCS-A/fex/fault-suppress-task # **set fault-suppress-policy** *policy-name*
- **4.** UCS-A/fex/fault-suppress-task # **create local-schedule**
- **5.** UCS-A/fex/fault-suppress-task/local-schedule # **create occurrence single-one-time**
- **6.** UCS-A/fex/fault-suppress-task/local-schedule/single-one-time # **set date** *month day-of-month year hour minute seconds*
- **7.** UCS-A/fex/fault-suppress-task/local-schedule/single-one-time # **set max-duration** {**none** | *num-of-days num-of-hours num-of-minutes num-of-seconds*}
- **8.** UCS-A/fex/fault-suppress-task/local-schedule/single-one-time # **commit-buffer**

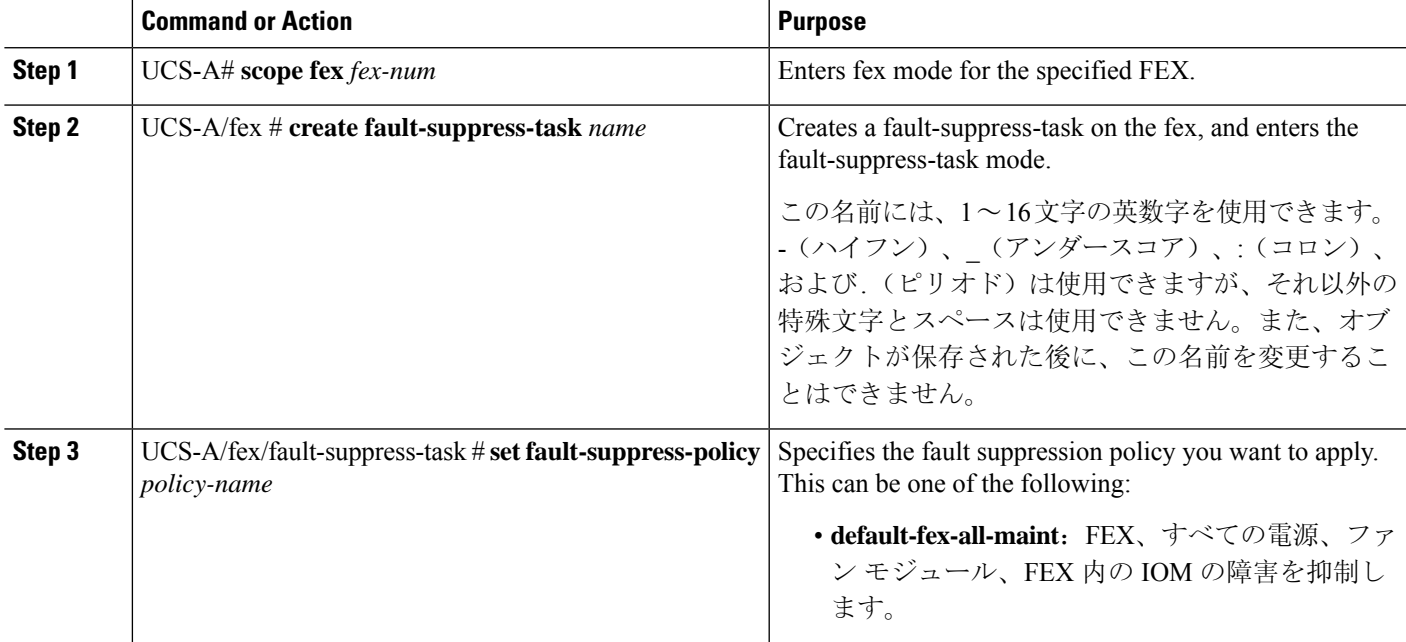

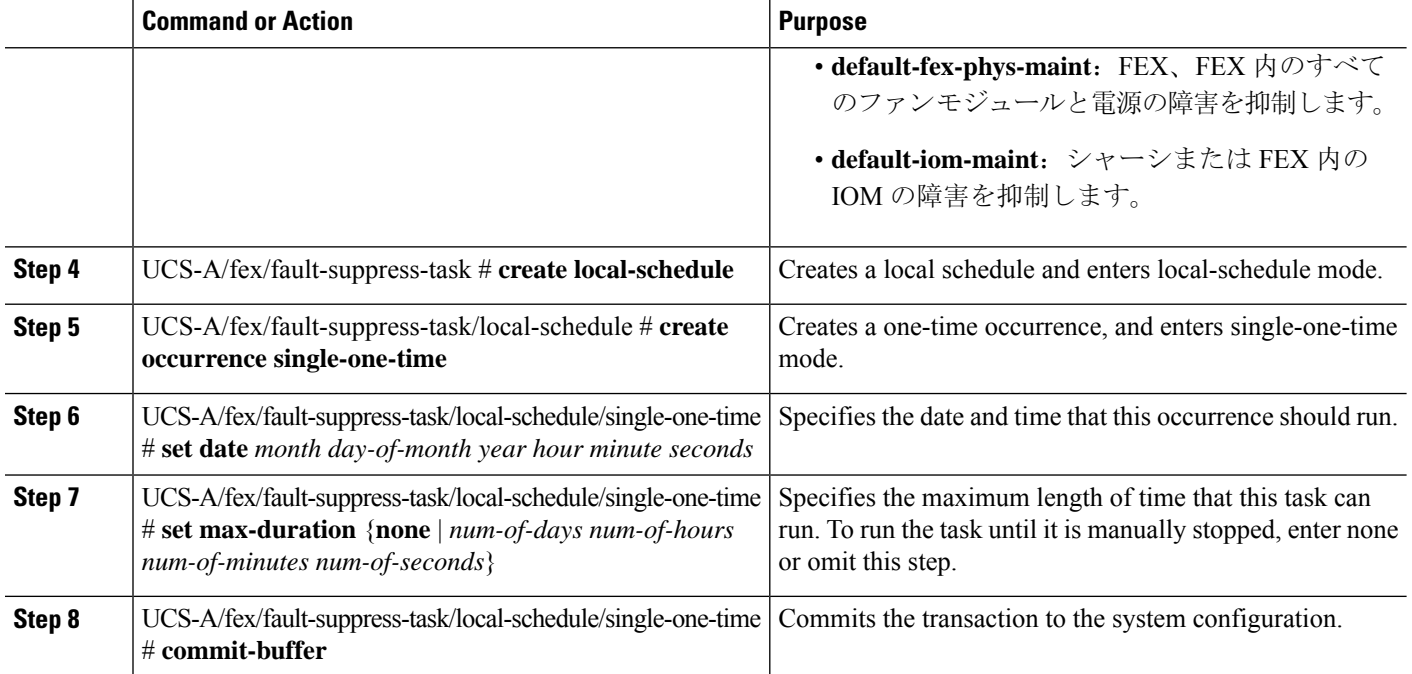

The following example shows how to create a fault suppression task called task2 for the FEX, apply the default-fex-all-maint policy to the task, set the start date to January 1, 2013 at 11:00, and commit the transaction:

```
UCS-A# scope fex 1
UCS-A/fex # create fault-suppress-task task2
UCS-A/fex/fault-suppress-task* # set fault-suppress-policy default-fex-all-maint
UCS-A/fex/fault-suppress-task* # create local-schedule
UCS-A/fex/fault-suppress-task/local-schedule* # create occurrence single-one-time
UCS-A/fex/fault-suppress-task/local-schedule/single-one-time* # set date jan 1 2013 11 00
00
UCS-A/fex/fault-suppress-task/local-schedule/single-one-time* # commit-buffer
```
### **Configuring Fault Suppression Tasks for a FEX Using a Schedule**

#### **SUMMARY STEPS**

- **1.** UCS-A# **scope fex** *fex-num*
- **2.** UCS-A/fex # **create fault-suppress-task** *name*
- **3.** UCS-A/fex/fault-suppress-task # **set schedule** *name*
- **4.** UCS-A/fex/fault-suppress-task # **set fault-suppress-policy** *policy-name*
- **5.** UCS-A/fex/fault-suppress-task # **commit-buffer**

#### **DETAILED STEPS**

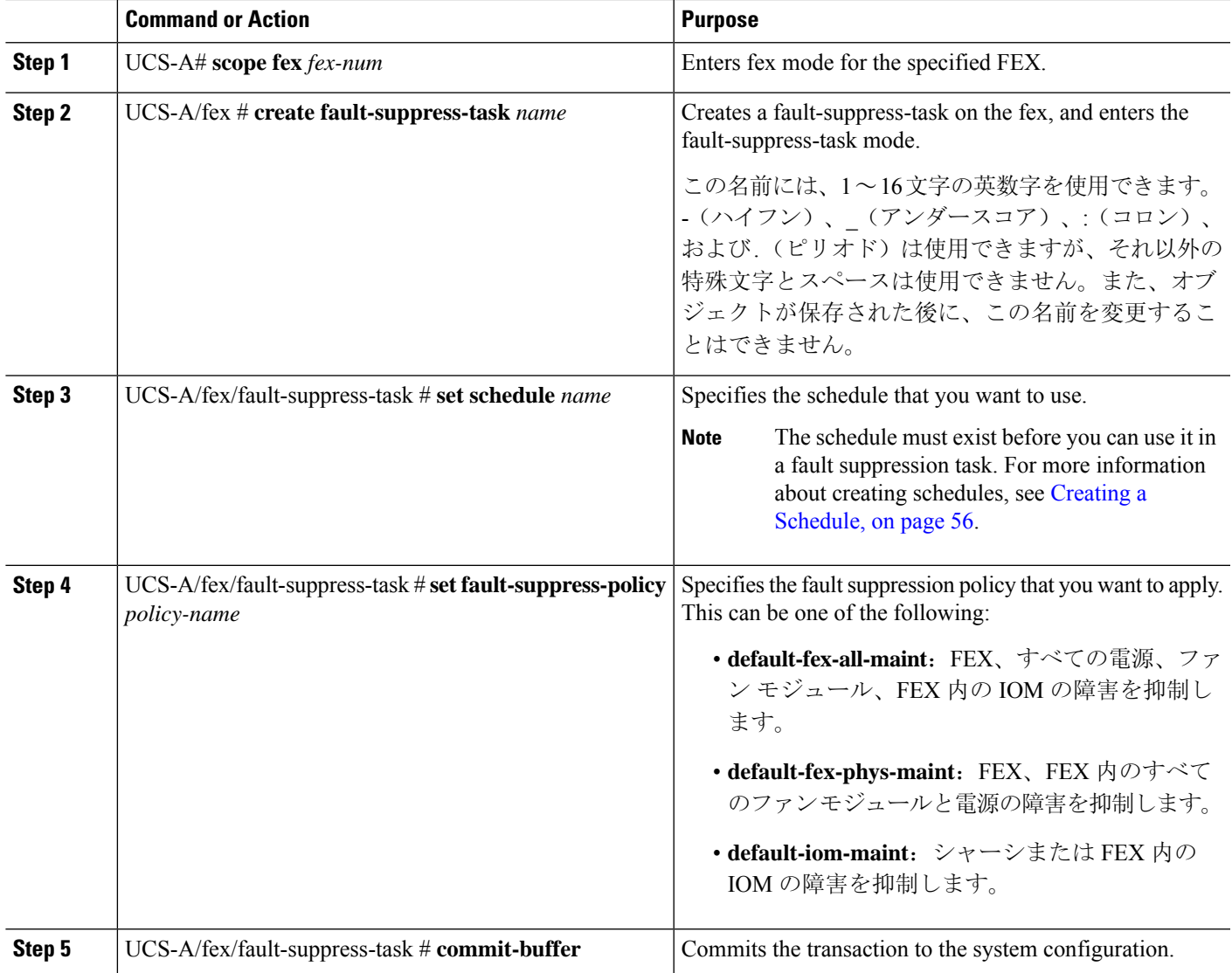

#### **Example**

The following example shows how to create a fault suppression task called task1 for the FEX, apply the scheduler called weekly\_maint and the default-fex-all-maint policy to the task, and commit the transaction:

```
UCS-A# scope fex 1
UCS-A/fex # create fault-suppress-task task1
UCS-A/fex/fault-suppress-task* # set schedule weekly_maint
UCS-A/fex/fault-suppress-task* # set fault-suppress-policy default-fex-all-maint
UCS-A/fex/fault-suppress-task* # commit-buffer
```
## **Modifying Fault Suppression Tasks for a FEX**

#### **SUMMARY STEPS**

- **1.** UCS-A# **scope fex** *fex-num*
- **2.** UCS-A/fex # **scope fault-suppress-task** *name*
- **3.** UCS-A/fex/fault-suppress-task # **set fault-suppress-policy** *policy-name*
- **4.** UCS-A/fex/fault-suppress-task # **set schedule** *name*
- **5.** UCS-A/fex/fault-suppress-task # **scope local-schedule**
- **6.** UCS-A/fex/fault-suppress-task/local-schedule # **scope occurrence single-one-time**
- **7.** UCS-A/fex/fault-suppress-task/local-schedule/single-one-time # **set date** *month day-of-month year hour minute seconds*
- **8.** UCS-A/fex/fault-suppress-task/local-schedule/single-one-time # **set max-duration** {**none** | *num-of-days num-of-hours num-of-minutes num-of-seconds*}
- **9.** UCS-A/fex/fault-suppress-task/local-schedule/single-one-time # **commit-buffer**

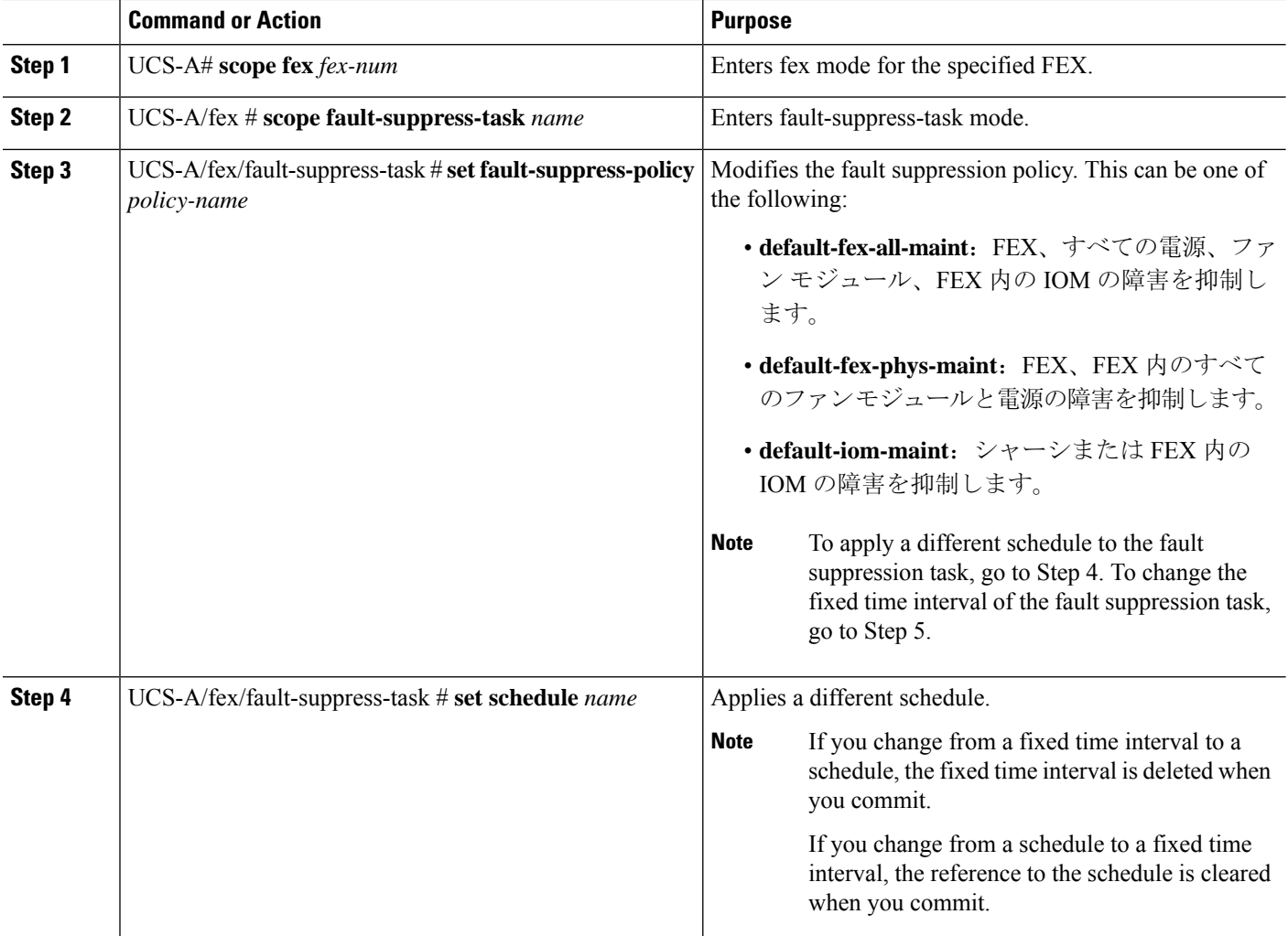

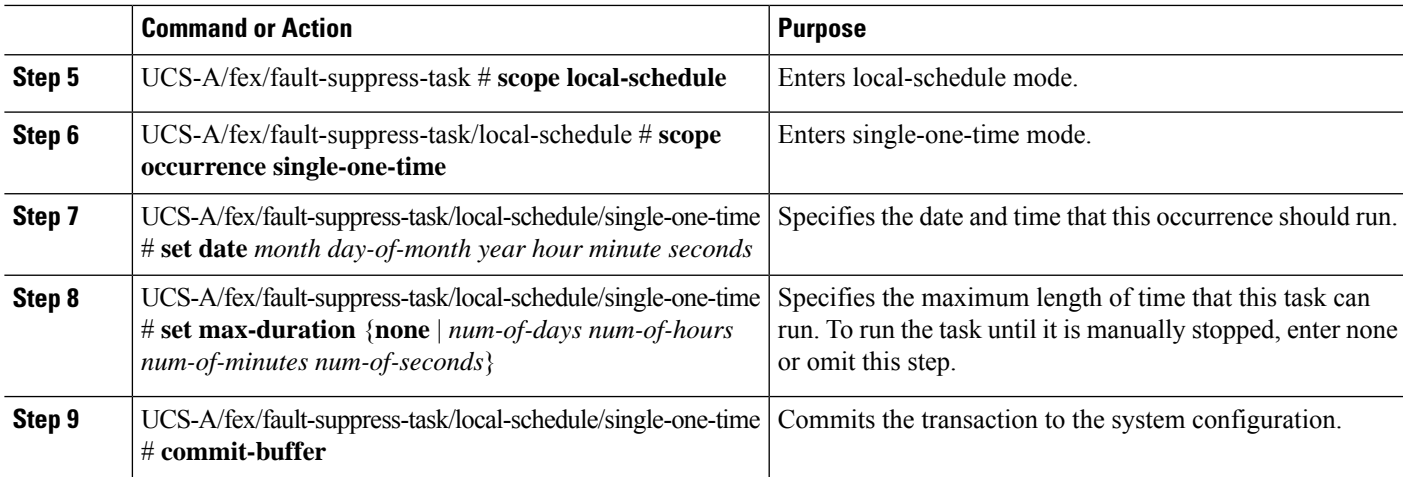

The following example shows how to change the date and the fault suppression policy of the fault suppression task called task2:

```
UCS-A# scope fex 1
UCS-A/fex # scope fault-suppress-task task2
UCS-A/fex/fault-suppress-task # set fault-suppress-policy default-iom-maint
UCS-A/fex/fault-suppress-task* # scope local-schedule
UCS-A/fex/fault-suppress-task/local-schedule* # scope occurrence single-one-time
UCS-A/fex/fault-suppress-task/local-schedule/single-one-time* # set date dec 31 2013 11 00
00
UCS-A/fex/fault-suppress-task/local-schedule/single-one-time* # commit-buffer
```
The following example shows how to apply a different schedule to the fault suppression task called task1:

```
UCS-A# scope fex 1
UCS-A/fex # scope fault-suppress-task task1
UCS-A/fex/fault-suppress-task # set schedule monthly-maint
UCS-A/fex/fault-suppress-task* # commit-buffer
```
### **Viewing Suppressed Faults and Fault Suppression Tasks for a FEX**

#### **SUMMARY STEPS**

- **1.** UCS-A# **scope fex** *fex-num*
- **2.** UCS-A/fex # **show fault suppressed**
- **3.** UCS-A/fex # **scope fault-suppress-task** *name*
- **4.** UCS-A/fex/fault-suppress-task # **show detail expand**

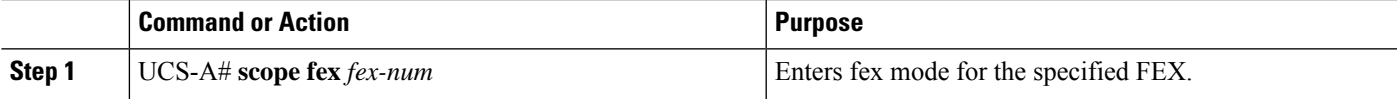

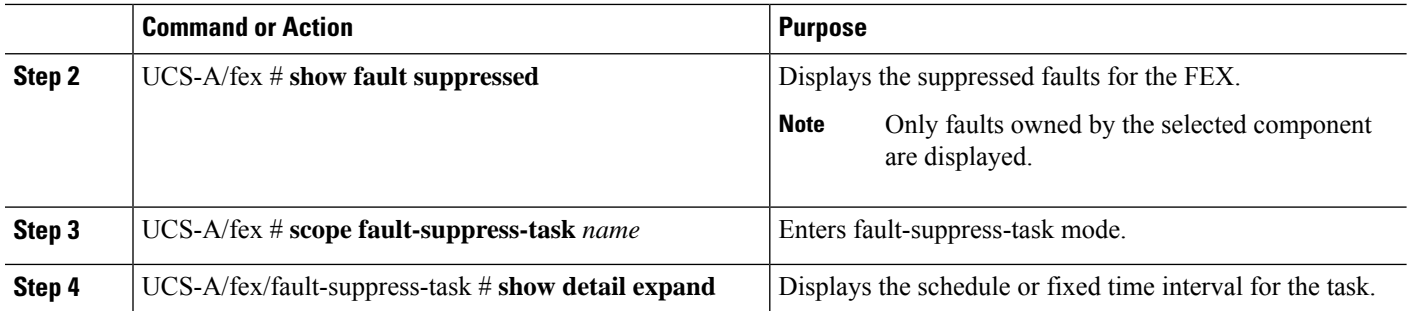

The following example shows how to display the suppressed faults for a FEX:

UCS-A# **scope fex 1** UCS-A/fex # **show fault suppressed** Fault Suppress Task:

```
Name Status Global Schedule Suppress Policy Name
------------------ ------------------ --------------- --------------------
task1 Active test_schedule1 Default FEX Phys Maint
```

```
UCS-A/fex #
```
The following example shows how to display the fault suppression task called task1:

```
UCS-A# scope fex 1
UCS-A/fex # scope fault-suppress-task task1
UCS-A/fex/fault-suppress-task # show detail expand
Fault Suppress Task:
   Name: task1
   Status: Active
   Global Schedule: test_schedule1
   Suppress Policy Name: Default FEX Phys Maint
```
UCS-A/fex/fault-suppress-task #

## **Deleting Fault Suppression Tasks for a FEX**

#### **SUMMARY STEPS**

- **1.** UCS-A# **scope fex** *fex-num*
- **2.** UCS-A/fex # **delete fault-suppress-task** *name*
- **3.** UCS-A/fex # **commit-buffer**

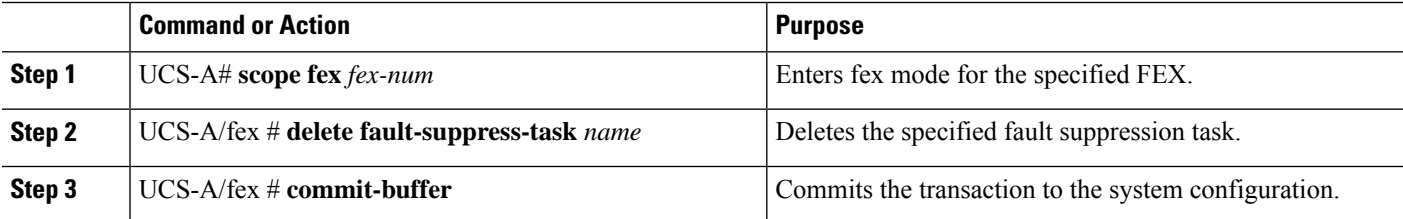

The following example shows how to delete the fault suppression task called task1:

```
UCS-A# scope fex 1
UCS-A/fex # delete fault-suppress-task task1
UCS-A/fex* # commit-buffer
```
## **Configuring Fault Suppression for a Server**

## **Configuring Fault Suppression Tasks for a Server Using a Fixed Time Interval**

The **default-server-maint** suppression policy is selected by default.

#### **SUMMARY STEPS**

- **1.** UCS-A# **scope server** [*chassis-num*/*server-num* | *dynamic-uuid*]
- **2.** UCS-A/server # **create fault-suppress-task** *name*
- **3.** UCS-A/server/fault-suppress-task # **create local-schedule**
- **4.** UCS-A/server/fault-suppress-task/local-schedule # **create occurrence single-one-time**
- **5.** UCS-A/server/fault-suppress-task/local-schedule/single-one-time # **set date** *month day-of-month year hour minute seconds*
- **6.** UCS-A/server/fault-suppress-task/local-schedule/single-one-time # **set max-duration**{**none** | *num-of-days num-of-hours num-of-minutes num-of-seconds*}
- **7.** UCS-A/server/fault-suppress-task/local-schedule/single-one-time # **commit-buffer**

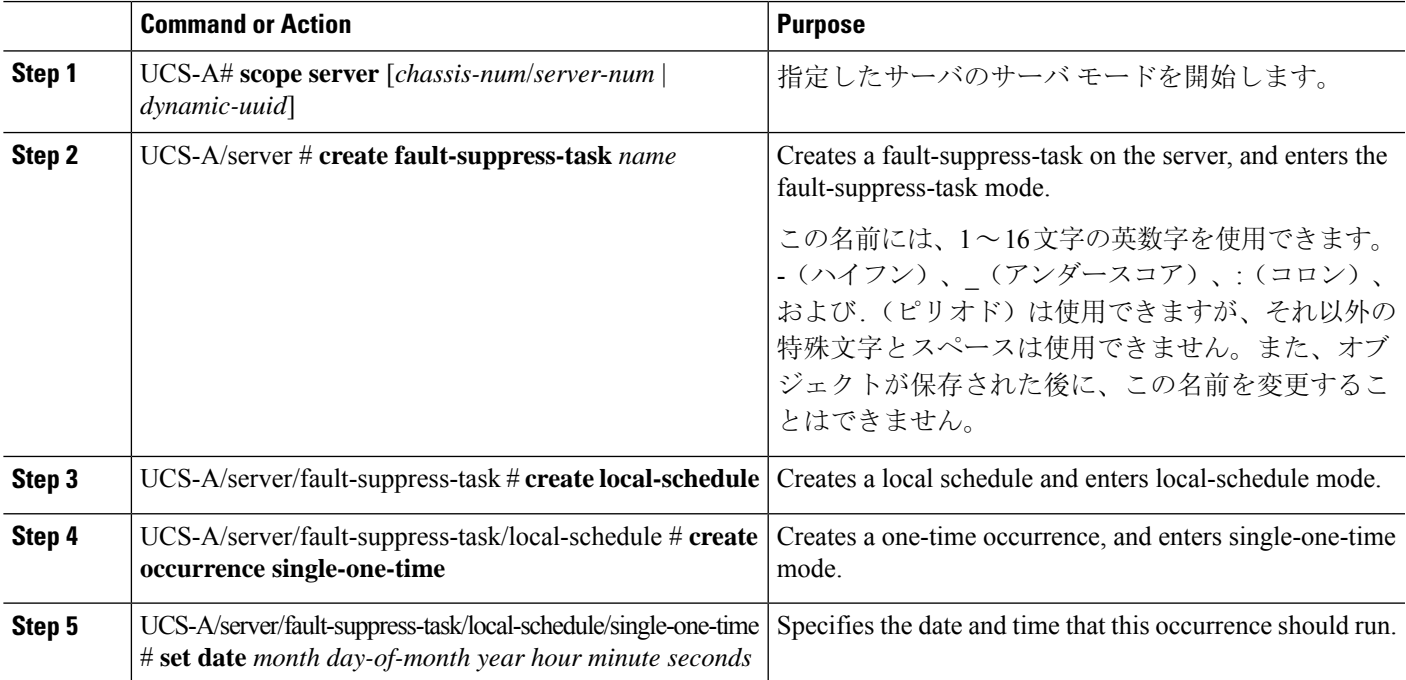

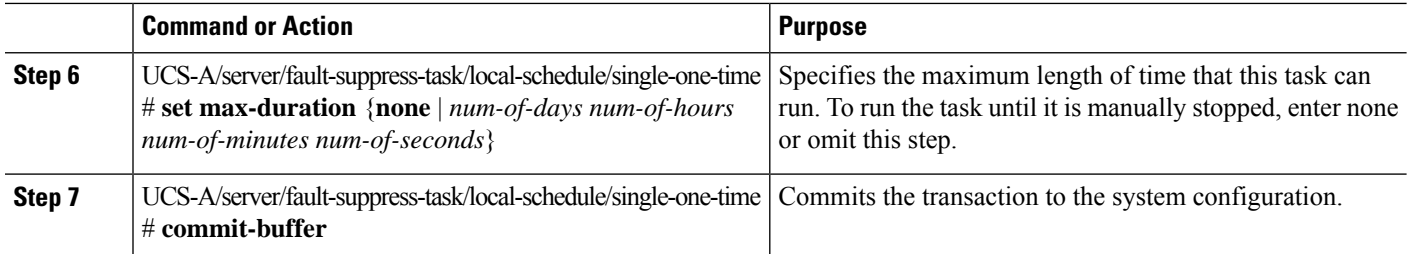

The following example shows how to create a fault suppression task called task2 for the server, set the start date to January 1, 2013 at 11:00, and commit the transaction:

```
UCS-A# scope server 1/1
UCS-A/server # create fault-suppress-task task2
UCS-A/server/fault-suppress-task* # create local-schedule
UCS-A/server/fault-suppress-task/local-schedule* # create occurrence single-one-time
UCS-A/server/fault-suppress-task/local-schedule/single-one-time* # set date jan 1 2013 11
00 00
UCS-A/server/fault-suppress-task/local-schedule/single-one-time* # commit-buffer
```
## **Configuring Fault Suppression Tasks for a Server using a Schedule**

The **default-server-maint** suppression policy is selected by default.

#### **SUMMARY STEPS**

- **1.** UCS-A# **scope server** [*chassis-num*/*server-num* | *dynamic-uuid*]
- **2.** UCS-A/server # **create fault-suppress-task** *name*
- **3.** UCS-A/server/fault-suppress-task # **set schedule** *name*
- **4.** UCS-A/server/fault-suppress-task # **commit-buffer**

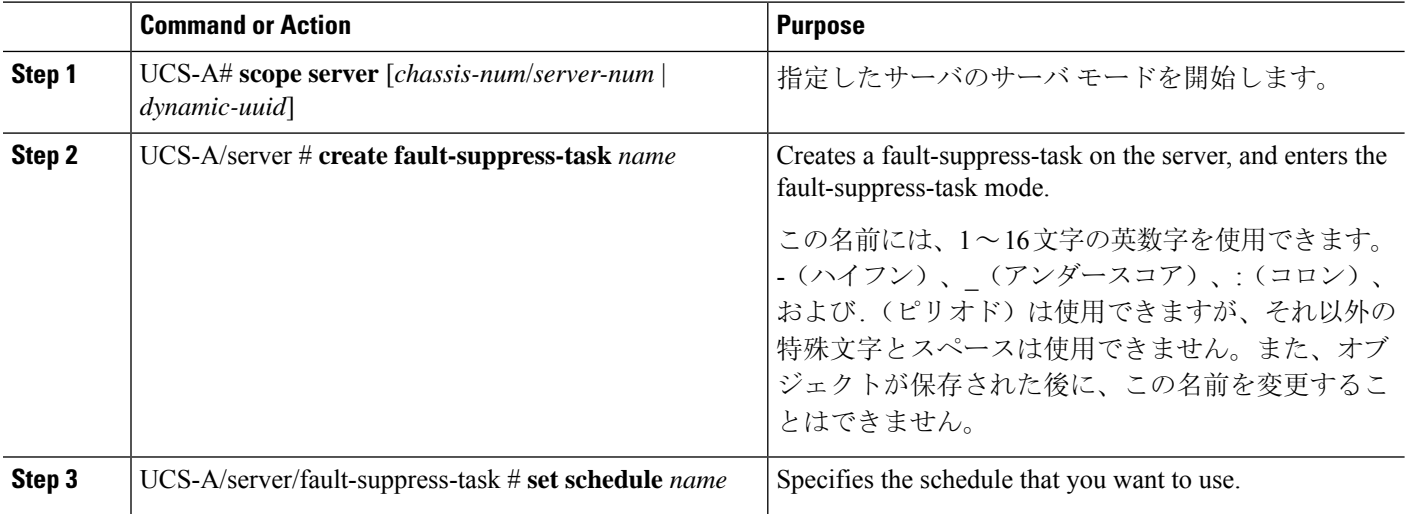

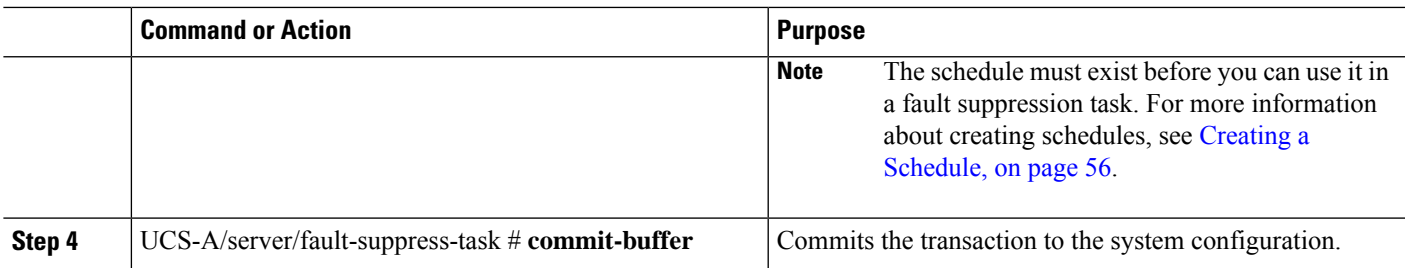

The following example shows how to creates a fault suppression task called task1 for the server, apply the scheduler called weekly maint to the task, and commit the transaction:

```
UCS-A# scope server 1/1
UCS-A/server # create fault-suppress-task task1
UCS-A/server/fault-suppress-task* # set schedule weekly_maint
UCS-A/server/fault-suppress-task* # commit-buffer
```
## **Modifying Fault Suppression Tasks for a Server**

#### **SUMMARY STEPS**

- **1.** UCS-A# **scope server** [*chassis-num*/*server-num* | *dynamic-uuid*]
- **2.** UCS-A/server # **scope fault-suppress-task** *name*
- **3.** UCS-A/server/fault-suppress-task # **set schedule** *name*
- **4.** UCS-A/server/fault-suppress-task # **scope local-schedule**
- **5.** UCS-A/server/fault-suppress-task/local-schedule # **scope occurrence single-one-time**
- **6.** UCS-A/server/fault-suppress-task/local-schedule/single-one-time # **set date** *month day-of-month year hour minute seconds*
- **7.** UCS-A/server/fault-suppress-task/local-schedule/single-one-time # **set max-duration**{**none** | *num-of-days num-of-hours num-of-minutes num-of-seconds*}
- **8.** UCS-A/server/fault-suppress-task/local-schedule/single-one-time # **commit-buffer**

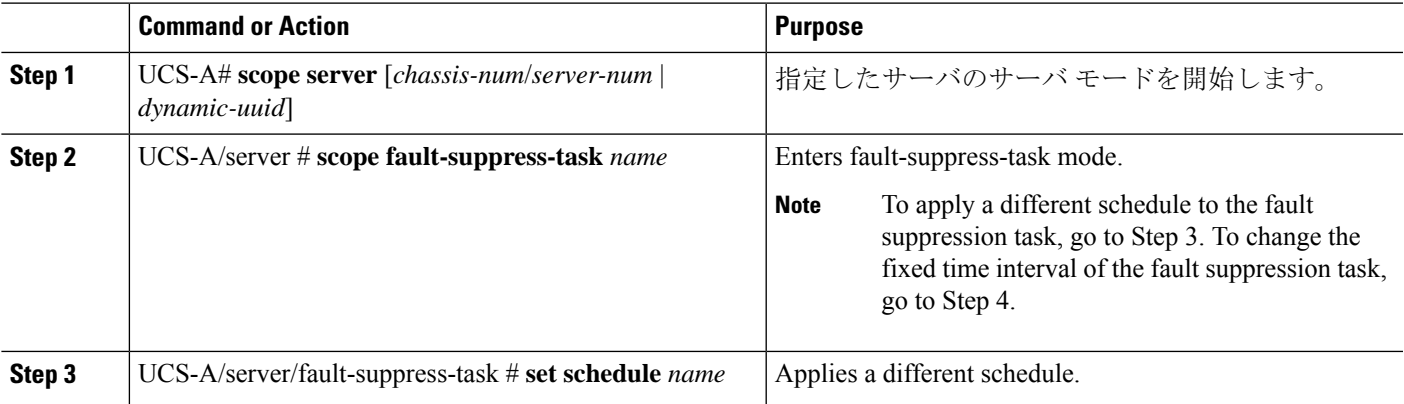

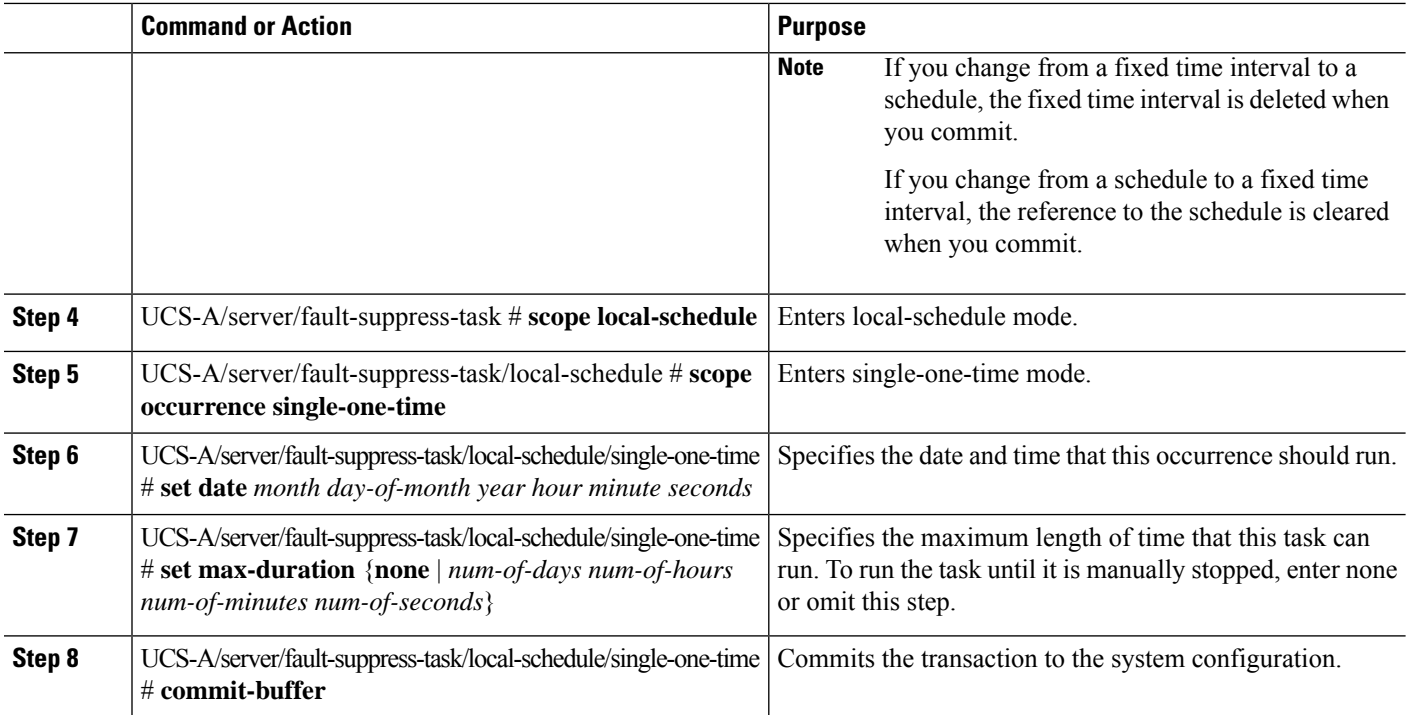

The following example shows how to change the date and the fault suppression policy of the fault suppression task called task2:

```
UCS-A# scope server 1/1
UCS-A/server # scope fault-suppress-task task2
UCS-A/server/fault-suppress-task # scope local-schedule
UCS-A/server/fault-suppress-task/local-schedule # scope occurrence single-one-time
UCS-A/server/fault-suppress-task/local-schedule/single-one-time # set date dec 31 2013 11
00 00
UCS-A/server/fault-suppress-task/local-schedule/single-one-time* # commit-buffer
```
The following example shows how to apply a different schedule to the fault suppression task called task1:

```
UCS-A# scope server 1/1
UCS-A/server # scope fault-suppress-task task1
UCS-A/server/fault-suppress-task # set schedule monthly-maint
UCS-A/server/fault-suppress-task* # commit-buffer
```
## <span id="page-69-0"></span>**Creating a Schedule**

#### **SUMMARY STEPS**

- **1.** UCS-A# **scope system**
- **2.** UCS-A /system # **create scheduler** *sched-name*
- **3.** UCS-A /system/scheduler # **commit-buffer**

#### **DETAILED STEPS**

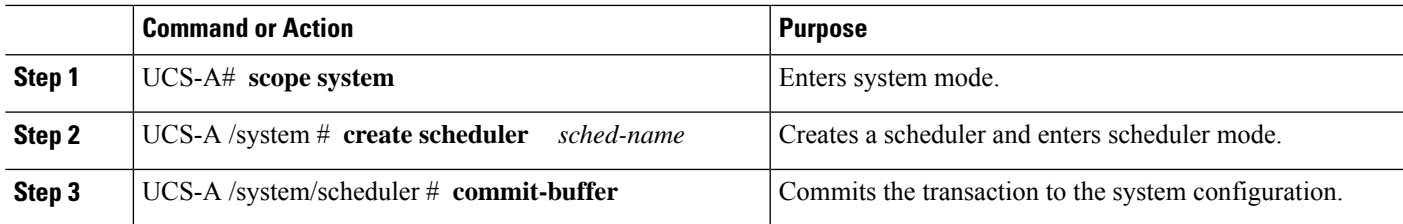

#### **Example**

The following example creates a scheduler called maintenancesched and commits the transaction:

```
UCS-A# scope system
UCS-A /system # create scheduler maintenancesched
UCS-A /system/scheduler* # commit-buffer
UCS-A /system/scheduler #
```
#### **What to do next**

Create a one time occurrence or recurring occurrence for the schedule.

## **Viewing Suppressed Faults and Fault Suppression Tasks for a Server**

#### **SUMMARY STEPS**

- **1.** UCS-A# **scope server** [*chassis-num*/*server-num* | *dynamic-uuid*]
- **2.** UCS-A/server # **show fault suppressed**
- **3.** UCS-A/server # **scope fault-suppress-task** *name*
- **4.** UCS-A/server/fault-suppress-task # **show detail expand**

#### **DETAILED STEPS**

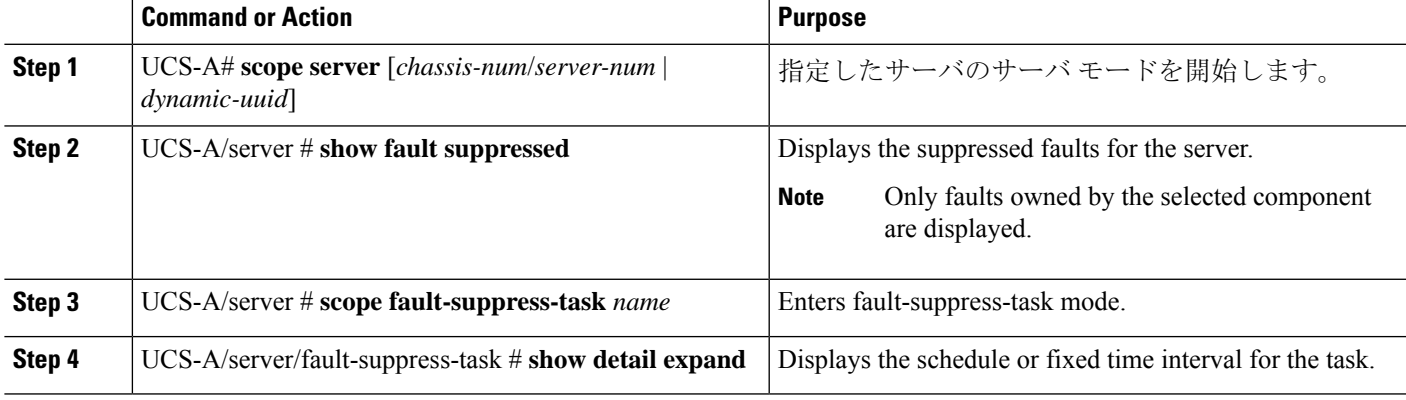

#### **Example**

The following example shows how to display the suppressed faults for a server:

```
UCS-A# scope server 1/1
UCS-A/server # show fault suppressed
Fault Suppress Task:
Name Status Status Global Schedule Suppress Policy Name
------------------ ------------------ --------------- --------------------
                                  test schedule1 Default Server Maint
UCS-A/server #
```
The following example shows how to display the fault suppression task called task1:

```
UCS-A# scope server 1/1
UCS-A/server # scope fault-suppress-task task1
UCS-A/server/fault-suppress-task # show detail expand
Fault Suppress Task:
   Name: task1
    Status: Active
    Global Schedule: test_schedule1
    Suppress Policy Name: Default Server Maint
```
UCS-A/server/fault-suppress-task #

### **Deleting Fault Suppression Tasks for a Server**

#### **SUMMARY STEPS**

- **1.** UCS-A# **scope server** [*chassis-num*/*server-num* | *dynamic-uuid*]
- **2.** UCS-A/server # **delete fault-suppress-task** *name*
- **3.** UCS-A/server # **commit-buffer**

#### **DETAILED STEPS**

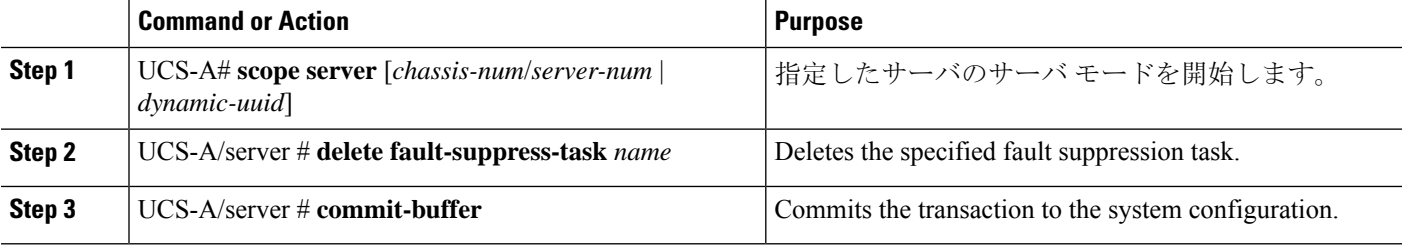

#### **Example**

The following example shows how to delete the fault suppression task called task1:

```
UCS-A# scope server 1/1
UCS-A/server # delete fault-suppress-task task1
UCS-A/server* # commit-buffer
```
## **Configuring Fault Suppression for a Service Profile**

### **Configuring Fault Suppression Tasks for a Service Profile Using a Fixed Time Interval**

The **default-server-maint** suppression policy is selected by default.

#### **SUMMARY STEPS**

- **1.** UCS-A# **scope org** *org-name*
- **2.** UCS-A /org # **scope service-profile** *profile-name*
- **3.** UCS-A /org/service-profile # **create fault-suppress-task** *name*
- **4.** UCS-A/org/service-profile/fault-suppress-task # **create local-schedule**
- **5.** UCS-A/org/service-profile/fault-suppress-task/local-schedule # **create occurrence single-one-time**
- **6.** UCS-A/org/service-profile/fault-suppress-task/local-schedule/single-one-time # **set date** *month day-of-month year hour minute seconds*
- **7.** UCS-A/org/service-profile/fault-suppress-task/local-schedule/single-one-time # **set max-duration**{**none** | *num-of-days num-of-hours num-of-minutes num-of-seconds*}
- **8.** UCS-A/org/service-profile/fault-suppress-task/local-schedule/single-one-time # **commit-buffer**

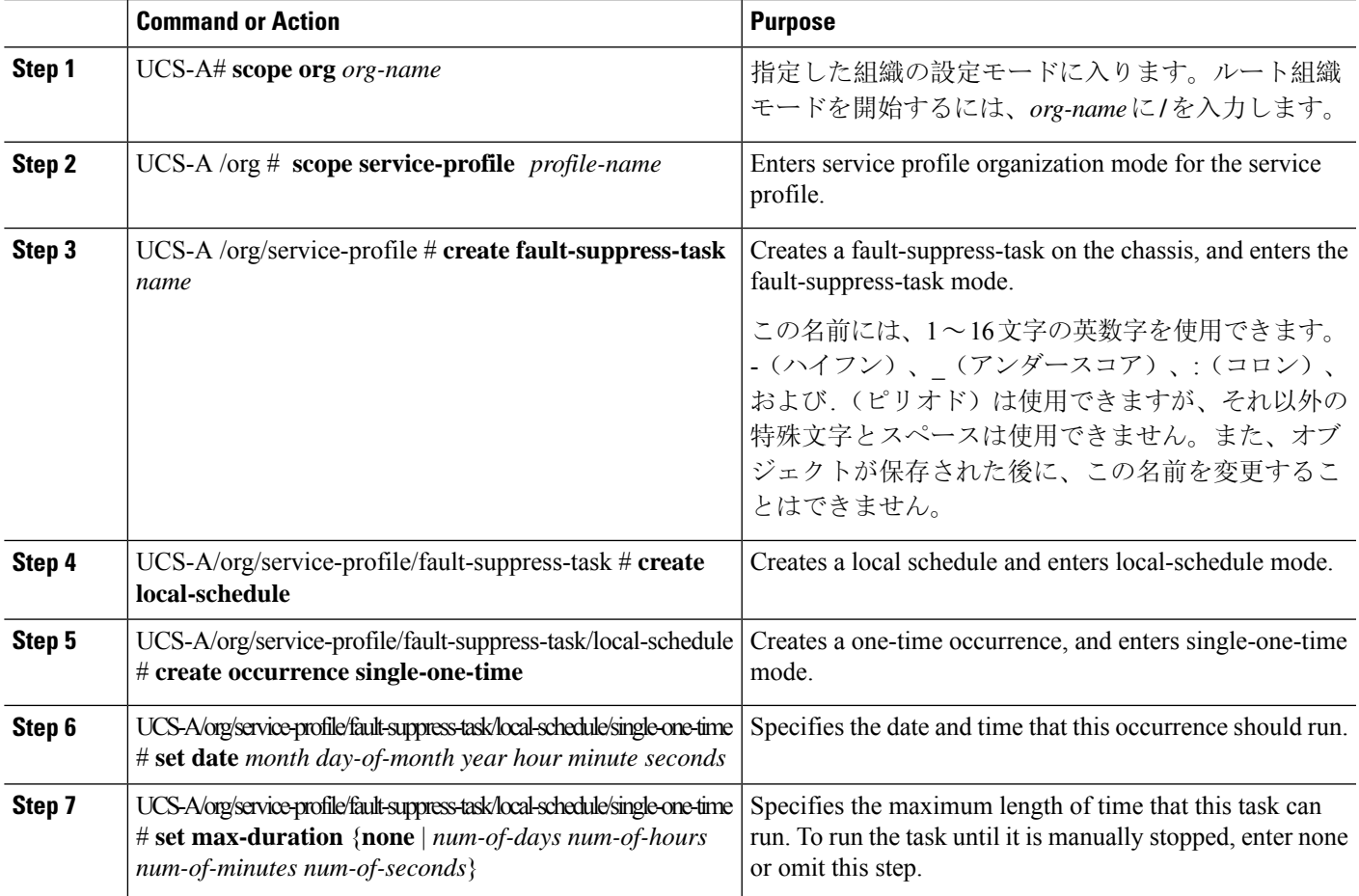

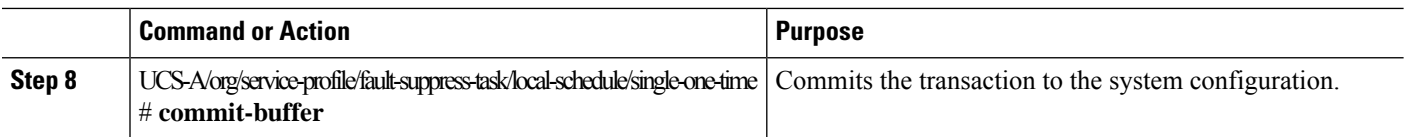

The following example shows how to create a fault suppression task called task2 under the accounting service profile, set the start date to January 1, 2013 at 11:00, and commit the transaction:

```
UCS-A# scope org /
UCS-A/org # scope service-profile accounting
UCS-A/org/service-profile # create fault-suppress-task task2
UCS-A/org/service-profile/fault-suppress-task* # create local-schedule
UCS-A/org/service-profile/fault-suppress-task/local-schedule* # create occurrence
single-one-time
UCS-A/org/service-profile/fault-suppress-task/local-schedule/single-one-time* # set date
jan 1 2013 11 00 00
UCS-A/org/service-profile/fault-suppress-task/local-schedule/single-one-time* # commit-buffer
```
### **Configuring Fault Suppression Tasks for a Service Profile Using a Schedule**

The **default-server-maint** suppression policy is selected by default.

#### **SUMMARY STEPS**

- **1.** UCS-A# **scope org** *org-name*
- **2.** UCS-A /org # **scope service-profile** *profile-name*
- **3.** UCS-A /org/service-profile # **create fault-suppress-task** *name*
- **4.** UCS-A/org/service-profile/fault-suppress-task # **set schedule** *name*
- **5.** UCS-A/org/service-profile/fault-suppress-task # **commit-buffer**

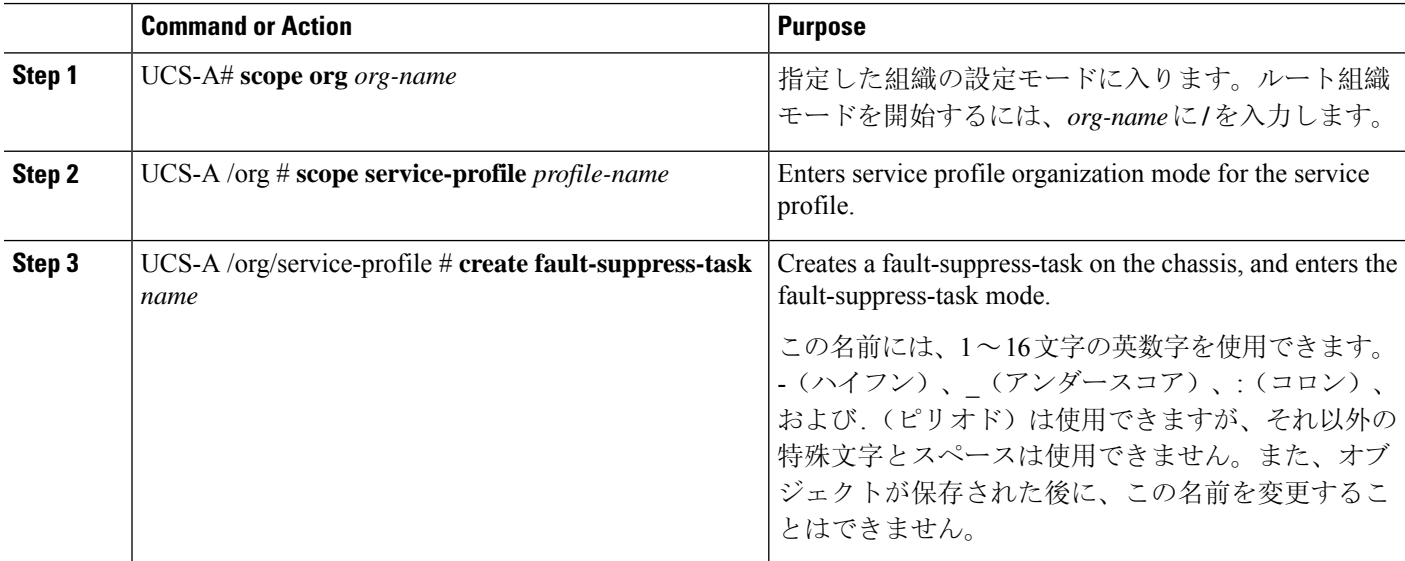

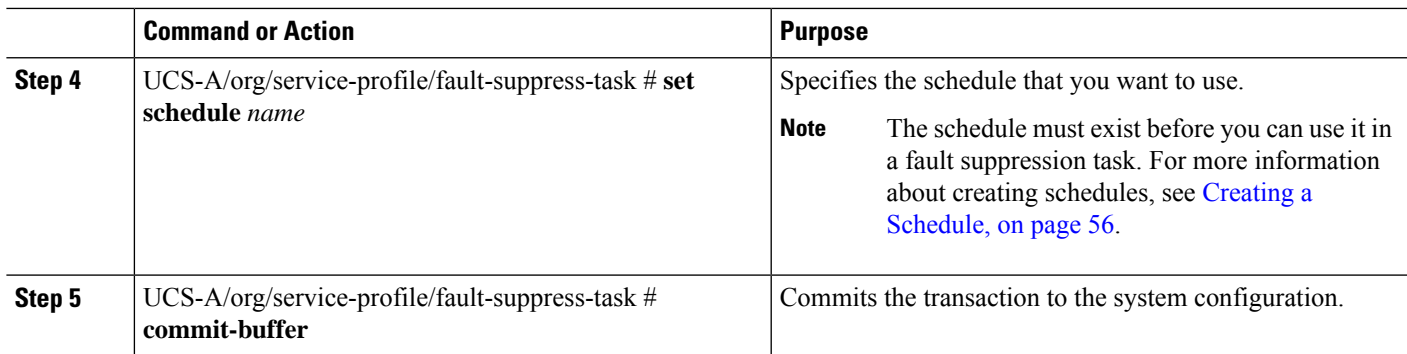

The following example shows how to create a fault suppression task called task1 under the accounting service profile, apply the scheduler called weekly maint to the task, and commit the transaction:

```
UCS-A# scope org /
UCS-A/org # scope service-profile accounting
UCS-A/org/service-profile # create fault-suppress-task task1
UCS-A/org/service-profile/fault-suppress-task* # set schedule weekly_maint
UCS-A/org/service-profile/fault-suppress-task* # commit-buffer
```
### **Modifying Fault Suppression Tasks for a Service Profile**

#### **SUMMARY STEPS**

- **1.** UCS-A# **scope org** *org-name*
- **2.** UCS-A /org # **scope service-profile** *profile-name*
- **3.** UCS-A/org/service-profile # **scope fault-suppress-task** *name*
- **4.** UCS-A/org/service-profile/fault-suppress-task # **set schedule** *name*
- **5.** UCS-A/org/service-profile/fault-suppress-task # **scope local-schedule**
- **6.** UCS-A/org/service-profile/fault-suppress-task/local-schedule # **scope occurrence single-one-time**
- **7.** UCS-A/org/service-profile/fault-suppress-task/local-schedule/single-one-time # **set date** *month day-of-month year hour minute seconds*
- **8.** UCS-A/org/service-profile/fault-suppress-task/local-schedule/single-one-time # **set max-duration**{**none** | *num-of-days num-of-hours num-of-minutes num-of-seconds*}
- **9.** UCS-A/org/service-profile/fault-suppress-task/local-schedule/single-one-time # **commit-buffer**

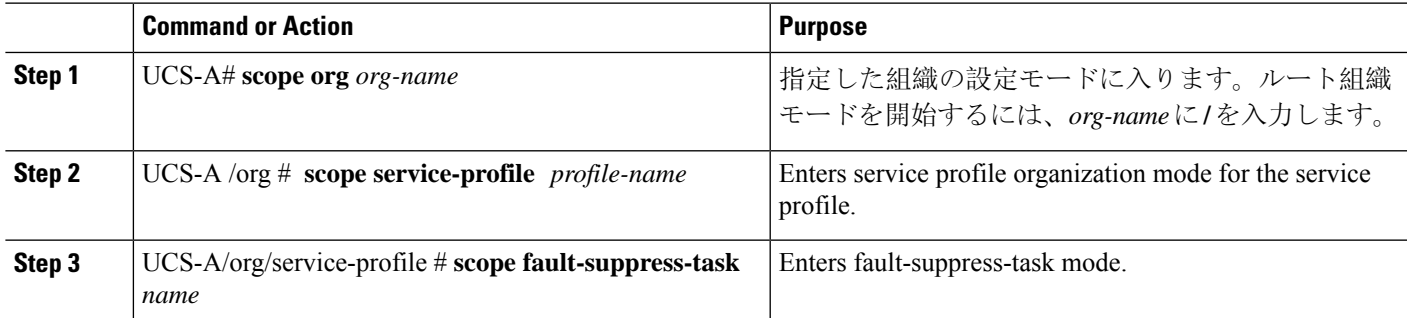

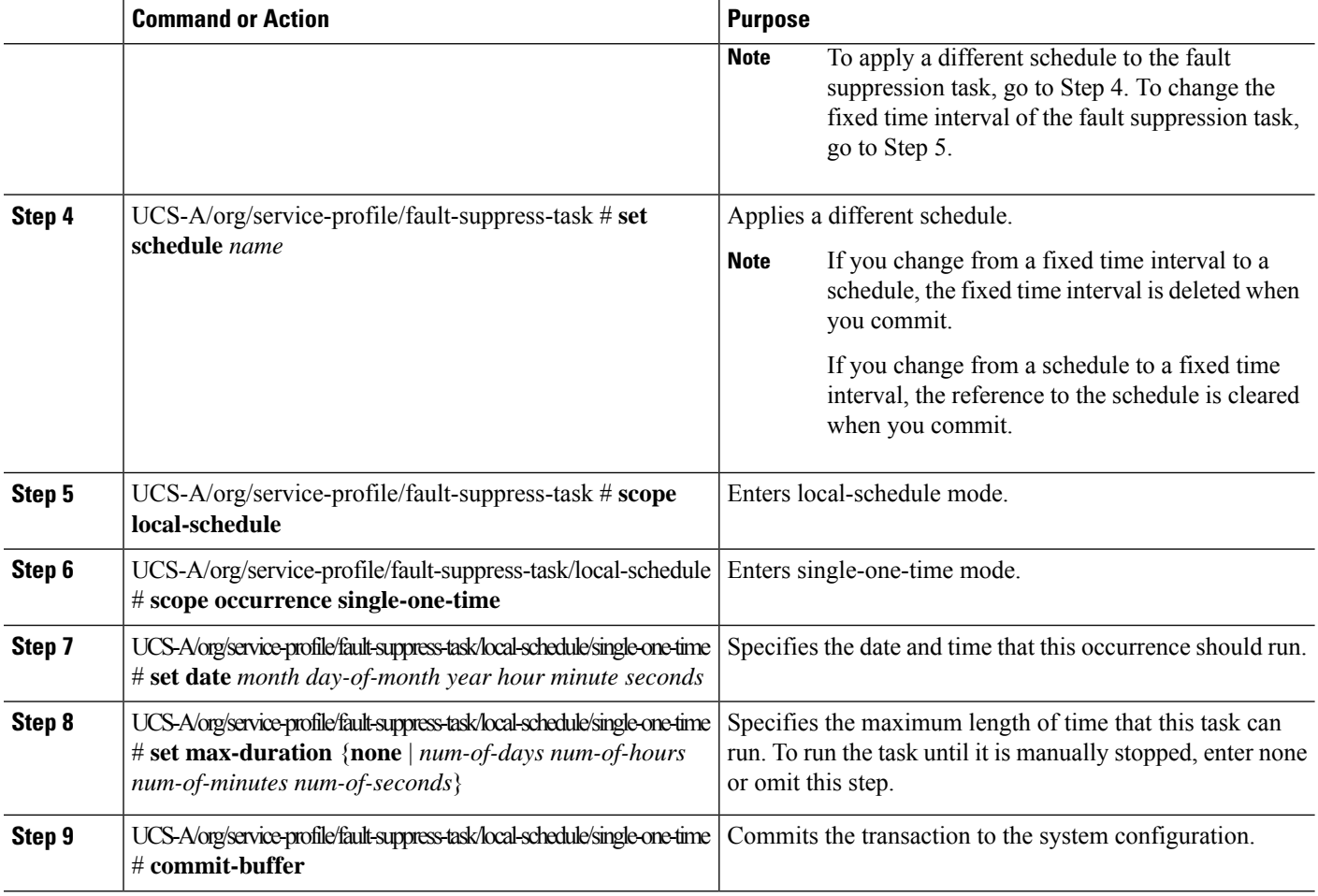

The following example shows how to change the date and the fault suppression policy of the fault suppression task called task2:

```
UCS-A# scope org /
UCS-A/org # scope service-profile accounting
UCS-A/org/service-profile # scope fault-suppress-task task2
UCS-A/org/service-profile/fault-suppress-task # scope local-schedule
UCS-A/org/service-profile/fault-suppress-task/local-schedule # scope occurrence
single-one-time
UCS-A/org/service-profile/fault-suppress-task/local-schedule/single-one-time # set date dec
31 2013 11 00 00
UCS-A/org/service-profile/fault-suppress-task/local-schedule/single-one-time* # commit-buffer
```
The following example shows how to apply a different schedule to the fault suppression task called task1:

```
UCS-A# scope org /
UCS-A/org # scope service-profile accounting
UCS-A/org/service-profile # scope fault-suppress-task task1
UCS-A/org/service-profile/fault-suppress-task # set schedule monthly-maint
UCS-A/org/service-profile/fault-suppress-task* # commit-buffer
```
### **Viewing Suppressed Faults and Fault Suppression Tasks for a Service Profile**

#### **SUMMARY STEPS**

- **1.** UCS-A# **scope org** *org-name*
- **2.** UCS-A /org # **scope service-profile** *profile-name*
- **3.** UCS-A/org/service-profile # **show fault suppressed**
- **4.** UCS-A/org/service-profile # **scope fault-suppress-task** *name*
- **5.** UCS-A/org/service-profile/fault-suppress-task # **show detail expand**

#### **DETAILED STEPS**

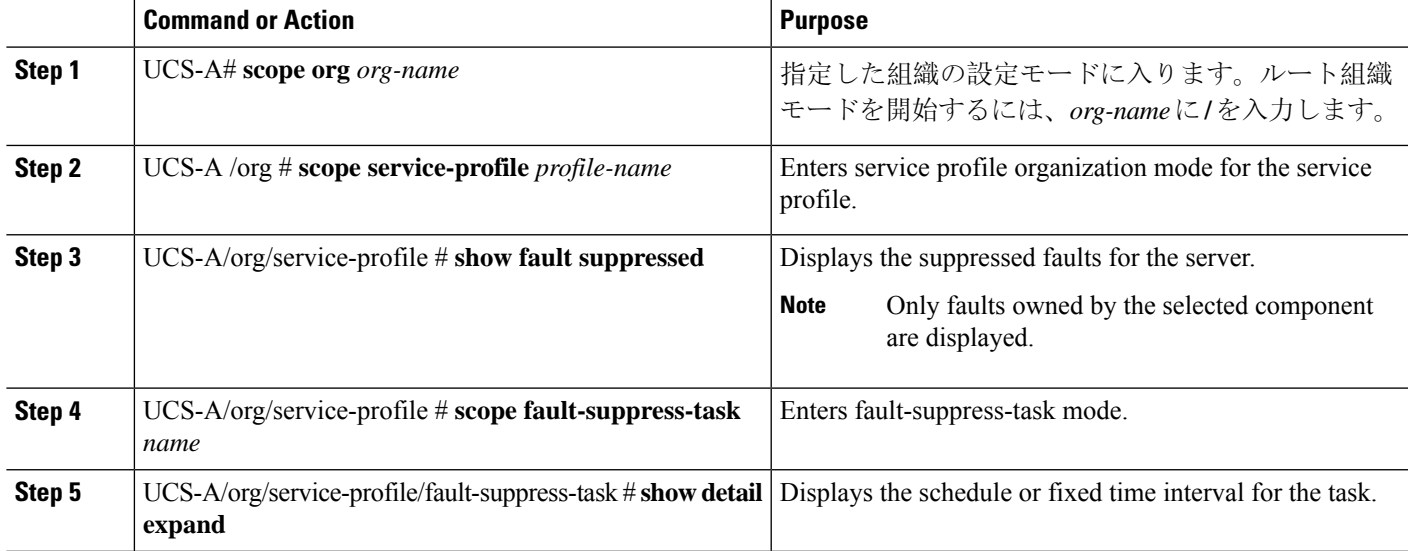

#### **Example**

The following example shows how to display the suppressed faults for a service profile:

```
UCS-A# scope org /
UCS-A/org # scope service-profile accounting
UCS-A/org/service-profile # show fault suppressed
UCS-A/org/service-profile #
Fault Suppress Task:
Name Status Global Schedule Suppress Policy Name
------------------ ------------------ --------------- --------------------
task1 Active test_schedule1 Default Server Maint
UCS-A/org/service-profile #
```
The following example shows how to display the fault suppression task called task1:

```
UCS-A# scope org /
UCS-A/org # scope service-profile accounting
UCS-A/org/service-profile # scope fault-suppress-task task1
UCS-A/org/service-profile/fault-suppress-task # show detail expand
Fault Suppress Task:
   Name: task1
```
Status: Active Global Schedule: test\_schedule1 Suppress Policy Name: Default Server Maint

UCS-A/org/service-profile/fault-suppress-task #

### **Deleting Fault Suppression Tasks for a Service Profile**

#### **SUMMARY STEPS**

- **1.** UCS-A# **scope org** *org-name*
- **2.** UCS-A /org # **scope service-profile** *profile-name*
- **3.** UCS-A/org/service-profile # **delete fault-suppress-task** *name*
- **4.** UCS-A/org/service-profile # **commit-buffer**

#### **DETAILED STEPS**

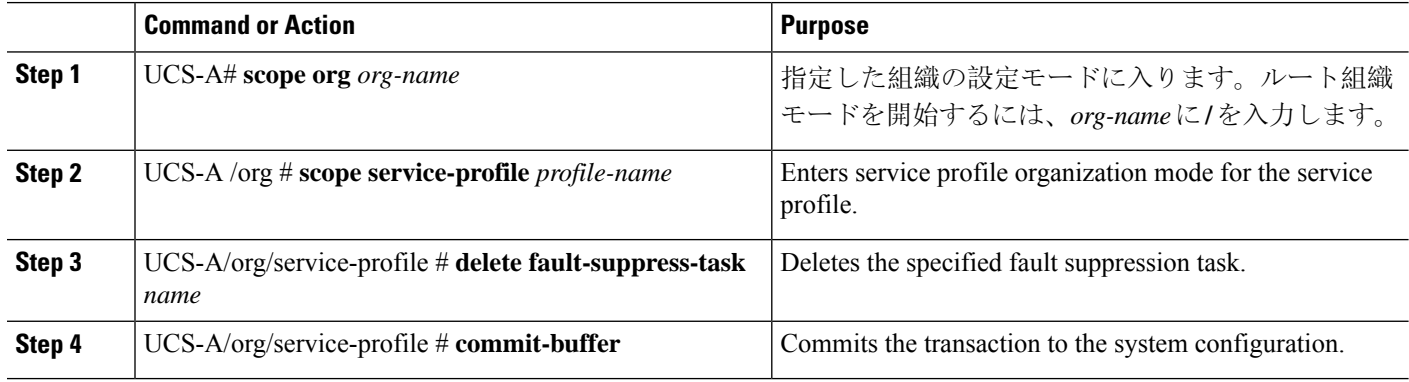

#### **Example**

The following example shows how to delete the fault suppression task called task1:

```
UCS-A# scope org /
UCS-A/org # scope service-profile accounting
UCS-A/org/service-profile # delete fault-suppress-task task1
UCS-A/org/service-profile* # commit-buffer
```
### **Configuring Fault Suppression for an Organization**

#### **Configuring Fault Suppression Tasks for an Organization Using a Fixed Time Interval**

The **default-server-maint** suppression policy is selected by default.

#### **SUMMARY STEPS**

- **1.** UCS-A# **scope org** *org-name*
- **2.** UCS-A/org # **create fault-suppress-task** *name*
- **3.** UCS-A/org/fault-suppress-task # **create local-schedule**
- **4.** UCS-A/org/fault-suppress-task/local-schedule # **create occurrence single-one-time**
- **5.** UCS-A/org/fault-suppress-task/local-schedule/single-one-time # **set date** *month day-of-month year hour minute seconds*
- **6.** UCS-A/org/fault-suppress-task/local-schedule/single-one-time # **set max-duration** {**none** | *num-of-days num-of-hours num-of-minutes num-of-seconds*}
- **7.** UCS-A/org/fault-suppress-task/local-schedule/single-one-time # **commit-buffer**

#### **DETAILED STEPS**

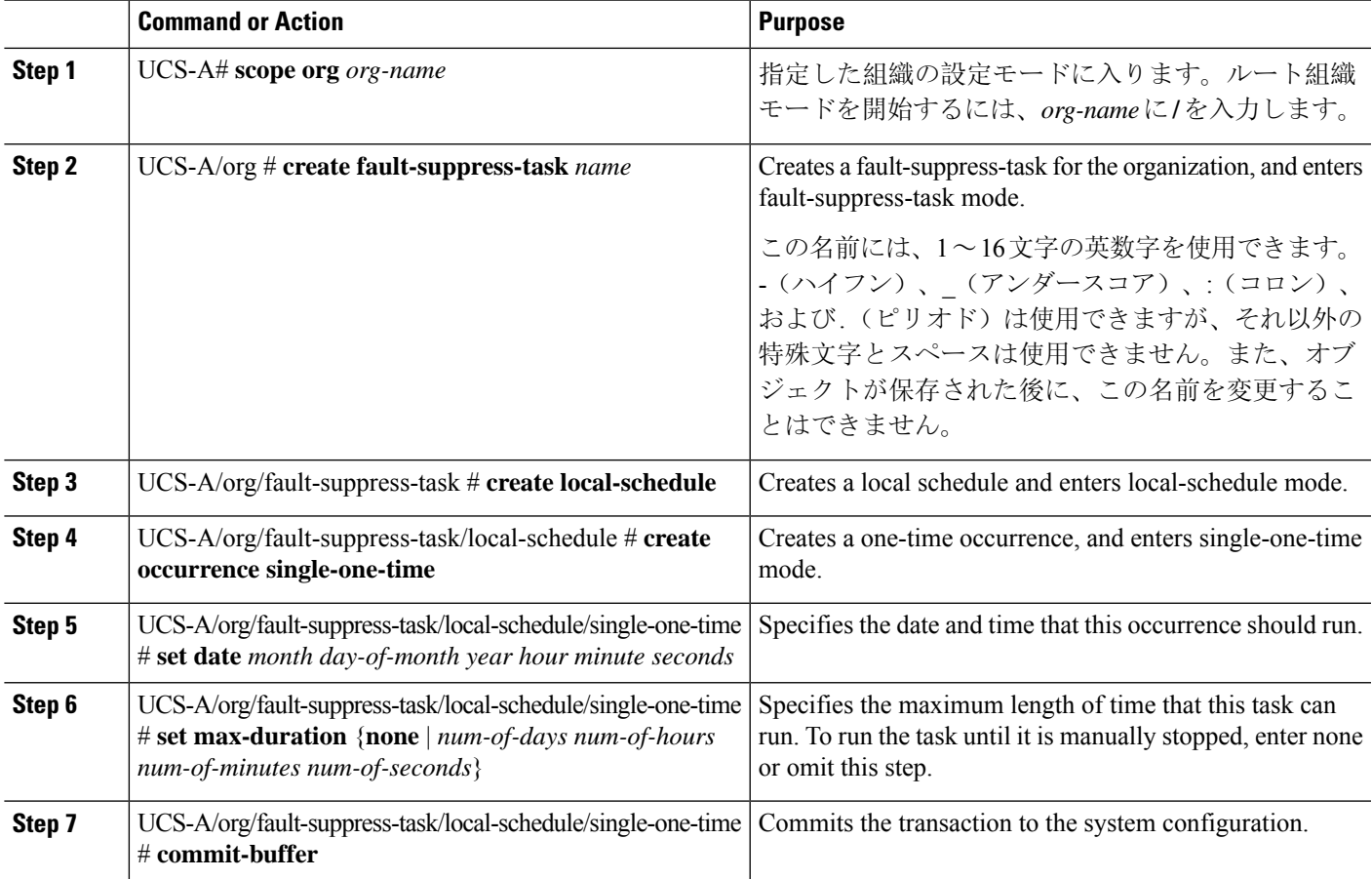

#### **Example**

The following example shows how to create a fault suppression task called task2 under the Root organization, set the start date to January 1, 2013 at 11:00, and commit the transaction:

```
UCS-A# scope org /
UCS-A/org # create fault-suppress-task task2
UCS-A/org/fault-suppress-task* # create local-schedule
UCS-A/org/fault-suppress-task/local-schedule* # create occurrence single-one-time
UCS-A/org/fault-suppress-task/local-schedule/single-one-time* # set date jan 1 2013 11 00
00
UCS-A/org/fault-suppress-task/local-schedule/single-one-time* # commit-buffer
```
### **Configuring Fault Suppression Tasks for an Organization Using a Schedule**

The **default-server-maint** suppression policy is selected by default.

#### **SUMMARY STEPS**

- **1.** UCS-A# **scope org** *org-name*
- **2.** UCS-A/org # **create fault-suppress-task** *name*
- **3.** UCS-A/org/fault-suppress-task # **set schedule** *name*
- **4.** UCS-A/org/fault-suppress-task # **commit-buffer**

#### **DETAILED STEPS**

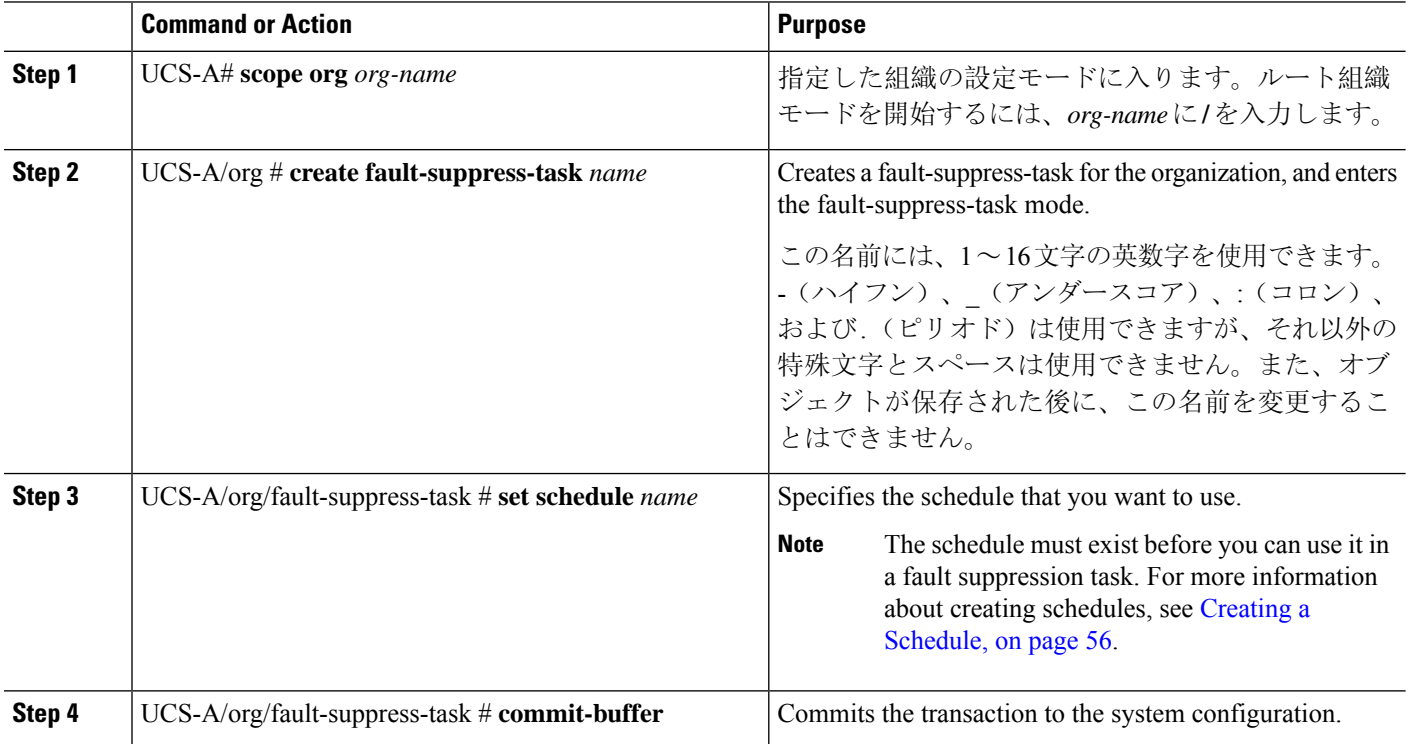

#### **Example**

The following example shows how to create a fault suppression task called task1 under the Root organization, apply the scheduler called weekly\_maint to the task, and commit the transaction:

UCS-A# **scope org /** UCS-A/org # **create fault-suppress-task task1** UCS-A/org/fault-suppress-task\* # **set schedule weekly\_maint** UCS-A/org/fault-suppress-task\* # **commit-buffer**

### **Modifying Fault Suppression Tasks for an Organization**

#### **SUMMARY STEPS**

- **1.** UCS-A# **scope org** *org-name*
- **2.** UCS-A/org # **scope fault-suppress-task** *name*
- **3.** UCS-A/org/fault-suppress-task # **set schedule** *name*
- **4.** UCS-A/org/fault-suppress-task # **scope local-schedule**
- **5.** UCS-A/org/fault-suppress-task/local-schedule # **scope occurrence single-one-time**
- **6.** UCS-A/org/fault-suppress-task/local-schedule/single-one-time # **set date** *month day-of-month year hour minute seconds*
- **7.** UCS-A/org/fault-suppress-task/local-schedule/single-one-time # **set max-duration** {**none** | *num-of-days num-of-hours num-of-minutes num-of-seconds*}
- **8.** UCS-A/org/fault-suppress-task/local-schedule/single-one-time # **commit-buffer**

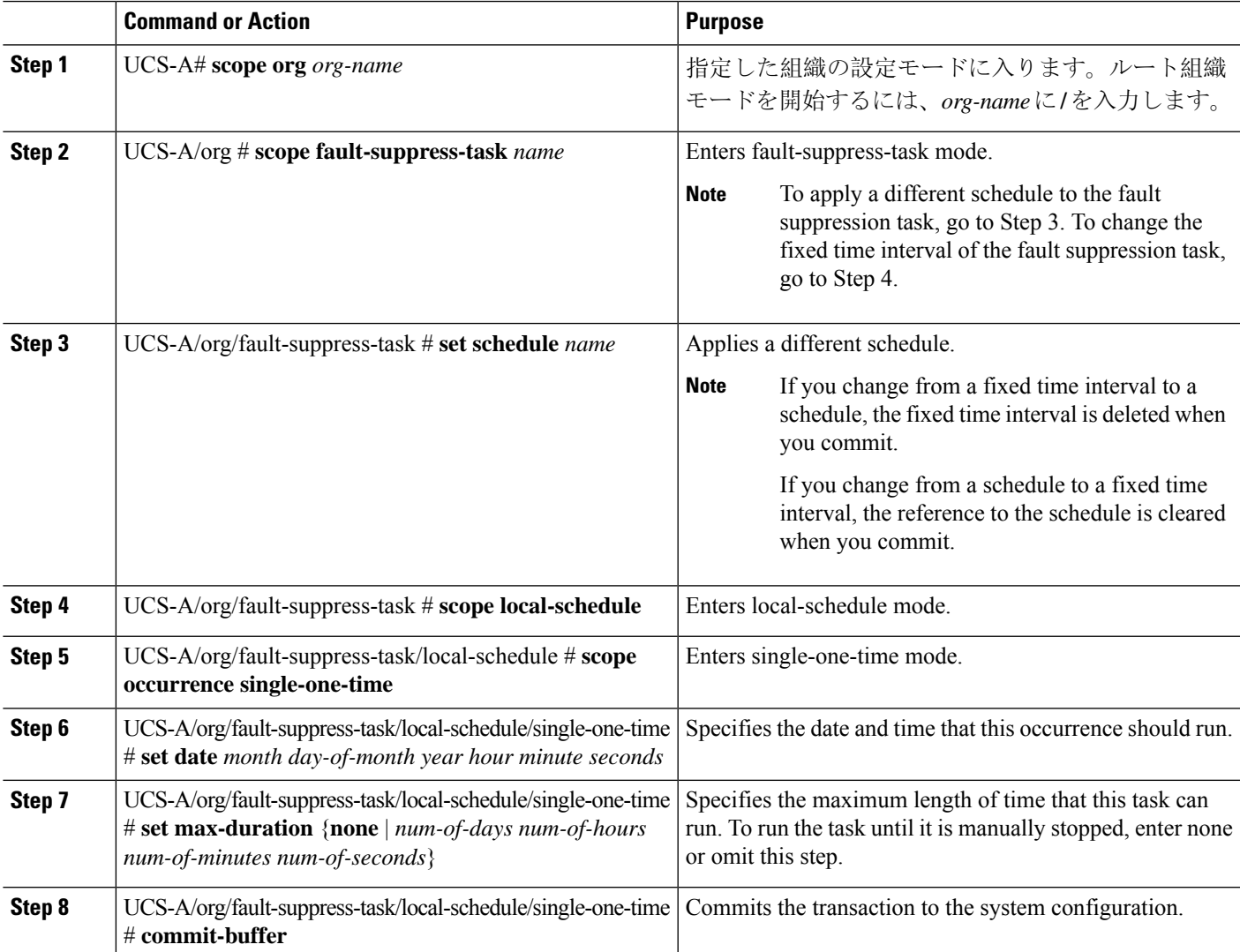

The following example shows how to change the date and the fault suppression policy of the fault suppression task called task2:

```
UCS-A# scope org /
UCS-A/org # scope fault-suppress-task task2
UCS-A/org/fault-suppress-task* # scope local-schedule
UCS-A/org/fault-suppress-task/local-schedule # scope occurrence single-one-time
UCS-A/org/fault-suppress-task/local-schedule/single-one-time # set date dec 31 2013 11 00
00
UCS-A/org/fault-suppress-task/local-schedule/single-one-time* # commit-buffer
```
The following example shows how to apply a different schedule to the fault suppression task called task1:

```
UCS-A# scope org
UCS-A/org # scope fault-suppress-task task1
UCS-A/org/fault-suppress-task # set schedule monthly-maint
UCS-A/org/fault-suppress-task* # commit-buffer
```
### **Viewing Suppressed Faults and Fault Suppression Tasks for an Organization**

#### **SUMMARY STEPS**

- **1.** UCS-A# **scope org** *org-name*
- **2.** UCS-A/org # **show fault suppressed**
- **3.** UCS-A/org # **scope fault-suppress-task** *name*
- **4.** UCS-A/org/fault-suppress-task # **show detail expand**

#### **DETAILED STEPS**

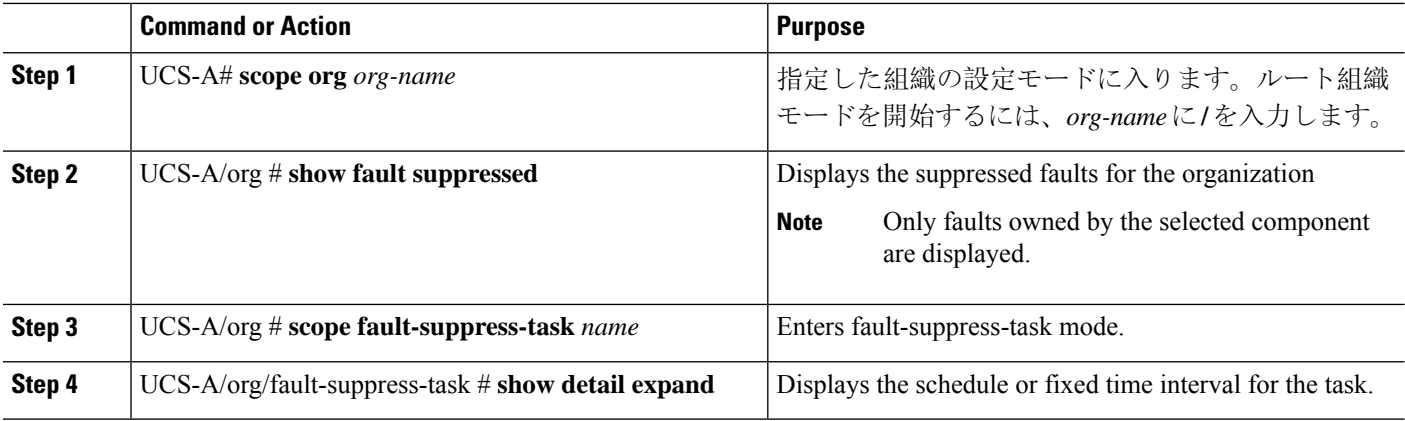

#### **Example**

The following example shows how to display the suppressed faults for an organization:

```
UCS-A# scope org Finance
UCS-A/org # show fault suppressed
UCS-A/org #
```
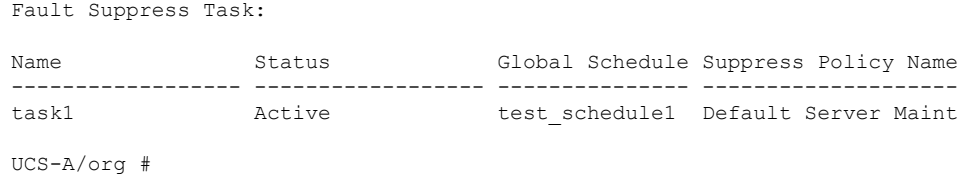

The following example shows how to display the fault suppression task called task1:

```
UCS-A# scope org Finance
UCS-A/org # scope fault-suppress-task task1
UCS-A/org/fault-suppress-task # show detail expand
Fault Suppress Task:
   Name: task1
   Status: Active
   Global Schedule: test_schedule1
   Suppress Policy Name: Default Server Maint
UCS-A/org/fault-suppress-task #
```
### **Deleting Fault Suppression Tasks for an Organization**

#### **SUMMARY STEPS**

- **1.** UCS-A# **scope org** *org-name*
- **2.** UCS-A/org # **delete fault-suppress-task** *name*
- **3.** UCS-A/org # **commit-buffer**

#### **DETAILED STEPS**

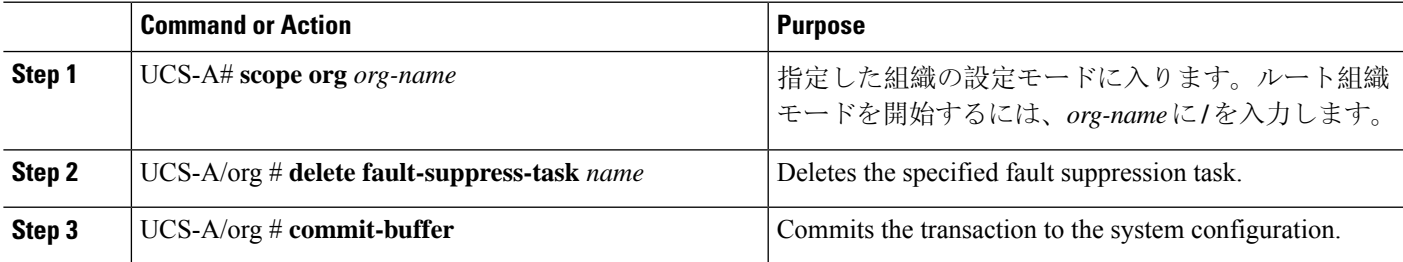

#### **Example**

The following example shows how to delete the fault suppression task called task1:

```
UCS-A# scope org /
UCS-A/org # delete fault-suppress-task task1
UCS-A/org* # commit-buffer
```
I

**Deleting Fault Suppression Tasks for an Organization**

ı

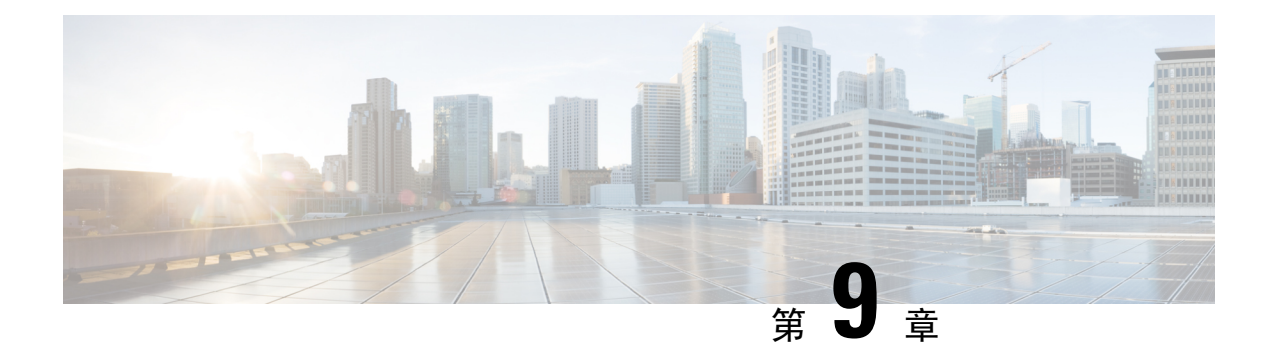

# **SNMP** の設定

- [SNMP](#page-84-0) の概要 (71 ページ)
- SNMP 機能の概要 (71 [ページ](#page-84-1))
- SNMP 通知 (72 [ページ](#page-85-0))
- SNMP [セキュリティ](#page-85-1) レベルおよび権限 (72 ページ)
- SNMP セキュリティ [モデルとレベルのサポートされている](#page-86-0)組み合わせ (73 ページ)
- SNMPv3 [セキュリティ](#page-87-0)機能 (74 ページ)
- SNMP [Support,](#page-87-1) on page 74
- [Configuring](#page-88-0) SNMP (75 ページ)

## <span id="page-84-0"></span>**SNMP** の概要

簡易ネットワーク管理プロトコル(SNMP)は、SNMPマネージャとエージェント間の通信用メッ セージフォーマットを提供する、アプリケーションレイヤプロトコルです。SNMPはネットワー ク デバイスのモニタリングや管理のための標準化されたフレームワークと共通言語を提供しま す。

## <span id="page-84-1"></span>**SNMP** 機能の概要

SNMP フレームワークは 3 つの部分で構成されます。

- SNMP マネージャ:SNMP を使用してネットワーク デバイスのアクティビティを制御し、モ ニタリングするシステム。
- SNMP エージェント: Cisco UCS 内のソフトウェア コンポーネント。 Cisco UCS のデータを 維持し、必要に応じて SNMP マネージャにレポートします。Cisco UCS にはエージェントと MIB のコレクションが含まれます。SNMP エージェントを有効にしてマネージャとエージェ ント間のリレーションシップを作成するには、Cisco UCS Manager で SNMP を有効にして設 定します。
- Managed InformationBase(MIB):SNMPエージェントの管理対象オブジェクトの集合。Cisco UCS リリース 1.4(1) 以降では、それ以前のリリースより大量の MIB をサポートしています。

Cisco UCSは、SNMPv1、SNMPv2c、およびSNMPv3をサポートします。SNMPv1およびSNMPv2c はどちらも、コミュニティベース形式のセキュリティを使用します。SNMP は次のように定義さ れています。

- RFC 3410 (<http://tools.ietf.org/html/rfc3410>)
- RFC 3411 (<http://tools.ietf.org/html/rfc3411>)
- RFC 3412 (<http://tools.ietf.org/html/rfc3412>)
- RFC 3413 (<http://tools.ietf.org/html/rfc3413>)
- RFC 3414 (<http://tools.ietf.org/html/rfc3414>)
- RFC 3415 (<http://tools.ietf.org/html/rfc3415>)
- RFC 3416 (<http://tools.ietf.org/html/rfc3416>)
- RFC 3417 (<http://tools.ietf.org/html/rfc3417>)
- RFC 3418 (<http://tools.ietf.org/html/rfc3418>)
- RFC 3584 (<http://tools.ietf.org/html/rfc3584>)

## <span id="page-85-0"></span>**SNMP** 通知

SNMP の重要な機能の 1 つは、SNMP エージェントから通知を生成できることです。これらの通 知では、要求を SNMP マネージャから送信する必要はありません。通知は、不正なユーザ認証、 再起動、接続の切断、隣接ルータとの接続の切断、その他の重要なイベントを表示します。

Cisco UCS Manager は、トラップまたはインフォームとして SNMP 通知を生成します。SNMP マ ネージャはトラップ受信時に確認応答を送信せず、CiscoUCSManagerはトラップが受信されたか どうかを確認できないため、トラップの信頼性はインフォームよりも低くなります。インフォー ム要求を受信する SNMP マネージャは、SNMP 応答プロトコル データ ユニット (PDU) でメッ セージの受信を確認します。Cisco UCS Manager が PDU を受信しない場合、インフォーム要求を 再送できます。

## <span id="page-85-1"></span>**SNMP** セキュリティ レベルおよび権限

SNMPv1、SNMPv2c、および SNMPv3 はそれぞれ別のセキュリティ モデルを表します。セキュリ ティモデルは選択されたセキュリティレベルと組み合わされ、SNMPメッセージの処理中に適用 されるセキュリティ メカニズムを決定します。

セキュリティ レベルは、SNMP トラップに関連付けられているメッセージを表示するために必要 な権限を決定します。権限のレベルによって、メッセージが情報開示の保護を必要とするか、ま たはメッセージが認証されるかが決定されます。サポートされるセキュリティ レベルは、実装さ れているセキュリティ モデルによって異なります。SNMP セキュリティ レベルは、次の権限の 1 つ以上をサポートします。

- · noAuthNoPriv: 認証なし、暗号化なし
- · authNoPriv: 認証あり、暗号化なし
- authPriv:認証あり、暗号化あり

SNMPv3では、セキュリティモデルとセキュリティレベルの両方が提供されています。セキュリ ティモデルは、ユーザおよびユーザが属するロールを設定する認証方式です。セキュリティレベ ルとは、セキュリティモデル内で許可されるセキュリティのレベルです。セキュリティモデルと セキュリティレベルの組み合わせにより、SNMPパケット処理中に採用されるセキュリティメカ ニズムが決まります。

# <span id="page-86-0"></span>**SNMP** セキュリティ モデルとレベルのサポートされてい る組み合わせ

次の表に、セキュリティ モデルとレベルの組み合わせを示します。

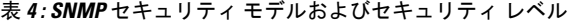

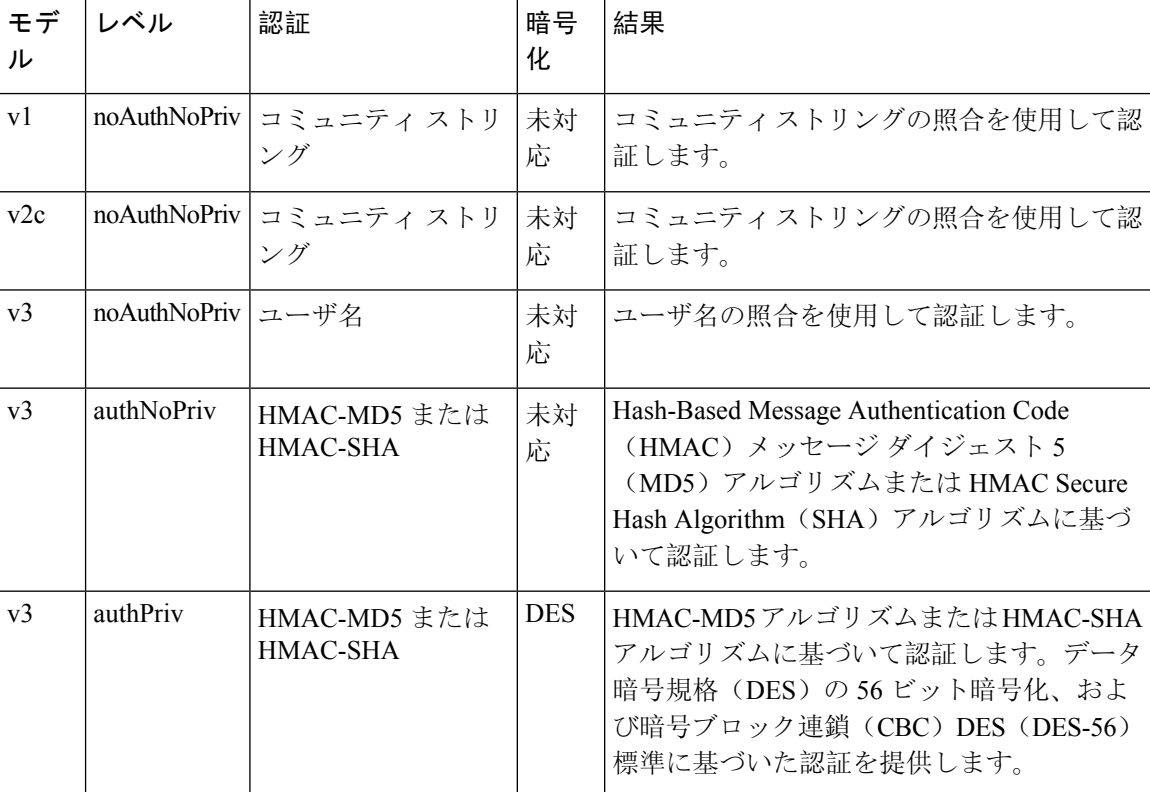

# <span id="page-87-0"></span>**SNMPv3** セキュリティ機能

SNMPv3 は、ネットワーク経由のフレームの認証と暗号化を組み合わせることによって、デバイ スへのセキュア アクセスを実現します。SNMPv3 は、管理操作および暗号化 SNMP メッセージを 実行するために、設定されているユーザのみを承認します。SNMPv3 ユーザベース セキュリティ モデル(USM)はSNMPメッセージレベルセキュリティを参照し、次のサービスを提供します。

- メッセージの完全性:メッセージが不正な方法で変更または破壊されていないこと、悪意な く起こり得る範囲を超えてデータ シーケンスが変更されていないことを保証します。
- メッセージの発信元の認証:メッセージ送信者の ID を確認できることを保証します。
- メッセージの機密性および暗号化:不正なユーザ、エンティティ、プロセスに対して情報を 利用不可にしたり開示しないようにします。

## <span id="page-87-1"></span>**SNMP Support**

Cisco UCS provides the following support for SNMP:

#### **Support for MIBs**

Cisco UCS supports read-only access to MIBs.

For information about the specific MIBs available for Cisco UCS and where you can obtain them, see the [http://www.cisco.com/en/US/docs/unified\\_computing/ucs/sw/mib/b-series/b\\_UCS\\_MIBRef.html](http://www.cisco.com/en/US/docs/unified_computing/ucs/sw/mib/b-series/b_UCS_MIBRef.html) for B-series servers, and http://www.cisco.com/en/US/docs/unified\_computing/ucs/sw/mib/c-series/b\_UCS\_Standalone [C-Series\\_MIBRef.html](http://www.cisco.com/en/US/docs/unified_computing/ucs/sw/mib/c-series/b_UCS_Standalone_C-Series_MIBRef.html) C-series servers.

#### **Authentication Protocols for SNMPv3 Users**

Cisco UCS supports the following authentication protocols for SNMPv3 users:

- HMAC-MD5-96 (MD5)
- HMAC-SHA-96 (SHA)

#### **AES Privacy Protocol for SNMPv3 Users**

Cisco UCS uses Advanced Encryption Standard (AES) as one of the privacy protocols for SNMPv3 message encryption and conforms with RFC 3826.

The privacy password, or priv option, offers a choice of DES or 128-bit AES encryption for SNMP security encryption. If you enable AES-128 configuration and include a privacy password for an SNMPv3 user, Cisco UCS Manager uses the privacy password to generate a 128-bit AES key. The AES privacy password can have a minimum of eight characters. If the passphrases are specified in clear text, you can specify a maximum of 64 characters.

## <span id="page-88-0"></span>**Configuring SNMP**

## **Enabling SNMP and Configuring SNMP Properties**

Cisco UCS ドメイン からの SNMP メッセージには、システム名ではなくファブリック インターコ ネクト名が表示されます。

#### **SUMMARY STEPS**

- **1.** UCS-A# **scope monitoring**
- **2.** UCS-A /monitoring # **enable snmp**
- **3.** UCS-A /monitoring # **set snmp community**
- **4.** UCS-A /monitoring # **Enter a snmp community:** *community-name*
- **5.** UCS-A /monitoring # **set snmp syscontact** *system-contact-name*
- **6.** UCS-A /monitoring # **set snmp syslocation** *system-location-name*
- **7.** UCS-A /monitoring # **commit-buffer**

#### **DETAILED STEPS**

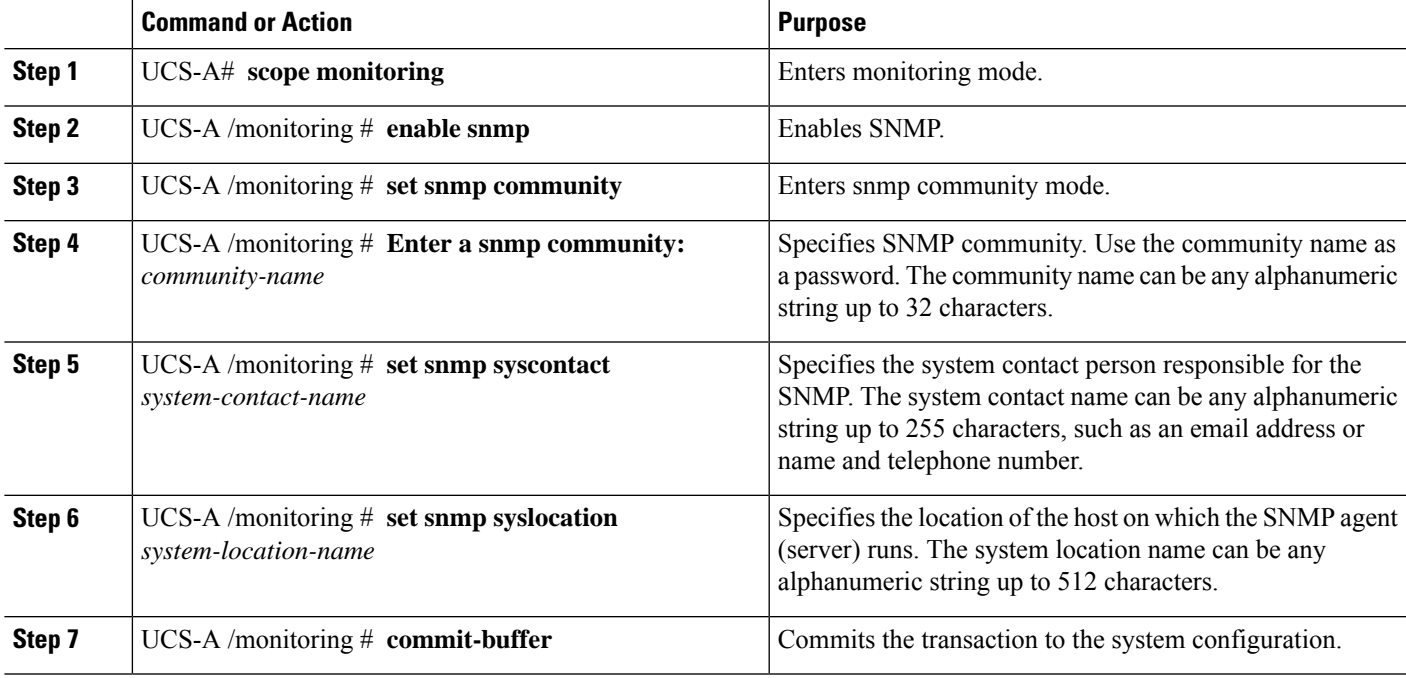

#### **Example**

The following example enables SNMP, configures an SNMP community named SnmpCommSystem2, configures a system contact named contactperson, configures a contact location named systemlocation, and commits the transaction:

```
UCS-A# scope monitoring
UCS-A /monitoring # enable snmp
UCS-A /monitoring* # set snmp community
UCS-A /monitoring* # Enter a snmp community: SnmpCommSystem2
UCS-A /monitoring* # set snmp syscontact contactperson1
UCS-A /monitoring* # set snmp syslocation systemlocation
UCS-A /monitoring* # commit-buffer
UCS-A /monitoring #
```
#### **What to do next**

Create SNMP traps and users.

### **Creating an SNMP Trap**

#### **SUMMARY STEPS**

- **1.** UCS-A# **scope monitoring**
- **2.** UCS-A /monitoring # **enable snmp**
- **3.** UCS-A /monitoring # **create snmp-trap** {*hostname* | *ip-addr* | *ip6-addr*}
- **4.** UCS-A /monitoring/snmp-trap # **set community** *community-name*
- **5.** UCS-A /monitoring/snmp-trap # **set port** *port-num*
- **6.** UCS-A /monitoring/snmp-trap  $\#$  **set version**  $\{v1 | v2c | v3\}$
- **7.** (Optional) UCS-A /monitoring/snmp-trap # **set notificationtype** {**traps** | **informs**}
- **8.** (Optional) UCS-A /monitoring/snmp-trap # **set v3 privilege** {**auth** | **noauth** | **priv**}
- **9.** UCS-A /monitoring/snmp-trap # **commit-buffer**

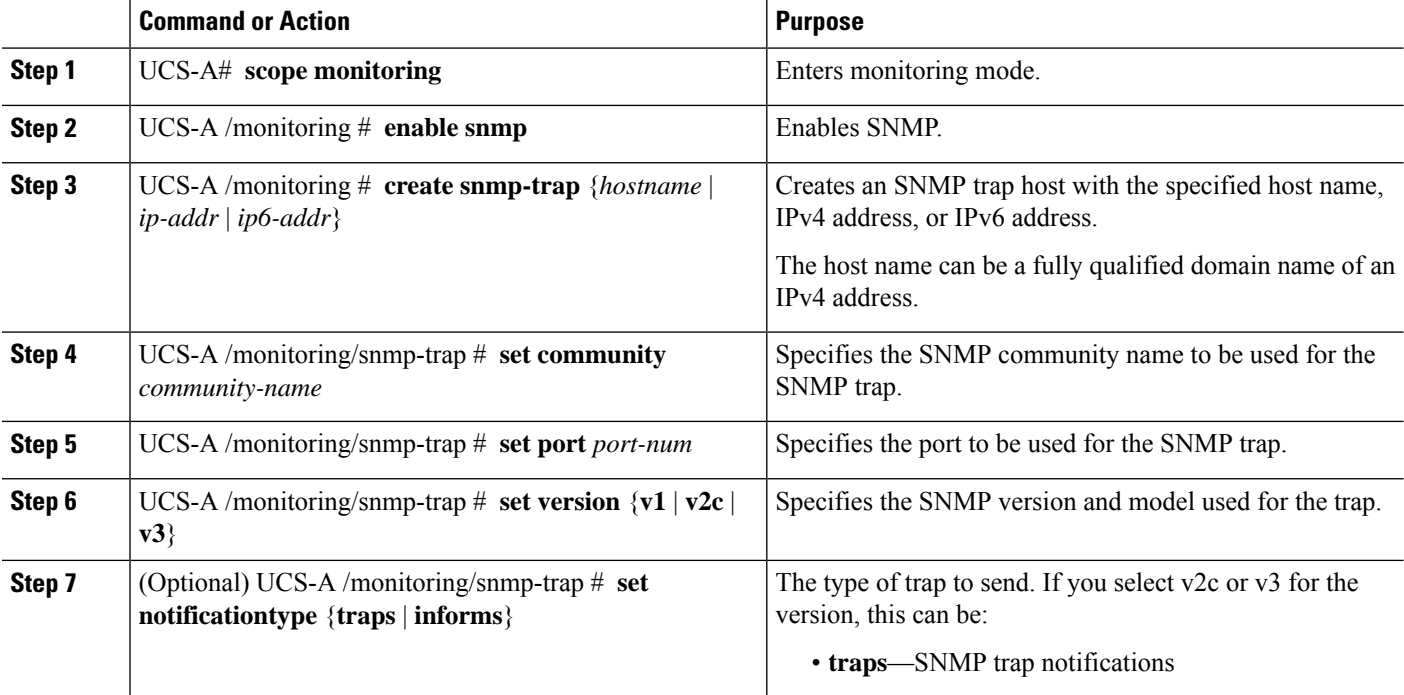

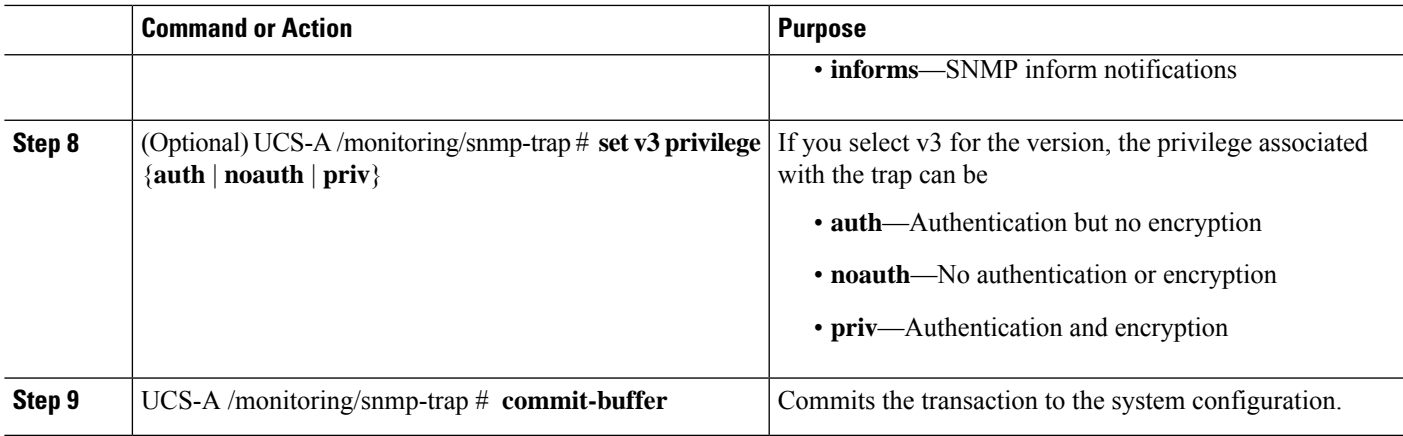

The following example enables SNMP, creates an SNMP trap using an IPv4 address, specifies that the trap will use the SnmpCommSystem2 community on port 2, sets the version to v3, sets the notification type to traps, sets the v3 privilege to priv, and commits the transaction:

```
UCS-A# scope monitoring
UCS-A /monitoring # enable snmp
UCS-A /monitoring* # create snmp-trap 100.10.111.112
UCS-A /monitoring/snmp-trap* # set community SnmpCommSystem2
UCS-A /monitoring/snmp-trap* # set port 2
UCS-A /monitoring/snmp-trap* # set version v3
UCS-A /monitoring/snmp-trap* # set notificationtype traps
UCS-A /monitoring/snmp-trap* # set v3 privilege priv
UCS-A /monitoring/snmp-trap* # commit-buffer
UCS-A /monitoring/snmp-trap #
```
The following example enables SNMP, creates an SNMP trap using an IPv6 address, specifies that the trap will use the SnmpCommSystem3 community on port 2, sets the version to v3, sets the notification type to traps, sets the v3 privilege to priv, and commits the transaction:

```
UCS-A# scope monitoring
UCS-A /monitoring # enable snmp
UCS-A /monitoring* # create snmp-trap 2001::1
UCS-A /monitoring/snmp-trap* # set community SnmpCommSystem3
UCS-A /monitoring/snmp-trap* # set port 2
UCS-A /monitoring/snmp-trap* # set version v3
UCS-A /monitoring/snmp-trap* # set notificationtype traps
UCS-A /monitoring/snmp-trap* # set v3 privilege priv
UCS-A /monitoring/snmp-trap* # commit-buffer
UCS-A /monitoring/snmp-trap #
```
## **Deleting an SNMP Trap**

#### **SUMMARY STEPS**

- **1.** UCS-A# **scope monitoring**
- **2.** UCS-A /monitoring # **delete snmp-trap** {*hostname* | *ip-addr*}
- **3.** UCS-A /monitoring # **commit-buffer**

#### **DETAILED STEPS**

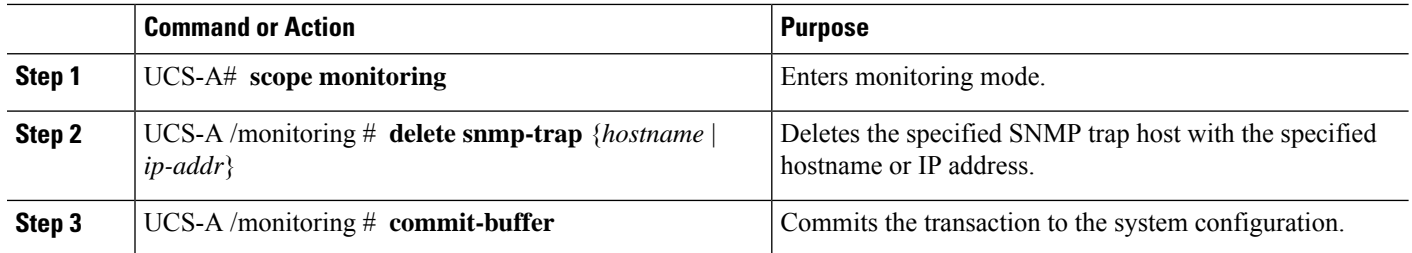

#### **Example**

The following example deletes the SNMP trap at IP address 192.168.100.112 and commits the transaction:

```
UCS-A# scope monitoring
UCS-A /monitoring # delete snmp-trap 192.168.100.112
UCS-A /monitoring* # commit-buffer
UCS-A /monitoring #
```
## **Generating Test SNMP Traps**

You can generate a test SNMP trap without making any software or physical configuration change to the system.

#### **SUMMARY STEPS**

- **1.** connect nxos
- **2.** (nxos)# **test pfm snmp test-trap** ?
- **3.** (nxos)# **test pfm snmp test-trap**{fan | powersupply | temp\_sensor}

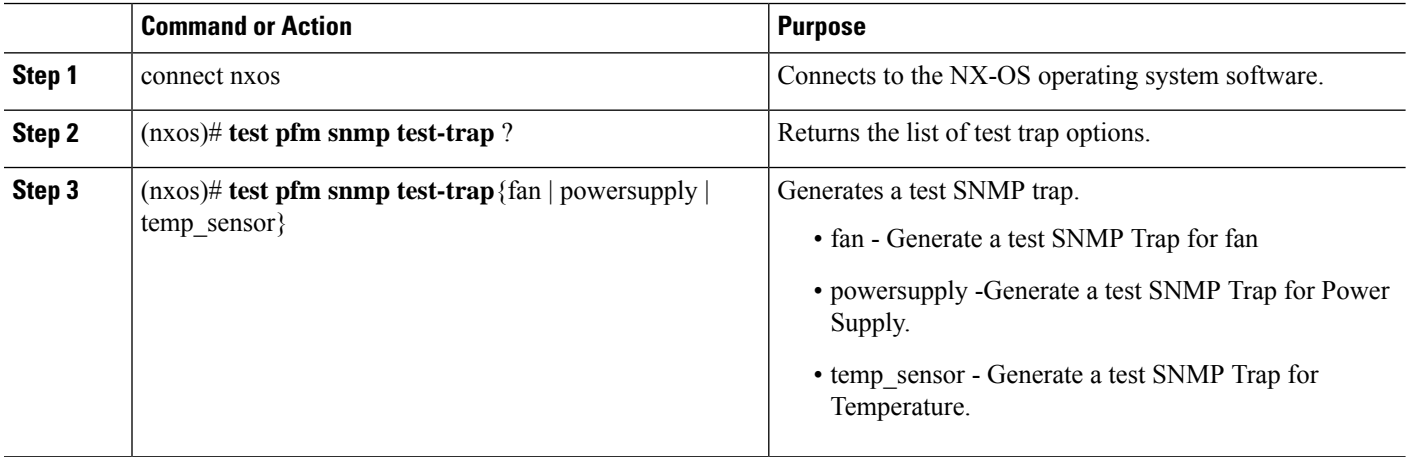

#### **What to do next**

While you run the NX-OS command, you can open another SSH session to the fabric interconnect and verify that SNMP packets are sent out from the fabric interconnect's management interface.

#### **For complete packet:**

(nxos)# ethanalyzer local interface mgmt capture-filter "udp port 162" limit-captured-frames 0 detail

#### **To capture just packet headers**

```
(nxos)# ethanalyzer local interface mgmt capture-filter "udp port 162" limit-captured-frames
\Omega
```
## **Creating an SNMPv3 User**

#### **SUMMARY STEPS**

- **1.** UCS-A# **scope monitoring**
- **2.** UCS-A /monitoring # **enable snmp**
- **3.** UCS-A /monitoring # **create snmp-user** *user-name*
- **4.** UCS-A /monitoring/snmp-user # **set aes-128** {**no** | **yes**}
- **5.** UCS-A /monitoring/snmp-user # **set auth** {**md5** | **sha**}
- **6.** UCS-A /monitoring/snmp-user # **set password**
- **7.** UCS-A /monitoring/snmp-user # **set priv-password**
- **8.** UCS-A /monitoring/snmp-user # **commit-buffer**

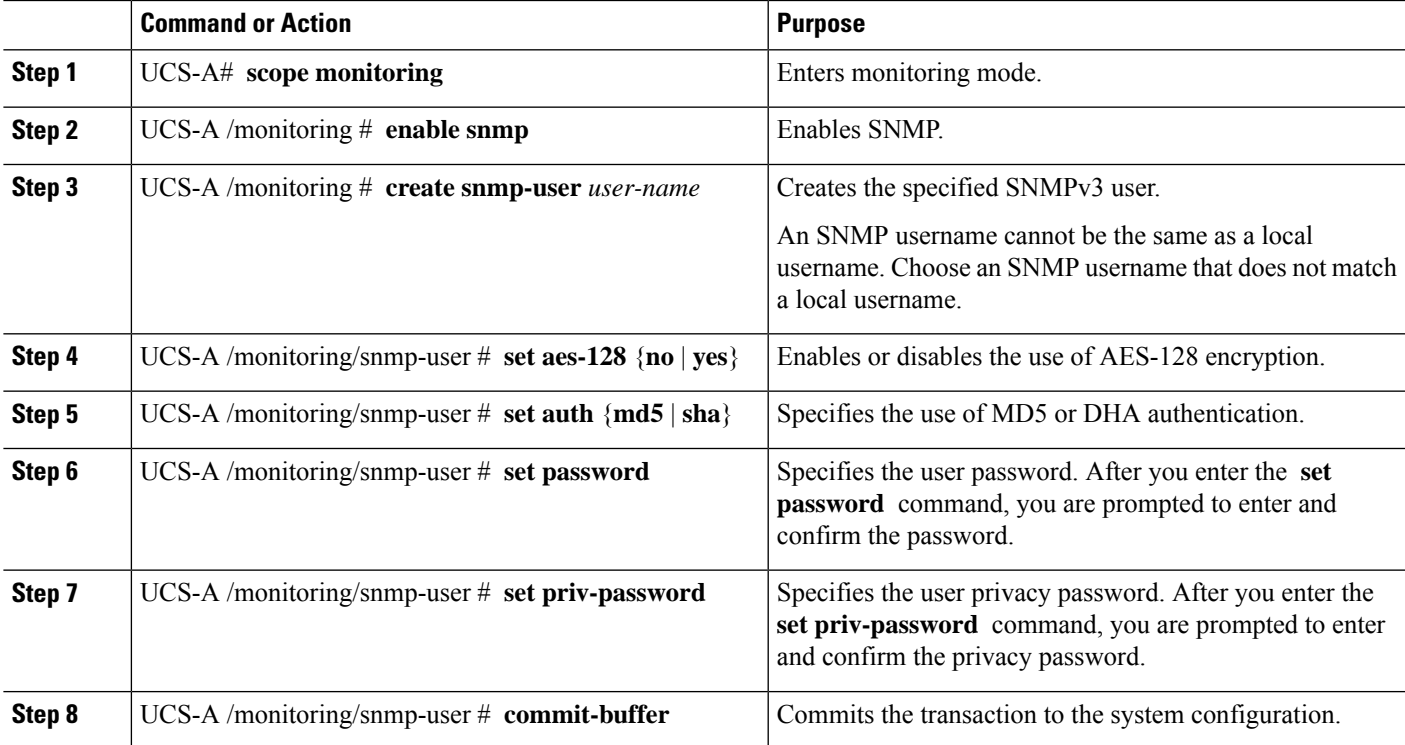

The following example enables SNMP, creates an SNMPv3 user named snmp-user14, disables AES-128 encryption, specifies the use of MD5 authentication, sets the password and privacy password, and commits the transaction:

```
UCS-A# scope monitoring
UCS-A /monitoring # enable snmp
UCS-A /monitoring* # create snmp-user snmp-user14
UCS-A /monitoring/snmp-user* # set aes-128 no
UCS-A /monitoring/snmp-user* # set auth md5
UCS-A /monitoring/snmp-user* # set password
Enter a password:
Confirm the password:
UCS-A /monitoring/snmp-user* # set priv-password
Enter a password:
Confirm the password:
UCS-A /monitoring/snmp-user* # commit-buffer
UCS-A /monitoring/snmp-user #
```
### **Deleting an SNMPv3 User**

#### **SUMMARY STEPS**

- **1.** UCS-A# **scope monitoring**
- **2.** UCS-A /monitoring # **delete snmp-user** *user-name*
- **3.** UCS-A /monitoring # **commit-buffer**

#### **DETAILED STEPS**

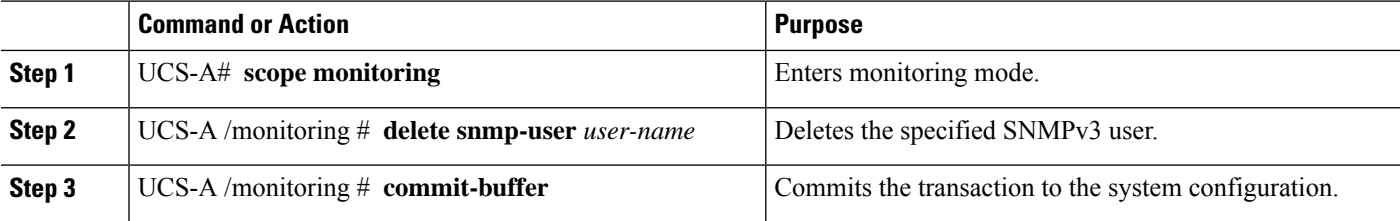

#### **Example**

The following example deletes the SNMPv3 user named snmp-user14 and commits the transaction:

```
UCS-A# scope monitoring
UCS-A /monitoring # delete snmp-user snmp-user14
UCS-A /monitoring* # commit-buffer
UCS-A /monitoring #
```
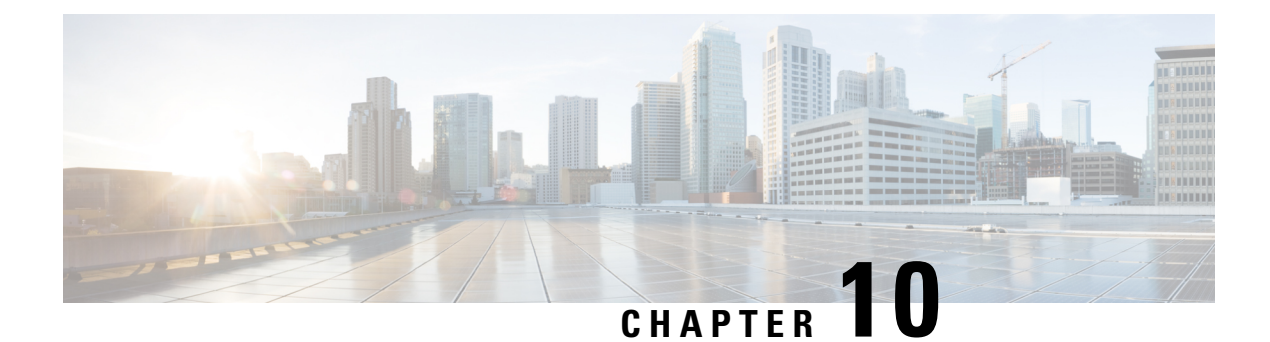

# **SPDM Security**

- SPDM [Security,](#page-94-0) on page 81
- Creating and [Configuring](#page-95-0) a SPDM Security Certificate Policy using CLI, on page 82
- Loading an Outside SPDM Security [Certificate](#page-96-0) Policy, on page 83
- Viewing the [Certificate](#page-97-0) Inventory, on page 84
- [Deleting](#page-99-0) a SPDM Policy, on page 86

# <span id="page-94-0"></span>**SPDM Security**

Cisco UCS M6Servers can contain mutable components that could provide vectors for attack against a device itself or use of a device to attack another device within the system. To defend against these attacks, the Security Protocol and Data Model (SPDM) Specification enables a secure transport implementation that challenges a device to prove its identity and the correctness of its mutable component configuration. This feature is supported on Cisco UCS C220 and C240 M6 Servers starting with in Cisco UCS Manager, Release 4.2(1d).

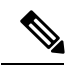

**Note** SPDM is currently not supported on the Cisco UCS C225 M6サーバ and Cisco UCS C245 M6サーバ.

SPDM defines messages, data objects, and sequences for performing message exchanges between devices over a variety of transport and physical media. It orchestrates message exchanges between Baseboard Management Controllers (BMC) and end-point devices over a Management Component Transport Protocol (MCTP). Message exchanges include authentication of hardware identities accessing the BMC. The SPDM enables access to low-level security capabilities and operations by specifying a managed level for device authentication, firmware measurement, and certificate management. Endpoint devices are challenged to provide authentication. and BMC authenticates the endpoints and only allows access for trusted entities.

The UCS Manager optionally allows uploads of external security certificates to BMC. A maximum of 40 SPDM certificates is allowed, including native internal certificates. Once the limit is reached, no more certificates can be uploaded. User uploaded certificates can be deleted but internal/default certificates cannot.

A SPDM security policy allows you to specify one of three Security level settings. Security can be set at one of the three levels listed below:

• Full Security:

This is the highest MCTP security setting. When you select this setting, a fault is generated when any endpoint authentication failure or firmware measurement failure is detected. A fault will also be generated if any of the endpoints do not support either endpoint authentication or firmware measurements.

• Partial Security (default):

When you select this setting, a fault is generated when any endpoint authentication failure or firmware measurement failure is detected. There will NOT be a fault generated when the endpoint doesn't support endpoint authentication or firmware measurements.

• No Security

When you select this setting, there will NOT be a fault generated for any failure (either endpoint measurement or firmware measurement failures).

You can also upload the content of one or more external/device certificates into BMC. Using a SPDM policy allows you to change or delete security certificates orsettings as desired. Certificates can be deleted or replaced when no longer needed.

Certificates are listed in all user interfaces on a system.

# <span id="page-95-0"></span>**Creating and Configuring a SPDM Security Certificate Policy using CLI**

A Security Protocol and Data Model (SPDM) policy can be created to present security alert-level and certificate contents to BMC for authentication.

#### **SUMMARY STEPS**

- **1.** UCS-A# **scope org** *org-name*
- **2.** UCS-A /org # **create spdm-certificate-policy** *policy-name*
- **3.** UCS-A /org/spdm-certificate-policy\* # **set fault-alert** {**full** | **partial** | **no**}
- **4.** (Optional) UCS-A /org/spdm-certificate-policy\* # **set descr** *description*
- **5.** UCS-A /org/spdm-certificate-policy\* # **create certificate** *certificate-name*
- **6.** UCS-A /org/spdm-certificate-policy\* # **set content**
- **7.** UCS-A /org/spdm-certificate-policy # **commit-buffer**

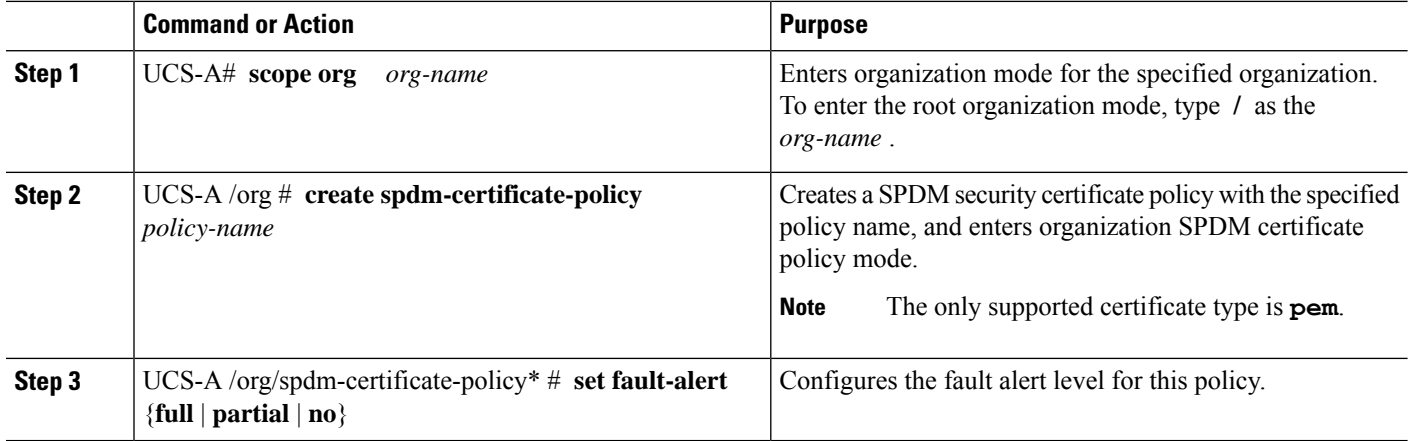

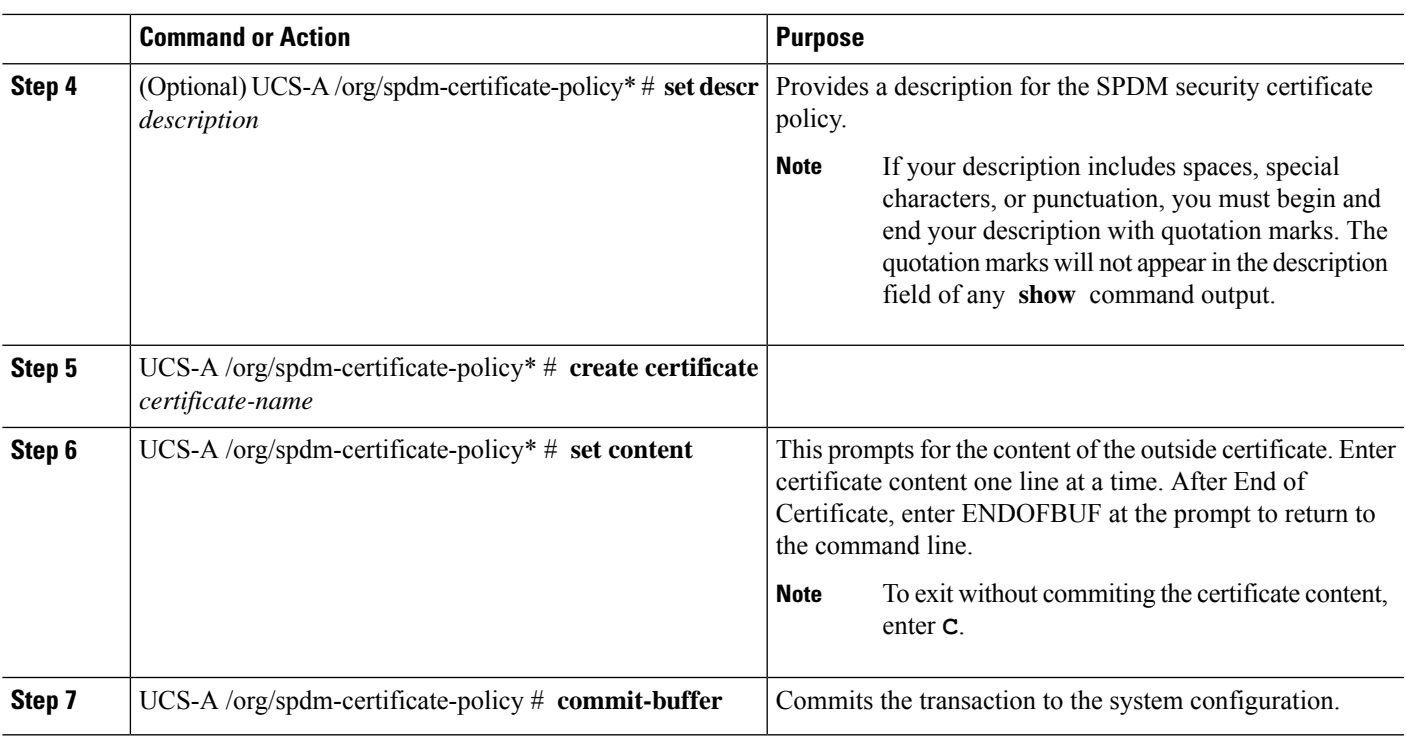

#### **What to do next**

Assign outside security certificates, if desired.

## **Displaying the Security Policy Fault Alert Level**

After the policy is created, you can check the alert level for the SPDM policy.

#### **SUMMARY STEPS**

**1.** UCS-A /org/spdm-certificate-policy # **show fault-alert**

#### **DETAILED STEPS**

<span id="page-96-0"></span>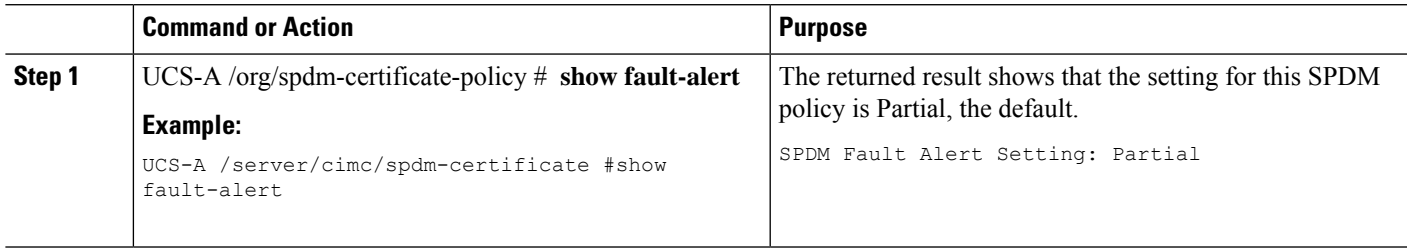

# **Loading an Outside SPDM Security Certificate Policy**

The SPDM allows you to download an outside security certificate.

#### **Before you begin**

Create a SPDM security certificate policy.

#### **SUMMARY STEPS**

- **1.** UCS-A /org # **scope spdm-certificate-policy**
- **2.** UCS-A org/spdm-certificate-policy# **create spdm-cert** *Certificate name*
- **3.** UCS-A /org/spdm-certificate-policy\* # **set** {*certificate* }
- **4.** UCS-A /org/spdm-certificate-policy # **commit-buffer**

#### **DETAILED STEPS**

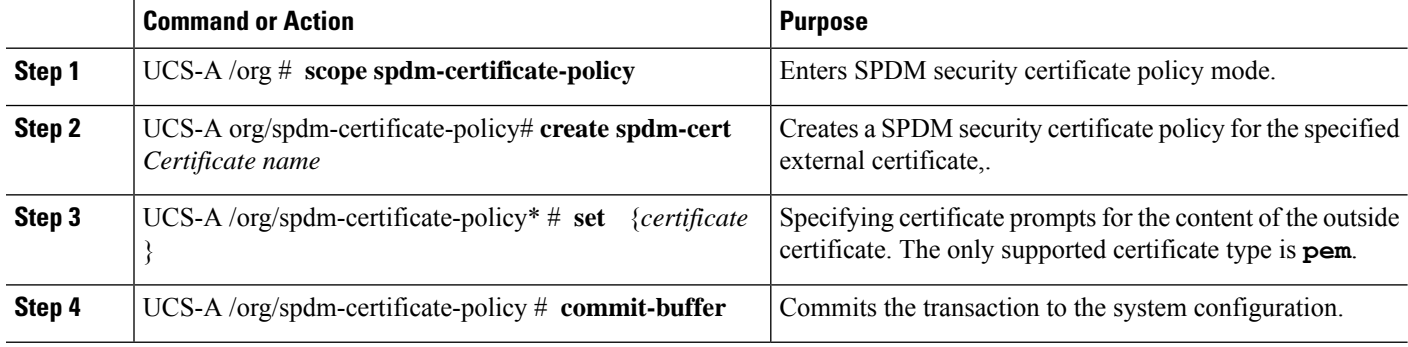

The following example shows loading a certificate for Broadcom of type PEM.

#### **Example**

```
UCS-A-FI-A /org/spdm-certificate-policy# create spdm-cert?
Name – Certificate name
UCS-A-FI-A /org/spdm-certificate-policy# create spdm-cert Broadcom
UCS-A-FI-A /org/spdm-certificate-policy/spdm-cert* # set?
certificate – Certificate content
UCS-A-FI-A /org/spdm-certificate-policy/spdm-cert* # set certificate
{enter certificate content}
UCS-A-FI-A /org/spdm-certificate-policy/spdm-cert* # commit-buffer
UCS-A-FI-A /org/spdm-certificate-policy/spdm-cert# show detail
SPDM Certificate:
Name: Broadcom
Certificate Type: pem
Certificate Content:
```
## <span id="page-97-0"></span>**Viewing the Certificate Inventory**

You can view what SPDM certificates have been uploaded and also request further details for a specified certificate.

#### **SUMMARY STEPS**

- **1.** UCS-A # **scope server** *server*
- **2.** UCS-A/server # **scope cimc** *server*
- **3.** UCS-A/server/cimc # **scope spdm** *server*
- **4.** UCS-A/server/cimc/spdm # **show certificate**
- **5.** UCS-A/server/cimc/spdm # **show certificate** *certificate-id***detail**
- **6.** UCS-A /org/spdm-certificate-policy/certificate # **show**

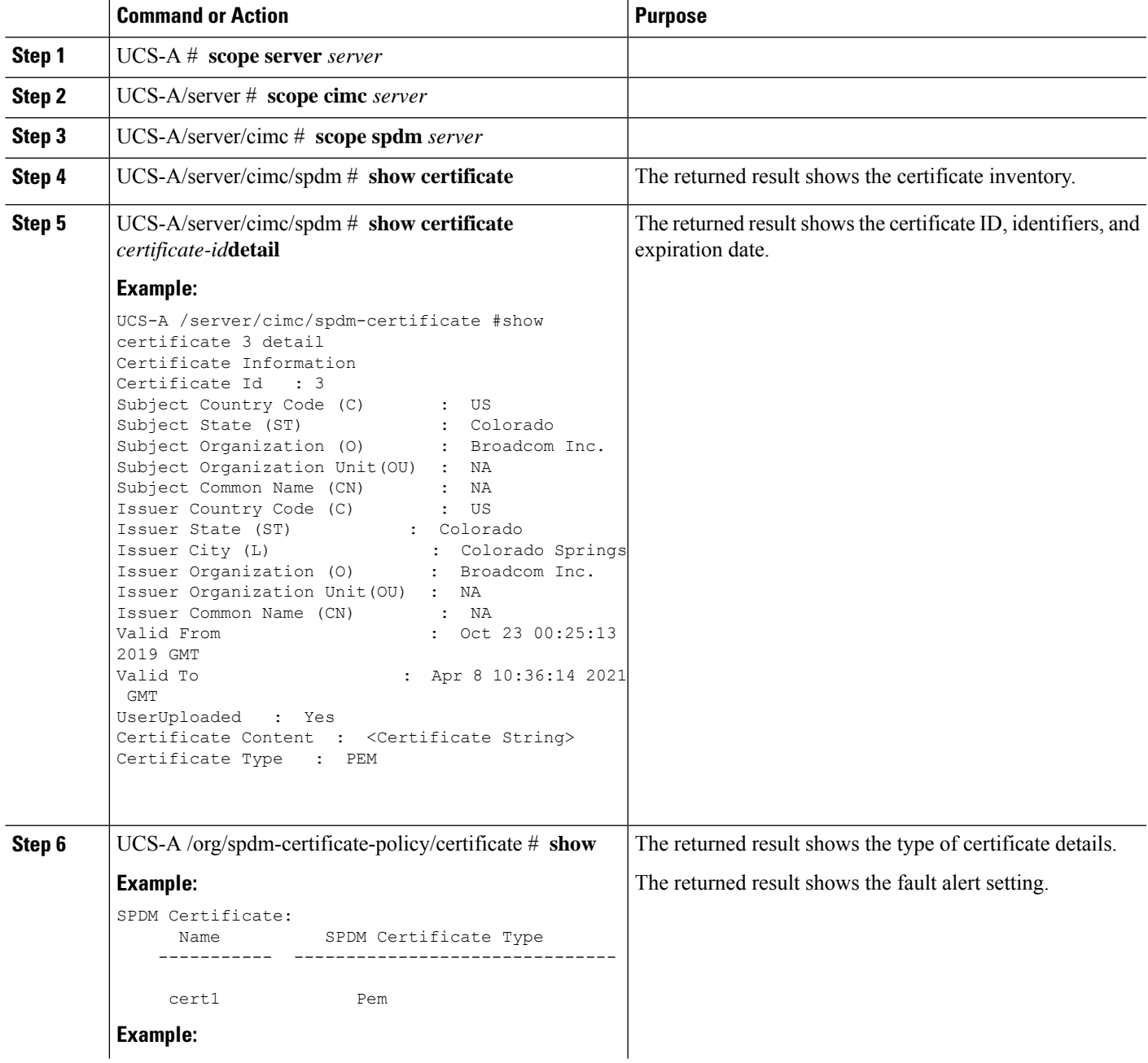

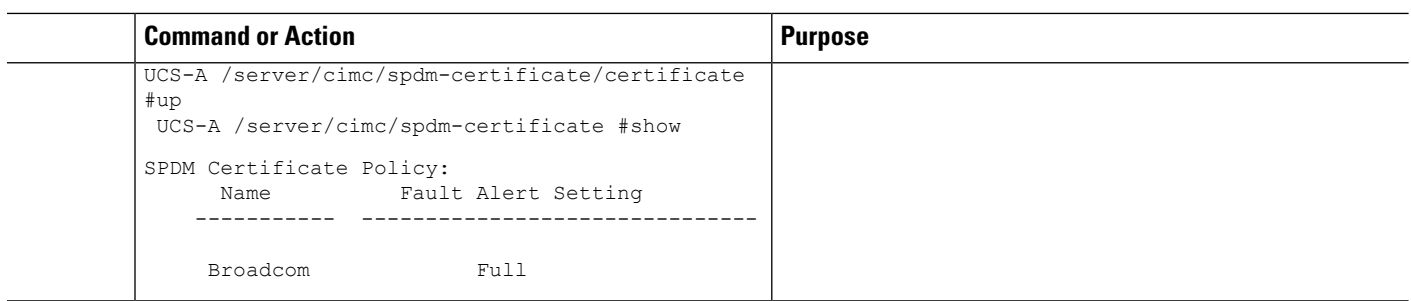

# <span id="page-99-0"></span>**Deleting a SPDM Policy**

#### **SUMMARY STEPS**

- **1.** UCS-A# **scope org** *org-name*
- **2.** UCS-A /org # **delete spdm-certificate-policy** *policy-name*
- **3.** UCS-A /org # **commit-buffer**

#### **DETAILED STEPS**

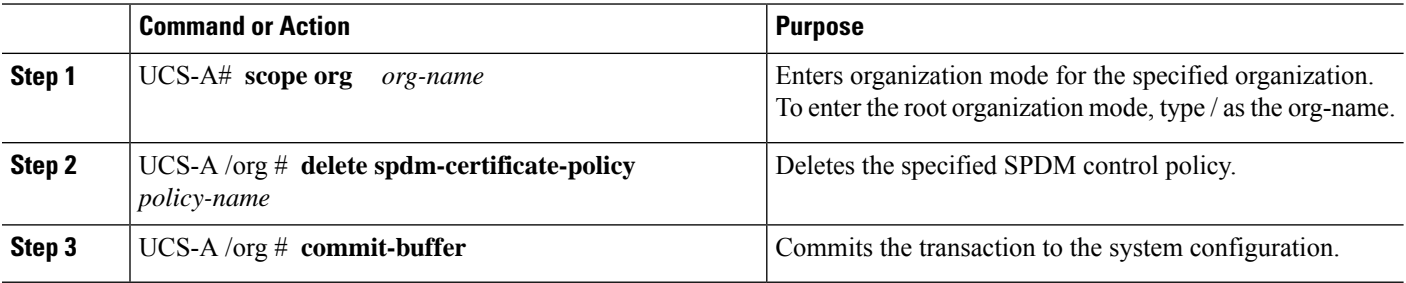

#### **Example**

The following example deletes a power control policy called VendorPolicy2 and commits the transaction:

```
UCS-A# scope org /
UCS-A /org # delete spdm-certificate-policy VendorPolicy2
UCS-A /org* # commit-buffer
UCS-A /org #
```
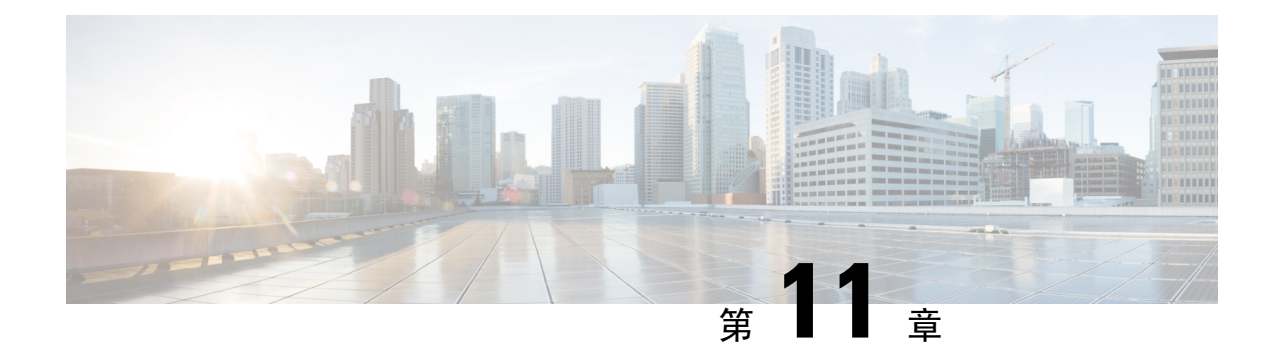

# 統計情報収集ポリシーの設定

- [統計情報収集](#page-100-0)ポリシー (87 ページ)
- [Configuring](#page-101-0) a Statistics Collection Policy, on page 88

# <span id="page-100-0"></span>統計情報収集ポリシー

統計情報収集ポリシーは、統計情報を収集する頻度(収集インターバル)、および統計情報を報 告する頻度(報告インターバル)を定義します。複数の統計データ ポイントが報告インターバル 中に収集できるように、報告インターバルは収集インターバルよりも長くなっています。これに より、最小値、最大値、および平均値を計算して報告するために十分なデータがCiscoUCSManager に提供されます。

NIC 統計情報の場合、Cisco UCS Manager は最後の統計情報収集以降の平均値、最小値、最大値の 変化を表示します。値が 0 の場合、最後の収集以降変化はありません。

統計情報は、Cisco UCS システムの次の 5 種類の機能エリアについて収集し、報告できます。

- アダプタ:アダプタに関連した統計情報
- シャーシ:シャーシに関連した統計情報
- ホスト:このポリシーは、将来サポートされる機能のためのプレースホルダで
- ポート:サーバ ポート、アップリンク イーサネット ポート、およびアップリンク ファイバ チャネル ポートを含むポートに関連した統計情報
- サーバ:サーバに関連した統計情報

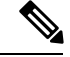

Cisco UCS Managerには、5 つの機能エリアそれぞれについて、デフォルト統計情報収集ポリシー が 1 つずつあります。追加で統計情報収集ポリシーを作成できません。また、既存のデフォルト ポリシーを削除できません。デフォルト ポリシーを変更することだけが可能です。 (注)

Cisco UCS Manager のデルタ カウンタに表示される値は、収集間隔内の最後の 2 つのサンプル間 の差として計算されます。さらに、CiscoUCSManagerは、収集間隔内のサンプルの平均値、最小 値、および最大値も表示します。

# <span id="page-101-0"></span>**Configuring a Statistics Collection Policy**

#### **SUMMARY STEPS**

- **1.** UCS-A# **scope monitoring**
- **2.** UCS-A/monitoring # **scope stats-collection-policy** {**adapter** | **chassis** | **host** | **port** | **server**}
- **3.** UCS-A /monitoring/stats-collection-policy # **set collection-interval** {**1minute** | **2minutes** | **30seconds** | **5minutes**}
- **4.** UCS-A /monitoring/stats-collection-policy # **set reporting-interval** {**15minutes** | **30minutes** | **60minutes**}
- **5.** UCS-A /monitoring/stats-collection-policy # **commit-buffer**

#### **DETAILED STEPS**

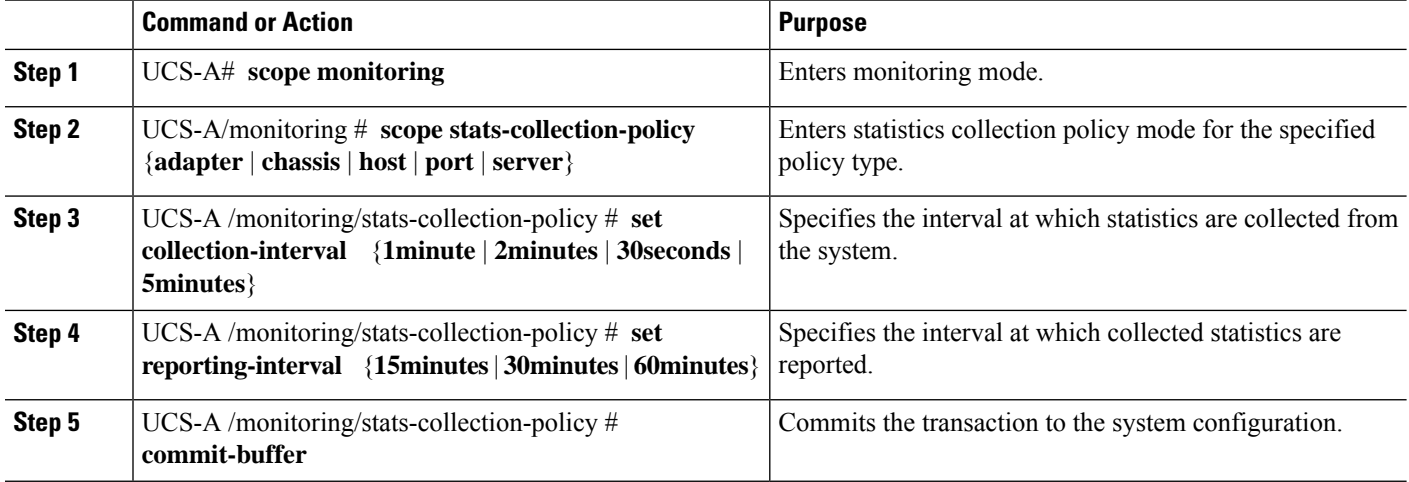

#### **Example**

The following example creates a statistics collection policy for ports, sets the collection interval to one minute, the reporting interval to 30 minutes, and commits the transaction:

```
UCS-A# scope monitoring
```

```
UCS-A /monitoring # scope stats-collection-policy port
UCS-A /monitoring/stats-collection-policy* # set collection-interval 1minute
UCS-A /monitoring/stats-collection-policy* # set reporting-interval 30minutes
UCS-A /monitoring/stats-collection-policy* # commit-buffer
UCS-A /monitoring/stats-collection-policy #
```
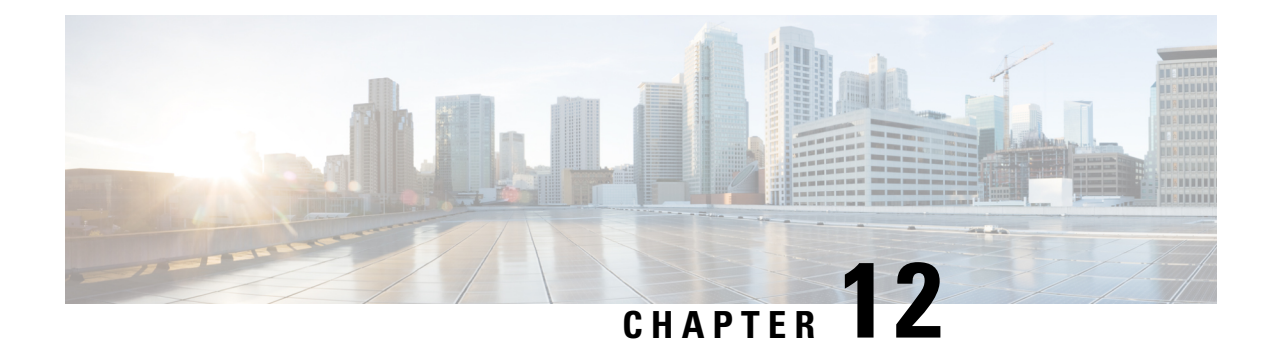

# **Call Home** および **Smart Call Home** の設定

- UCS の Call Home の概要 (89 [ページ](#page-102-0))
- Call Home の考慮事項[とガイドライン](#page-104-0) (91 ページ)
- Cisco UCSの障害と Call Home の[重大度](#page-105-0) (92 ページ)
- Cisco Smart Call Home  $(93 \sim \rightarrow \sim)$
- [Anonymous](#page-108-0) Reporting  $(95 \sim -\gamma)$
- [Configuring](#page-108-1) Call Home, on page 95
- [Enabling](#page-111-0) Call Home, on page 98
- [Disabling](#page-111-1) Call Home, on page 98
- [Configuring](#page-112-0) System Inventory Messages, on page 99
- [Configuring](#page-114-0) Call Home Profiles, on page 101
- [Sending](#page-118-0) a Test Call Home Alert, on page 105
- [Configuring](#page-119-0) Call Home Policies, on page 106
- Configuring [Anonymous](#page-123-0) Reporting, on page 110
- [Configuring](#page-126-0) Smart Call Home, on page 113

# <span id="page-102-0"></span>**UCS** の **Call Home** の概要

Call Home では、重要なシステム ポリシーに対して電子メールベースの通知が提供されます。ポ ケットベル サービスや XML ベースの自動化された解析アプリケーションとの互換性のために、 さまざまなメッセージフォーマットが用意されています。この機能を使用して、ネットワークサ ポート エンジニアにポケットベルで連絡したり、ネットワーク オペレーション センターに電子 メールを送信したりできます。また、Cisco Smart Call Home サービスを使用して TAC のケースを 生成できます。

CallHome機能では、診断情報および環境の障害とイベントに関する情報が含まれるアラートメッ セージを配信できます。

Call Home 機能では、複数の受信者 (Call Home 宛先プロファイルと呼びます)にアラートを配信 できます。各プロファイルには、設定可能なメッセージフォーマットとコンテンツカテゴリが含 まれます。Cisco TAC へアラートを送信するための宛先プロファイルが事前に定義されています が、独自の宛先プロファイルを定義することもできます。

メッセージを送信するように Call Home を設定すると、Cisco UCS Manager によって適切な CLI **show** コマンドが実行され、コマンド出力がメッセージに添付されます。

Cisco UCS では、Call Home メッセージが次のフォーマットで配信されます。

- 1 または 2 行で障害を説明する、ポケットベルや印刷レポートに適したショート テキスト フォーマット。
- 詳細な情報を十分に書式が整えられたメッセージで提供する、ユーザが読むのに適したフル テキスト フォーマット。
- Extensible Markup Language (XML) と Adaptive Messaging Language (AML) XML Schema Definition(XSD)を使用する、コンピュータで読み取り可能な XML フォーマット。AML XSDは[Cisco.com](http://www.cisco.com)のWebサイトで公開されています。XMLフォーマットでは、シスコのTAC との通信が可能になります。

Call Home 電子メール アラートをトリガする可能性がある障害についての情報は、『*Cisco UCS Faults and Error Messages Reference*』を参照してください。

次の図に、Call Home が設定されたシステムで Cisco UCS 障害がトリガーされた後のイベントの流 れを示します。

図 **2 :** 障害発生後のイベントの流れ

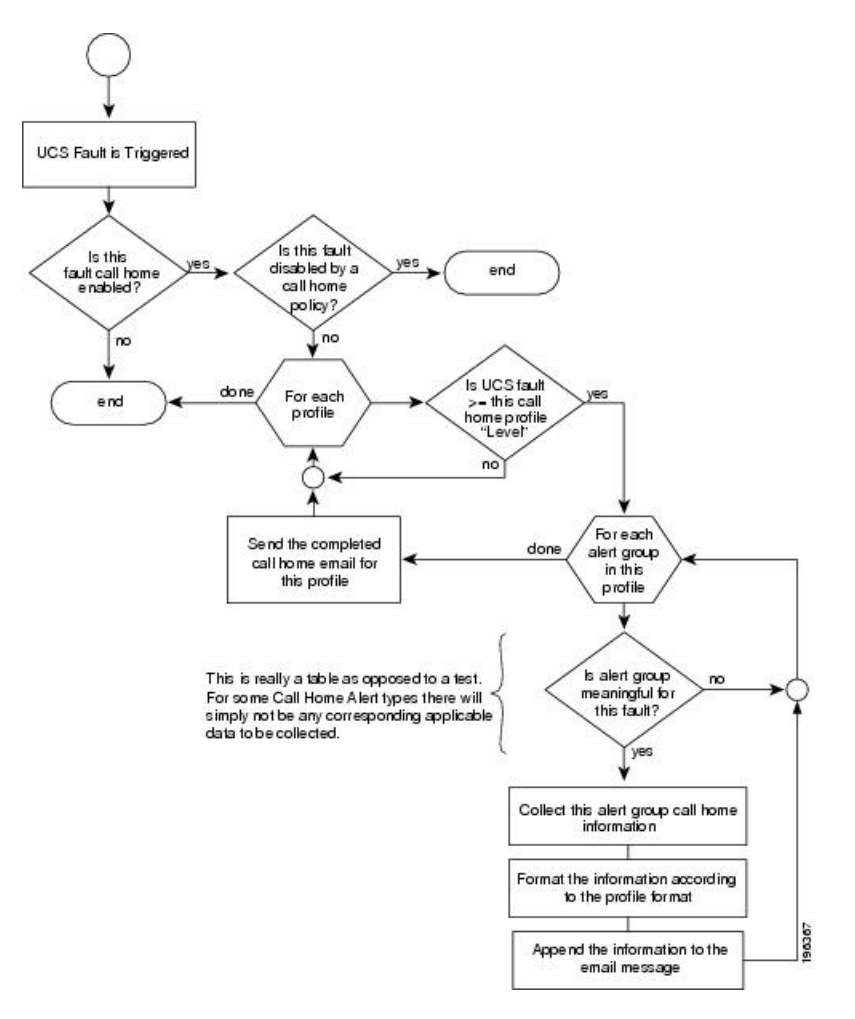

# <span id="page-104-0"></span>**Call Home** の考慮事項とガイドライン

Call Home の設定方法は、機能の使用目的によって異なります。Call Home を設定する前に考慮す べき情報には次のものがあります。

#### 宛先プロファイル

少なくとも 1 つの宛先プロファイルを設定する必要があります。使用する 1 つまたは複数の宛先 プロファイルは、受信エンティティがポケットベル、電子メール、または自動化されたサービス (Cisco Smart Call Home など)のいずれであるかによって異なります。

宛先プロファイルで電子メール メッセージ配信を使用する場合は、Call Home を設定するときに シンプル メール転送プロトコル(SMTP)サーバを指定する必要があります。

#### 連絡先情報

受信者が Cisco UCS ドメインからの受信メッセージの発信元を判別できるように、連絡先の電子 メール、電話番号、および所在地住所の情報を設定する必要があります。

システム インベントリを送信して登録プロセスを開始した後、Cisco Smart Call Home はこの電子 メール アドレスに登録の電子メールを送信します。

電子メールアドレスに# (ハッシュ記号)、スペース、& (アンパサンド)などの特殊文字が含まれて いると、電子メールサーバが電子メールメッセージをそのアドレスに配信できないことがありま す。RFC2821 および RFC2822 に準拠し、7 ビット ASCII 文字のみを含む電子メール アドレスを使 用することをお勧めします。

#### 電子メール サーバまたは **HTTP** サーバへの **IP** 接続

ファブリック インターコネクトに、電子メール サーバまたは宛先 HTTP サーバへの IP 接続を与 える必要があります。クラスタ設定の場合は、両方のファブリックインターコネクトにIP接続を 与える必要があります。この接続により、現在のアクティブなファブリック インターコネクトで CallHome電子メールメッセージを送信できることが保証されます。これらの電子メールメッセー ジの発信元は、常にファブリック インターコネクトの IP アドレスになります。クラスタ設定で Cisco UCS Manager に割り当てられた仮想 IP アドレスが、電子メールの発信元になることはあり ません。

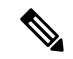

SMTP サーバに必ず各ファブリック インターコネクト IP を追加してください。ファブリック イ ンターコネクト IP が SMTP サーバに設定されていない場合、Call Home 電子メールメッセージは 配信できません。 (注)

#### **Smart Call Home**

Cisco Smart Call Home を使用する場合は、次のことが必要です。

- 設定するデバイスが、有効なサービス契約でカバーされている必要があります。
- Cisco UCS 内で Smart Call Home 設定と関連付けられるカスタマー ID は、Smart Call Home が 含まれるサポート契約と関連付けられているCCO(Cisco.com)アカウント名にする必要があ ります。

# <span id="page-105-0"></span>**Cisco UCS**の障害と **Call Home** の重大度

Call Home は複数の Cisco 製品ラインにまたがって存在するため、独自に標準化された重大度があ ります。次の表に、基礎をなす Cisco UCS の障害レベルと Call Home の重大度とのマッピングを 示します。CallHomeのプロファイルにレベルを設定するときには、このマッピングを理解してお くことが必要です。

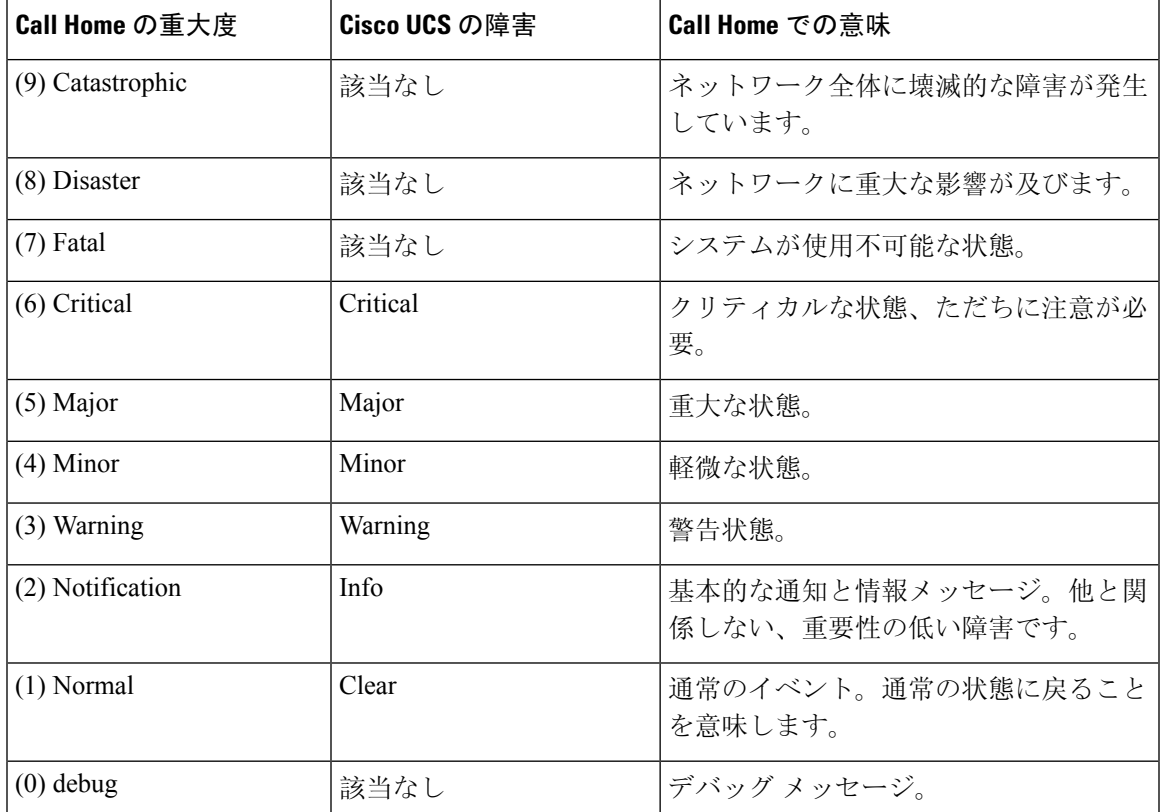

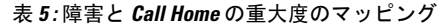

# <span id="page-106-0"></span>**Cisco Smart Call Home**

Cisco Smart Call Home は、Cisco UCS の Call Home 機能を強化する Web アプリケーションです。 Smart Call Home により、予防的な診断および重要なシステム イベントのリアルタイムの電子メー ル アラートが提供されます。それにより、ネットワークの可用性が高まり、運用効率が向上しま す。Smart Call Home は、Cisco UCS の Cisco Unified Computing Support Service と Cisco Unified Computing Mission Critical Support Service によって提供されるセキュア接続のサービスです。

#### 図 **3 : Cisco Smart Call Home** の機能

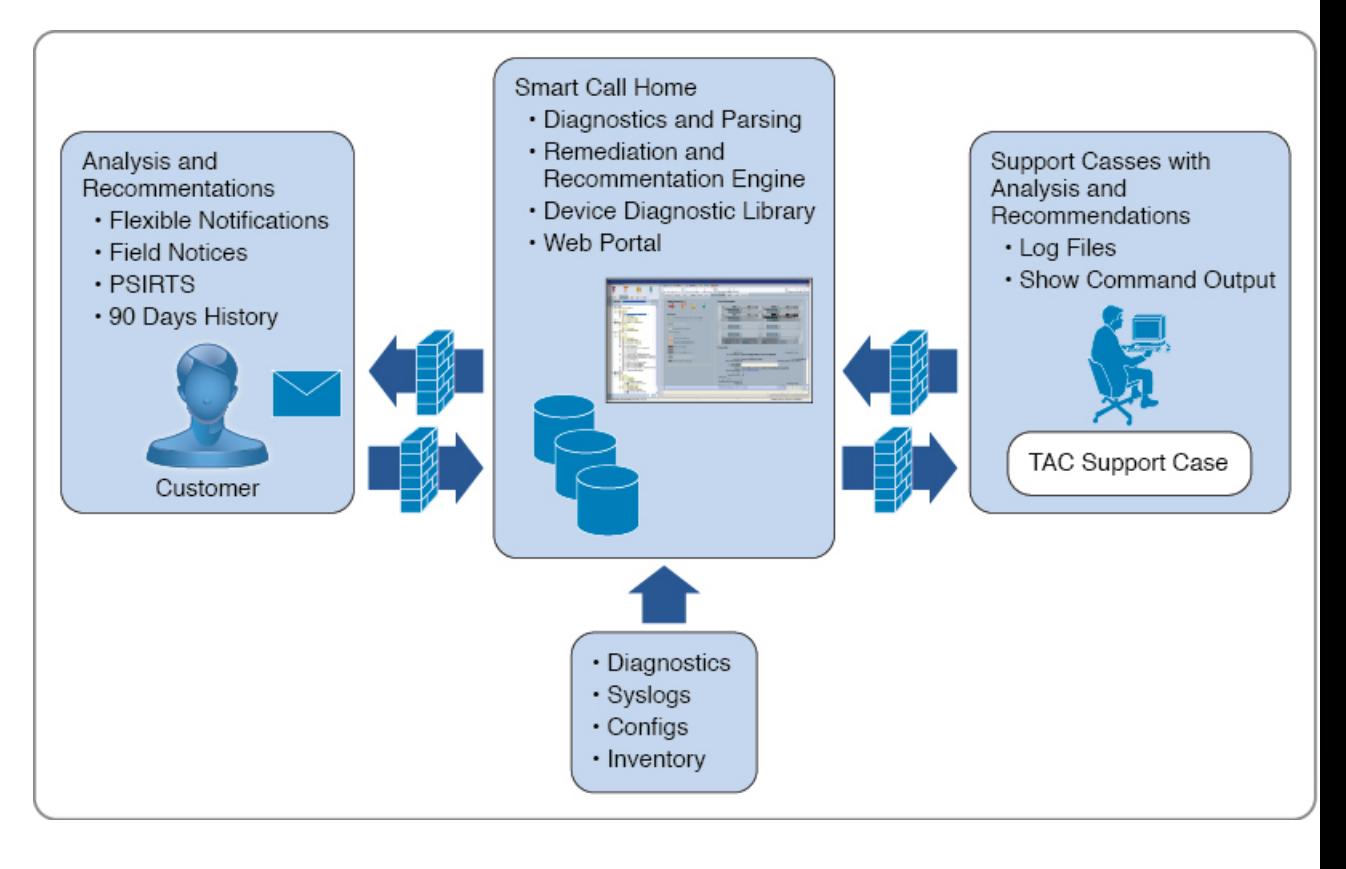

- Smart Call Home を使用するには、次のものが必要です。 (注)
	- 対応する Cisco Unified Computing Support Service 契約または Cisco Unified Computing Mission Critical Support Service 契約と関連付けられた Cisco.com ID
	- 登録されるデバイス用の Cisco Unified ComputingSupportService または Cisco Unified Computing Mission Critical Support Service

Smart Call Home 電子メール アラートを Smart Call HomeSystem またはセキュアな Transport Gateway のいずれかに送信するように、Cisco UCSManagerを設定し、登録できます。セキュアなTransport Gateway に送信された電子メール アラートは、HTTPS を使用して Smart Call Home System に転送 されます。

セキュリティ上の理由から、Transport Gatewayオプションの使用を推奨します。Transport Gateway は、Cisco.com からダウンロードできます。 (注)

Smart Call Home を設定するには、次の手順を実行します。

• Smart Call Home 機能をイネーブルにします。
- 連絡先情報を設定します。
- 電子メール情報を設定します。
- SMTP サーバ情報を設定します。
- デフォルトの CiscoTAC-1 プロファイルを設定します。
- Smart Call Home インベントリ メッセージを送信して、登録プロセスを開始します。
- Call Home カスタマー ID として Cisco UCS ドメイン に使用する予定の Cisco.com ID にその資 格として登録の契約番号が追加されていることを確認します。このIDは、Cisco.comのProfile Manager の [Additional Access] の下にある [Account Properties] 内で更新できます。

## **Anonymous Reporting**

CiscoUCSManagerの最新リリースにアップグレードすると、デフォルトでは、AnonymousReporting をイネーブルにするようにダイアログボックスで指示されます。

Anonymous Reporting をイネーブルにするには、SMTP サーバおよびファブリック スイッチに保存 するデータ ファイルの詳細を入力する必要があります。このレポートは 7 日ごとに生成され、同 じレポートの以前のバージョンと比較されます。CiscoUCSManagerがレポートでの変更を識別す ると、レポートが電子メールとして送信されます。

## **Configuring Call Home**

- **1.** UCS-A# **scope monitoring**
- **2.** UCS-A /monitoring # **scope callhome**
- **3.** UCS-A /monitoring/callhome # **enable**
- **4.** UCS-A /monitoring/callhome # **set contact** *name*
- **5.** UCS-A /monitoring/callhome # **set email** *email-addr*
- **6.** UCS-A /monitoring/callhome # **set phone-contact** *phone-num*
- **7.** UCS-A /monitoring/callhome # **set street-address** *street-addr*
- **8.** UCS-A /monitoring/callhome # **set customer-id** *id-num*
- **9.** UCS-A /monitoring/callhome # **set contract-id** *id-num*
- **10.** UCS-A /monitoring/callhome # **set site-id** *id-num*
- **11.** UCS-A /monitoring/callhome # **set from-email** *email-addr*
- **12.** UCS-A /monitoring/callhome # **set reply-to-email** *email-addr*
- **13.** UCS-A /monitoring/callhome # **set hostname** {*hostname* | *ip-addr*|*ip6-addr*}
- **14.** UCS-A /monitoring/callhome # **set port** *port-num*
- **15.** UCS-A /monitoring/callhome # **set throttling** {**off** | **on**}
- **16.** UCS-A /monitoring/callhome # **set urgency** {**alerts** | **critical** | **debugging** | **emergencies** | **errors** | **information** | **notifications** | **warnings**}

#### **17.** UCS-A /monitoring/callhome # **commit-buffer**

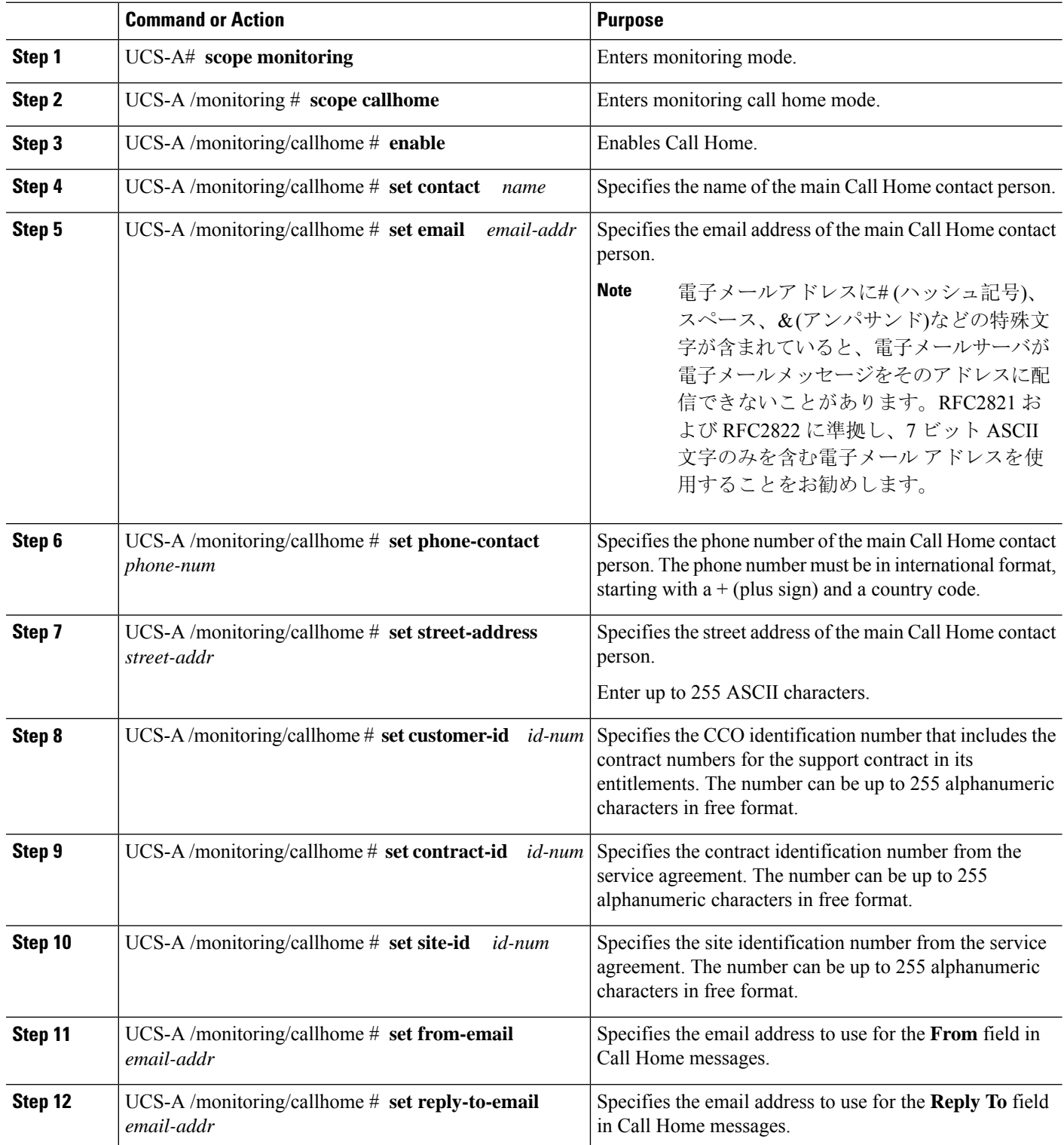

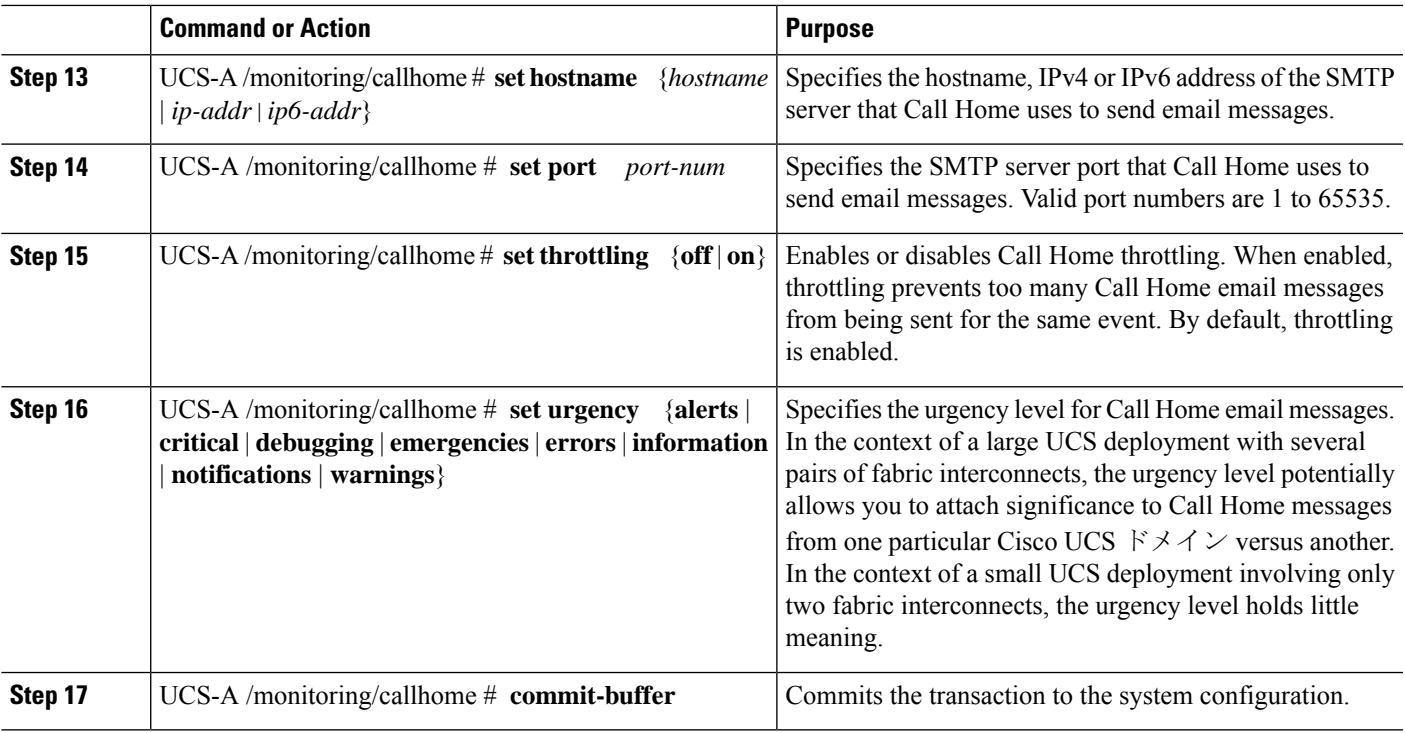

The following example configures Call Home with and IPv4 hostname and commits the transaction:

```
UCS-A# scope monitoring
UCS-A /monitoring* # scope callhome
UCS-A /monitoring/callhome* # enable
UCS-A /monitoring/callhome* # set contact "Steve Jones"
UCS-A /monitoring/callhome* # set email admin@MyCompany.com
UCS-A /monitoring/callhome* # set phone-contact +1-001-408-555-1234
UCS-A /monitoring/callhome* # set street-address "123 N. Main Street, Anytown, CA, 99885"
UCS-A /monitoring/callhome* # set customer-id 1234567
UCS-A /monitoring/callhome* # set contract-id 99887766
UCS-A /monitoring/callhome* # set site-id 5432112
UCS-A /monitoring/callhome* # set from-email person@MyCompany.com
UCS-A /monitoring/callhome* # set reply-to-email person@MyCompany.com
UCS-A /monitoring/callhome* # set hostname 192.168.100.12
UCS-A /monitoring/callhome* # set port 25
UCS-A /monitoring/callhome* # set throttling on
UCS-A /monitoring/callhome* # set urgency information
UCS-A /monitoring/callhome* # commit-buffer
UCS-A /monitoring/callhome #
```
The following example configures Call Home with and IPv6 hostname and commits the transaction:

```
UCS-A# scope monitoring
UCS-A /monitoring* # scope callhome
UCS-A /monitoring/callhome* # enable
UCS-A /monitoring/callhome* # set contact "Steve Jones"
UCS-A /monitoring/callhome* # set email admin@MyCompany.com
UCS-A /monitoring/callhome* # set phone-contact +1-001-408-555-1234
UCS-A /monitoring/callhome* # set street-address "123 N. Main Street, Anytown, CA, 99885"
UCS-A /monitoring/callhome* # set customer-id 1234567
```

```
UCS-A /monitoring/callhome* # set contract-id 99887766
UCS-A /monitoring/callhome* # set site-id 5432112
UCS-A /monitoring/callhome* # set from-email person@MyCompany.com
UCS-A /monitoring/callhome* # set reply-to-email person@MyCompany.com
UCS-A /monitoring/callhome* # set hostname 2001::25
UCS-A /monitoring/callhome* # set port 25
UCS-A /monitoring/callhome* # set throttling on
UCS-A /monitoring/callhome* # set urgency information
UCS-A /monitoring/callhome* # commit-buffer
UCS-A /monitoring/callhome #
```
## **Enabling Call Home**

#### **SUMMARY STEPS**

- **1.** UCS-A# **scope monitoring**
- **2.** UCS-A /monitoring # **scope callhome**
- **3.** UCS-A /monitoring/callhome # **enable**
- **4.** UCS-A /monitoring/callhome # **commit-buffer**

#### **DETAILED STEPS**

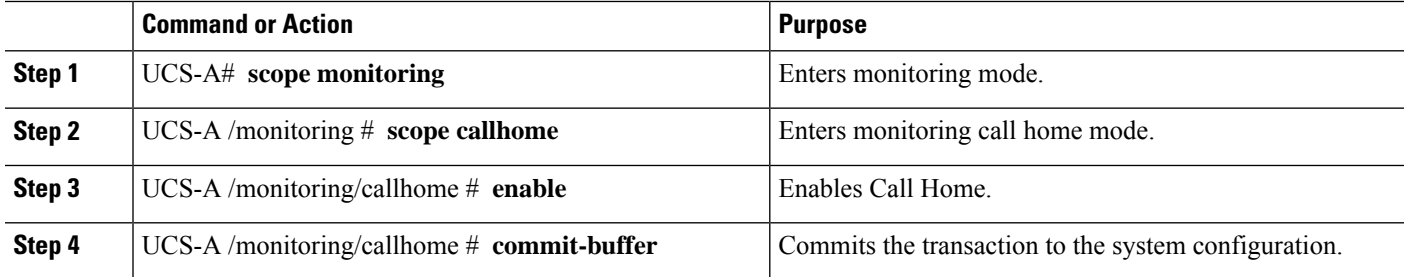

#### **Example**

The following example enables Call Home and commits the transaction:

```
UCS-A# scope monitoring
UCS-A /monitoring # scope callhome
UCS-A /monitoring/callhome # enable
UCS-A /monitoring/callhome* # commit-buffer
UCS-A /monitoring/callhome #
```
## **Disabling Call Home**

- **1.** UCS-A# **scope monitoring**
- **2.** UCS-A /monitoring # **scope callhome**
- **3.** UCS-A /monitoring/callhome # **disable**

**4.** UCS-A /monitoring/callhome # **commit-buffer**

#### **DETAILED STEPS**

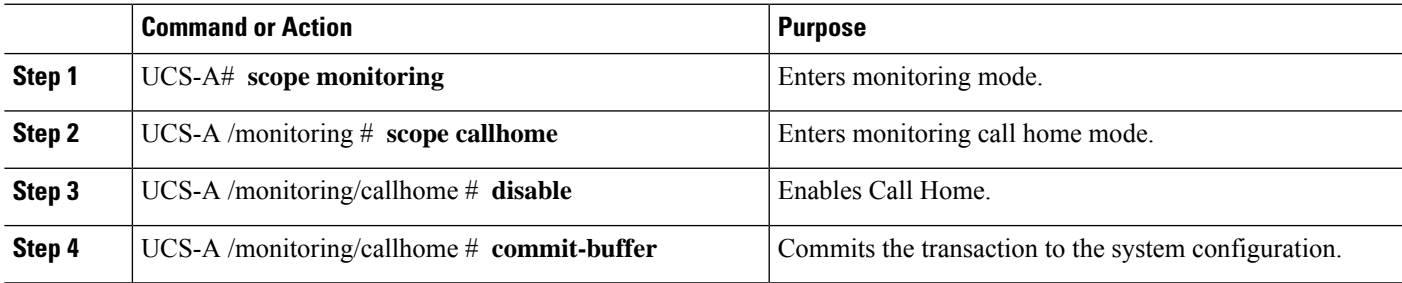

#### **Example**

The following example disables Call Home and commits the transaction:

```
UCS-A# scope monitoring
UCS-A /monitoring # scope callhome
UCS-A /monitoring/callhome # disable
UCS-A /monitoring/callhome* # commit-buffer
UCS-A /monitoring/callhome #
```
## **Configuring System Inventory Messages**

### **Configuring System Inventory Messages**

#### **SUMMARY STEPS**

- **1.** UCS-A# **scope monitoring**
- **2.** UCS-A /monitoring # **scope callhome**
- **3.** UCS-A /monitoring/callhome # **scope inventory**
- **4.** UCS-A /monitoring/callhome/inventory # **set send-periodically** {**off** | **on**}
- **5.** UCS-A /monitoring/callhome/inventory # **set interval-days** *interval-num*
- **6.** UCS-A /monitoring/callhome/inventory # **set timeofday-hour** *hour*
- **7.** UCS-A /monitoring/callhome/inventory # **set timeofday-minute** *minute*
- **8.** UCS-A /monitoring/callhome/inventory # **commit-buffer**

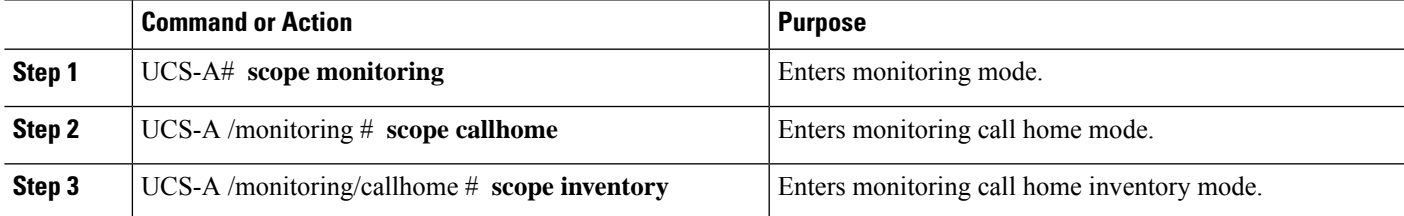

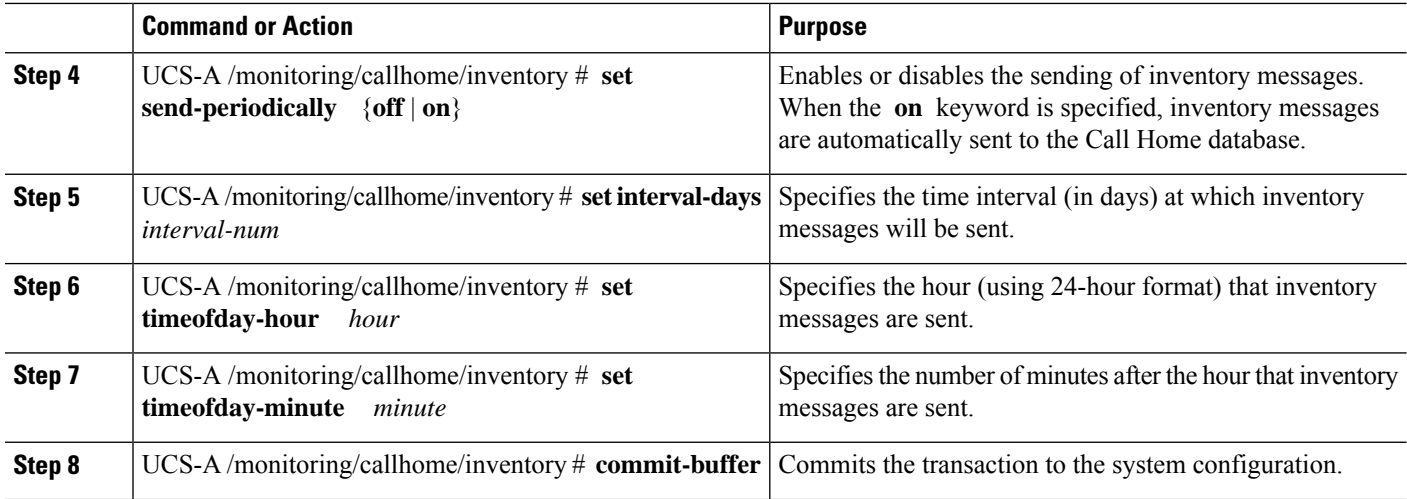

The following example configures Call Home system inventory messages and commits the transaction:

```
UCS-A# scope monitoring
UCS-A /monitoring* # scope callhome
UCS-A /monitoring/callhome* # scope inventory
UCS-A /monitoring/callhome/inventory* # set send-periodically on
UCS-A /monitoring/callhome/inventory* # set interval-days 15
UCS-A /monitoring/callhome/inventory* # set timeofday-hour 21
UCS-A /monitoring/callhome/inventory* # set timeofday-minute 30
UCS-A /monitoring/callhome/inventory* # commit-buffer
UCS-A /monitoring/callhome/inventory #
```
### **Sending a System Inventory Message**

Use this procedure if you need to manually send a system inventory message outside of the scheduled messages.

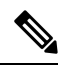

**Note** The system inventory message is sent only to those recipients defined in CiscoTAC-1 profile.

#### **SUMMARY STEPS**

- **1.** UCS-A# **scope monitoring**
- **2.** UCS-A /monitoring # **scope callhome**
- **3.** UCS-A /monitoring/callhome # **scope inventory**
- **4.** UCS-A /monitoring/callhome/inventory # **send**

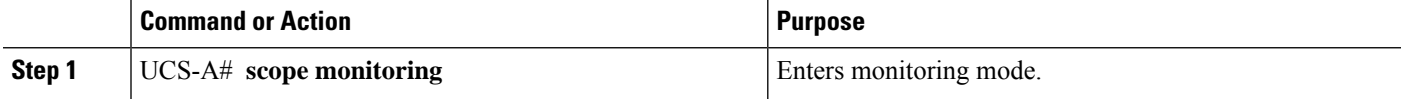

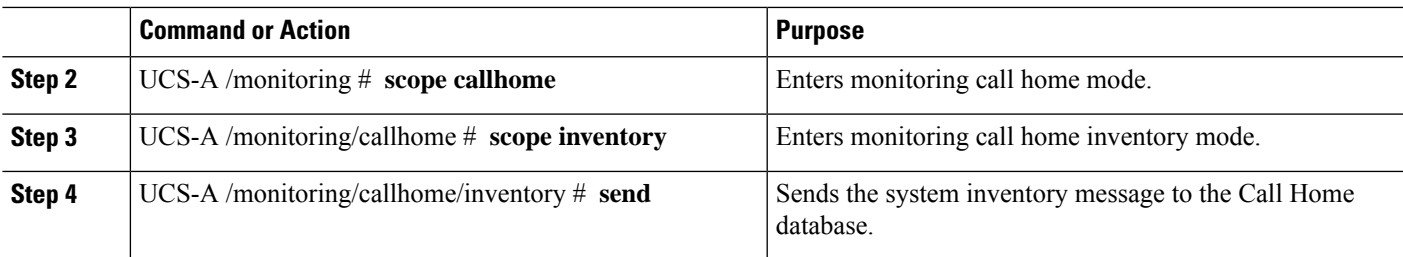

The following example sends the system inventory message to the Call Home database:

```
UCS-A# scope monitoring
UCS-A /monitoring # scope callhome
UCS-A /monitoring/callhome # scope inventory
UCS-A /monitoring/callhome/inventory* # send
```
## **Configuring Call Home Profiles**

## **Call Home** プロファイル

CallHomeプロファイルは、指定した受信者に送信されるアラートを決定します。プロファイルを 設定して、必要な重大度のイベントと障害に対する電子メール アラート、およびアラートのカテ ゴリを表す特定のアラートグループに対する電子メールアラートを送信できます。また、これら のプロファイルを使用して特定の受信者およびアラート グループのセットに対してアラートの形 式を指定することもできます。

アラート グループおよび Call Home プロファイルによって、アラートをフィルタリングし、特定 のプロファイルがアラートの特定のカテゴリだけを受信できるようにすることができます。たと えば、データセンターにはファンおよび電源の問題を処理するハードウェア チームがある場合が あります。このハードウェア チームは、サーバの POST 障害やライセンスの問題は扱いません。 ハードウェアチームが関連したアラートだけを受信するようにするには、ハードウェアチームの Call Home プロファイルを作成し、「環境」アラート グループだけをチェックします。

デフォルトでは、CiscoTAC-1プロファイルを設定する必要があります。指定したレベルのイベン トが発生したときに電子メール アラートを 1 つ以上のアラート グループに送るための追加プロ ファイルを作成し、それらのアラートについて適切な量の情報とともに受信者を指定することも できます。

たとえば、高い重大度の障害に対して次の 2 つのプロファイルを設定できます。

• アラート グループにアラートを送信する短いテキスト形式のプロファイル。このグループの メンバーは、障害に関する 1 ~ 2 行の説明を受け取ります(この説明を使用して問題を追跡 できます)。

• CiscoTAC アラート グループにアラートを送信する XML 形式のプロファイル。このグループ のメンバーは、マシンが読み取り可能な形式で詳細なメッセージを受け取ります(CiscoSystems Technical Assistance Center 推奨)。

## **Call Home** アラート グループ

アラート グループは、事前定義された Call Home アラートのサブセットです。アラート グループ では、事前定義された、またはカスタムの Call Home プロファイルに送信する Call Home アラー トのセットを選択できます。 Cisco UCS Manager は、次の条件でのみ、宛先プロファイルの電子 メールの宛先に Call Home アラートを送信します。

- Call Home アラートが、その宛先プロファイルに関連付けられているアラート グループのい ずれかに属する場合。
- 宛先プロファイルに設定されているメッセージの重要度以上の Call Home メッセージの重要 度をアラートが持つ場合。

Cisco UCS Manager が生成する各アラートは、アラート グループによって表されるカテゴリに分 けられます。次の表では、それらのアラート グループについて説明します。

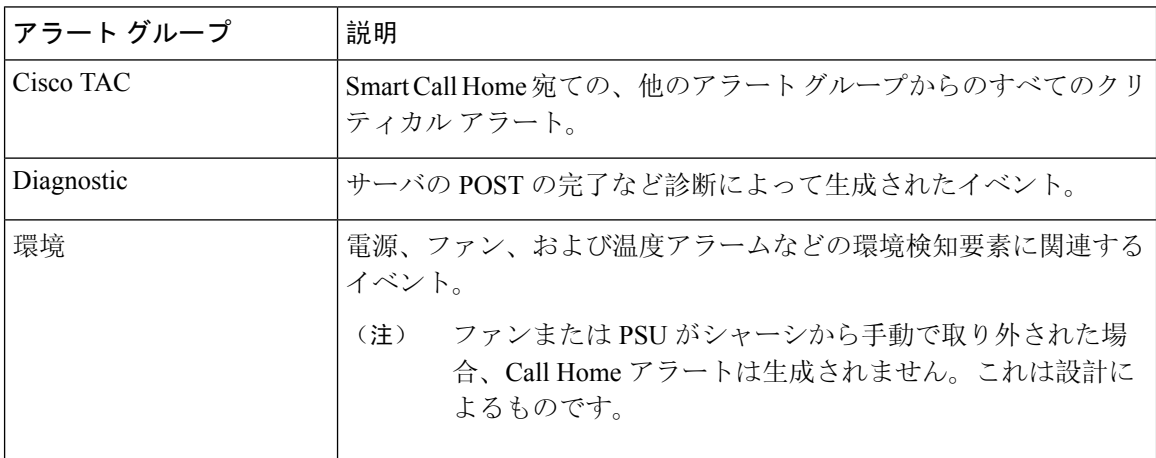

### **Configuring a Call Home Profile**

By default, you must configure the Cisco TAC-1 profile, However, you can also create additional profiles to send email alerts to one or more specified groups when events occur at the level that you specify.

- **1.** UCS-A# **scope monitoring**
- **2.** UCS-A /monitoring # **scope callhome**
- **3.** UCS-A /monitoring/callhome # **create profile** *profile-name*
- **4.** UCS-A /monitoring/callhome/profile # **set level** {**critical** | **debug** | **disaster** | **fatal** | **major** | **minor** | **normal** | **notification** | **warning**}
- **5.** UCS-A /monitoring/callhome/profile # **set alertgroups** *group-name*
- **ciscotac**
- **diagnostic**
- **environmental**
- **inventory**
- **license**
- **lifecycle**
- **linecard**
- **supervisor**
- **syslogport**
- **system**
- **test**
- **6.** (Optional) UCS-A /monitoring/callhome/profile # **add alertgroups** *group-names*
- **7.** UCS-A /monitoring/callhome/profile # **set format** {**shorttxt** | **xml**}
- **8.** UCS-A /monitoring/callhome/profile # **set maxsize** *id-num*
- **9.** UCS-A /monitoring/callhome/profile # **create destination** *email-addr*
- **10.** UCS-A /monitoring/callhome/profile/destination # **commit-buffer**

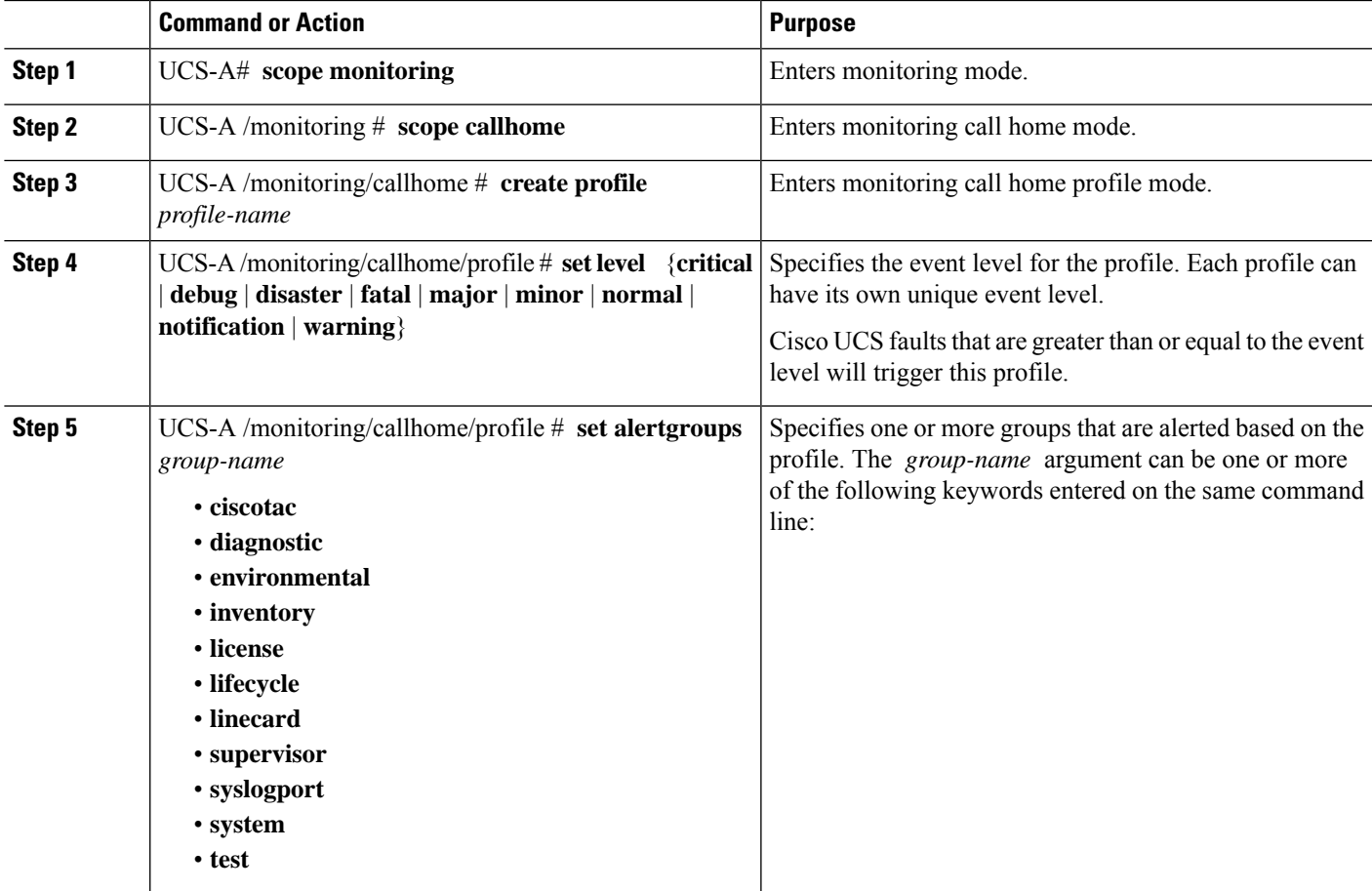

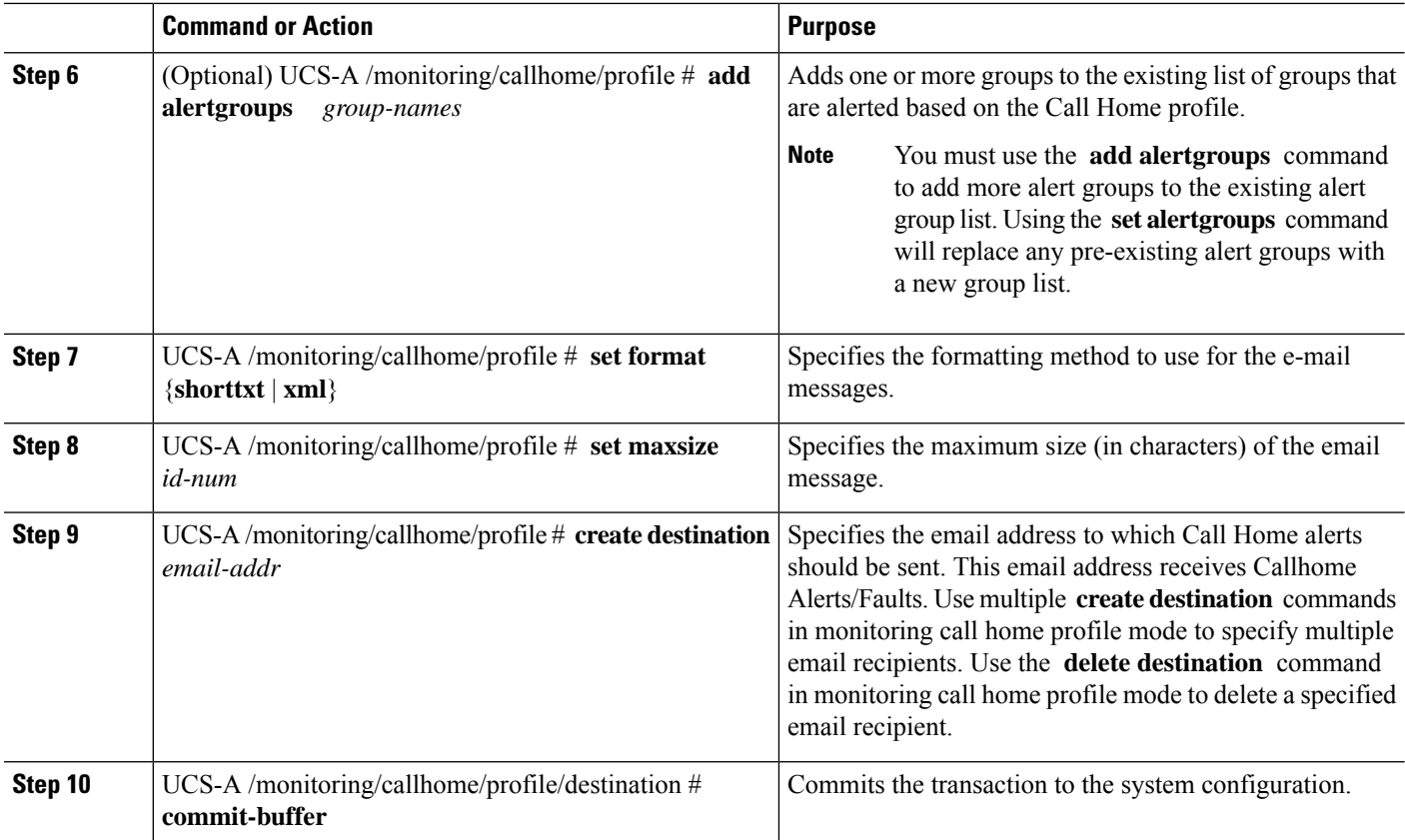

The following example configures a Call Home profile and commits the transaction:

```
UCS-A# scope monitoring
UCS-A /monitoring* # scope callhome
UCS-A /monitoring/callhome* # create profile TestProfile
UCS-A /monitoring/callhome/profile* # set level normal
UCS-A /monitoring/callhome/profile* # set alertgroups test diagnostic
UCS-A /monitoring/callhome/profile* # set format xml
UCS-A /monitoring/callhome/profile* # set maxsize 100000
UCS-A /monitoring/callhome/profile* # create destination admin@MyCompany.com
UCS-A /monitoring/callhome/profile/destination* # commit-buffer
UCS-A /monitoring/callhome/profile/destination #
```
### **Deleting a Call Home Profile**

- **1.** UCS-A# **scope monitoring**
- **2.** UCS-A /monitoring # **scope callhome**
- **3.** UCS-A /monitoring/callhome # **delete profile** *profile-name*
- **4.** UCS-A /monitoring/callhome # **commit-buffer**

#### **DETAILED STEPS**

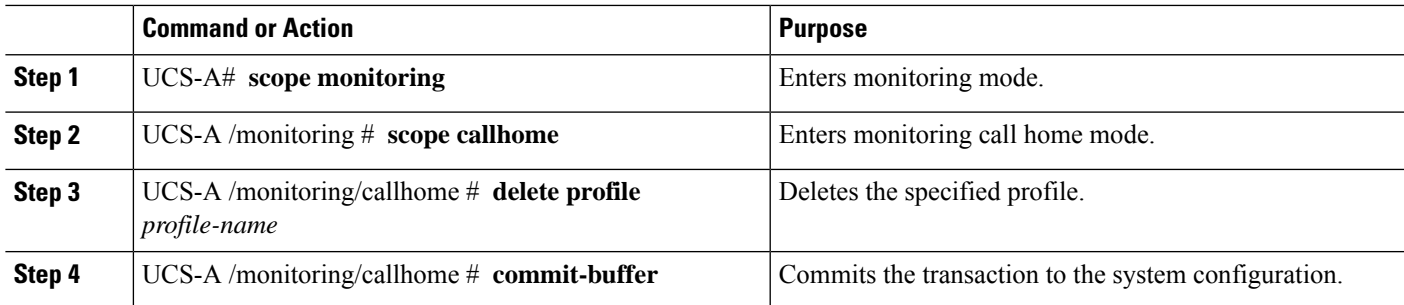

#### **Example**

The following example deletes the Call Home profile named TestProfile and commits the transaction:

```
UCS-A# scope monitoring
UCS-A /monitoring # scope callhome
UCS-A /monitoring/callhome # delete profile TestProfile
UCS-A /monitoring/callhome* # commit-buffer
UCS-A /monitoring/callhome #
```
## **Sending a Test Call Home Alert**

#### **Before you begin**

Configure Call Home and a Call Home Profile.

#### **SUMMARY STEPS**

- **1.** UCS-A# **scope monitoring**
- **2.** UCS-A /monitoring # **scope callhome**
- **3.** UCS-A /monitoring/callhome # **send-test-alert** {[**alert-group**{**diagnostic** | **environmental**}] [**alert-level** {**critical** | **debug** | **fatal** | **major** | **minor** | **normal** | **notify** | **warning**}] [**alert-message-type** {**conf** | **diag** | **env** | **inventory** | **syslog** | **test**}] [**alert-message-subtype** {**delta** | **full** | **goldmajor** | **goldminor** | **goldnormal** | **major** | **minor** | **nosubtype** | **test**}] [**alert-description** *description*]}

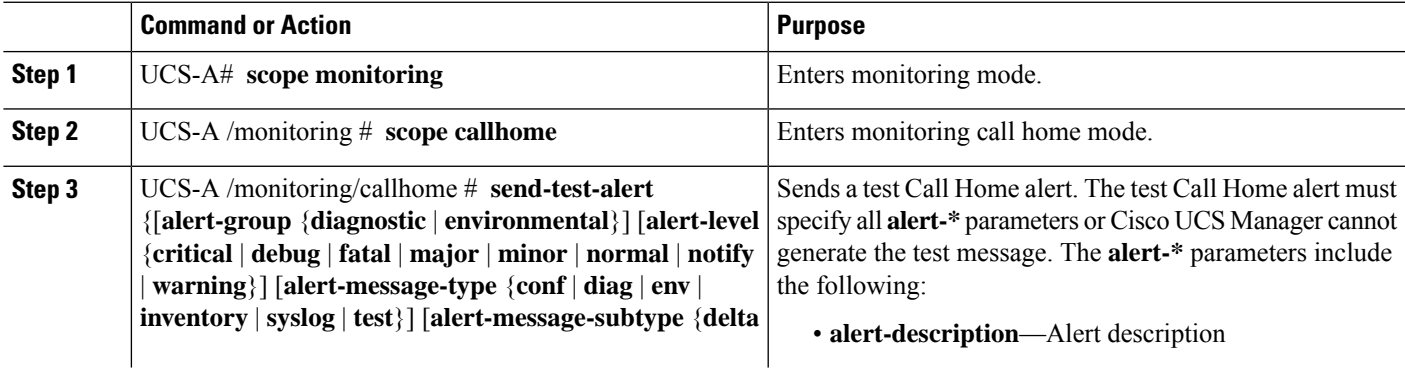

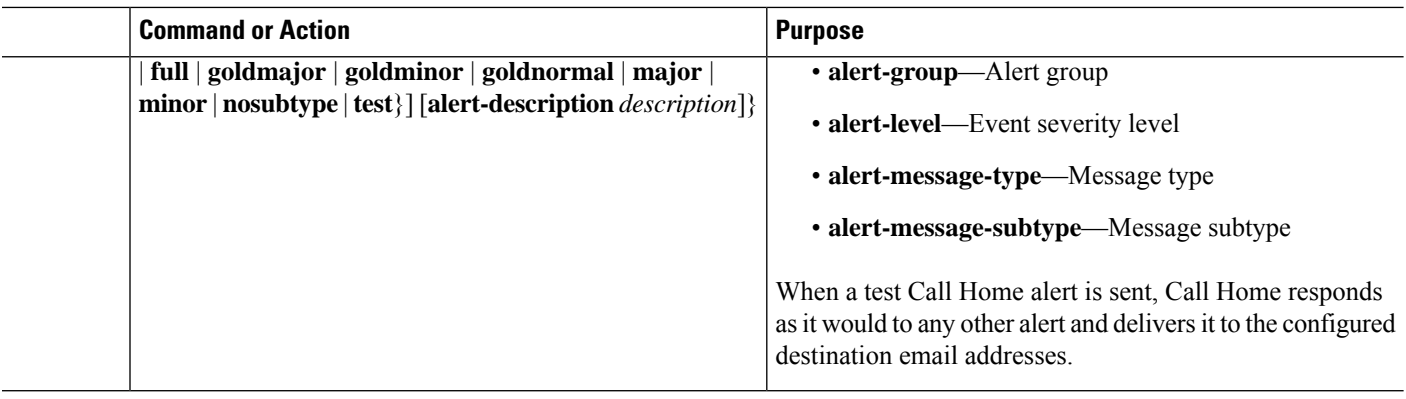

The following example sends a test Call Home alert to the configured destination email address of the environmental alert group:

```
UCS-A# scope monitoring
UCS-A /monitoring # scope callhome
UCS-A /monitoring/callhome # send-test-alert alert-group diagnostic
alert-level critical alert-message-type test alert-message-subtype major
alert-description "This is a test alert"
```
## **Configuring Call Home Policies**

### **Call Home** ポリシー

Call Home ポリシーは、特定の種類の障害またはシステム イベントに対して Call Home アラート を送信するかどうかを決定します。デフォルトでは、特定の種類の障害およびシステム イベント に対してアラートを送信するよう Call Home がイネーブルになります。

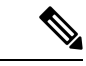

(注) デフォルトの障害やシステム イベントを処理しないように Cisco UCS Manager を設定できます。

ある種類の障害またはイベントに対してアラートを無効にするには、まず最初にその種類に対し て Call Home ポリシーを作成し、次にそのポリシーを無効にします。

### **Configuring a Call Home Policy**

By default, email alerts are sent for all critical system events. However, you can optionally configure Call Home policies to enable or disable sending email alerts for other critical system events. **Tip**

#### **SUMMARY STEPS**

- **1.** UCS-A# **scope monitoring**
- **2.** UCS-A /monitoring # **scope callhome**
- **3.** UCS-A /monitoring/callhome # **create policy** {**equipment-inoperable** | **fru-problem** | **identity-unestablishable** | **thermal-problem** | **voltage-problem**}
- **4.** UCS-A /monitoring/callhome/policy # {**disabled** | **enabled**}
- **5.** UCS-A /monitoring/callhome/policy # **commit-buffer**

#### **DETAILED STEPS**

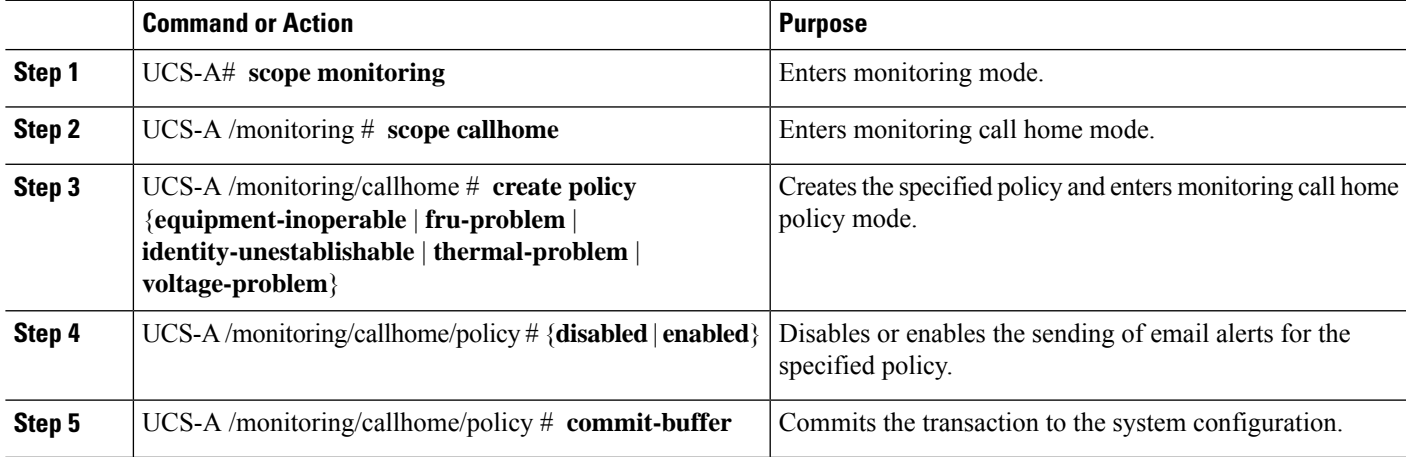

#### **Example**

The following example creates a Call Home policy that disables the sending of email alerts for system events pertaining to voltage problems and commits the transaction:

```
UCS-A# scope monitoring
UCS-A /monitoring* # scope callhome
UCS-A /monitoring/callhome* # create policy voltage-problem
UCS-A /monitoring/callhome/policy* # disabled
UCS-A /monitoring/callhome/policy* # commit-buffer
UCS-A /monitoring/callhome/policy #
```
### **Disabling a Call Home Policy**

- **1.** UCS-A# **scope monitoring**
- **2.** UCS-A /monitoring # **scope callhome**
- **3.** UCS-A /monitoring/callhome # **scope policy** {**equipment-inoperable** | **fru-problem** | **identity-unestablishable** | **thermal-problem** | **voltage-problem**}
- **4.** UCS-A /monitoring/callhome/policy # **disable**
- **5.** UCS-A /monitoring/callhome/policy # **commit-buffer**

#### **DETAILED STEPS**

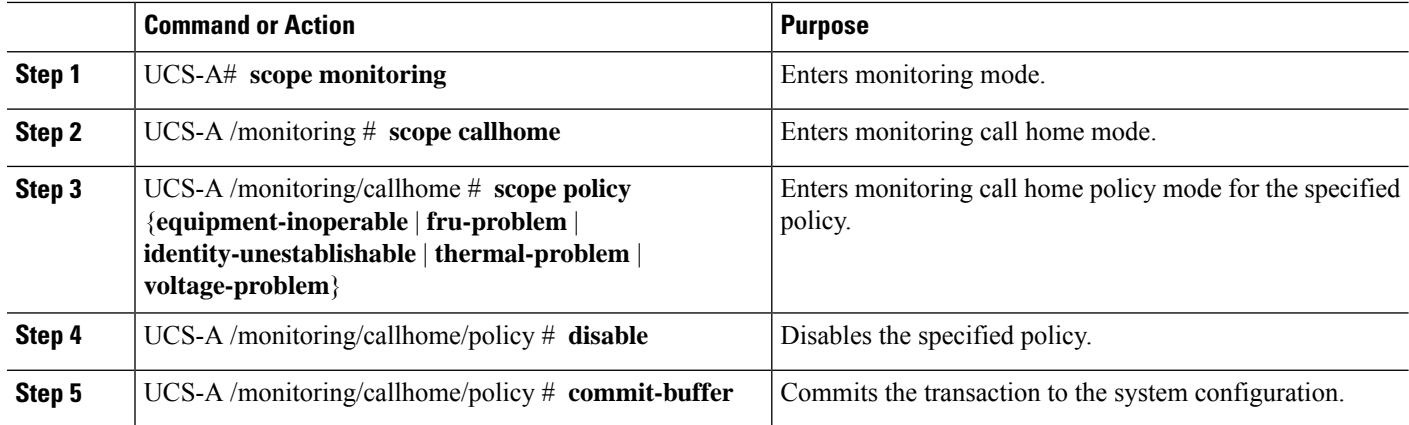

#### **Example**

The following example disables the Call Home policy named voltage-problem and commits the transaction:

```
UCS-A# scope monitoring
UCS-A /monitoring # scope callhome
UCS-A /monitoring/callhome # scope policy voltage-problem
UCS-A /monitoring/callhome/policy # disable
UCS-A /monitoring/callhome/policy* # commit-buffer
UCS-A /monitoring/callhome/policy #
```
## **Enabling a Call Home Policy**

#### **SUMMARY STEPS**

- **1.** UCS-A# **scope monitoring**
- **2.** UCS-A /monitoring # **scope callhome**
- **3.** UCS-A /monitoring/callhome # **scope policy** {**equipment-inoperable** | **fru-problem** | **identity-unestablishable** | **thermal-problem** | **voltage-problem**}
- **4.** UCS-A /monitoring/callhome/policy # **enable**
- **5.** UCS-A /monitoring/callhome/policy # **commit-buffer**

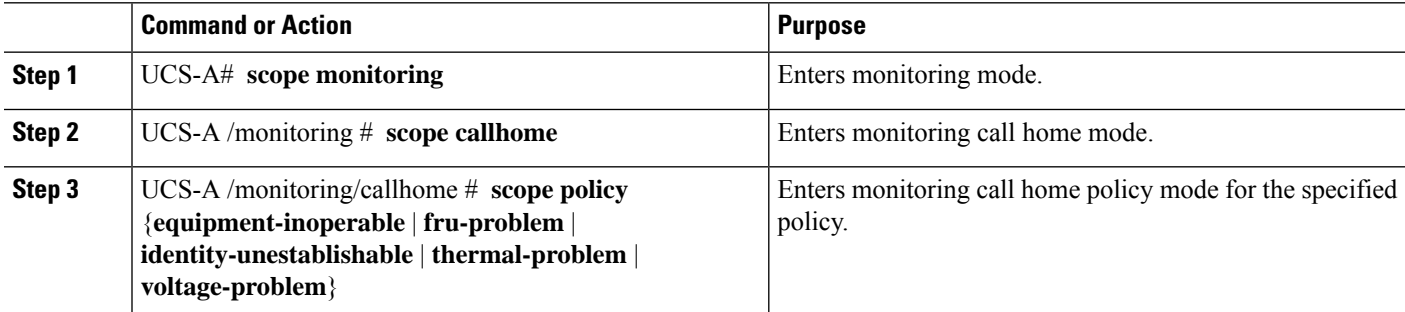

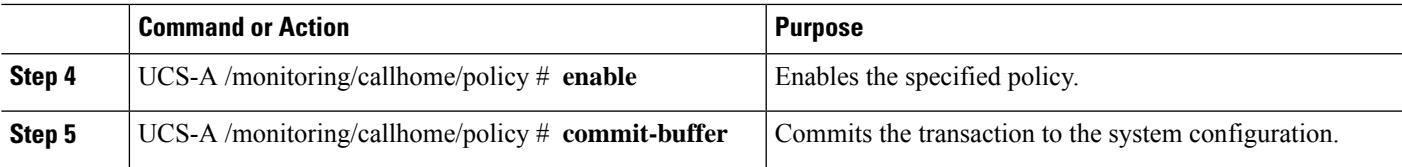

The following example enables the Call Home policy named voltage-problem and commits the transaction:

```
UCS-A# scope monitoring
UCS-A /monitoring # scope callhome
UCS-A /monitoring/callhome # scope policy voltage-problem
UCS-A /monitoring/callhome/policy # enable
UCS-A /monitoring/callhome/policy* # commit-buffer
UCS-A /monitoring/callhome/policy #
```
### **Deleting a Call Home Policy**

#### **SUMMARY STEPS**

- **1.** UCS-A# **scope monitoring**
- **2.** UCS-A /monitoring # **scope callhome**
- **3.** UCS-A /monitoring/callhome # **delete policy** {**equipment-inoperable** | **fru-problem** | **identity-unestablishable** | **thermal-problem** | **voltage-problem**}
- **4.** UCS-A /monitoring/callhome # **commit-buffer**

#### **DETAILED STEPS**

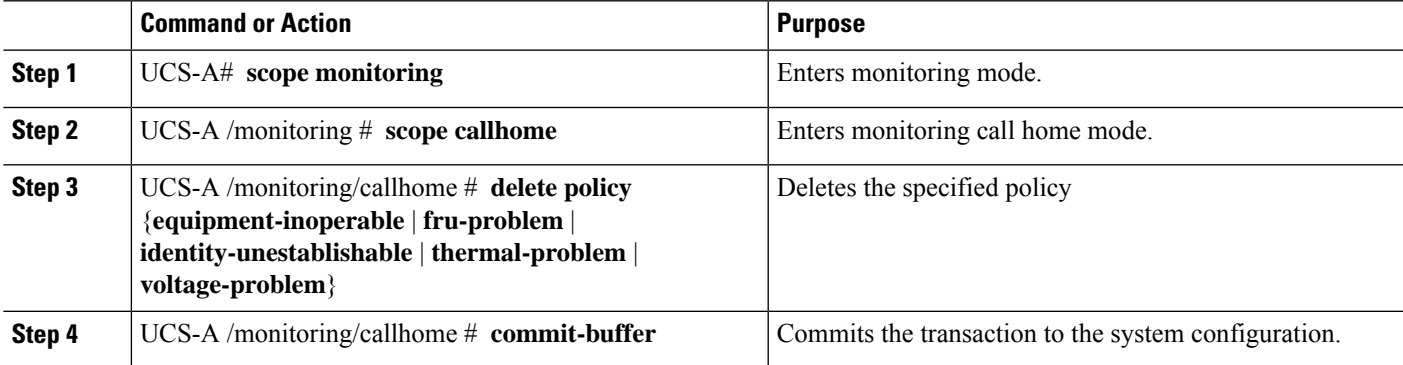

#### **Example**

The following example deletes the Call Home policy named voltage-problem and commits the transaction:

```
UCS-A# scope monitoring
UCS-A /monitoring # scope callhome
UCS-A /monitoring/callhome # delete policy voltage-problems
```

```
UCS-A /monitoring/callhome* # commit-buffer
UCS-A /monitoring/callhome #
```
## **Configuring Anonymous Reporting**

### **Enabling Anonymous Reporting**

#### **SUMMARY STEPS**

- **1.** UCS-A # **scope monitoring**
- **2.** UCS-A/monitoring # **scope callhome**
- **3.** (Optional) UCS-A/monitoring/callhome # **show anonymous-reporting**
- **4.** UCS-A/monitoring/callhome # **enable anonymous-reporting**
- **5.** UCS-A/monitoring/callhome # **commit-buffer**

#### **DETAILED STEPS**

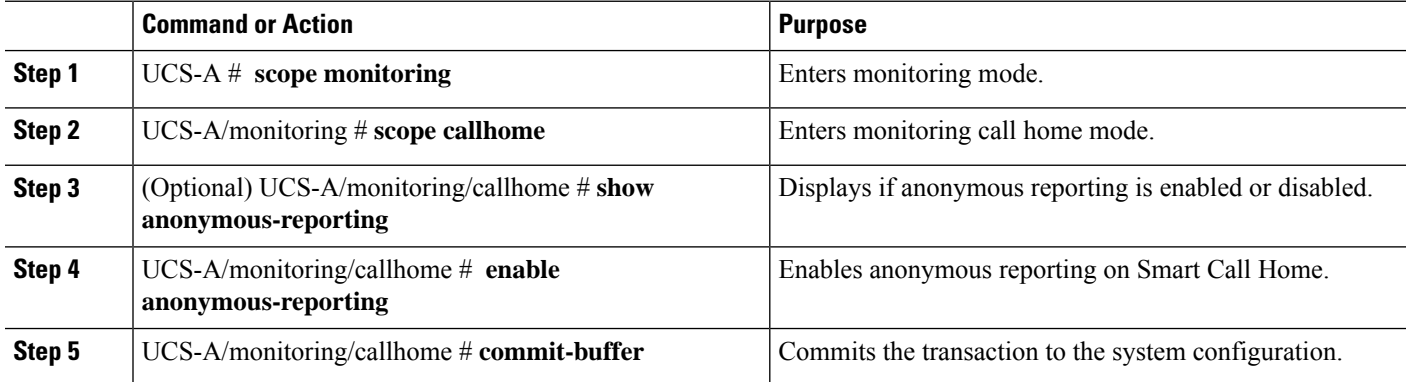

#### **Example**

The following example shows how to enable anonymous reporting on the Call Home server:

```
UCS-A # scope monitoring
UCS-A/monitoring #scope callhome
UCS-A/mnitoring/callhome # show anonymous-reporting
Anonymous Reporting:
   Admin State
    -----------
   Off
UCS-A/monitoring/callhome* # enable anonymous-reporting
UCS-A/monitoring/callhome # commit-buffer
UCS-A/monitoring/callhome # show anonymous-reporting
Anonymous Reporting:
   Admin State
    -----------
   On
```
### **Disabling Anonymous Reporting**

#### **SUMMARY STEPS**

- **1.** UCS-A # **scope monitoring**
- **2.** UCS-A/monitoring # **scope callhome**
- **3.** (Optional) UCS-A/monitoring/callhome # **show anonymous-reporting**
- **4.** UCS-A/monitoring/callhome # **disable anonymous-reporting**
- **5.** UCS-A/monitoring/callhome # **commit-buffer**

#### **DETAILED STEPS**

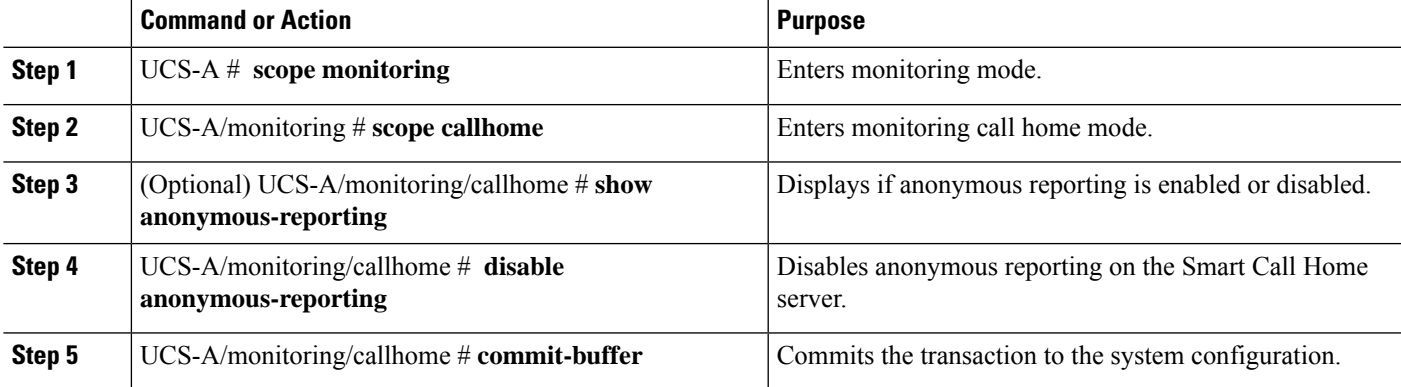

#### **Example**

The following example shows how to disable anonymous reporting on the Call Home server:

```
UCS-A # scope monitoring
UCS-A/monitoring # scope callhome
UCS-A/mnitoring/callhome # show anonymous-reporting
Anonymous Reporting:
   Admin State
    -----------
   On
UCS-A/monitoring/callhome* # disable anonymous-reporting
UCS-A/monitoring/callhome # commit-buffer
UCS-A/monitoring/callhome # show anonymous-reporting
Anonymous Reporting:
   Admin State
    -----------
   Off
```
### **Viewing Anonymous Reports**

- **1.** UCS-A # **scope monitoring**
- **2.** UCS-A/monitoring # **scope callhome**
- **3.** UCS-A/monitoring/callhome # **scope anonymous-reporting**
- **4.** UCS-A/monitoring/callhome/anonymous-reporting # **show detail**
- **5.** UCS-A/monitoring/callhome/anonymous-reporting # **show inventory**
- **6.** UCS-A/monitoring/callhome/anonymous-reporting # **show content**

#### **DETAILED STEPS**

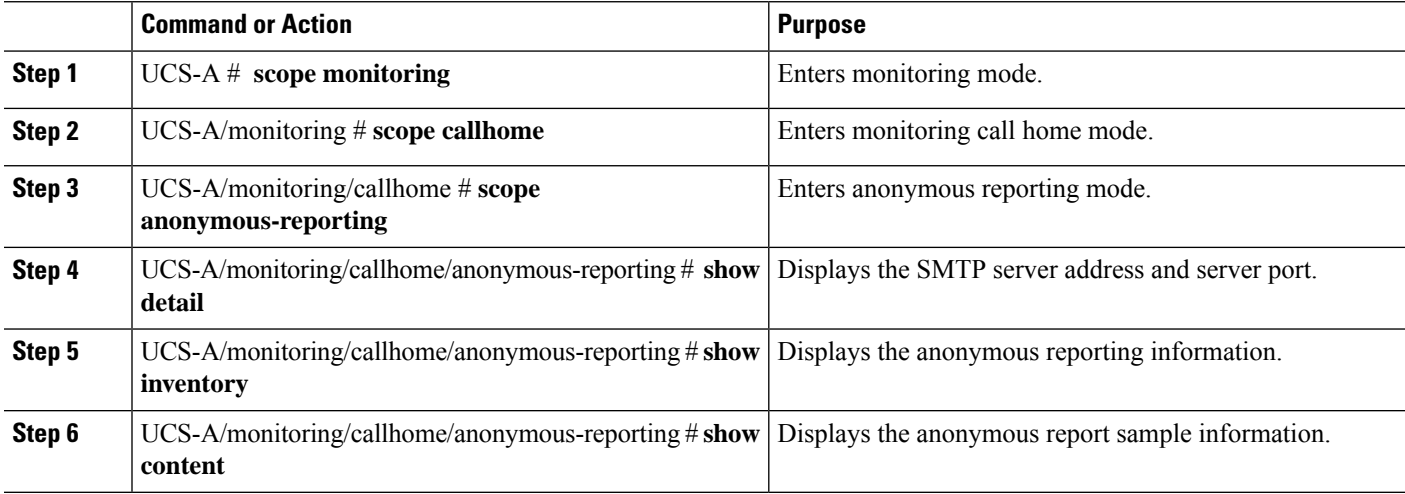

#### **Example**

The following example shows how to display anonymous reports from the Call Home server:

```
UCS-A # scope monitoring
UCS-A/monitoring # scope callhome
UCS-A/monitoring/callhome # scope anonymous-reporting
UCS-A/monitoring/callhome/anonymous-reporting # show detail
UCS-A/monitoring/callhome/anonymous-reporting # show inventory
UCS-A/monitoring/callhome/anonymous-reporting # show content
<anonymousData>
<discreteData
smartCallHomeContract="false"
ethernetMode="EndHost"
fcMode="EndHost"
disjointL2Used="false"
fabricFailoverUsed="false"
numVnicAdaptTempl="3"
numServiceProfiles="7"
updatingSPtemplUsed="false"
initialSPtemplUsed="true"
lanConnPolicyUsed="true"
sanConnPolicyUsed="false"
updatingAdaptTemplUsed="false"
initialAdaptTemplUsed="true"
numMsoftVMnets="10"
numOfVMs="3"
discreteFEX="false"
ucsCentralConnected="false"/>
dh1adeUnit
chassisId="1"
slotId="4"
```
## **Configuring Smart Call Home**

### <span id="page-126-0"></span>**Configuring Smart Call Home**

….

#### **SUMMARY STEPS**

- **1.** UCS-A# **scope monitoring**
- **2.** UCS-A /monitoring # **scope callhome**
- **3.** UCS-A /monitoring/callhome # **enable**
- **4.** UCS-A /monitoring/callhome # **set contact** *name*
- **5.** UCS-A /monitoring/callhome # **set email** *email-addr*
- **6.** UCS-A /monitoring/callhome # **set phone-contact** *phone-num*
- **7.** UCS-A /monitoring/callhome # **set street-address** *street-addr*
- **8.** UCS-A /monitoring/callhome # **set customer-id** *id-num*
- **9.** UCS-A /monitoring/callhome # **set contract-id** *id-num*
- **10.** UCS-A /monitoring/callhome # **set site-id** *id-num*
- **11.** UCS-A /monitoring/callhome # **set from-email** *email-addr*
- **12.** UCS-A /monitoring/callhome # **set reply-to-email** *email-addr*
- **13.** UCS-A /monitoring/callhome # **set hostname** {*hostname* | *ip-addr*}
- **14.** UCS-A /monitoring/callhome # **set port** *port-num*
- **15.** UCS-A /monitoring/callhome # **set throttling** {**off** | **on**}
- **16.** UCS-A /monitoring/callhome # **set urgency** {**alerts** | **critical** | **debugging** | **emergencies** | **errors** | **information** | **notifications** | **warnings**}
- **17.** UCS-A /monitoring/callhome # **commit-buffer**

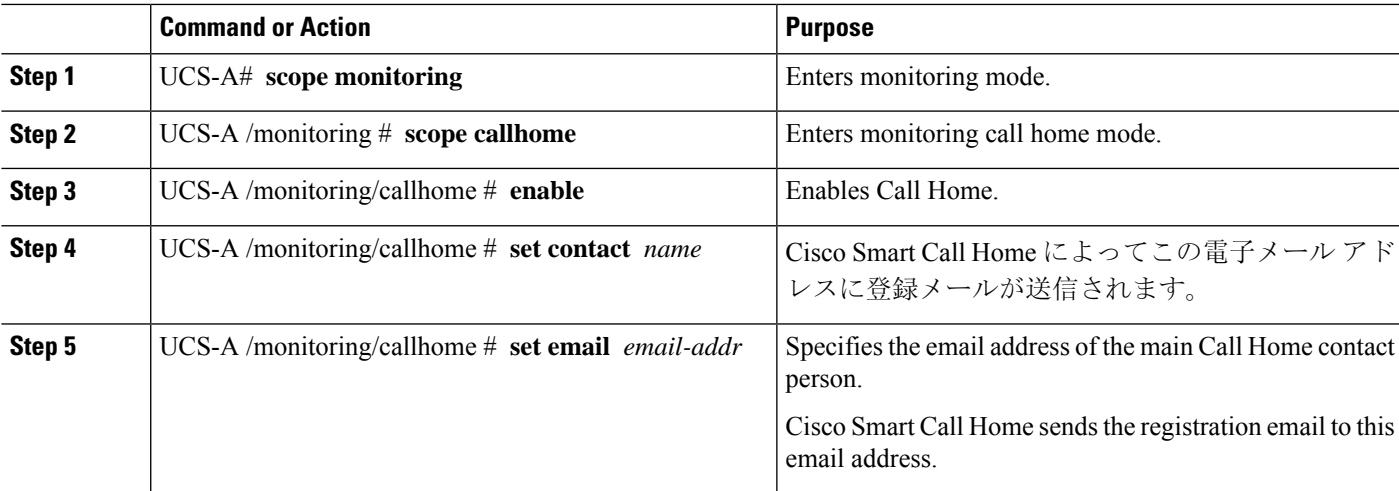

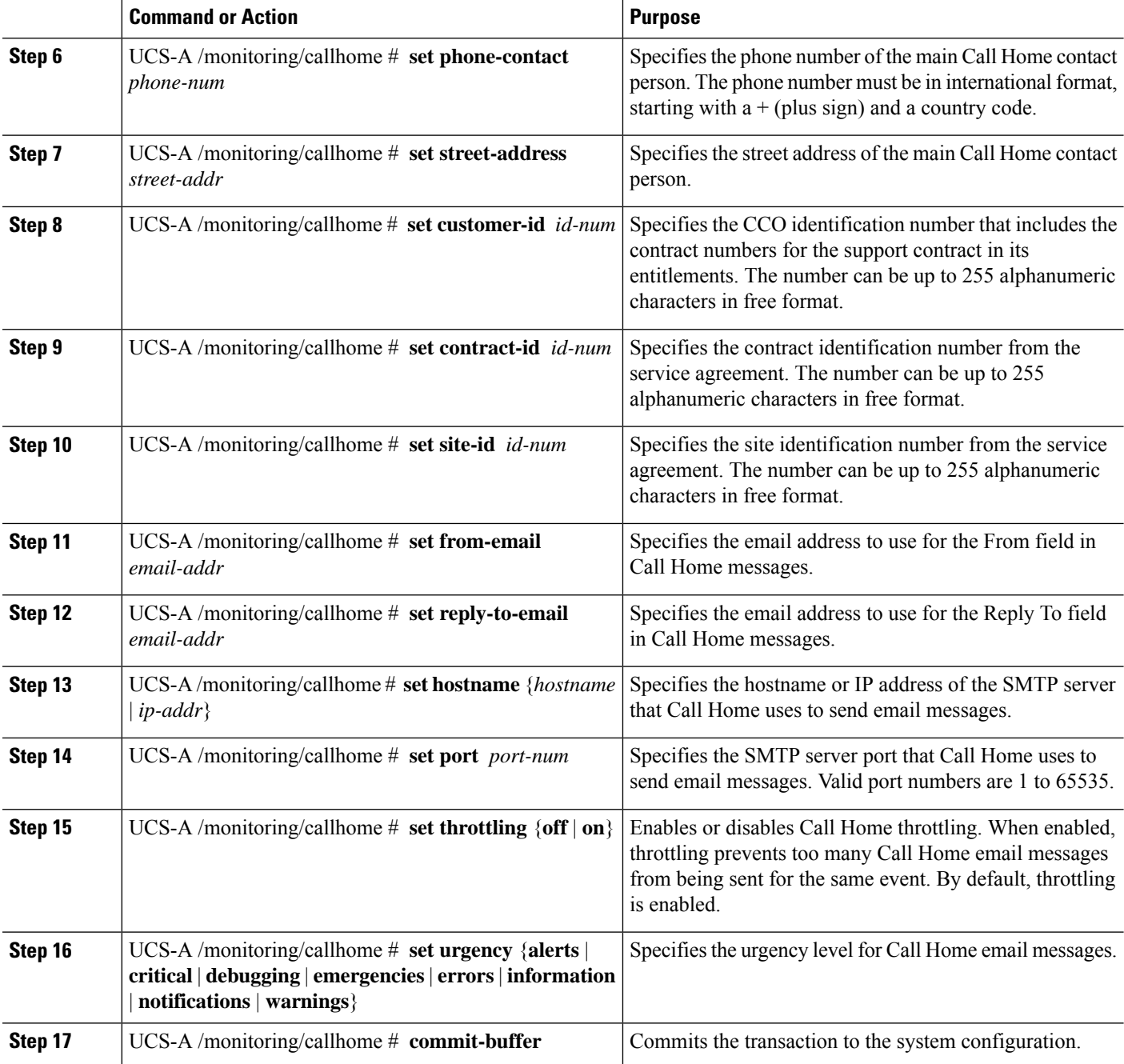

The following example configures Call Home and commits the transaction:

```
UCS-A# scope monitoring
UCS-A /monitoring* # scope callhome
UCS-A /monitoring/callhome* # enable
UCS-A /monitoring/callhome* # set contact "Steve Jones"
UCS-A /monitoring/callhome* # set email admin@MyCompany.com
```

```
UCS-A /monitoring/callhome* # set phone-contact +1-001-408-555-1234
UCS-A /monitoring/callhome* # set street-address "123 N. Main Street, Anytown, CA, 99885"
UCS-A /monitoring/callhome* # set customer-id 1234567
UCS-A /monitoring/callhome* # set contract-id 99887766
UCS-A /monitoring/callhome* # set site-id 5432112
UCS-A /monitoring/callhome* # set from-email person@MyCompany.com
UCS-A /monitoring/callhome* # set reply-to-email person@MyCompany.com
UCS-A /monitoring/callhome* # set hostname 192.168.100.12
UCS-A /monitoring/callhome* # set port 25
UCS-A /monitoring/callhome* # set throttling on
UCS-A /monitoring/callhome* # set urgency information
UCS-A /monitoring/callhome* # commit-buffer
UCS-A /monitoring/callhome #
```
#### **What to do next**

Continue to "Configuring the Default Cisco [TAC-1Profile,](#page-128-0) on page 115" to configure a Call Home profile for use with Smart Call Home.

### <span id="page-128-0"></span>**Configuring the Default Cisco TAC-1 Profile**

CiscoTAC-1 プロファイルのデフォルト設定は次のとおりです。

- レベルは標準です
- CiscoTAC 警報グループだけが選択されています
- 形式は xml です
- 最大メッセージ サイズは 5000000 です

#### **Before you begin**

Complete the ["Configuring](#page-126-0) Smart Call Home, on page 113" section.

#### **SUMMARY STEPS**

- **1.** UCS-A /monitoring/callhome # **scope profile CiscoTac-1**
- **2.** UCS-A /monitoring/callhome/profile # **set level normal**
- **3.** UCS-A /monitoring/callhome/profile # **set alertgroups ciscotac**
- **4.** UCS-A /monitoring/callhome/profile # **set format xml**
- **5.** UCS-A /monitoring/callhome/profile # **set maxsize 5000000**
- **6.** UCS-A /monitoring/callhome/profile # **create destination callhome@cisco.com**
- **7.** UCS-A /monitoring/callhome/profile/destination # **exit**
- **8.** UCS-A /monitoring/callhome/profile # **exit**

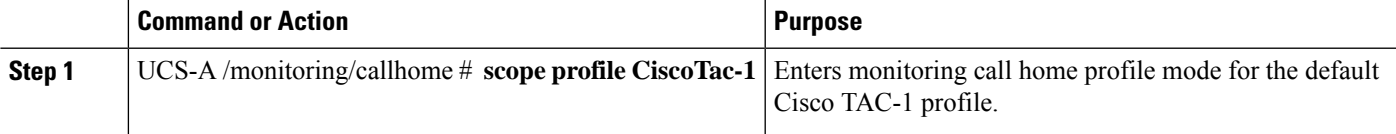

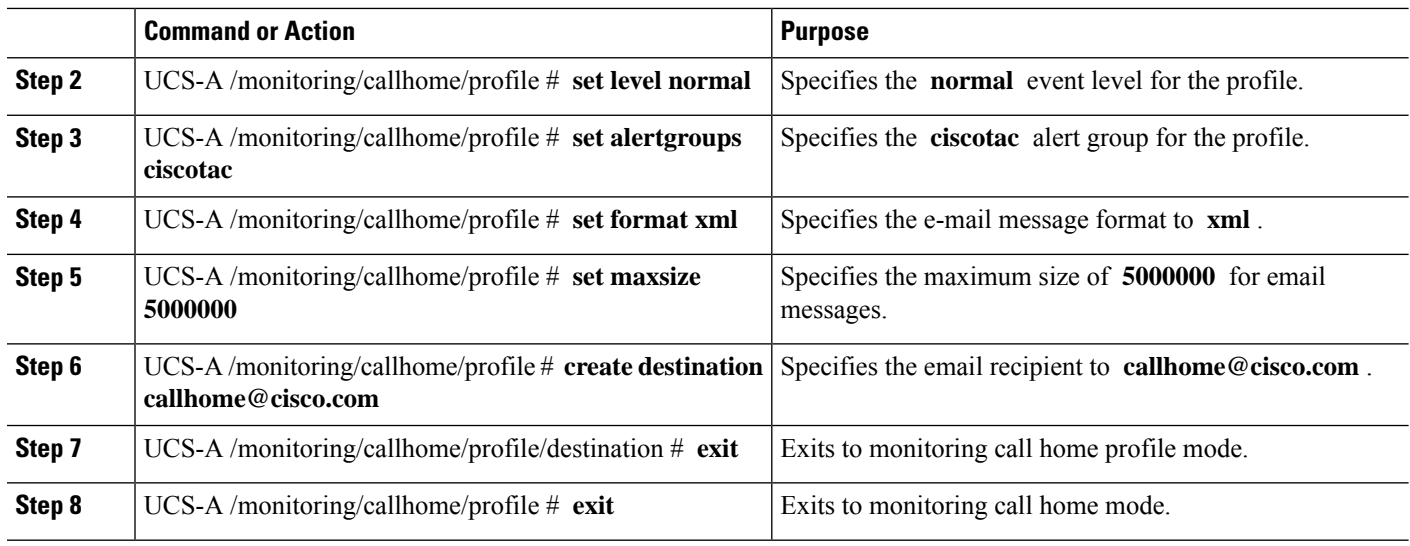

The following example configures the default Cisco TAC-1 profile for use with Smart Call Home:

```
UCS-A /monitoring/callhome* # scope profile CiscoTac-1
UCS-A /monitoring/callhome/profile* # set level normal
UCS-A /monitoring/callhome/profile* # set alertgroups ciscotac
UCS-A /monitoring/callhome/profile* # set format xml
UCS-A /monitoring/callhome/profile* # set maxsize 5000000
UCS-A /monitoring/callhome/profile* # create destination callhome@cisco.com
UCS-A /monitoring/callhome/profile/destination* # exit
UCS-A /monitoring/callhome/profile* # exit
UCS-A /monitoring/callhome* #
```
#### **What to do next**

Continue to ["Configuring](#page-129-0) a System Inventory Message for Smart Call Home, on page 116" to configure system inventory messages for use with Smart Call Home.

### <span id="page-129-0"></span>**Configuring a System Inventory Message for Smart Call Home**

#### **Before you begin**

Complete the "[Configuring](#page-128-0) the Default Cisco TAC-1 Profile, on page 115" section.

- **1.** UCS-A /monitoring/callhome # **scope inventory**
- **2.** UCS-A /monitoring/callhome/inventory # **set send-periodically** {**off** | **on**}
- **3.** UCS-A /monitoring/callhome/inventory # **set interval-days** *interval-num*
- **4.** UCS-A /monitoring/callhome/inventory # **set timeofday-hour** *hour*
- **5.** UCS-A /monitoring/callhome/inventory # **set timeofday-minute** *minute*
- **6.** UCS-A /monitoring/callhome/inventory # **commit-buffer**

#### **DETAILED STEPS**

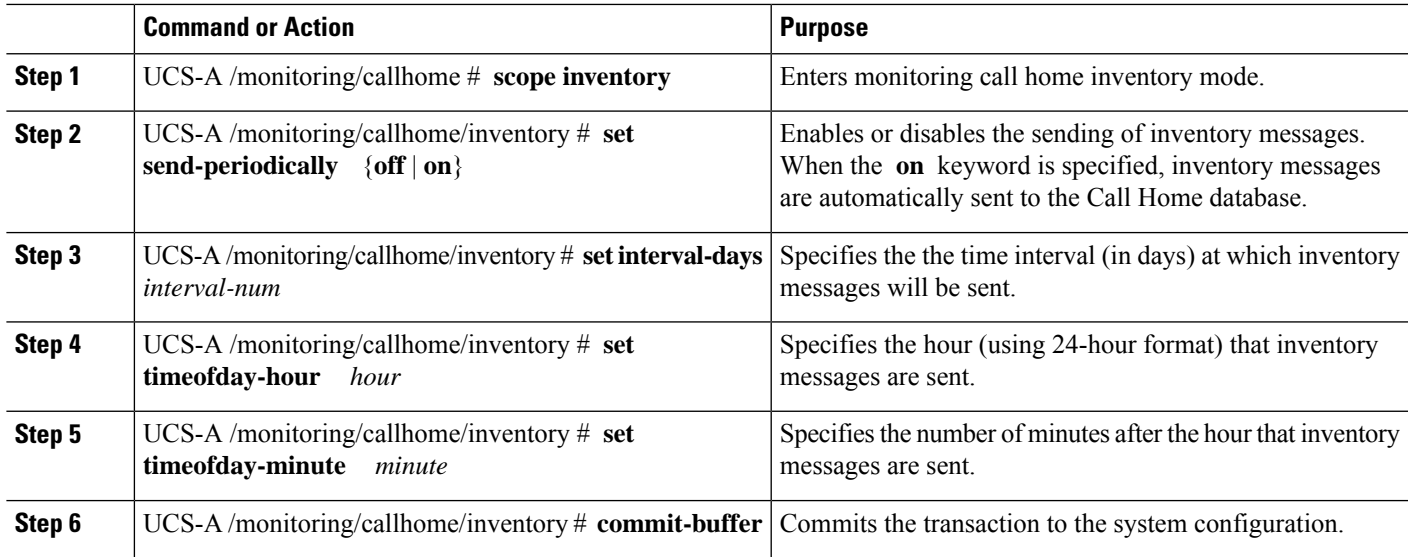

#### **Example**

The following example configures Call Home system inventory messages and commits the transaction:

```
UCS-A /monitoring/callhome* # scope inventory
UCS-A /monitoring/callhome/inventory* # set send-periodically on
UCS-A /monitoring/callhome/inventory* # set interval-days 15
UCS-A /monitoring/callhome/inventory* # set timeofday-hour 21
UCS-A /monitoring/callhome/inventory* # set timeofday-minute 30
UCS-A /monitoring/callhome/inventory* # commit-buffer
UCS-A /monitoring/callhome/inventory #
```
#### **What to do next**

Continue to ["Registering](#page-130-0) Smart Call Home, on page 117" to send an inventory message that starts the Smart Call Home registration process.

### <span id="page-130-0"></span>**Registering Smart Call Home**

#### **Before you begin**

Complete the ["Configuring](#page-129-0) a System Inventory Message for Smart Call Home, on page 116" section.

#### **SUMMARY STEPS**

**1.** UCS-A /monitoring/callhome/inventory # **send** 

#### **DETAILED STEPS**

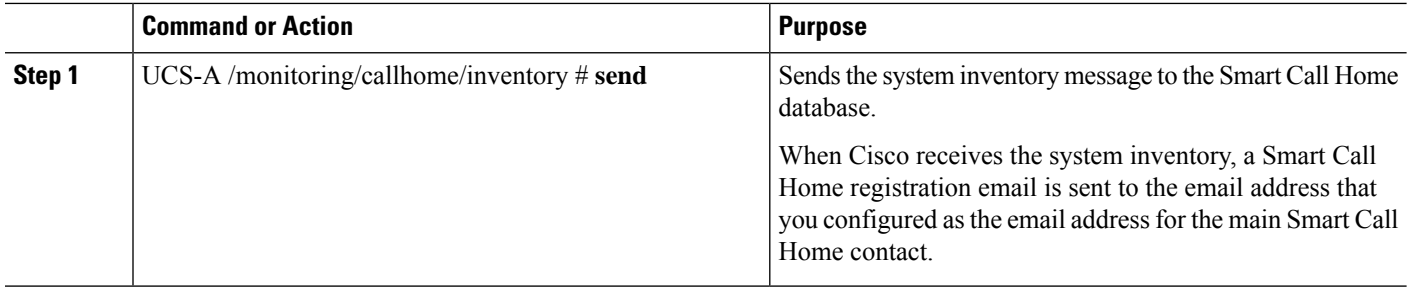

#### **Example**

The following example sends the system inventory message to the Smart Call Home database:

UCS-A /monitoring/callhome/inventory # **send**

#### **What to do next**

When you receive the registration email from Cisco, do the following to complete registration for Smart Call Home:

**1.** Click the link in the email.

The link opens the Cisco Smart Call [Home](http://tools.cisco.com/sch) portal in your web browser.

- **2.** Log into the Cisco Smart Call Home portal.
- **3.** Follow the steps provided by Cisco Smart Call Home.

After you agree to the terms and conditions, the Cisco Smart Call Home registration for the Cisco UCS  $F \times \rightarrow V$  is complete.

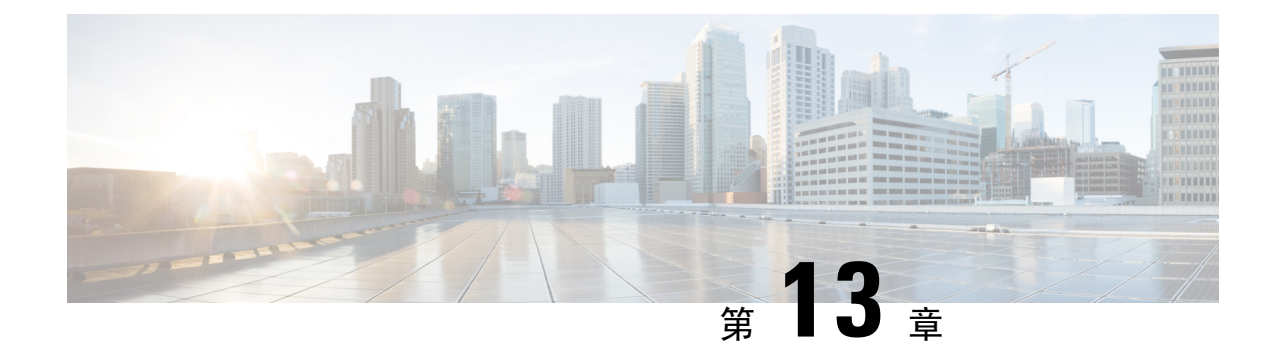

## データベースのヘルス モニタリング

- Cisco UCS Manager [データベースのヘルス](#page-132-0) モニタリング (119 ページ)
- 内部[バックアップの](#page-132-1)間隔の変更 (119 ページ)
- ヘルス [チェックのトリガー](#page-133-0) (120 ページ)
- ヘルス [チェックの](#page-133-1)間隔の変更 (120 ページ)

## <span id="page-132-0"></span>**Cisco UCS Manager** データベースのヘルス モニタリング

Cisco UCS Manager は、ファブリック インターコネクトに保存された SQLite データベースを使用 して、設定およびインベントリを保持します。フラッシュとNVRAMストレージデバイスの両方 でデータが破損すると、障害が発生して顧客の設定データが失われる可能性があります。Cisco UCS Manager には、Cisco UCS Manager のデータベースの整合性を向上させるために、複数のプロ アクティブなヘルスチェックおよびリカバリメカニズムが備わっています。これらのメカニズム はデータベース ヘルスのアクティブなモニタリングを有効にします。

- 定期的なヘルス チェック:データベースの整合性を定期的にチェックすることで、あらゆる 破損を検知してプロアクティブに回復させることができます。ヘルス [チェックのトリガー](#page-133-0) (120 [ページ](#page-133-0))、およびヘルス [チェックの](#page-133-1)間隔の変更 (120 ページ)を参照してください。
- 定期的なバックアップ: システムの定期的な内部 Full State バックアップにより、回復不可能 なエラーが発生した場合に、よりスムーズに復旧できます。「内部[バックアップの](#page-132-1)間隔の変 更 (119 [ページ](#page-132-1))」を参照してください。

## <span id="page-132-1"></span>内部バックアップの間隔の変更

内部バックアップを実行する間隔を変更できます。バックアップを無効にするには、値を 0 に設 定します。

手順

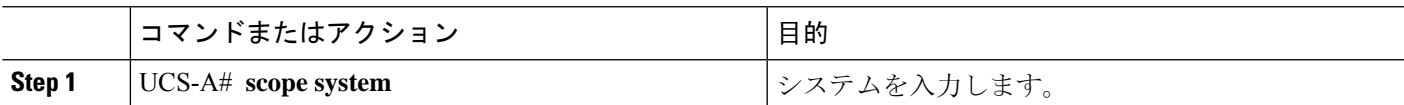

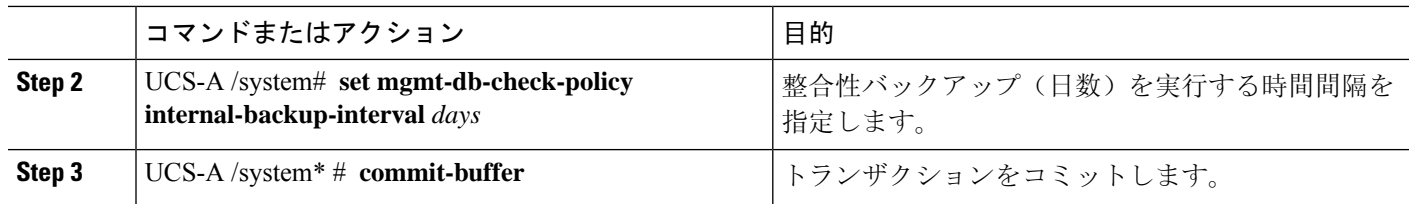

#### 例

この例では、チェックを実行する時間間隔を2日に変更し、トランザクションをコミット します。

```
UCS-A# scope system
UCS-A /system # set mgmt-db-check-policy health-check-interval 2
UCS-A /system* # commit-buffer
UCS-A /system #
```
## <span id="page-133-0"></span>ヘルス チェックのトリガー

次のコマンドを使用して、即時のデータベースの完全な整合性チェックをトリガーします。

#### 手順

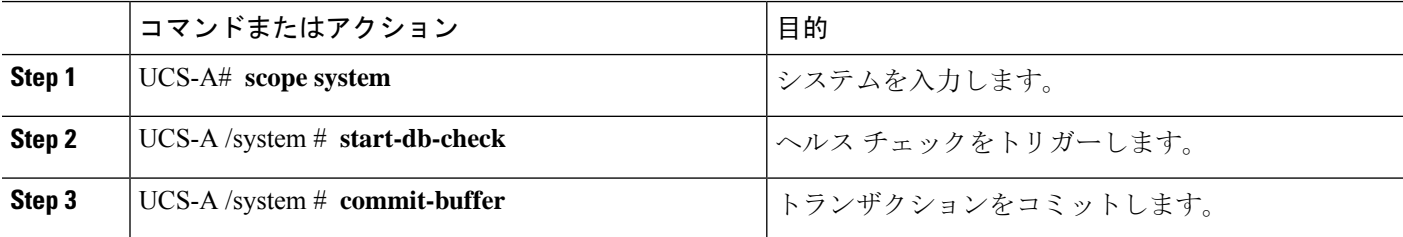

## <span id="page-133-1"></span>ヘルス チェックの間隔の変更

整合性チェックを実行する間隔を変更できます。定期的なチェックを完全に無効にするには、値 を 0 に設定します。

#### 手順

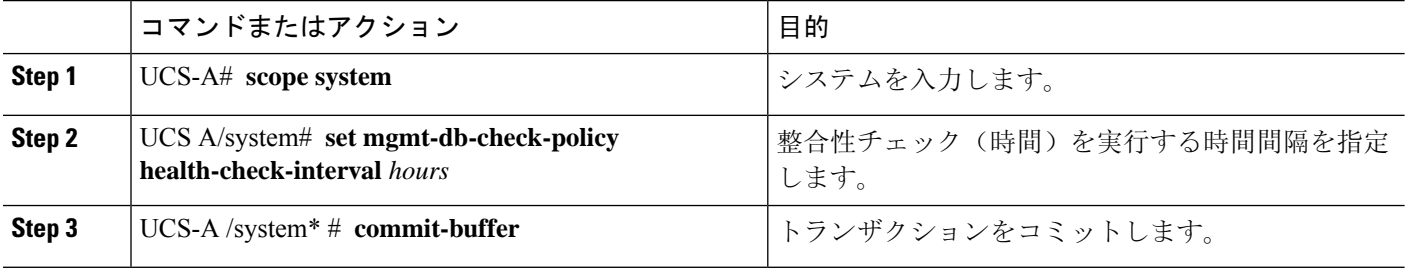

#### 例

この例では、チェックを実行する時間間隔を2時間に変更し、トランザクションをコミッ トします。

UCS-A# **scope system**

UCS-A /system # **set mgmt-db-check-policy health-check-interval 2** UCS-A /system\* # **commit-buffer** UCS-A /system #

I

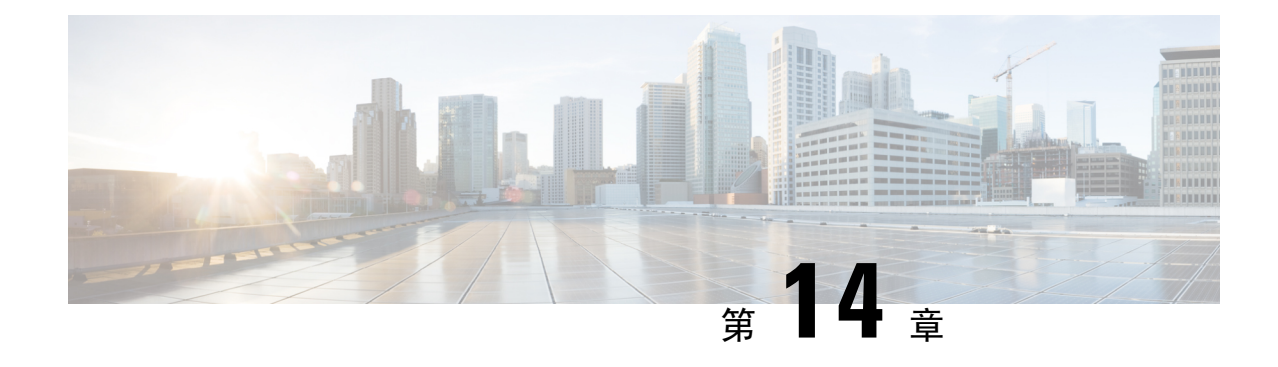

# ハードウェア モニタリング

- System [Monitoring](#page-136-0) CLI Command Cheat Sheet, on page 123
- [Managing](#page-137-0) the Chassis  $(124 \sim \rightarrow \sim)$
- [Managing](#page-139-0) Blade Servers ( $126 \sim +\frac{1}{2}$ )
- Managing [Rack-Mount](#page-140-0) servers  $(127 \sim +\gamma)$
- [Monitoring](#page-142-0) Fan Modules, on page 129
- Monitoring [Management](#page-144-0) Interfaces (131 ページ)
- ローカル [ストレージのモニタリング](#page-147-0) (134 ページ)
- Graphics Card [Monitoring](#page-160-0)  $(147 \sim \rightarrow \sim)$
- PCI Switch [Monitoring](#page-162-0)  $(149 \sim -\gamma)$
- Transportable Flash Module と [スーパーキャパシタの](#page-163-0)管理 (150ページ)
- TPM [Monitoring,](#page-165-0) on page 152

## <span id="page-136-0"></span>**System Monitoring CLI Command Cheat Sheet**

The following table provides a brief summary of Cisco UCS Manager CLI commands you use to monitor managed objects in the system.

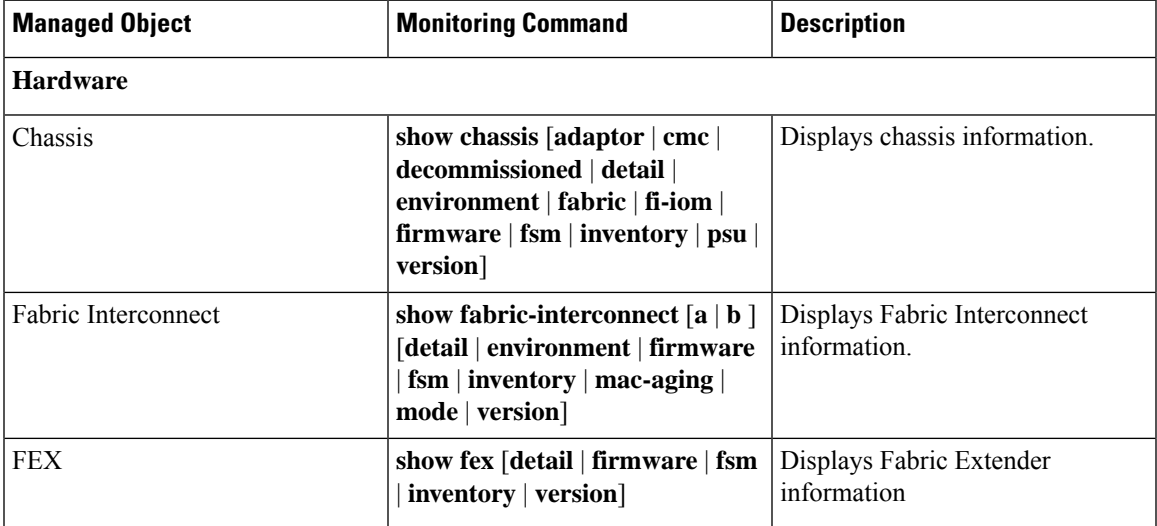

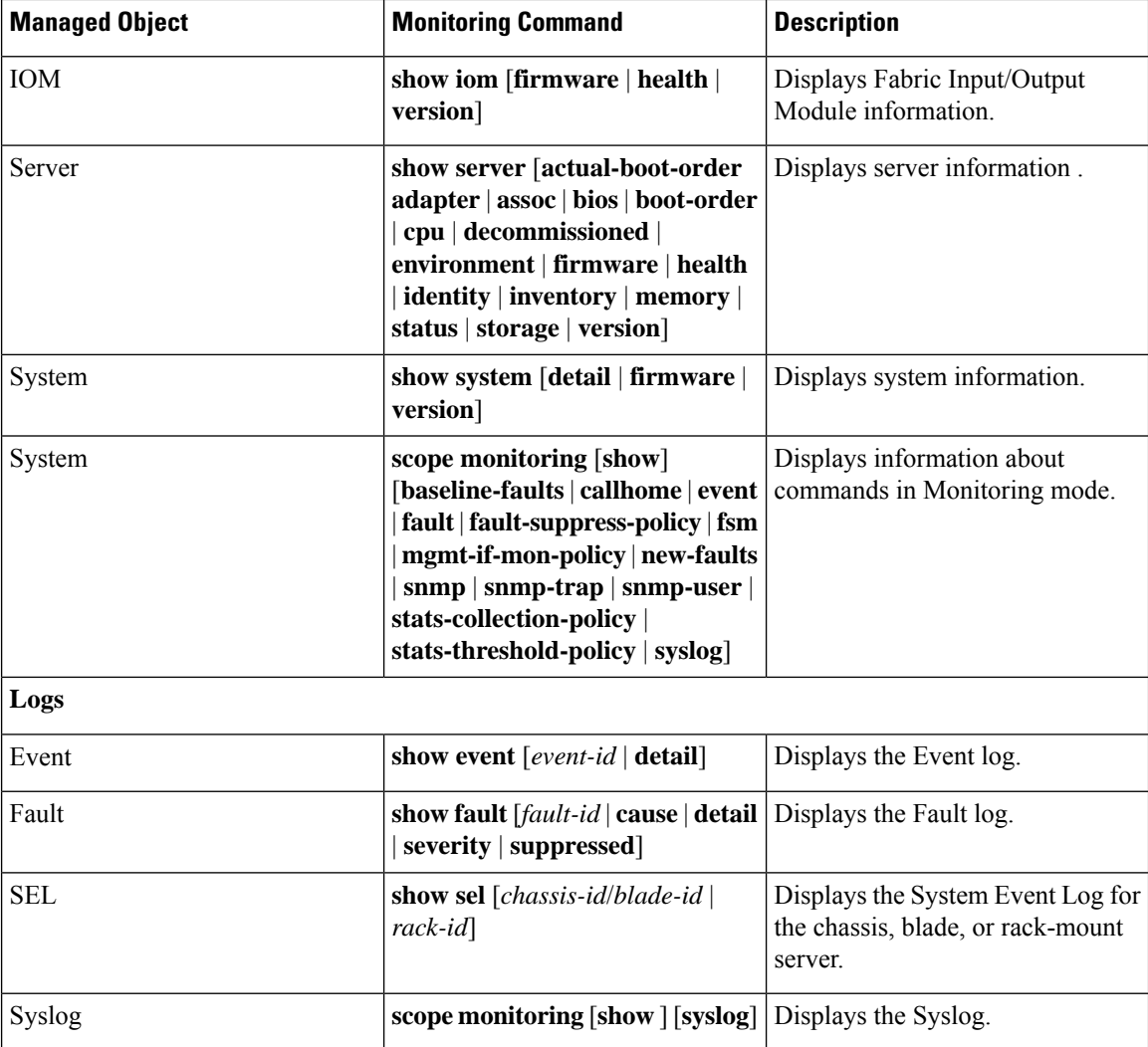

## <span id="page-137-0"></span>**Managing the Chassis**

## **Turning On the Locator LED for a Chassis**

- **1.** UCS-A# **scope chassis** *chassis-num*
- **2.** UCS-A /chassis # **enable locator-led**
- **3.** UCS-A /chassis # **commit-buffer**

#### **DETAILED STEPS**

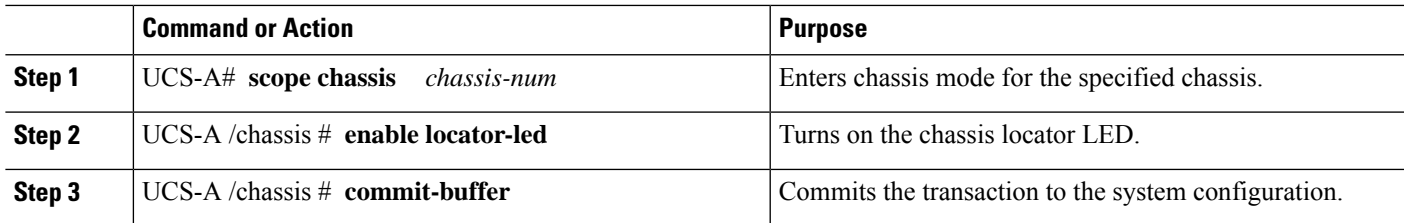

#### **Example**

The following example turns on the locator LED for chassis 2 and commits the transaction:

```
UCS-A# scope chassis 2
UCS-A /chassis # enable locator-led
UCS-A /chassis* # commit-buffer
UCS-A /chassis #
```
### **Turning Off the Locator LED for a Chassis**

#### **SUMMARY STEPS**

- **1.** UCS-A# **scope chassis** *chassis-num*
- **2.** UCS-A /chassis # **disable locator-led**
- **3.** UCS-A /chassis # **commit-buffer**

#### **DETAILED STEPS**

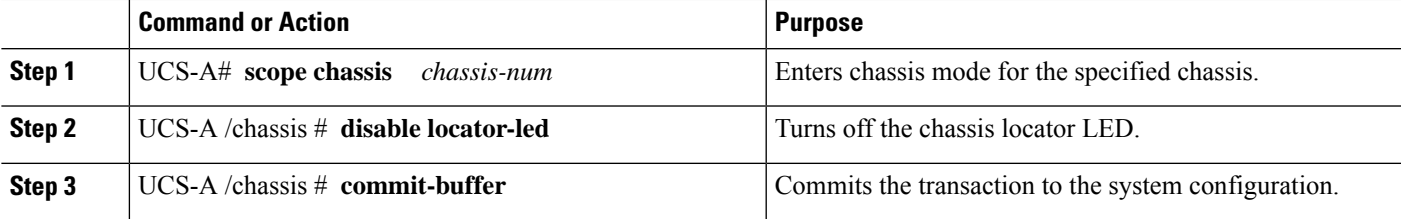

#### **Example**

The following example turns off the locator LED for chassis 2 and commits the transaction:

```
UCS-A# scope chassis 2
UCS-A /chassis # disable locator-led
UCS-A /chassis* # commit-buffer
UCS-A /chassis #
```
## <span id="page-139-0"></span>**Managing Blade Servers**

## **Turning On the Locator LED for a Blade Server**

**SUMMARY STEPS**

- **1.** UCS-A# **scope server** *chassis-num* **/** *server-num*
- **2.** UCS-A /chassis/server # **enable locator-led** [**multi-master** | **multi-slave**]
- **3.** UCS-A /chassis/server # **commit-buffer**

#### **DETAILED STEPS**

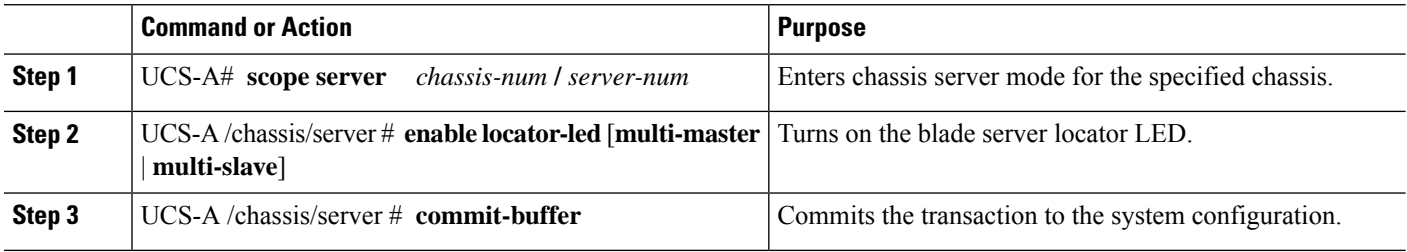

#### **Example**

The following example turns on the locator LED for blade server 4 in chassis 2 and commits the transaction:

```
UCS-A# scope server 2/4
UCS-A /chassis/server # enable locator-led
UCS-A /chassis/server* # commit-buffer
UCS-A /chassis/server #
```
## **Turning Off the Locator LED for a Blade Server**

#### **SUMMARY STEPS**

- **1.** UCS-A# **scope server** *chassis-num* **/** *server-num*
- **2.** UCS-A /chassis/server # **disable locator-led** [**multi-master** | **multi-slave**]
- **3.** UCS-A /chassis/server # **commit-buffer**

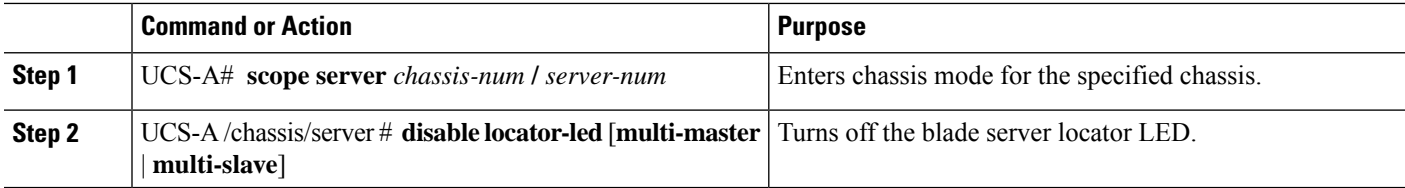

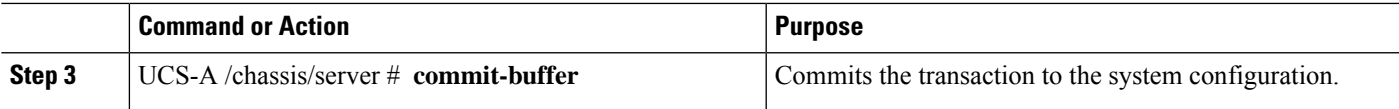

The following example turns off the locator LED for blade server 4 in chassis 2 and commits the transaction:

```
UCS-A# scope chassis 2/4
UCS-A /chassis/server # disable locator-led
UCS-A /chassis/server* # commit-buffer
UCS-A /chassis/server #
```
## <span id="page-140-0"></span>**Managing Rack-Mount servers**

## **Turning On the Locator LED for a Rack-Mount Server**

#### **SUMMARY STEPS**

- **1.** UCS-A# **scope server** *server-num*
- **2.** UCS-A /server # **enable locator-led**
- **3.** UCS-A /server # **commit-buffer**

#### **DETAILED STEPS**

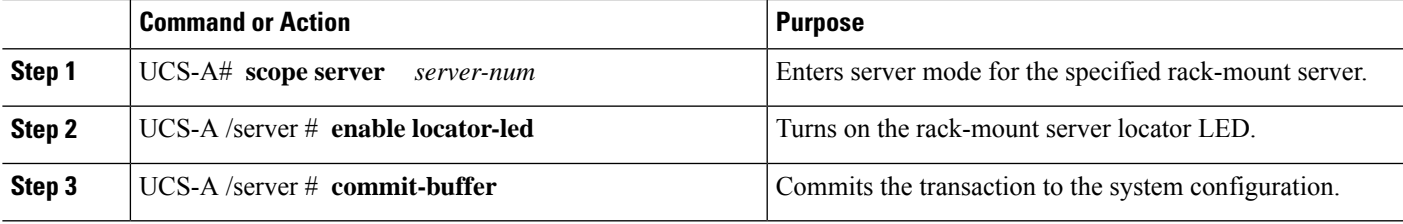

#### **Example**

The following example turns on the locator LED for rack-mount server 2 and commits the transaction:

```
UCS-A# scope server 2
UCS-A /server # enable locator-led
UCS-A /server* # commit-buffer
UCS-A /server #
```
## **Turning Off the Locator LED for a Rack-Mount Server**

#### **SUMMARY STEPS**

- **1.** UCS-A# **scope server** *server-num*
- **2.** UCS-A /server # **disable locator-led**
- **3.** UCS-A /server # **commit-buffer**

#### **DETAILED STEPS**

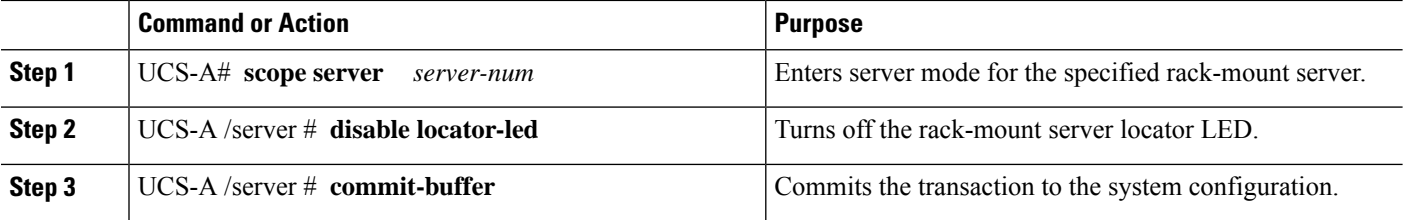

#### **Example**

The following example turns off the locator LED for rack-mount server 2 and commits the transaction:

```
UCS-A# scope server 2
UCS-A /server # disable locator-led
UCS-A /server* # commit-buffer
UCS-A /server #
```
### **Showing the Status for a Rack-Mount Server**

#### **SUMMARY STEPS**

**1.** UCS-A# **show server status**

#### **DETAILED STEPS**

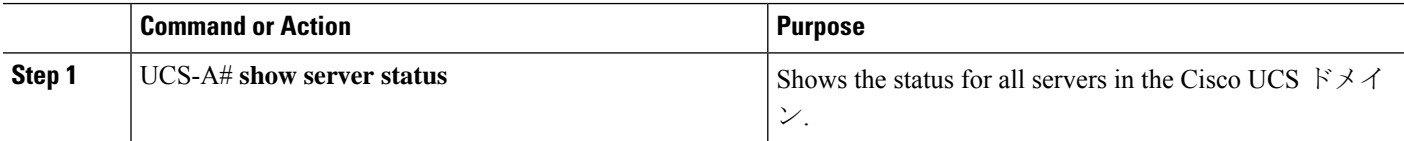

#### **Example**

The following example shows the status for all servers in the Cisco UCS  $\forall \forall \forall \forall$ . The servers numbered 1 and 2 do not have a slot listed in the table because they are rack-mount servers.

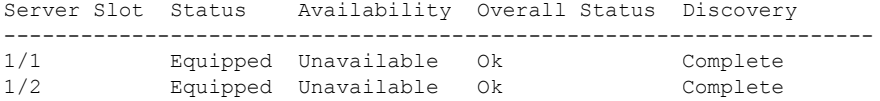

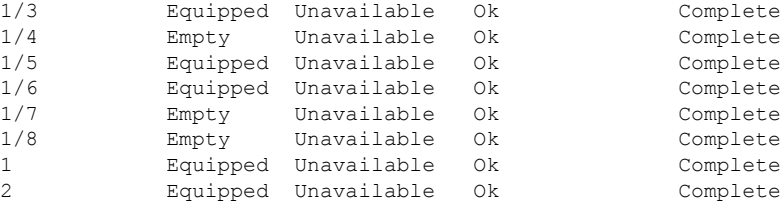

## <span id="page-142-0"></span>**Monitoring Fan Modules**

#### **SUMMARY STEPS**

- **1.** UCS-A# **scope chassis** *chassis-num*
- **2.** UCS-A /chassis # **show environment fan**
- **3.** UCS-A /chassis # **scope fan-module** *tray-num module-num*
- **4.** UCS-A /chassis/fan-module # **show** [**detail** | **expand**]

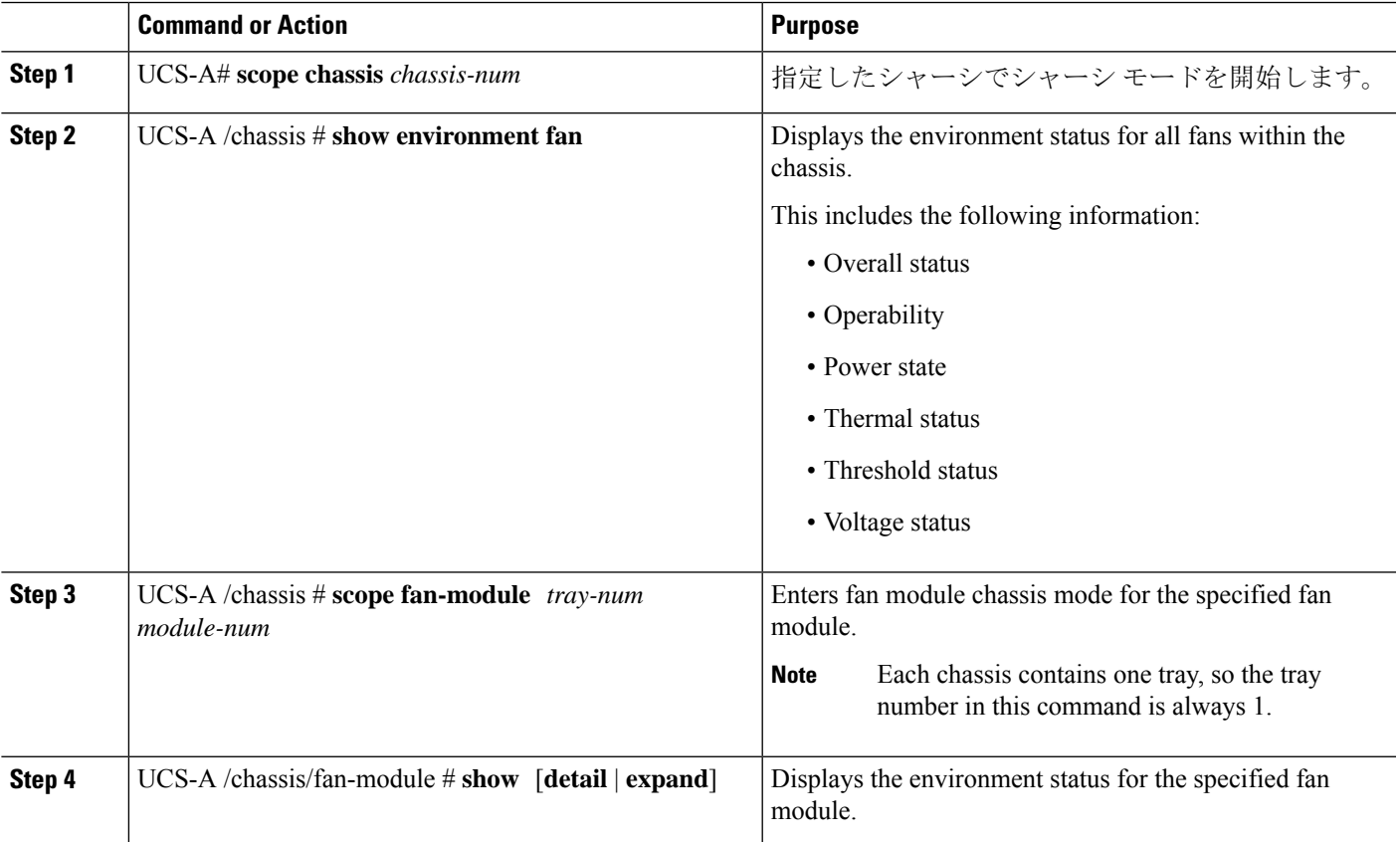

The following example displays information about the fan modules in chassis 1:

```
UCS-A# scope chassis 1
UCS-A /chassis # show environment fan
Chassis 1:
   Overall Status: Power Problem
   Operability: Operable
    Power State: Redundancy Failed
   Thermal Status: Upper Non Recoverable
    Tray 1 Module 1:
        Threshold Status: OK
        Overall Status: Operable
       Operability: Operable
        Power State: On
        Thermal Status: OK
        Voltage Status: N/A
        Fan Module Stats:
             Ambient Temp (C): 25.000000
        Fan 1:
            Threshold Status: OK
            Overall Status: Operable
            Operability: Operable
            Power State: On
            Thermal Status: OK
            Voltage Status: N/A
        Fan 2:
            Threshold Status: OK
            Overall Status: Operable
            Operability: Operable
            Power State: On
            Thermal Status: OK
            Voltage Status: N/A
    Tray 1 Module 2:
        Threshold Status: OK
        Overall Status: Operable
        Operability: Operable
        Power State: On
        Thermal Status: OK
        Voltage Status: N/A
        Fan Module Stats:
             Ambient Temp (C): 24.000000
        Fan 1:
            Threshold Status: OK
            Overall Status: Operable
            Operability: Operable
            Power State: On
            Thermal Status: OK
            Voltage Status: N/A
        Fan 2:
            Threshold Status: OK
            Overall Status: Operable
            Operability: Operable
            Power State: On
```
Thermal Status: OK Voltage Status: N/A

The following example displays information about fan module 2 in chassis 1:

```
UCS-A# scope chassis 1
UCS-A /chassis # scope fan-module 1 2
UCS-A /chassis/fan-module # show detail
Fan Module:
   Tray: 1
   Module: 2
   Overall Status: Operable
    Operability: Operable
   Threshold Status: OK
   Power State: On
   Presence: Equipped
   Thermal Status: OK
    Product Name: Fan Module for UCS 5108 Blade Server Chassis
   PID: N20-FAN5
   VID: V01
   Vendor: Cisco Systems Inc
   Serial (SN): NWG14350B6N
   HW Revision: 0
   Mfg Date: 1997-04-01T08:41:00.000
```
## **Monitoring Management Interfaces**

### 管理インターフェイス モニタリング ポリシー

管理インターフェイスモニタリングポリシーでは、ファブリックインターコネクトのmgmt0イー サネットインターフェイスをモニタする方法を定義します。CiscoUCSManagerによって管理イン ターフェイスの障害が検出されると、障害レポートが生成されます。障害レポートの数が設定さ れた数に達した場合、システムは管理インターフェイスが使用不能であると見なし、障害を生成 します。デフォルトでは、管理インターフェイス モニタリング ポリシーは有効です。

その時点で管理インスタンスであるファブリック インターコネクトの管理インターフェイスに障 害が発生した場合、 Cisco UCS Manager はまず、下位のファブリック インターコネクトがアップ 状態であるかどうかを確認します。さらに、ファブリック インターコネクトに対して記録されて いる障害レポートがその時点でない場合、CiscoUCSManagerはエンドポイントの管理インスタン スを変更します。

影響を受けるファブリックインターコネクトがハイアベイラビリティ設定でプライマリに設定さ れている場合、管理プレーンのフェールオーバーがトリガーされます。このフェールオーバーは データ プレーンに影響しません。管理インターフェイスのモニタリングに関連している次のプロ パティを設定できます。

- 管理インターフェイスのモニタに使用されるメカニズムのタイプ。
- 管理インターフェイスのステータスがモニタされる間隔。
- 管理が使用できないと判断し障害メッセージを生成する前にシステムの失敗を許容するモニ タリングの最大試行回数。

Ú

- ファブリック インターコネクトの管理インターフェイスに障害が発生した場合、次のいずれかが 発生したときは、管理インスタンスを変わらないことがあります。 重要
	- 従属ファブリック インターコネクト経由のエンド ポイントへのパスが存在しない。
	- 従属ファブリック インターコネクトの管理インターフェイスが失敗した。
	- 従属ファブリック インターコネクト経由のエンド ポイントへのパスが失敗した。

### **Configuring the Management Interfaces Monitoring Policy**

### **SUMMARY STEPS**

- **1.** Enter monitoring mode.
- **2.** Enable or disable the management interfaces monitoring policy.
- **3.** Specify the number of seconds that the system should wait between data recordings.
- **4.** Specify the maximum number of monitoring attempts that can fail before the system assumes that the management interface is unavailable and generates a fault message.
- **5.** Specify the monitoring mechanism that you want the system to use.
- **6.** If you selected **mii-status** as your monitoring mechanism, configure the following properties:
- **7.** If you selected **ping-arp-targets** as your monitoring mechanism, configure the following properties:
- **8.** If you selected **ping-gateway** as your monitoring mechanism, configure the following properties:
- **9.** UCS-A /monitoring # **commit-buffer**

### **DETAILED STEPS**

**Step 1** Enter monitoring mode.

### UCS-A# **scope monitoring**

**Step 2** Enable or disable the management interfaces monitoring policy.

UCS-A /monitoring # **set mgmt-if-mon-policy admin-state** {**enabled** | **disabled**}

**Step 3** Specify the number of seconds that the system should wait between data recordings.

UCS-A /monitoring # **set mgmt-if-mon-policy poll-interval**

Enter an integer between 90 and 300.

**Step 4** Specify the maximum number of monitoring attempts that can fail before the system assumes that the management interface is unavailable and generates a fault message.

UCS-A /monitoring # **set mgmt-if-mon-policy max-fail-reports** *num-mon-attempts*

Enter an integer between 2 and 5.

**Step 5** Specify the monitoring mechanism that you want the system to use. UCS-A /monitoring # **set mgmt-if-mon-policy monitor-mechanism** {**mii-status** | **ping-arp-targets** | **ping-gateway**

- **mii-status** —The system monitors the availability of the Media Independent Interface (MII).
- **ping-arp-targets** —The system pings designated targets using the Address Resolution Protocol (ARP).
- **ping-gateway** —The system pings the default gateway address specified for this Cisco UCS ドメイン in the management interface.
- **Step 6** If you selected **mii-status** as your monitoring mechanism, configure the following properties:
	- a) Specify the number of seconds that the system should wait before requesting another response from the MII if a previous attempt fails.

UCS-A /monitoring # **set mgmt-if-mon-policy mii-retry-interval** *num-seconds*

Enter an integer between 3 and 10.

b) Specify the number of times that the system polls the MII until the system assumes that the interface is unavailable. UCS-A /monitoring # **set mgmt-if-mon-policy mii-retry-count** *num-retries*

Enter an integer between 1 and 3.

- **Step 7** If you selected **ping-arp-targets** as your monitoring mechanism, configure the following properties:
	- a) Specify the first IPv4 or IPv6 address the system pings.

UCS-A /monitoring # **set mgmt-if-mon-policy** {*arp-target1*|*ndisc-target1*} {*ipv4-addr*|*ipv6-addr*}

IPv4 アドレスに 0.0.0.0 と入力すると、ARP ターゲットが削除されます。または IPv6 アドレスの場合は N-disc ターゲットが削除されます。

b) Specify the second IPv4 or IPv6 address the system pings.

UCS-A /monitoring # **set mgmt-if-mon-policy** {*arp-target2*|*ndisc-target2*} {*ipv4-addr* |*ipv6-addr*}

IPv4 アドレスに 0.0.0.0 と入力すると、ARP ターゲットが削除されます。または IPv6 アドレスの場合は N-disc ターゲットが削除されます。

c) Specify the third IPv4 or IPv6 address the system pings.

UCS-A /monitoring # **set mgmt-if-mon-policy** {*arp-target3*|*ndisc-target3*} {*ipv4-addr* |*ipv6-addr*}

IPv4 アドレスに 0.0.0.0 と入力すると、ARP ターゲットが削除されます。または IPv6 アドレスの場合は N-disc ターゲットが削除されます。

- The ping IPv4 ARP or IPv6 N-disc targets must be in the same subnet or prefix, respectively, as the fabric interconnect. **Note**
- d) Specify the number of ARP requests to send to the target IP addresses.

UCS-A /monitoring # **set mgmt-if-mon-policy arp-requests** *num-requests*

Enter an integer between 1 and 5.

e) Specify the number of seconds to wait for responses from the ARP targets before the system assumes that they are unavailable.

UCS-A /monitoring # **set mgmt-if-mon-policy arp-deadline** *num-seconds*

Enter a number between 5 and 15.

- **Step 8** If you selected **ping-gateway** as your monitoring mechanism, configure the following properties:
	- a) Specify the number of times the system should ping the gateway.

UCS-A /monitoring # **set mgmt-if-mon-policy ping-requests**

Enter an integer between 1 and 5.

b) Specify the number of seconds to wait for a response from the gateway until the system assumes that the address is unavailable.

UCS-A /monitoring # **set mgmt-if-mon-policy ping-deadline**

Enter an integer between 5 and 15.

**Step 9** UCS-A /monitoring # **commit-buffer**

Commits the transaction to the system configuration.

### **Example**

The following example creates a monitoring interface management policy using the Media Independent Interface (MII) monitoring mechanism and commits the transaction:

```
UCS-A# scope monitoring
```

```
UCS-A /monitoring # set mgmt-if-mon-policy admin-state enabled
UCS-A /monitoring* # set mgmt-if-mon-policy poll-interval 250
UCS-A /monitoring* # set mgmt-if-mon-policy max-fail-reports 2
UCS-A /monitoring* # set mgmt-if-mon-policy monitor-mechanism set mii-status
UCS-A /monitoring* # set mgmt-if-mon-policy mii-retry-count 3
UCS-A /monitoring* # set mgmt-if-mon-policy mii-retry-interval 7
UCS-A /monitoring* # commit-buffer
UCS-A /monitoring #
```
## ローカル ストレージのモニタリング

Cisco UCS でのローカル ストレージのモニタリングでは、ブレードまたはラック サーバに物理的 に接続されているローカル ストレージに関するステータス情報を提供します。これには、RAID コントローラ、物理ドライブおよびドライブ グループ、仮想ドライブ、RAID コントローラ バッ テリ(バッテリ バックアップ ユニット)、Transportable Flash Module(TFM)、スーパーキャパ シタ、FlexFlash コントローラおよび SD カードが含まれます。

Cisco UCS Manager は、アウトオブバンド インターフェイスを使用して LSI MegaRAID コントロー ラおよびFlexFlashコントローラと直接通信するため、リアルタイムの更新が可能になります。表 示される情報には次のようなものがあります。

- RAID コントローラ ステータスと再構築レート。
- 物理ドライブのドライブの状態、電源状態、リンク速度、運用性およびファームウェア バー ジョン。
- 仮想ドライブのドライブの状態、運用性、ストリップのサイズ、アクセス ポリシー、ドライ ブのキャッシュおよびヘルス。
- BBU の運用性、それがスーパーキャパシタまたはバッテリであるか、および TFM に関する 情報。

LSI ストレージ コントローラは、スーパーキャパシタを備えた Transportable Flash Module (TFM)を使用して RAID キャッシュ保護を提供します。

- SD カードおよび FlexFlash コントローラに関する情報(RAID のヘルスおよび RAID の状態、 カード ヘルスおよび運用性を含む)。
- 再構築、初期化、再学習などストレージ コンポーネント上で実行している操作の情報。

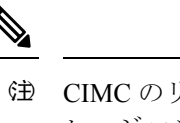

(注) CIMC のリブートまたはビルドのアップグレード後は、スト レージコンポーネント上で実行している操作のステータス、 開始時刻および終了時刻が正しく表示されない場合がありま す。

• すべてのローカル ストレージ コンポーネントの詳細な障害情報。

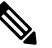

すべての障害は、[Faults] タブに表示されます。

## ローカル ストレージ モニタリングのサポート

サポートされるモニタリングのタイプは、Cisco UCS サーバによって異なります。

### ローカル ストレージ モニタリングについてサポートされる **Cisco UCS** サーバ

Cisco UCS Manager を使用して、次のサーバについてローカル ストレージ コンポーネントをモニ タできます。

- Cisco UCS B200 M3 ブレード サーバ
- Cisco UCS B420 M3 ブレード サーバ
- Cisco UCS B22 M3 ブレード サーバ
- Cisco UCS B200 M4 ブレード サーバ
- Cisco UCS B260 M4 ブレード サーバ
- Cisco UCS B460 M4 ブレード サーバ
- Cisco UCS C420 M3 ラック サーバ
- Cisco UCS C240 M3 ラック サーバ
- Cisco UCS C220 M3 ラック サーバ
- Cisco UCS C24 M3 ラック サーバ
- Cisco UCS C22 M3 ラック サーバ
- Cisco UCS C220 M4 ラック サーバ
- Cisco UCS C240 M4 ラック サーバ
- Cisco UCS C460 M4 ラック サーバ
- Cisco UCS B200 M5 サーバ
- Cisco UCS B480 M5 サーバ
- Cisco UCS C220 M5 サーバ
- Cisco UCS C240 M5 サーバ
- Cisco UCS C480 M5 サーバ

すべてのサーバがすべてのローカルストレージコンポーネントをサポートするわけではありませ ん。Cisco UCS ラック サーバの場合は、マザーボードに組み込まれたオンボード SATA RAID 0/1 コントローラはサポートされません。 (注)

## ローカル ストレージ モニタリングの前提条件

これらの前提条件は、有益なステータス情報を提供するため行われるローカルストレージモニタ リングやレガシー ディスク ドライブ モニタリングの際に満たす必要があります。

- ドライブがサーバ ドライブ ベイに挿入されている。
- サーバの電源が投入されている。
- サーバが検出を完了している。
- BIOS POST の完了結果が正常である。

### **Legacy Disk Drive Monitoring**

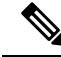

**Note** The following information is applicable only for B200 M1/M2 and B250 M1/M2 blade servers.

The legacy disk drive monitoring for Cisco UCS provides Cisco UCS Manager with blade-resident disk drive status for supported blade servers in a Cisco UCS  $K \times \rightarrow \rightarrow$ . Disk drive monitoring provides a unidirectional fault signal from the LSI firmware to Cisco UCS Manager to provide status information.

The following server and firmware components gather, send, and aggregate information about the disk drive status in a server:

- Physical presence sensor—Determines whether the disk drive is inserted in the server drive bay.
- Physical fault sensor—Determines the operability status reported by the LSI storage controller firmware for the disk drive.
- IPMI disk drive fault and presence sensors—Sends the sensor results to Cisco UCS Manager.
- Disk drive fault LED control and associated IPMI sensors—Controls disk drive fault LED states (on/off) and relays the states to Cisco UCS Manager.

### **Turning On the Local Disk Locator LED**

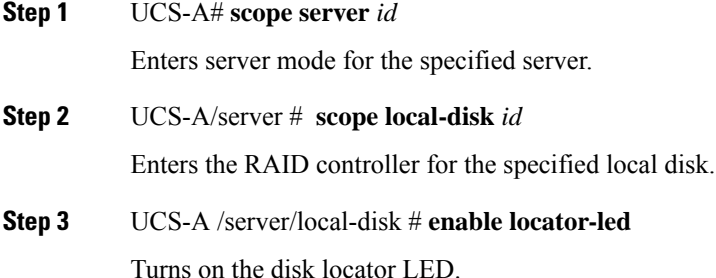

**Step 4** UCS-A/server/local-disk\* # **commit-buffer**

Commits the command to the system configuration.

#### **Example**

The following example displays how to turn on the local disk Locator LED:

```
UCS-A# scope server 1
UCS-A /server/raid-controller # scope local-disk 2
USA-A /server/raid-controller/local-disk # enable locator-led
USA-A /server/raid-controller/local-disk* # commit-buffer
```
### **Turning Off the Local Disk Locator LED**

**Step 1** UCS-A# **scope server** *id*

Enters server mode for the specified server.

**Step 2** UCS-A/server # **scope local-disk** *id*

Enters the RAID controller for the specified local disk.

**Step 3** UCS-A/server/local-disk # **disable locator-led**

Turns off the disk locator LED.

**Step 4** UCS-A/server/raid-controller/local-disk\* # **commit-buffer** Commits the command to the system configuration.

### **Example**

The following example displays how to disable the local disk Locator LED:

```
UCS-A# server 1
UCS-A /server # scope local-disk 2
USA-A /server/local-disk # disable locator-led
USA-A /server/local-disk* # commit-buffer
```
### **Viewing the Local Disk Locator LED State**

**Step 1** UCS-A# **scope server** *id* Enters server mode for the specified server. **Step 2** UCS-A/server # **scope local-disk** *id* Enters the RAID controller for the specified local disk.

**Step 3** UCS-A/server/local-disk # **show locator-led** Shows the state of the disk locator LED.

#### **Example**

The following example shows that the state of the local disk Locator LED is on:

```
USA-A# scope server 1
USA-A /server # scope local-disk 2
USA-A /serverlocal-disk # show locator-led
Locator LED:
   Equipment Operational State
    ---------------- -----------------
   1/SAS-1/2 On
```
### **Flash Life Wear Level Monitoring**

Flash life wear level monitoring enables you to monitor the life span of solid state drives. You can view both the percentage of the flash life remaining, and the flash life status. Wear level monitoring is supported on the Fusion IO mezzanine card with the following Cisco UCS blade servers:

- Cisco UCS B22 M3 blade server
- Cisco UCS B200 M3 blade server
- Cisco UCS B420 M3 blade server
- Cisco UCS B200 M4 blade server
- Cisco UCS B260 M4 blade server
- Cisco UCS B460 M4 blade server

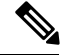

Wear level monitoring requires the following: **Note**

- Cisco UCS Manager must be at release 2.2(2a) or greater.
- The Fusion IO mezzanine card firmware must be at version 7.1.15 or greater.

## **Viewing Flash Life Status**

### **SUMMARY STEPS**

- **1.** UCS-A# **scope server** *chassis-id* **/** *server-id*
- **2.** UCS-A /chassis/server # **show raid-controller detail expand**

### **DETAILED STEPS**

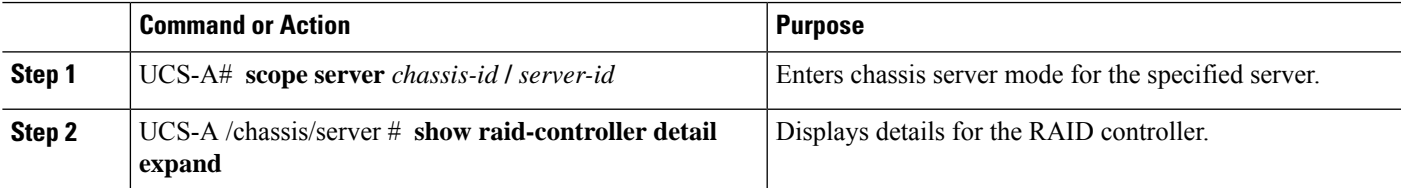

### **Example**

The following example shows how to display the flash life status for server 3:

```
UCS-A# scope server 1/3
UCS-A /chassis/server # show raid-controller detail expand
RAID Controller:
   ID: 1
   Type: FLASH
   PCI Addr: 131:00.0
   Vendor: Cisco Systems Inc
   Model: UCSC-F-FIO-1205M
   Serial: 1315D2B52
   HW Rev: FLASH
   Raid Support: No
   OOB Interface Supported: No
    Rebuild Rate: N/A
   Controller Status: Unknown
   Flash Life:
   Flash Percentage: N/A
   FLash Status: Error(244)
```
UCS-A /chassis/server #

### **Viewing the Status of Local Storage Components**

#### **SUMMARY STEPS**

- **1.** UCS-A# **scope server** *chassis-id* **/** *server-id*
- **2.** UCS-A /chassis/server # **show inventory storage**

### **DETAILED STEPS**

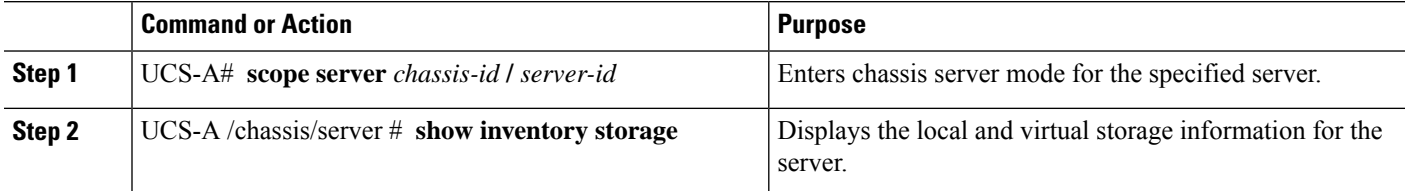

### **Example**

The following example shows how to display the local disk status for server 2:

```
UCS-A# scope server 1/2
UCS-A /chassis/server # show inventory storage
Server 1/2:
   Name:
   User Label:
   Equipped PID: UCSB-B200-M3
   Equipped VID: V01
   Equipped Serial (SN): FCH16207KXG
   Slot Status: Equipped
   Acknowledged Product Name: Cisco UCS B200 M3
   Acknowledged PID: UCSB-B200-M3
   Acknowledged VID: V01
   Acknowledged Serial (SN): FCH16207KXG
   Acknowledged Memory (MB): 98304
   Acknowledged Effective Memory (MB): 98304
   Acknowledged Cores: 12
   Acknowledged Adapters: 1
   Motherboard:
        Product Name: Cisco UCS B200 M3
       PID: UCSB-B200-M3
        VID: V01
        Vendor: Cisco Systems Inc
        Serial (SN): FCH16207KXG
        HW Revision: 0
        RAID Controller 1:
            Type: SAS
            Vendor: LSI Logic Symbios Logic
            Model: LSI MegaRAID SAS 2004 ROMB
            Serial: LSIROMB-0
           HW Revision: B2
            PCI Addr: 01:00.0
            Raid Support: RAID0, RAID1
            OOB Interface Supported: Yes
```

```
Rebuild Rate: 31
 Controller Status: Optimal
Local Disk 1:
     Product Name: 146GB 6Gb SAS 10K RPM SFF HDD/hot plug/drive sled mounted
      PID: A03-D146GA2
      VID: V01
     Vendor: SEAGATE
     Model: ST9146803SS
     Vendor Description: Seagate Technology LLC
     Serial: 3SD31S4X
     HW Rev: 0
     Block Size: 512
     Blocks: 285155328
     Operability: Operable
     Oper Qualifier Reason: N/A
     Presence: Equipped
      Size (MB): 139236
     Drive State: Online
     Power State: Active
     Link Speed: 6 Gbps
     Device Type: HDD
 Local Disk 2:
     Product Name: 600G AL12SE SAS Hard Disk Drive
     PID: A03-D600GA2
     VID: V01
      Vendor: TOSHIBA
     Model: MBF2600RC
     Vendor Description: Toshiba Corporation
     Serial: EA00PB109T4A
     HW Rev: 0
     Block Size: 512
     Blocks: 1169920000
     Operability: Operable
     Oper Qualifier Reason: N/A
     Presence: Equipped
     Size (MB): 571250
     Drive State: Online
      Power State: Active
     Link Speed: 6 Gbps
     Device Type: HDD
 Local Disk Config Definition:
      Mode: RAID 1 Mirrored
      Description:
      Protect Configuration: No
 Virtual Drive 0:
     Type: RAID 1 Mirrored
      Block Size: 512
     Blocks: 285155328
     Operability: Operable
     Presence: Equipped
     Size (MB): 139236
     Lifecycle: Allocated
      Drive State: Optimal
     Strip Size (KB): 64
     Access Policy: Read Write
     Read Policy: Normal
     Configured Write Cache Policy: Write Through
      Actual Write Cache Policy: Write Through
     IO Policy: Direct
     Drive Cache: No Change
```
Bootable: False

```
UCS-A /chassis/server #
```
The following example shows how to display the local disk status for server 2 with PCIe\NVMe Flash Storage:

```
UCS-A# scope server 1/2
UCS-A /chassis/server # show inventory storage
Server 1/2:
Name:
   Acknowledged Serial (SN): FCH1901V0FK
   Acknowledged Product Name: Cisco UCS C240 M4S2
   Acknowledged PID: UCSC-C240-M4S2
   Acknowledged VID: 0
    Acknowledged Memory (MB): 16384
   Acknowledged Effective Memory (MB): 16384
   Acknowledged Cores: 24
   Acknowledged Adapters: 4
   Motherboard:
        Product Name: Cisco UCS C240 M4S2
        PID: UCSC-C240-M4S2
       VID: V01
        Vendor: Cisco Systems Inc
        Serial (SN): FCH1901V0FK
        HW Revision: 0
        Raid Controller 1:
            Type: NVMe
            Vendor: HGST
            Model: HUSPR3280ADP301
            Serial: STM0001A74F2
            HW Revision:
            PCI Addr: 42:00.0
            Raid Support: No
            OOB Interface Supported: Yes
            Rebuild Rate: 0
            Controller Status: Optimal
            Local Disk 2:
                Product Name: Cisco UCS 800GB 2.5 in NVMe based PCIeSSD
                PID: UCS-SDHPCIE800GB
                VID:
                Vendor: HGST
                Model: HUSPR3280ADP301
                Vendor Description:
                Serial: 14310CF8E975
                HW Rev: 0
                Block Size: 512
                Blocks: 285155328
                Operability: NA
                Oper Qualifier Reason: N/A
                Presence: Equipped
                Size: 94413
                Drive State: NA
                Power State: NA
                Link Speed: NA
                Device Type: SSD
                Thermal: N/A
```
UCS-A /chassis/server #

The following example shows how to display the local disk status for Cisco UCS (P3600) 2.5 inches 800 GB NVMe based PCIe SSD:

RAID Controller: ID: 1 Type: NVME PCI Addr: 69:00.0 Vendor: Intel Model: SSDPE2ME800G4K Serial: CVMD6083003D800GGN HW Rev: Raid Support: No OOB Interface Supported: Yes Mode: NVME Rebuild Rate: 0 Controller Status: Optimal Config State: Not Applied Pinned Cache Status: Disabled Sub OEM ID: 0 Supported Strip Sizes: Not Applicable Default Strip Size: Unknown PCI Slot: FrontPCIe5 Product Variant: default Product Name: Cisco UCS (P3600) 2.5 inches 800 GB NVMe based PCIe SSD PID: UCS-PCI25-8003 VID: Part Number: Storage Controller Admin State: Unspecified Vendor Id: 0x8086 Subvendor Id: 0x1137 Device Id: 0x953 Subdevice Id: 0x15b Current Task: Local Disk: ID: 5 Block Size: 512 Physical Block Size: Unknown Blocks: 1562822656 Size: 763097 Technology: Operability: N/A Oper Qualifier Reason: N/A Presence: Equipped Connection Protocol: NVME Product Variant: default Product Name: Cisco UCS (P3600) 2.5 inches 800 GB NVMe based PCIe SSD PID: UCS-PCI25-8003 VID: Vendor: Intel Model: SSDPE2ME800G4K Vendor Description: Serial: CVMD6083003D800GGN HW Rev: 0 Drive State: Unknown Power State: Unknown Link Speed: Unknown Enclosure Association Type: Unknown Device Version: N/A Device Type: SSD Thermal: N/A Admin State Type: N/A Admin Virtual Drive ID: Unspecified Current Task:

The following example shows how to display the status for Cisco UCS (P3600) HHHL 2000 GB NVMe based PCIe SSD:

RAID Controller: ID: 3 Type: NVME PCI Addr: 01:00.0 Vendor: Intel Model: SSDPEDME020T401 Serial: CVMD543200AQ2P0EGN HW Rev: Raid Support: No OOB Interface Supported: Yes Mode: NVME Rebuild Rate: 0 Controller Status: Optimal Config State: Not Applied Pinned Cache Status: Disabled Sub OEM ID: 0 Supported Strip Sizes: Not Applicable Default Strip Size: Unknown PCI Slot: 2 Product Variant: default Product Name: Cisco UCS (P3600) HHHL 2000 GB NVMe based PCIe SSD PID: UCSC-F-I20003 VID: Part Number: Storage Controller Admin State: Unspecified Vendor Id: 0x8086 Subvendor Id: 0x1137 Device Id: 0x953 Subdevice Id: 0x1ac Current Task: Embedded Storage: Size: 2000000 Block Size: 512 Number Of Blocks: 3906250000

### **Viewing the Status of a Disk Drive**

### **SUMMARY STEPS**

- **1.** UCS-A# **scope chassis** *chassis-num*
- **2.** UCS-A /chassis # **scope server** *server-num*
- **3.** UCS-A /chassis/server # **scope raid-controller** *raid-contr-id* {**sas** | **sata**}
- **4.** UCS-A /chassis/server/raid-controller # **show local-disk** [*local-disk-id* | **detail** | **expand**]

### **DETAILED STEPS**

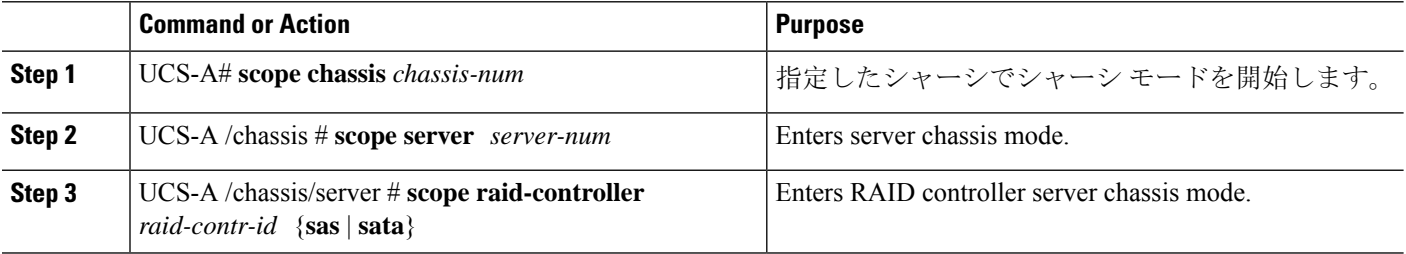

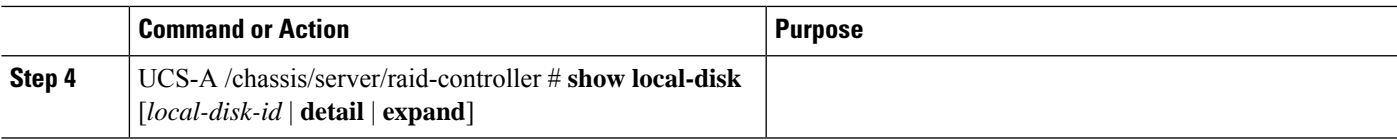

### **Example**

The following example shows the status of a disk drive:

```
UCS-A# scope chassis 1
UCS-A /chassis # scope server 6
UCS-A /chassis/server # scope raid-controller 1 sas
UCS-A /chassis/server/raid-controller # show local-disk 1
Local Disk:
   ID: 1
   Block Size: 512
   Blocks: 60545024
   Size (MB): 29563
   Operability: Operable
   Presence: Equipped
```
### **Viewing RAID Controller Operations**

### **SUMMARY STEPS**

- **1.** UCS-A# **scope server** *chassis-id* **/** *server-id*
- **2.** UCS-A /chassis/server # **show raid-controller operation**

### **DETAILED STEPS**

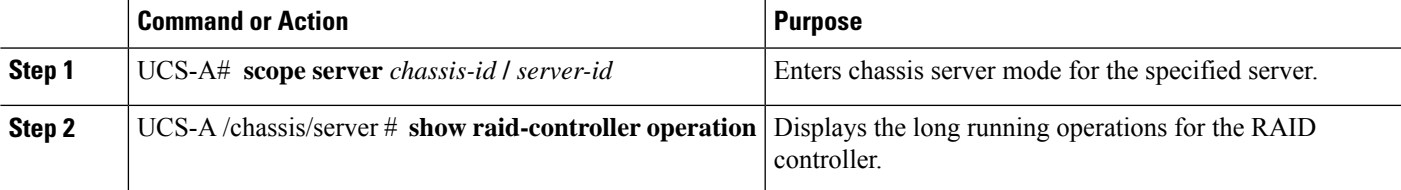

#### **Example**

The following example shows how to display the RAID controller operations for server 3:

```
UCS-A# scope server 1/3
UCS-A /chassis/server # show raid-controller operation
   Name: Rebuild
   Affected Object: sys/chassis-1/blade-3/board/storage-SAS-1/disk-1
   State: In Progress
   Progress: 4
   Start Time: 2013-11-05T12:02:10.000
   End Time: N/A
UCS-A /chassis/server #
```
### **Viewing RAID Controller Stats**

The following procedure shows how to display controller stats for a server with PCIe\NVMe Flash Storage:

### **SUMMARY STEPS**

- **1.** UCS-A# **scope server** *chassis-id* **/** *server-id*
- **2.** UCS-A /chassis/server # **scope raid-controller** *raid-contr-id* **{flash | sas | sata | sd | unknown}**
- **3.** UCS-A /chassis/server/raid-controller # **show stats**

### **DETAILED STEPS**

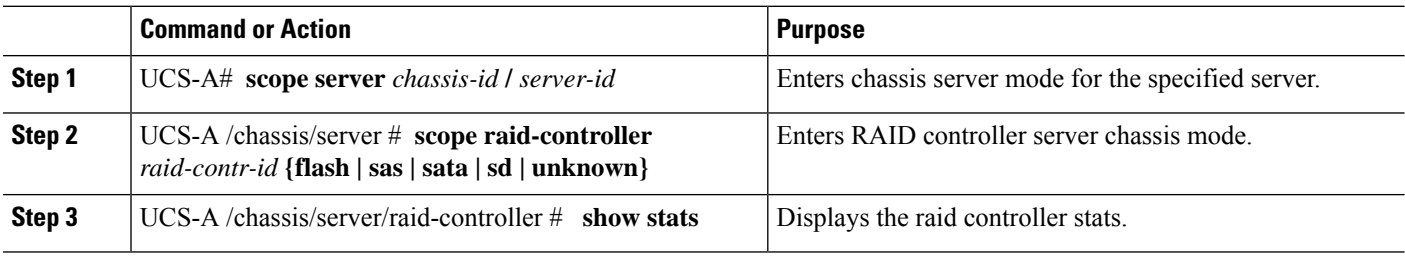

#### **Example**

The following example shows how to display the RAID controller stats:

```
UCS-A# scope server 1/3
UCS-A /chassis/server # scope raid-controller
UCS-A /chassis/server/raid-controller # show stats
Nvme Stats:
   Time Collected: 2016-06-22T12:37:55.043
   Monitored Object: sys/rack-unit-6/board/storage-NVME-1/nvme-stats
   Suspect: Yes
   Temperature (C): 27.000000
    Life Used Percentage: 0
   Thresholded: 0
```
UCS-A /chassis/server/raid-controller #

## **Monitoring RAID Battery Status**

This procedure applies only to Cisco UCS servers that support RAID configuration and TFM. If the Battery Backup Unit (BBU) has failed or is predicted to fail, you should replace the unit as soon as possible.

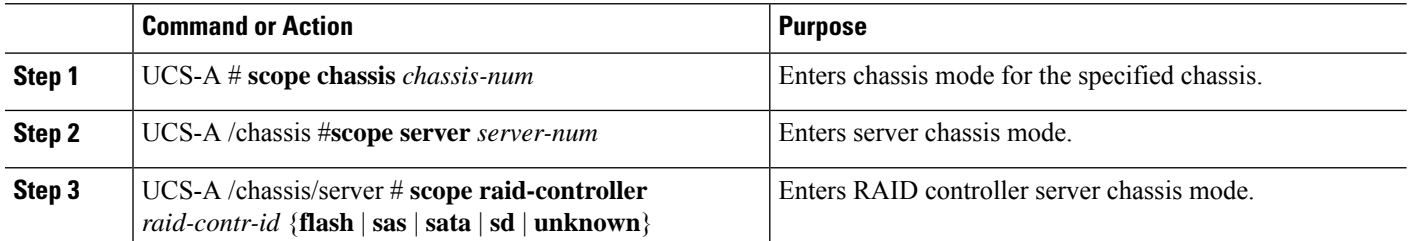

#### **Procedure**

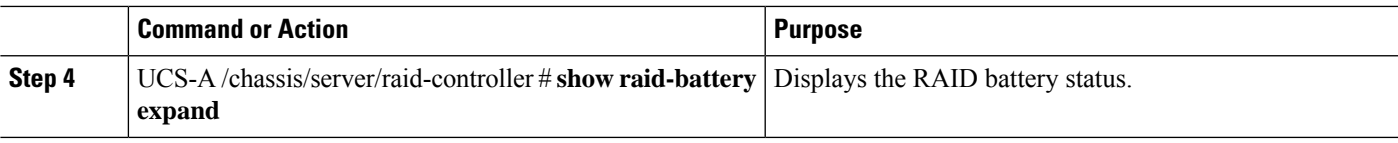

#### **Example**

This example shows how to view information on the BBU of a server:

```
UCS-A # scope chassis 1
UCS-A /chassis #scope server 3
UCS-A /chassis/server #scope raid-controller 1 sas
UCS-A /chassis/server/raid-controller # show raid-battery expand
RAID Battery:
   Battery Type: Supercap
   Presence: Equipped
   Operability: Operable
   Oper Qualifier Reason:
   Vendor: LSI
   Model: SuperCaP
   Serial: 0
   Capacity Percentage: Full
   Battery Temperature (C): 54.000000
    Transportable Flash Module:
        Presence: Equipped
        Vendor: Cisco Systems Inc
        Model: UCSB-RAID-1GBFM
        Serial: FCH164279W6
```
## **Graphics Card Monitoring**

## グラフィックス カード サーバ サポート

CiscoUCSManagerを使用すると、特定のグラフィックスカードとコントローラのプロパティを表 示できます。グラフィックス カードは、次のサーバでサポートされています。

- Cisco UCS C240 M3 ラック サーバ
- Cisco UCS C460 M4 ラック サーバ
- Cisco UCS B200M4 ブレード サーバ
- Cisco UCS B200 M5 サーバ
- Cisco UCS B480 M5 サーバ
- Cisco UCS C220 M5 サーバ
- Cisco UCS C240 M5 サーバ
- Cisco UCS C480 M5 サーバ

```
\label{eq:1} \bigotimes_{\mathbb{Z}}\mathbb{Z}_{\mathbb{Z}}
```
特定の NVIDIA グラフィック処理ユニット(GPU)では、エラー訂正コード(ECC)と vGPUの 組み合わせはサポートされません。シスコでは、NVIDIA が公開しているそれぞれの GPU のリ リース ノートを参照して、ECC と vGPU の組み合わせがサポートされているかどうか確認するこ とを推奨しています。 (注)

## **Viewing Graphics Card Properties**

### **SUMMARY STEPS**

- **1.** UCS-A# **scope server** *blade-id*
- **2.** UCS-A /server # **show graphics-card detail**

### **DETAILED STEPS**

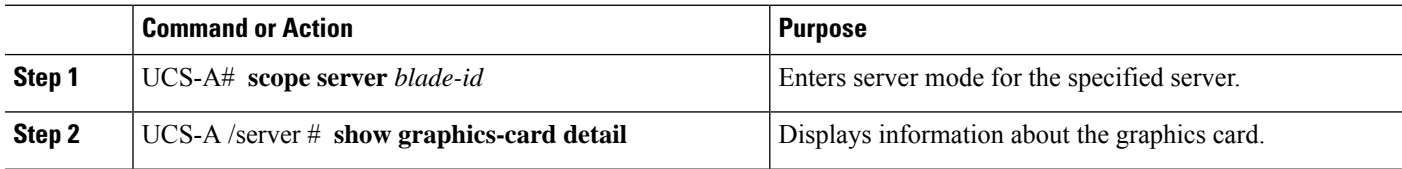

### **Example**

The following example shows how to display the graphics card properties on server 1:

```
UCS-A# scope server 1
UCS-A /server # show graphics-card detail
TD: 1Slot Id: 2
Magma Expander Slot Id:
Is Supported: Yes
Vendor: Cisco Systems Inc
Model: UCSB-GPU-M6
Serial: FHH1924002B
Mode: Graphics
PID: UCSB-GPU-M6
Firmware Version: 84.04.89.00.01|2754.0200.01.02
Vendor Id: 0x10de
Subvendor Id: 0x10de
Device Id: 0x13f3
Subdevice Id: 0x1143
UCS-A /server #
```
## **Viewing Graphics Controller Properties**

### **SUMMARY STEPS**

**1.** UCS-A# **scope server** *blade-id*

- **2.** UCS-A /server # **scope graphics-card** *card-id*
- **3.** UCS-A /server/graphics-card # **show graphics-controller detail**

### **DETAILED STEPS**

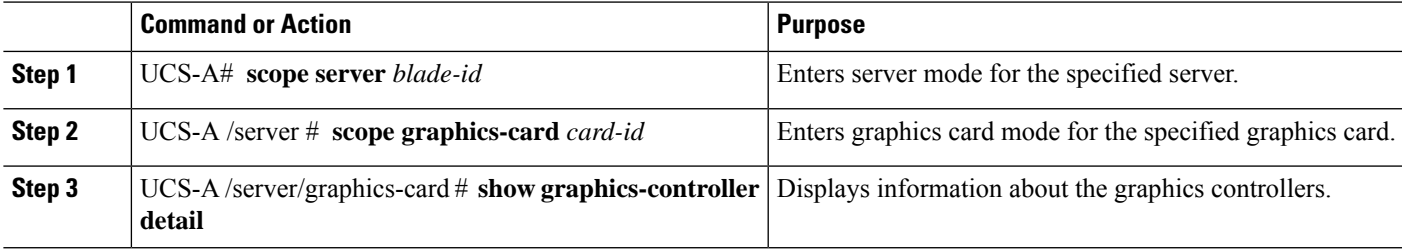

### **Example**

The following example shows how to display the graphics controller properties for graphics card 1 on server 1:

```
UCS-A# scope server 1
UCS-A /server # scope graphics-card 1
UCS-A /server/graphics-card # show graphics-controller detail
Graphics Controller:
    ID: 1
    Pci Address: 07:00.0
   ID: 2
   Pci Address: 08:00.0
UCS-A /server/graphics-card #
```
## **PCI Switch Monitoring**

## **PCI** スイッチ サーバ サポート

Cisco UCS Manager、PCI スイッチのプロパティを表示することができます。PCI スイッチは、次 のサーバでサポートされます。

• Cisco UCS C480 M5 ML サーバー

### **Viewing PCI Switch Properties**

PCI Switch properties are visible only for servers which support PCI switch.

### **SUMMARY STEPS**

- **1.** UCS-A# **scope server** *server-num*
- **2.** UCS-A /server # **show pci-switch**
- **3.** UCS-A /server # **scope pci-switch** *pci-switch-number*
- **4.** UCS-A /server # **show detail**

#### **DETAILED STEPS**

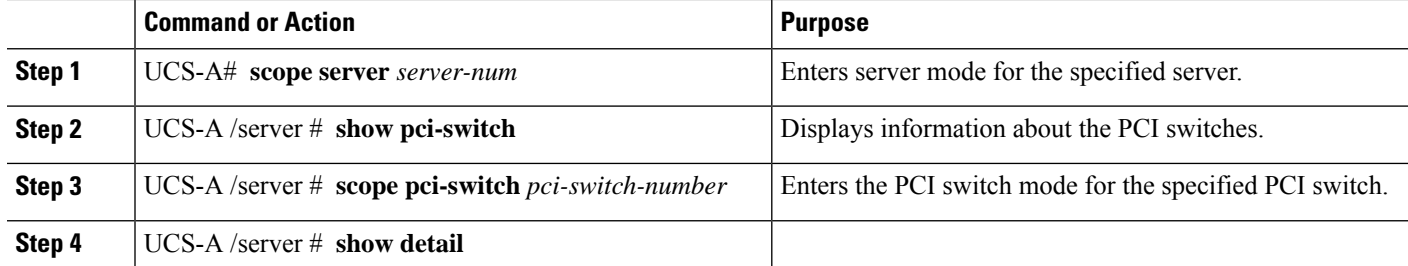

### **Example**

The following example shows how to display the PCI switch properties:

```
UCS-A# scope server 1
UCS-A /server # show pci-switch
Pci Switch:
ID Pci Switch name Firmware Version
--- --------------- ----------------
1 PCI-Switch-1 xxxx
2 PCI-Switch-2 xxxxxxx
3 PCI-Switch-3 xxx
4 PCI-Switch-4 xxxxx
UCS-A /server # scope pci-switch 1
UCS-A /server/pci-switch #show detail
Pci Switch:
ID: 1
Pci Switch name: PCI-Switch-1
No of Adapters: 3
Switch Status: Good
Switch Temperature (C): 45.000000
Switch Product Revision: 0XxB
Firmware Version: xxxx
Vendor Id: xxx
Subvendor Id: xxx
Device Id: xxxx
Subdevice Id: xxxx
Switch Vendor: xxxxx
Pci Address: xx:00.0
UCS-A /server/pci-switch #
```
# **Transportable Flash Module** と スーパーキャパシタの管理

LSI ストレージ コントローラは、スーパーキャパシタを備えた TransportableFlash Module(TFM) を使用して RAID キャッシュ保護を提供します。Cisco UCS Manager を使用すると、これらのコン ポーネントをモニタしてバッテリ バックアップ ユニット(BBU)の状態を決定できます。BBU の動作状態は次のいずれかになります。

- [Operable]: BBU は正常に動作しています。
- [Inoperable]:TFM または BBU が欠落している、または BBU に障害が発生しており交換する 必要があります。

• [Degraded]:BBU に障害が発生すると予測されます。

TFM およびスーパーキャパシタ機能は Cisco UCS Manager リリース 2.1(2) 以降でサポートされて います。

### **TFM** とスーパーキャパシタの注意事項および制約事項

### **TFM** とスーパーキャパシタの制約事項

- Cisco UCS B420 M3 ブレード サーバの TFM およびスーパーキャパシタの CIMC センサーは、 Cisco UCS Manager によってポーリングされません。
- TFM およびスーパーキャパシタが Cisco UCS B420 M3 ブレード サーバに搭載されていない、 または搭載後にブレード サーバから取り外した場合、障害は生成されません。
- TFM は Cisco UCS B420 M3 ブレード サーバに搭載されていないが、スーパーキャパシタが搭 載されている場合、Cisco UCS Manager によって BBU システム全体が欠落していると報告さ れます。TFMとスーパーキャパシタの両方がブレードサーバに存在することを物理的に確認 する必要があります。

### **TFM** およびスーパーキャパシタについてサポートされる **Cisco UCS** サーバ

次の Cisco UCS サーバは TFM およびスーパーキャパシタをサポートしています。

- Cisco UCS B420 M3 ブレード サーバ
- Cisco UCS C22 M3 ラック サーバ
- Cisco UCS C24 M3 ラック サーバ
- Cisco UCS C220 M3 ラック サーバ
- Cisco UCS C240 M3 ラック サーバ
- Cisco UCS C420 M3 ラック サーバ
- Cisco UCS C460 M4 ラック サーバ
- Cisco UCS B200 M5 サーバ
- Cisco UCS B480 M5 サーバ
- Cisco UCS C220 M5 サーバ
- Cisco UCS C240 M5 サーバ
- Cisco UCS C480 M5 サーバ
- Cisco UCS C220 M3 ラック サーバ
- Cisco UCS C240 M3 ラック サーバ

## **TPM Monitoring**

Trusted Platform Module (TPM) is included on all Cisco UCS M3 blade and rack-mount servers. Operating systems can use TPM to enable encryption. For example, Microsoft's BitLocker Drive Encryption uses the TPM on Cisco UCS servers to store encryption keys.

Cisco UCS Manager enables monitoring of TPM, including whether TPM is present, enabled, or activated.

### **Viewing TPM Properties**

### **SUMMARY STEPS**

- **1.** UCS-A# **scope server** *chassis-id* **/** *server-id*
- **2.** UCS-A /chassis/server # **scope tpm** *tpm-id*
- **3.** UCS-A /chassis/server/tpm # **show**
- **4.** UCS-A /chassis/server/tpm # **show detail**

#### **DETAILED STEPS**

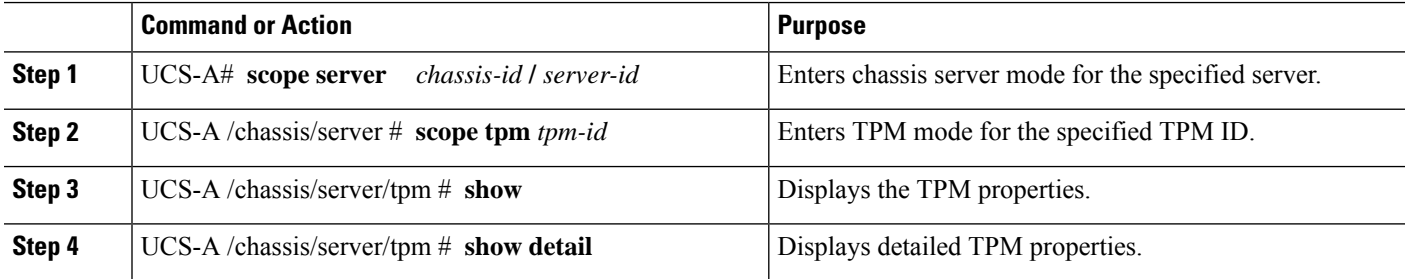

### **Example**

The following example shows how to display the TPM properties for blade 3 in chassis 1:

```
UCS-A# scope server 1/3
UCS-A /chassis/server # scope tpm 1
UCS-A /chassis/server/tpm # show
Trusted Platform Module:
   Presence: Equipped
   Enabled Status: Enabled
   Active Status: Activated
   Ownership: Unowned
UCS-A /chassis/server/tpm # show detail
Trusted Platform Module:
   Enabled Status: Enabled
   Active Status: Activated
   Ownership: Unowned
   Tpm Revision: 1
   Model: UCSX-TPM1-001
   Vendor: Cisco Systems Inc
   Serial: FCH16167DBJ
```
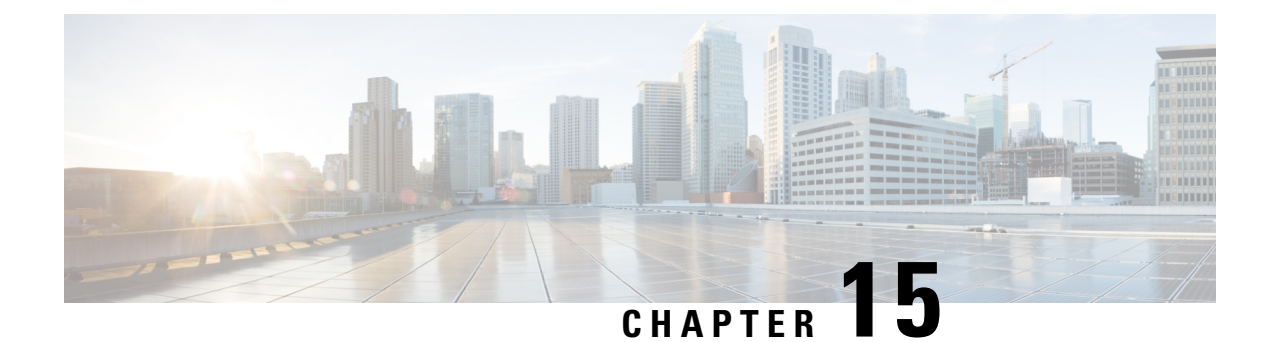

# **Netflow Monitoring**

- NetFlow [モニタリング](#page-166-0) (153 ページ)
- NetFlow に関する[制限事項](#page-168-0) (155 ページ)
- [Configuring](#page-168-1) a Flow Record Definition, on page 155
- [Configuring](#page-169-0) an Exporter Profile, on page 156
- [Configuring](#page-170-0) a Netflow Collector, on page 157
- [Configuring](#page-171-0) a Flow Exporter, on page 158
- [Configuring](#page-172-0) a Flow Monitor, on page 159
- [Configuring](#page-173-0) a Flow Monitor Session, on page 160
- [Configuring](#page-174-0) a NetFlow Cache Active and Inactive Timeout, on page 161
- [Associating](#page-174-1) a Flow Monitor Session to a vNIC, on page 161

## <span id="page-166-0"></span>**NetFlow** モニタリング

NetFlowは、IPトラフィックデータを収集するための標準ネットワークプロトコルです。NetFlow により、特定の特性を共有する単方向IPパケットに関して、フローを定義することができます。 フロー定義に一致するすべてのパケットが収集され、1 つ以上の外部 NetFlow コレクタにエクス ポートされます。そこでは、アプリケーション固有の処理のために、さらに集約、分析、および 使用されます。

Cisco UCS Manager は、Netflow 対応アダプタ (Cisco UCS VIC 1240、Cisco UCS VIC 1280、Cisco UCS VIC 1225、 Cisco UCS VIC 1300 シリーズ、および Cisco UCS VIC 1440 series) を使用して、フ ロー情報を収集し、エクスポートするルータおよびスイッチと通信します。

(注)

- NetFlow モニタリングは、 Cisco UCS 6400 シリーズ ファブリック インターコネクト ではサ ポートされません。
	- リリース 3.0(2) では、NetFlow モニタはエンド ホスト モードでのみサポートされます。

### ネットワーク フロー

フローとは、トラフィックの送信元または送信先、ルーティング情報、使用されているプロトコ ルなど、共通のプロパティを持つ一連の単方向IPパケットです。フローは、フローレコード定義 での定義に一致する場合に収集されます。

### フロー レコード定義

フロー レコード定義は、フロー定義で使用されるプロパティに関する情報で構成され、特性プロ パティと測定プロパティの両方を含めることができます。フロー キーとも呼ばれる特性プロパ ティは、フローを定義するプロパティです。 Cisco UCS Manager では IPv4、IPv6,、およびレイヤ 2のキーがサポートされています。フロー値または非キーとも呼ばれる測定された特性は、フロー のすべてのパケットに含まれるバイト数またはパケットの合計数などの、測定できる値です。

フロー レコード定義は、フロー キーとフロー値の特定の組み合わせです。次の 2 つのタイプのフ ロー レコード定義があります。

• **[System-defined]**: Default flow record definitions supplied by Cisco UCS Managerが提供するデフォ ルトのフロー レコード定義。

• [User-defined]:ユーザが独自に作成できるフロー レコード定義。

### フロー エクスポータ、フロー エクスポータ プロファイル、およびフロー コレクタ

フロー エクスポータは、フロー エクスポータ プロファイルの情報に基づき、フロー コネクタに フローを転送します。フロー エクスポータ プロファイルには、NetFlow パケットをエクスポート する際に使用されるネットワーキングプロパティが含まれます。ネットワーキングプロパティに は、各ファブリック インターコネクトの VLAN、送信元 IP アドレス、およびサブネット マスク が含まれます。

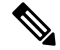

Cisco UCS Manager GUIでは、ネットワーキングプロパティは、プロファイルに含まれているエク スポータ インターフェイスで定義されます。Cisco UCS Manager CLIでは、プロパティはプロファ イルで定義されます。 (注)

フロー コレクタは、フロー エクスポータからフローを受信します。各フロー コレクタには、フ ローの送信先を定義する、IP アドレス、ポート、外部ゲートウェイ IP、VLAN が含まれます。

#### フロー モニタおよびフロー モニタ セッション

フロー モニタは、フロー定義、1 つまたは 2 つのフロー エクスポータ、タイムアウト ポリシーで 構成されます。フロー モニタを使用することで、どのフロー情報をどこから収集するかを指定で きます。各フロー モニタは、出力または入力のどちらかの方向で動作します。

フロー モニタ セッションには、次の 4 つまでのフロー モニタが含まれます。入力方向の 2 つの フロー モニタと出方向の 2 つのフロー モニタ。また、フロー モニタ セッションは、vNIC に関連 付けることができます。

## <span id="page-168-0"></span>**NetFlow** に関する制限事項

NetFlow モニタリングには、次の制限事項が適用されます。

- NetFlow モニタリングは、 Cisco UCS 6400 シリーズ ファブリック インターコネクト ではサ ポートされません。
- NetFlow モニタリングは、 Cisco UCS 1200、1300、および 1400 シリーズ VIC アダプタでサ ポートされています。ただし、1200 シリーズの VIC アダプタでは、FCoE トラフィックに対 して NetFlow を使用することは推奨されません。
- 最大 64 のフロー レコード定義、フロー エクスポータ、フロー モニタを使用できます。
- NetFlow は、vNIC テンプレート オブジェクトではサポートされません。
- PVLAN およびローカル VLAN は、サービス VLAN に対してサポートされません。
- ·すべてのVLANは公開されており、両方のファブリックインターコネクトに共通である必要 があります。
- VLANはフローコレクタと併用する前に、エクスポータインターフェイスとして定義する必 要があります。
- NetFlow は、usNIC、仮想マシン キュー、または Linux ARFS と併用できません。

## <span id="page-168-1"></span>**Configuring a Flow Record Definition**

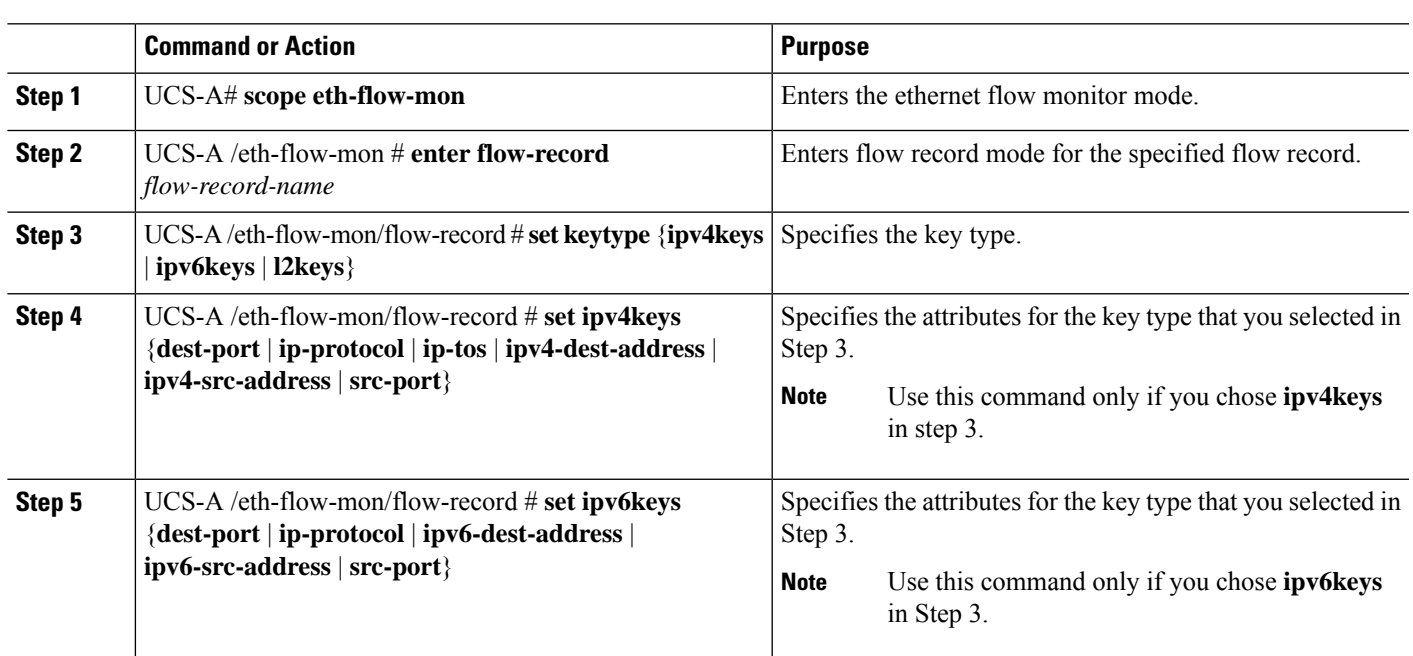

### **Procedure**

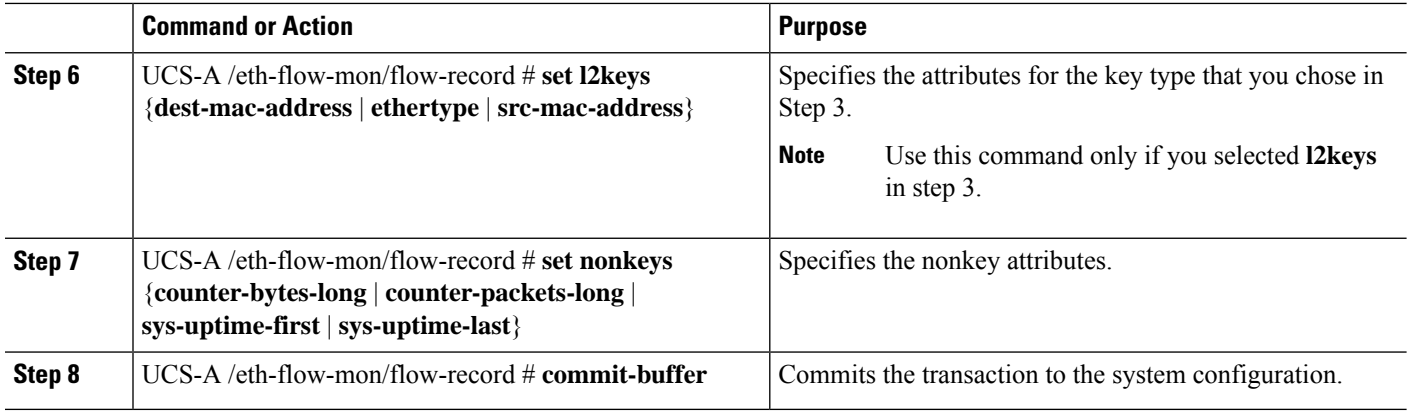

### **Example**

The following example shows how to create a flow record definition with Layer 2 keys and commit the transaction:

```
UCS-A# scope eth-flow-mon
UCS-A /eth-flow-mon # enter flow-record r1
UCS-A /eth-flow-mon/flow-record* # set keytype l2keys
UCS-A /eth-flow-mon/flow-record* #set l2keys dest-mac-address src-mac-address
UCS-A /eth-flow-mon/flow-record* # set nonkeys sys-uptime counter-bytes counter-packets
UCS-A /eth-flow-mon/flow-record* # commit-buffer
UCS-A /eth-flow-mon/flow-record #
```
## <span id="page-169-0"></span>**Configuring an Exporter Profile**

### **SUMMARY STEPS**

- **1.** UCS-A# **scope eth-flow-mon**
- **2.** UCS-A /eth-flow-mon # **scope flow-profile** *profile-name*
- **3.** UCS-A /eth-flow-mon/flow-profile # **show config**
- **4.** UCS-A /eth-flow-mon/flow-profile # **enter vlan** *vlan-name*
- **5.** UCS-A /eth-flow-mon/flow-profile/vlan # **enter fabric**  $\{a \mid b\}$
- **6.** UCS-A /eth-flow-mon/flow-profile/vlan/fabric/ # **set addr** *ip-addr* **subnet** *ip-addr*
- **7.** UCS-A /eth-flow-mon/flow-profile/vlan/fabric/ # **commit-buffer**

### **DETAILED STEPS**

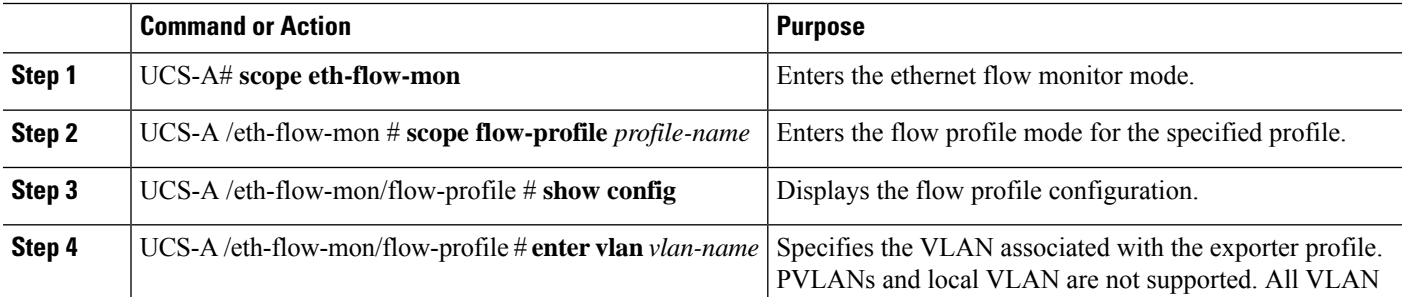

Ш

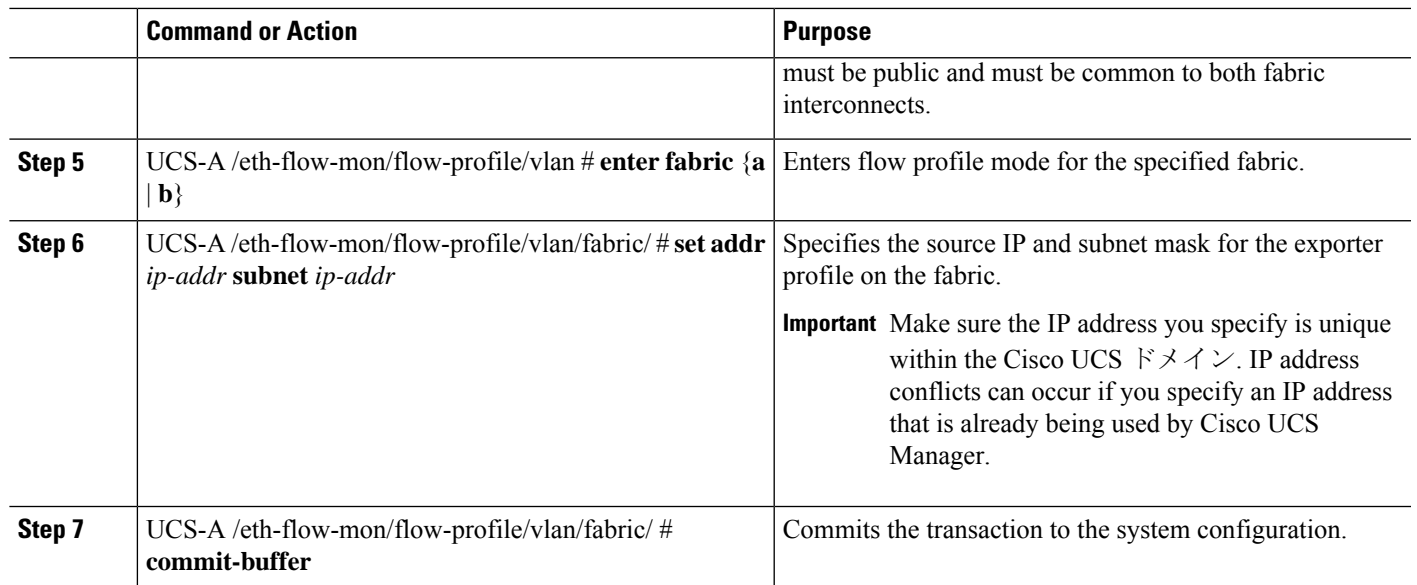

### **Example**

The following example shows how to configure the default exporter profile, set the source IP and subnet mask for the exporter interface on each fabric, and commit the transaction:

```
UCS-A# scope eth-flow-mon
```

```
UCS-A /eth-flow-mon # scope flow-profile default
UCS-A /eth-flow-mon/flow-profile # enter vlan 100
UCS-A /eth-flow-mon/flow-profile/vlan* # enter fabric a
UCS-A /eth-flow-mon/flow-profile/vlan/fabric* # set addr 10.10.10.10 subnet 255.255.255.0
UCS-A /eth-flow-mon/flow-profile/vlan/fabric* # up
UCS-A /eth-flow-mon/flow-profile/vlan* # enter fabric b
UCS-A /eth-flow-mon/flow-profile/vlan/fabric* # set addr 10.10.10.11 subnet 255.255.255.0
UCS-A /eth-flow-mon/flow-profile/vlan/fabric* # commit-buffer
UCS-A /eth-flow-mon/flow-profile/vlan/fabric #
```
## <span id="page-170-0"></span>**Configuring a Netflow Collector**

### **SUMMARY STEPS**

- **1.** UCS-A# **scope eth-flow-mon**
- **2.** UCS-A /eth-flow-mon # **enter flow-collector** *flow-collector-name*
- **3.** UCS-A /eth-flow-mon/flow-collector # **set dest-port** *port\_number*
- **4.** UCS-A /eth-flow-mon/flow-collector # **set vlan** *vlan\_id*
- **5.** UCS-A /eth-flow-mon/flow-collector # **enter ip-if**
- **6.** UCS-A /eth-flow-mon/flow-collector/ip-if # **set addr** *ip-address*
- **7.** UCS-A /eth-flow-mon/flow-collector/ip-if # **set exporter-gw** *gw-address*
- **8.** UCS-A /eth-flow-mon/flow-collector/ip-if # **commit-buffer**

### **DETAILED STEPS**

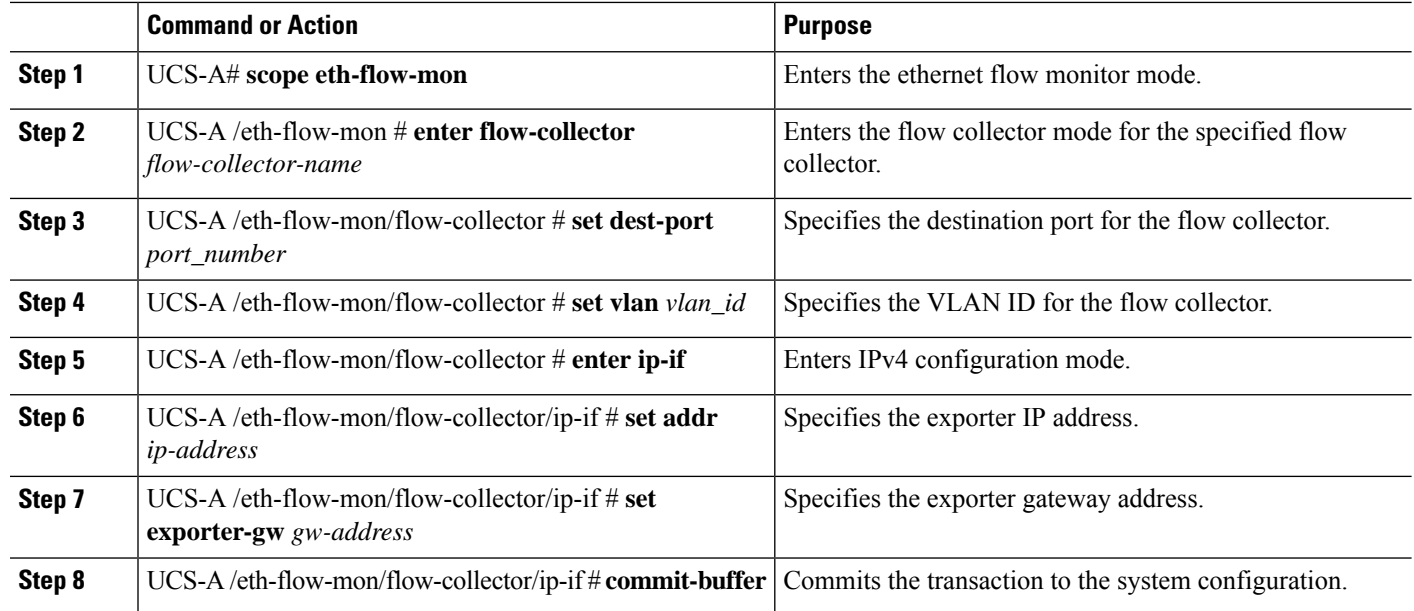

### **Example**

The following example shows how to configure a NetFlow collector, set the exporter IP and gateway address, and commit the transaction:

```
UCS-A# scope eth-flow-mon
```

```
UCS-A /eth-flow-mon # enter flow-collector c1
UCS-A /eth-flow-mon/flow-collector* # set dest-port 9999
UCS-A /eth-flow-mon/flow-collector* # set vlan vlan100
UCS-A /eth-flow-mon/flow-collector* # enter ip-if
UCS-A /eth-flow-mon/flow-collector/ip-if* # set addr 20.20.20.20
UCS-A /eth-flow-mon/flow-collector/ip-if* # set exporter-gw 10.10.10.1
UCS-A /eth-flow-mon/flow-collector/ip-if* # commit-buffer
UCS-A /eth-flow-mon/flow-collector/ip-if #
```
## <span id="page-171-0"></span>**Configuring a Flow Exporter**

#### **Procedure**

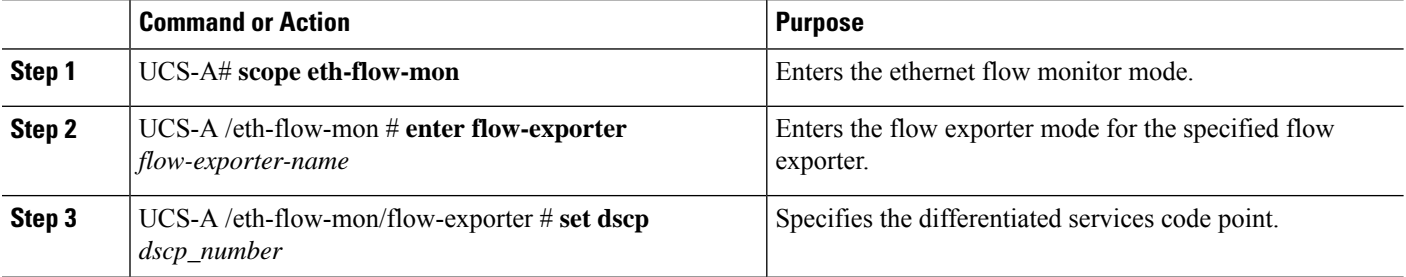

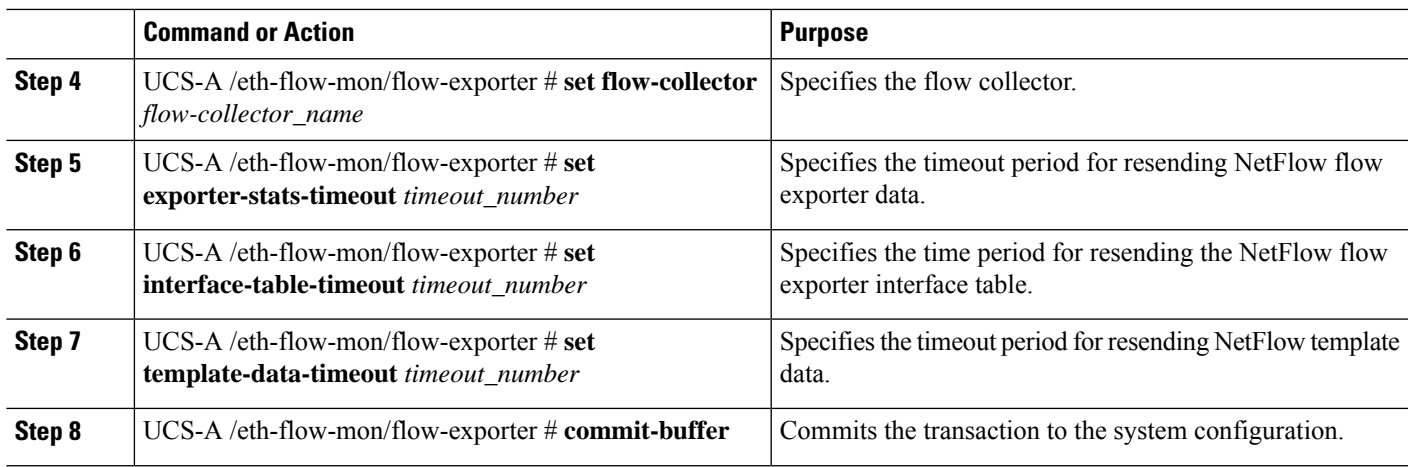

### **Example**

The following example shows how to configure a flow exporter, set the timeout values, and commit the transaction:

```
UCS-A# scope eth-flow-mon
UCS-A /eth-flow-mon # enter flow-exporter ex1
UCS-A /eth-flow-mon/flow-exporter* # set dscp 6
UCS-A /eth-flow-mon/flow-exporter* # set flow-collector c1
UCS-A /eth-flow-mon/flow-exporter* # set exporter-stats-timeout 600
UCS-A /eth-flow-mon/flow-exporter* # set interface-table-timeout 600
UCS-A /eth-flow-mon/flow-exporter* # set template-data-timeout 600
UCS-A /eth-flow-mon/flow-exporter* # commit-buffer
UCS-A /eth-flow-mon/flow-exporter #
```
## <span id="page-172-0"></span>**Configuring a Flow Monitor**

#### **Procedure**

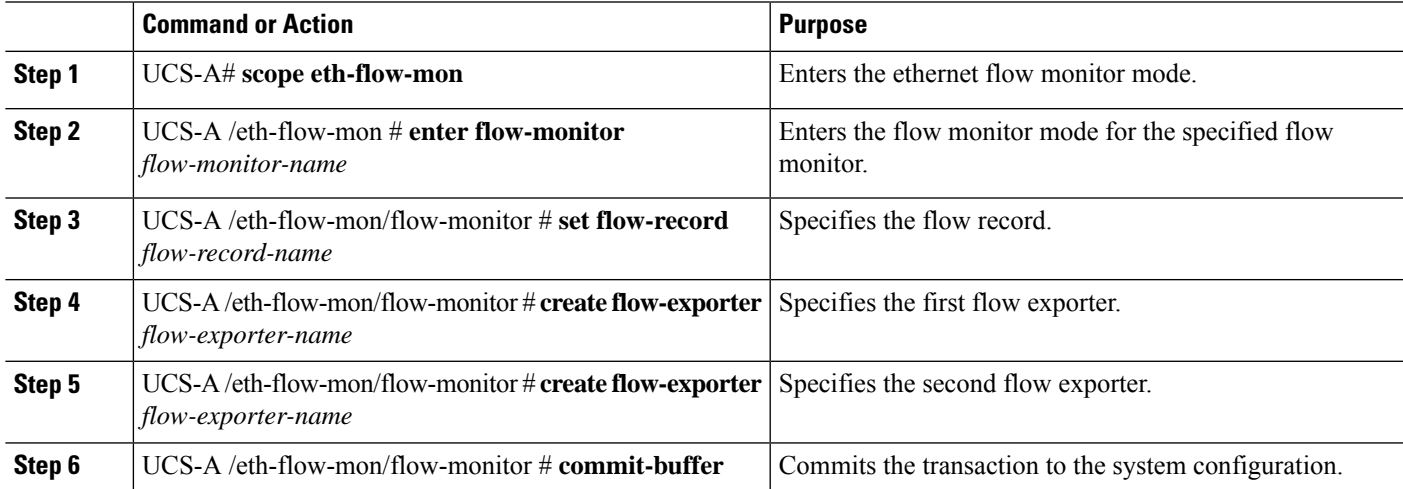

#### **Example**

The following example shows how to create a flow monitor and commit the transaction:

```
UCS-A# scope eth-flow-mon
UCS-A /eth-flow-mon # enter flow-monitor m1
UCS-A /eth-flow-mon/flow-monitor* # set flow-record r1
UCS-A /eth-flow-mon/flow-monitor* # create flow-exporter ex1
UCS-A /eth-flow-mon/flow-monitor* # create flow-exporter ex2
UCS-A /eth-flow-mon/flow-monitor* # commit-buffer
UCS-A /eth-flow-mon/flow-monitor #
```
## <span id="page-173-0"></span>**Configuring a Flow Monitor Session**

### **SUMMARY STEPS**

**1.** UCS-A# **scope eth-flow-mon**

- **2.** UCS-A /eth-flow-mon # **enter flow-mon-session** *flow-monitor-session-name*
- **3.** UCS-A /eth-flow-mon/flow-mon-session # **create flow-monitor** *flow-monitor-1*
- **4.** UCS-A /eth-flow-mon/flow-mon-session # **create flow-monitor** *flow-monitor-2*
- **5.** UCS-A /eth-flow-mon/flow-mon-session # **commit-buffer**

### **DETAILED STEPS**

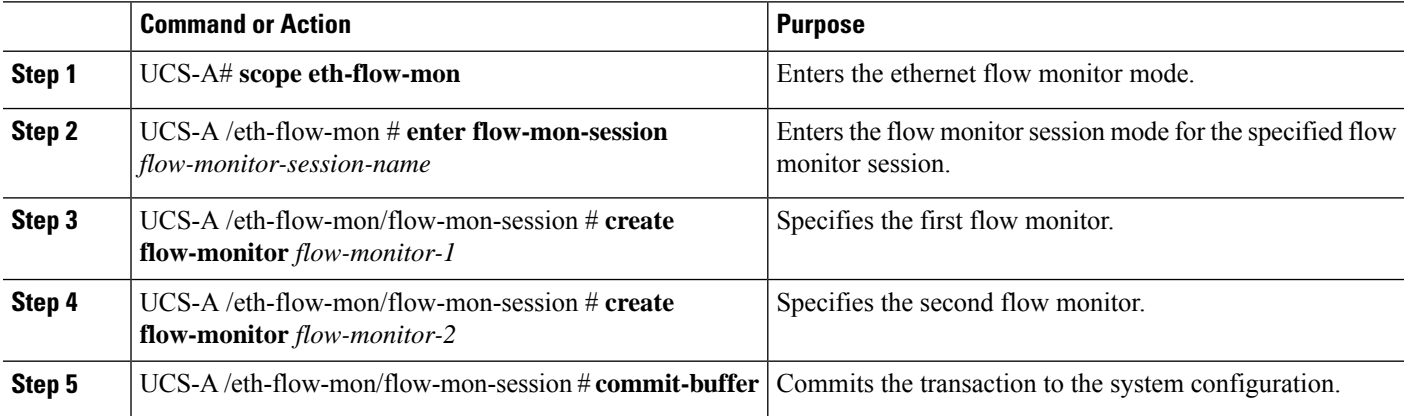

#### **Example**

The following example shows how to create a flow monitor session with two flow monitors:

```
UCS-A# scope eth-flow-mon
UCS-A /eth-flow-mon # enter flow-mon-session s1
UCS-A /eth-flow-mon/flow-mon-session* # create flow-monitor m1
UCS-A /eth-flow-mon/flow-mon-session* # create flow-monitor m2
UCS-A /eth-flow-mon/flow-mon-session* # commit-buffer
UCS-A /eth-flow-mon/flow-mon-session #
```
Ш

## <span id="page-174-0"></span>**Configuring a NetFlow Cache Active and Inactive Timeout**

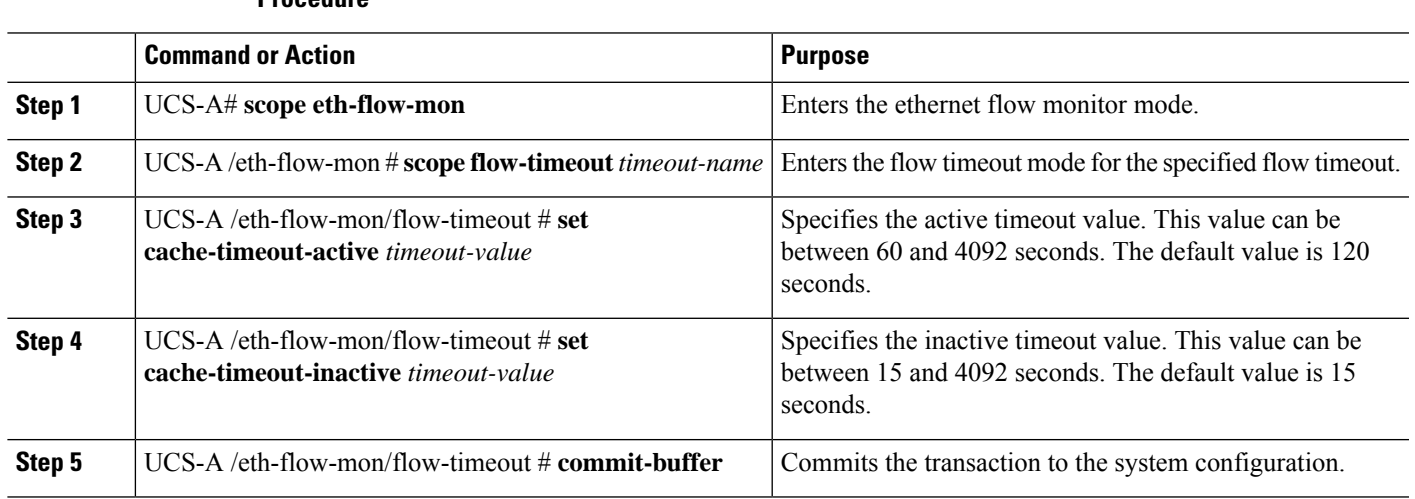

### **Example**

**Procedure**

The following example shows how to change the NetFlow timeout values and commit the transaction:

```
UCS-A# scope eth-flow-mon
UCS-A /eth-flow-mon # scope flow-timeout default
UCS-A /eth-flow-mon/flow-timeout # set cache-timeout-active 1800
UCS-A /eth-flow-mon/flow-timeout* # set cache-timeout-inactive 20
UCS-A /eth-flow-mon/flow-timeout* # commit-buffer
UCS-A /eth-flow-mon/flow-timeout #
```
## <span id="page-174-1"></span>**Associating a Flow Monitor Session to a vNIC**

### **SUMMARY STEPS**

- **1.** UCS-A# **scope org** *org-name*
- **2.** UCS-A /org # **scope service-profile** *profile-name*
- **3.** UCS-A /org/service-profile # **scope vnic** *vnic-name*
- **4.** UCS-A /org/service-profile/vnic # **enter flow-mon-src** *flow-monitor-session-name*
- **5.** UCS-A /org/service-profile/vnic # **commit-buffer**

### **DETAILED STEPS**

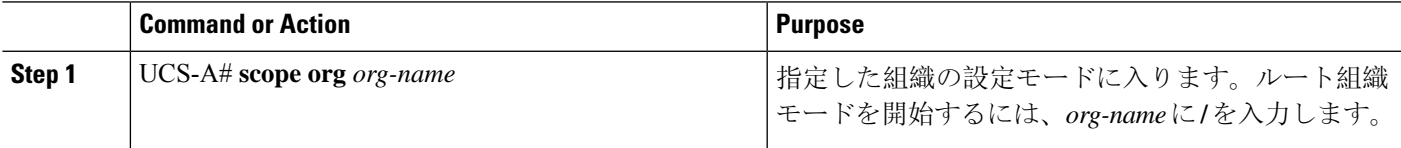

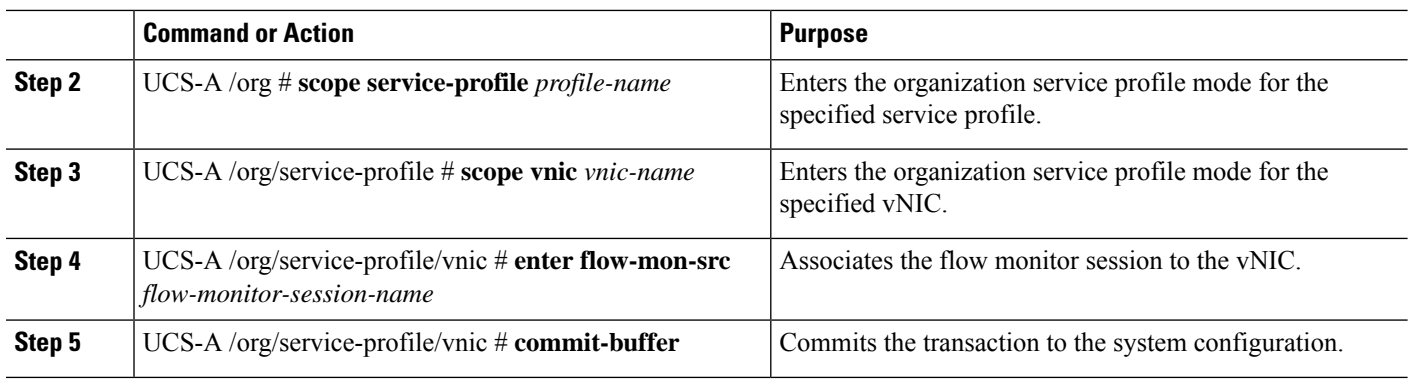

### **Example**

The following example shows how to associate the flow monitor session s1 to the vNIC eth5:

UCS-A# **scope org /** UCS-A /org # **scope service-profile sp1** UCS-A /org/service-profile # **scope vnic eth5** UCS-A /org/service-profile/vnic # **enter flow-mon-src s1** UCS-A /org/service-profile/vnic # **commit-buffer**

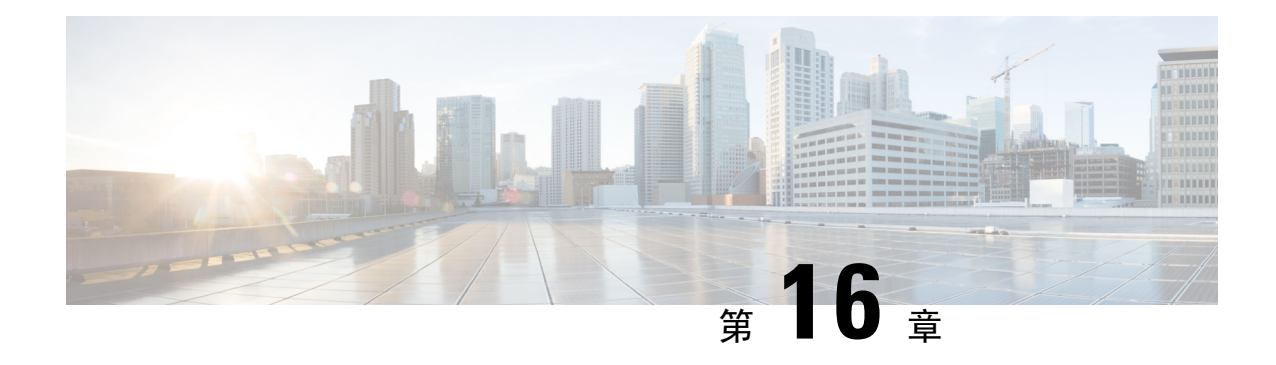

# トラフィック モニタリング

- トラフィック [モニタリング](#page-176-0) (163 ページ)
- トラフィック モニタリングに関[するガイドラインと](#page-179-0)推奨事項 (166 ページ)
- Creating an Ethernet Traffic [Monitoring](#page-180-0) Session, on page 167
- Creating a Fibre Channel Traffic [Monitoring](#page-182-0) Session, on page 169
- Adding Traffic Sources to a [Monitoring](#page-183-0) Session (170  $\sim \rightarrow \sim$ )
- Activating a Traffic [Monitoring](#page-188-0) Session, on page 175
- Deleting a Traffic [Monitoring](#page-190-0) Session, on page 177
- SPAN [Restrictions](#page-190-1) for the Cisco UCS Mini, on page 177

# <span id="page-176-0"></span>トラフィック モニタリング

トラフィックモニタリングでは、1つまたは複数の送信元ポートからのトラフィックをコピーし、 コピーされたトラフィックを分析用の専用宛先ポートに送信してネットワーク アナライザに分析 させます。この機能は、Switched Port Analyzer (SPAN)としても知られています。

### トラフィック モニタリング セッションの種類

モニタリング セッションが 2 種類あります。

- イーサネット
- ファイバ チャネル

宛先ポートの種類により、どのようなモニタリング セッションを必要とするかが決まります。 イーサネットのトラフィックモニタリングセッションの場合、宛先ポートは未設定の物理ポート であることが必要です。Cisco UCS 6400 シリーズ ファブリック インターコネクトs および6300 ファブリックインターコネクトを使用している場合を除いて、ファイバチャネルのトラフィック モニタリング セッションの場合、宛先ポートはファイバ チャネル アップリンク ポートであるこ とが必要です。

Cisco UCS 6332、6332-16UP、64108、および 6454 ファブリック インターコネクトについては、 ファイバチャネル宛先ポートを選択できません。宛先ポートは、未設定の物理イーサネットポー トである必要があります。 (注)

### イーサネット全体のトラフィック モニタリング

イーサネット トラフィック モニタリング セッションでは、次のトラフィックの送信元ポートお よび宛先ポートのいずれかをモニタできます。

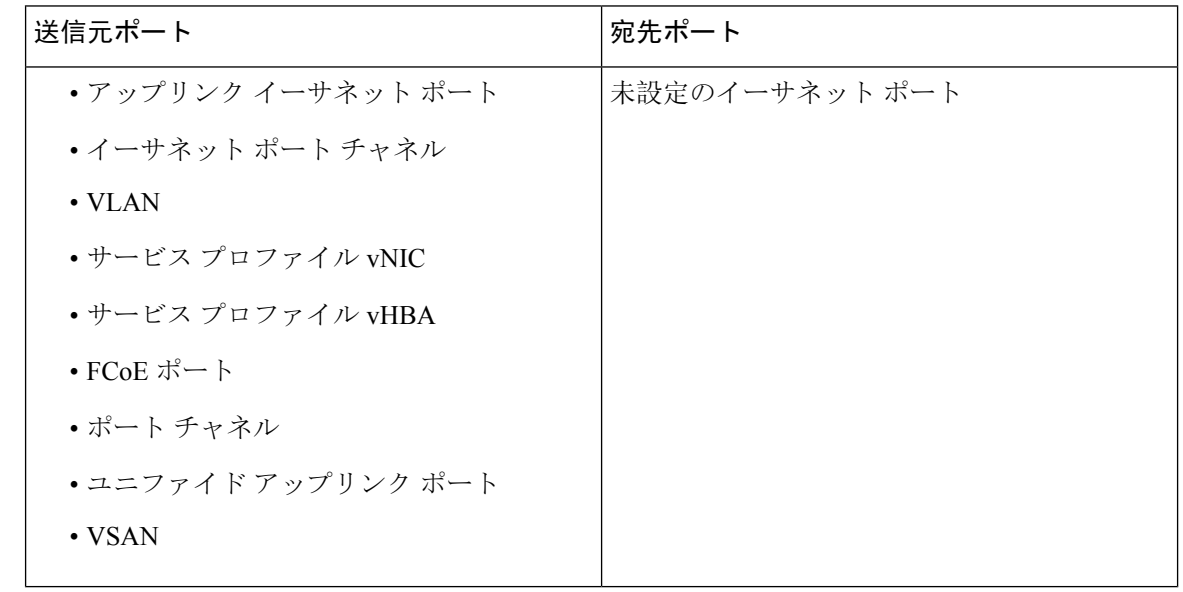

すべてのトラフィックの送信元は宛先ポートと同じスイッチ内にある必要があります。宛先ポー トとして設定されたポートを送信元ポートとしても設定することはできません。ポート チャネル のメンバポートを個別に送信元として設定することはできません。ポートチャネルが送信元とし て設定されている場合、すべてのメンバ ポートが送信元ポートです。 (注)

サーバ ポートは、非仮想化ラック サーバ アダプタへのポートの場合にのみ送信元にすることが できます。

### **Cisco UCS 6400** シリーズ ファブリック インターコネクトのトラフィック モニタリング

• Cisco UCS 6400 シリーズ ファブリック インターコネクトは、宛先ポートとしてのファイバ チャネルポートをサポートしません。したがって、イーサネットポートは、このファブリッ ク インターコネクトでトラフィック モニタリング セッションを設定するための唯一のオプ ションです。

- Cisco UCS 6400 シリーズ ファブリック インターコネクトでは、ファブリック インターコネ クトごとに 2 つ以上の送信元に対する送信方向のトラフィックのモニタリングをサポートし ます。
- 送信方向と受信方向のトラフィックについて、ポート チャネル送信元で SPAN をモニタまた は使用できます。
- 1 つのモニタ セッションの宛先ポートとしてポートを設定できます。
- 送信方向の送信元としてポート チャネルをモニタできます。
- 送信方向の送信元として vEth をモニタすることはできません。

### **Cisco UCS 6300** ファブリック インターコネクトのトラフィック モニタリング

- Cisco UCS 6300 ファブリック インターコネクトはポートベースのミラーリングをサポートし ています。
- Cisco UCS 6300 ファブリック インターコネクトは、VLAN SPAN を受信方向でのみサポート します。
- イーサネット SPAN は Cisco UCS 6300 ファブリック インターコネクトに基づいたポートで す。

### **Cisco UCS 6200** ファブリック インターコネクトのトラフィック モニタリング

- Cisco UCS 6200 および 6324 ファブリック インターコネクトでは、ファブリック インターコ ネクトごとに最大 2 つの送信元で「送信」方向のモニタリング トラフィックがサポートされ ています。
- Cisco UCS 6200 では、SPAN トラフィックは SPAN 宛先ポートの速度によりレート制限され ています。これは 1 Gbps または 10 Gbps のいずれかです。

### Ú

(6200 および 6324 ファブリック インターコネクトの場合) 入力トラフィック専用ポート チャネル 重要 上で SPAN の使用またはモニタができます。

### ファイバ チャネル全体のトラフィック モニタリング

ファイバ チャネル トラフィック アナライザまたはイーサネット トラフィック アナライザを使用 して、ファイバ チャネル トラフィックをモニタできます。ファイバ チャネル トラフィックが、 イーサネット宛先ポートでイーサネット トラフィック モニタリング セッションでモニタされる 場合、宛先トラフィックはFCoEになります。CiscoUCS6300ファブリックインターコネクトは、 FC SPAN を、入力側でのみサポートします。Cisco UCS 6248 ファブリック インターコネクトの ファイバ チャネル ポートは送信元ポートとして設定できません。

ファイバ チャネル トラフィック モニタリング セッションでは、次のトラフィックの送信元ポー トおよび宛先ポートのいずれかをモニタできます。

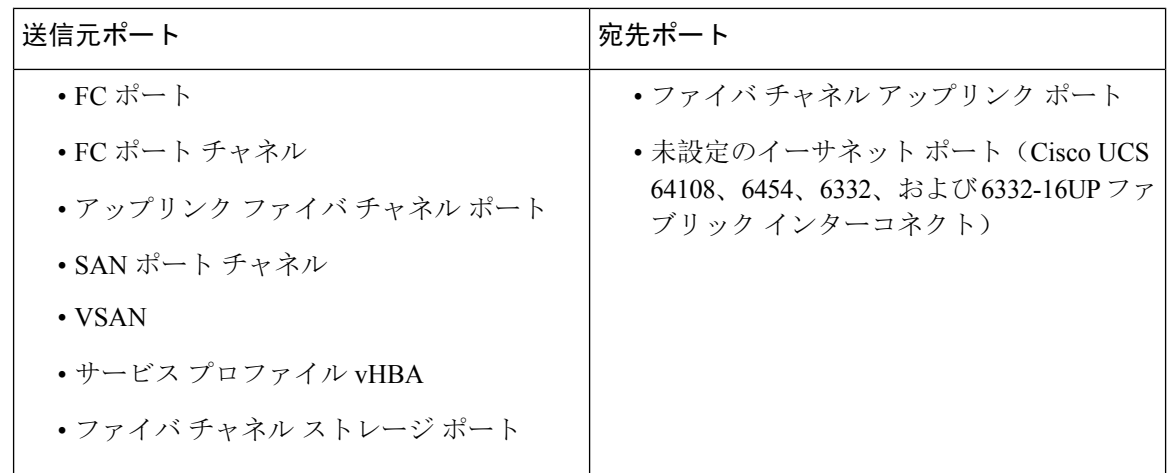

# <span id="page-179-0"></span>トラフィックモニタリングに関するガイドラインと推奨 事項

トラフィック モニタリングを設定するか、アクティブにする場合は、次のガイドラインを考慮し てください。

### トラフィック モニタリング セッション

トラフィックモニタリングセッションは作成時にはデフォルトでディセーブルです。トラフィッ クモニタリングを開始するには、まずセッションをアクティブにします。トラフィックモニタリ ング セッションは、 Cisco UCSポッド内のどのファブリック インターコネクトでも固有である必 要があります。一意の名前と一意のVLANソースを使用して各モニタリングセッションを作成し ます。サーバからのトラフィックを監視するには、サーバに対応するサービス プロファイルから すべての vNIC を追加します。

### ファブリックインターコネクトごとにサポートされるアクティブトラフィックモニタリングセッ ションの最大数

トラフィック モニタリング セッションは最大 16 まで作成し保存できますが、同時にアクティブ にできるのは 4 つだけです。各 Cisco UCS 6400 シリーズ ファブリック インターコネクトおよび 6300 ファブリック インターコネクトについては、最大 4 個のトラフィック方向のみをモニタ出来 ます。受信および送信方向は、それぞれ 1 モニタリング セッションとしてカウントされます。一 方、双方向モニタリングセッションは、2 モニタリング セッションとしてカウントされます。次 に例を示します。

- •4つのアクティブ セッション: 各セッションが1方向だけでトラフィックをモニタするよう に設定されている場合。
- 2 つのアクティブ セッション -: 各セッションでトラフィックを双方向にモニタするように 設定されている場合。
• 3 つのアクティブ セッション:1 つ目のセッションが単方向で、2 つ目のセッションが双方向 の場合。

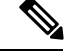

トラフィックモニタリングは、システムリソースにかなりの負荷をかけることがあります。負荷 を最小限にするには、不必要なトラフィックができるだけ少ない送信元を選択し、不必要なとき にはトラフィック モニタリングをディセーブルにします。 (注)

### **vNIC**

トラフィック モニタリングの宛先は単一の物理ポートであるため、トラフィック モニタリング セッションは 1 つのファブリックだけを監視できます。ファブリック フェールオーバーにわたっ て中断されない vNIC トラフィックをモニタリングするには、ファブリックごとに 1 つ、合計 2 つのセッションを作成し、2 台のアナライザを接続します。両方のセッションでまったく同じ名 前を使用して、トラフィックの送信元として vNIC を追加します。仮想コンピュータのポート プ ロファイルを変更すると、送信元ポートとして使用されている、関連付けられた vNIC はモニタ リングから削除され、モニタリングセッションを再設定する必要があります。トラフィックモニ タリング セッションが Cisco UCS Manager リリース 2.0 より前のリリースのもとでダイナミック vNIC で設定された場合、アップグレード後にトラフィック モニタリング セッションを再設定す る必要があります。Cisco UCS 6200 は、送信方向での vNIC からのトラフィック モニタリングを サポートします。ただし、Cisco UCS6400 シリーズ ファブリック インターコネクトは、送信方向 で vNIC からのトラフィック モニタリング トラフィックをサポートしていません。

### **vHBA**

vHBA はイーサネットまたはファイバ チャネルのどちらのモニタリング セッションの送信元とし ても設定できますが、同時に両方の送信元とすることはできません。VHBA が SPAN 送信元とし て設定されている場合、 SPAN 宛先は、VN タグが付いたフレームのみを受信します。これは、 直接 FC フレームを受信しません。Cisco UCS 6200 では、送信方向 vHBA からのトラフィック モ ニタリングをサポートします。ただし、Cisco UCS6400 シリーズ ファブリック インターコネクト は、送信方向でvHBAからのトラフィックモニタリングトラフィックをサポートしていません。

## **Creating an Ethernet Traffic Monitoring Session**

This procedure describes creating an Ethernet traffic monitoring session. To create a Fibre Channel traffic monitoring session, the following changes are required: **Note**

- Enter the **scope fc-traffic-mon** command instead of the **scope eth-traffic-mon** command in Step 1.
- Enter the **create fc-mon-session** command instead of the **create eth-mon-session** command in Step 3.

### **SUMMARY STEPS**

- **1.** UCS-A# **scope eth-traffic-mon**
- **2.** UCS-A /eth-traffic-mon  $#$  **scope fabric**  $\{a \mid b\}$
- **3.** UCS-A /eth-traffic-mon/fabric # **create eth-mon-session** *session-name*
- **4.** UCS-A /eth-traffic-mon/fabric/eth-mon-session # **create dest-interface** *slot-num port-num*
- **5.** UCS-A /eth-traffic-mon/fabric/eth-mon-session/dest-interface # **set speed***admin-speed*
- **6.** UCS-A /eth-traffic-mon/fabric/eth-mon-session/dest-interface # **commit-buffer**

### **DETAILED STEPS**

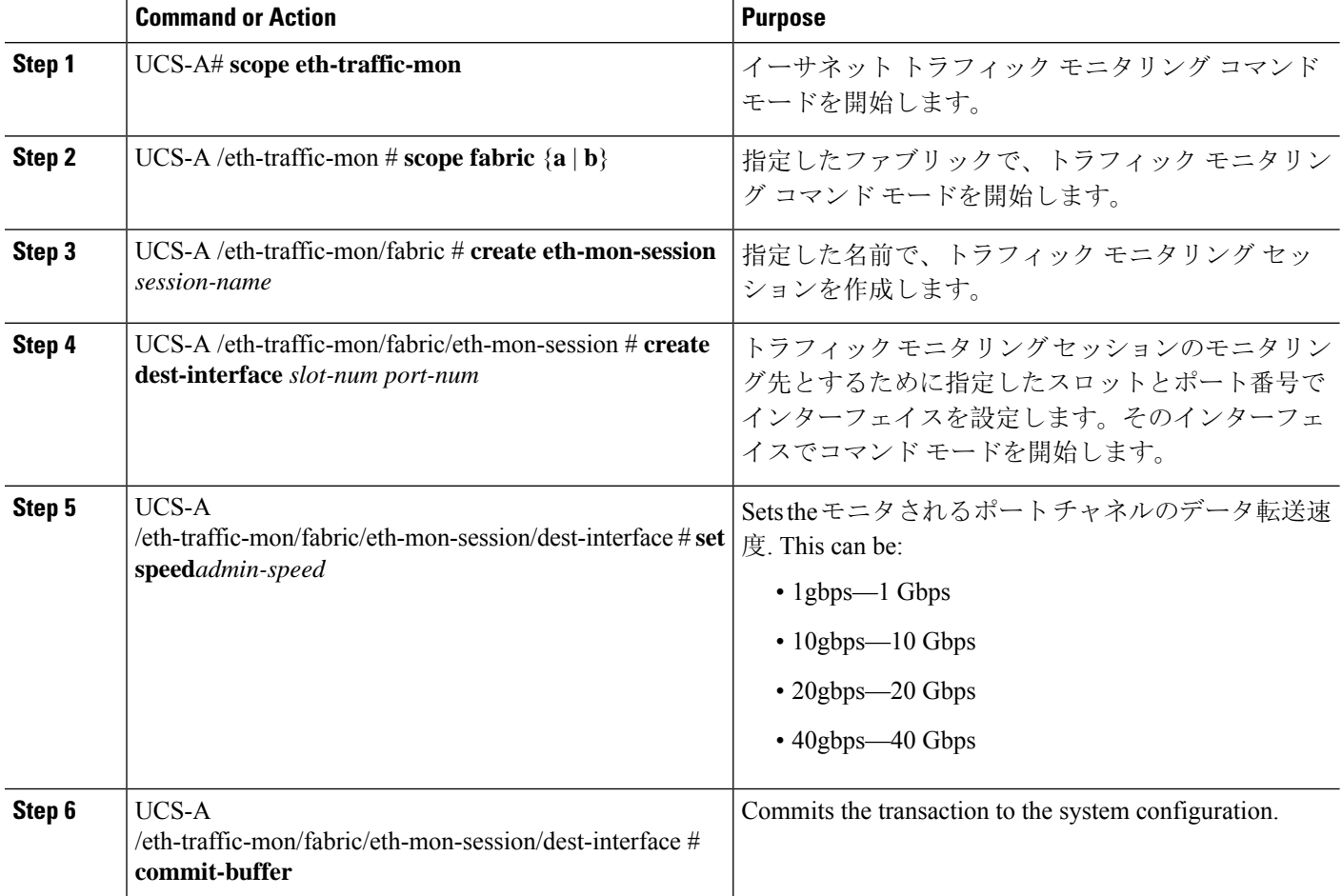

### **Example**

The following example creates an Ethernet traffic monitoring session to copy and forward traffic to the destination port at slot 2, port 12, sets the admin speed to 20 Gbps, and commits the transaction:

```
UCS-A# scope eth-traffic-mon
UCS-A /eth-traffic-mon # scope fabric a
UCS-A /eth-traffic-mon/fabric # create eth-mon-session EthMonitor33
UCS-A /eth-traffic-mon/fabric/eth-mon-session* # create dest-interface 2 12
UCS-A /eth-traffic-mon/fabric/eth-mon-session/dest-interface* # set speed 20gbps
```
UCS-A /eth-traffic-mon/fabric/eth-mon-session/dest-interface\* # **commit-buffer** UCS-A /eth-traffic-mon/fabric/eth-mon-session/dest-interface #

### **What to do next**

- トラフィック モニタリング セッションにトラフィック ソースを追加します。
- トラフィック モニタリング セッションをアクティブ化します。

## **Creating a Fibre Channel Traffic Monitoring Session**

### **SUMMARY STEPS**

- **1.** UCS-A# **scope fc-traffic-mon**
- **2.** UCS-A /fc-traffic-mon  $\#$  **scope fabric**  $\{a \mid b\}$
- **3.** UCS-A /fc-traffic-mon/fabric # **create fc-mon-session** *session-name*
- **4.** UCS-A /fc-traffic-mon/fabric/fc-mon-session # **create dest-interface** *slot-num port-num*
- **5.** UCS-A /fc-traffic-mon/fabric/fc-mon-session/dest-interface # **set speed***admin-speed*
- **6.** UCS-A /fc-traffic-mon/fabric/fc-mon-session/dest-interface # **commit-buffer**

### **DETAILED STEPS**

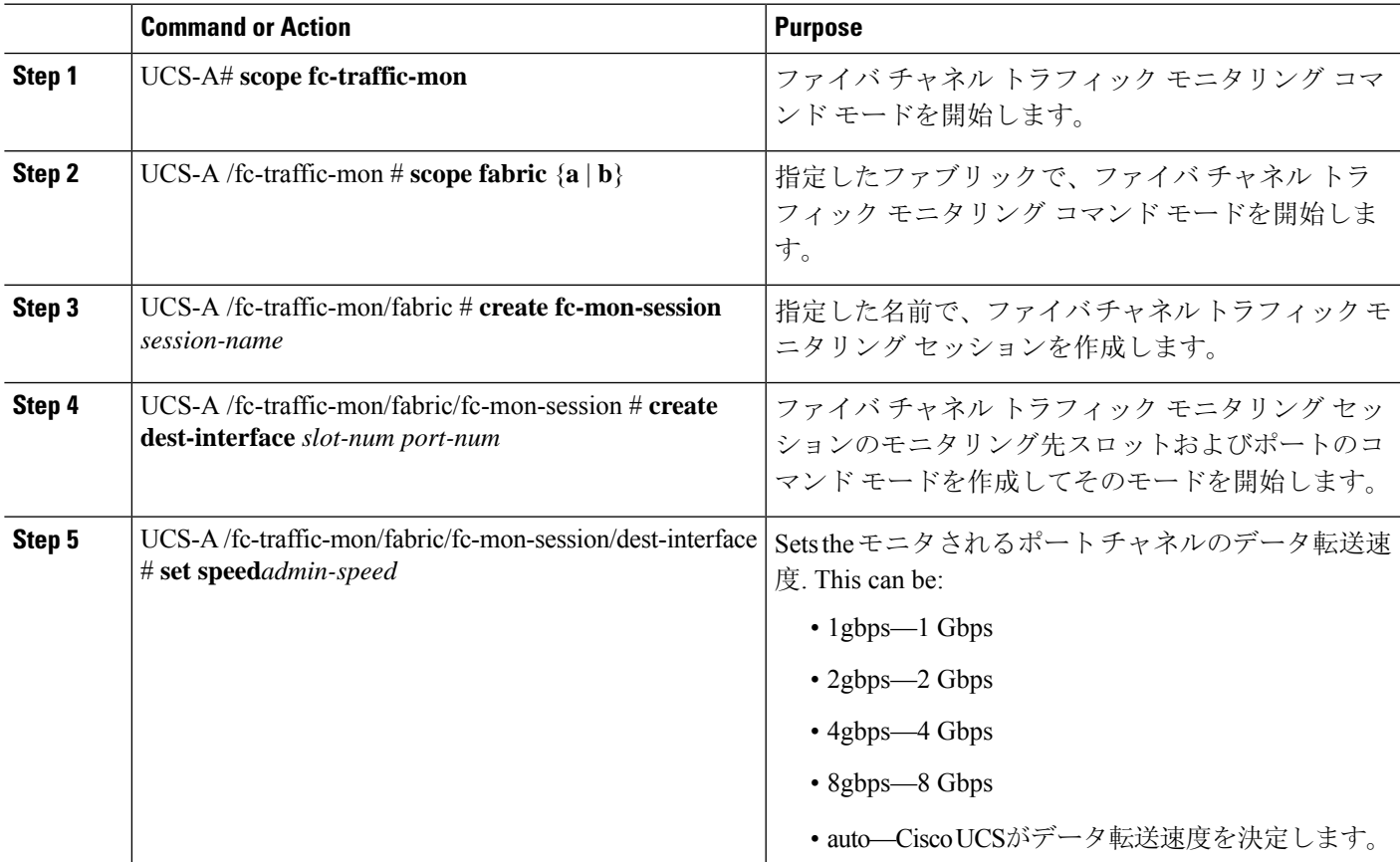

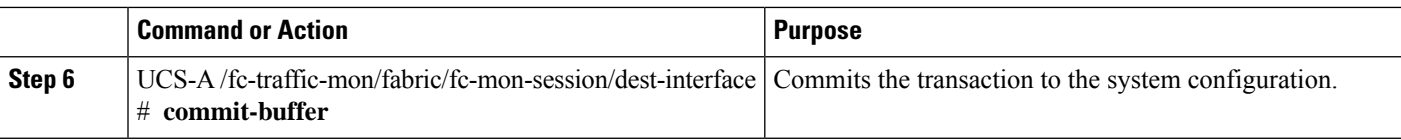

### **Example**

The following example creates aFibre channel traffic monitoring session to copy and forward traffic to the destination port at slot 1, port 10, sets the admin speed to 8 Gbps, and commits the transaction:

```
UCS-A# scope fc-traffic-mon
UCS-A /fc-traffic-mon # scope fabric a
UCS-A /fc-traffic-mon/fabric # create fc-mon-session FCMonitor
UCS-A /fc-traffic-mon/fabric/fc-mon-session* # create dest-interface 1 10
UCS-A /fc-traffic-mon/fabric/fc-mon-session/dest-interface* # set speed 8gbps
UCS-A /fc-traffic-mon/fabric/fc-mon-session/dest-interface* # commit-buffer
UCS-A /fc-traffic-mon/fabric/fc-mon-session/dest-interface #
```
### **What to do next**

- トラフィック モニタリング セッションにトラフィック ソースを追加します。
- トラフィック モニタリング セッションをアクティブ化します。

## **Adding Traffic Sources to a Monitoring Session**

### **Adding an Uplink Source Port to a Monitoring Session**

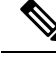

This procedure describes adding an Ethernet uplink port as a source for a traffic monitoring session. To add aFibre Channel uplink port as a source, enter the **scope fc-uplink** command instead of the **scope eth-uplink** command in Step 1. **Note**

### **Before you begin**

A traffic monitoring session must be created.

### **SUMMARY STEPS**

- **1.** UCS-A# **scope eth-uplink**
- **2.** UCS-A /eth-uplink  $#$  **scope fabric**  $\{a \mid b\}$
- **3.** UCS-A /eth-uplink/fabric # **scope interface** *slot-num port-num*
- **4.** UCS-A /eth-uplink/fabric/interface # **create mon-src** *session-name*
- **5.** (Optional) UCS-A /eth-uplink/fabric/interface/mon-src # **set direction** {**both** | **receive** | **transmit**}
- **6.** UCS-A /eth-uplink/fabric/interface/mon-src # **commit-buffer**

### **DETAILED STEPS**

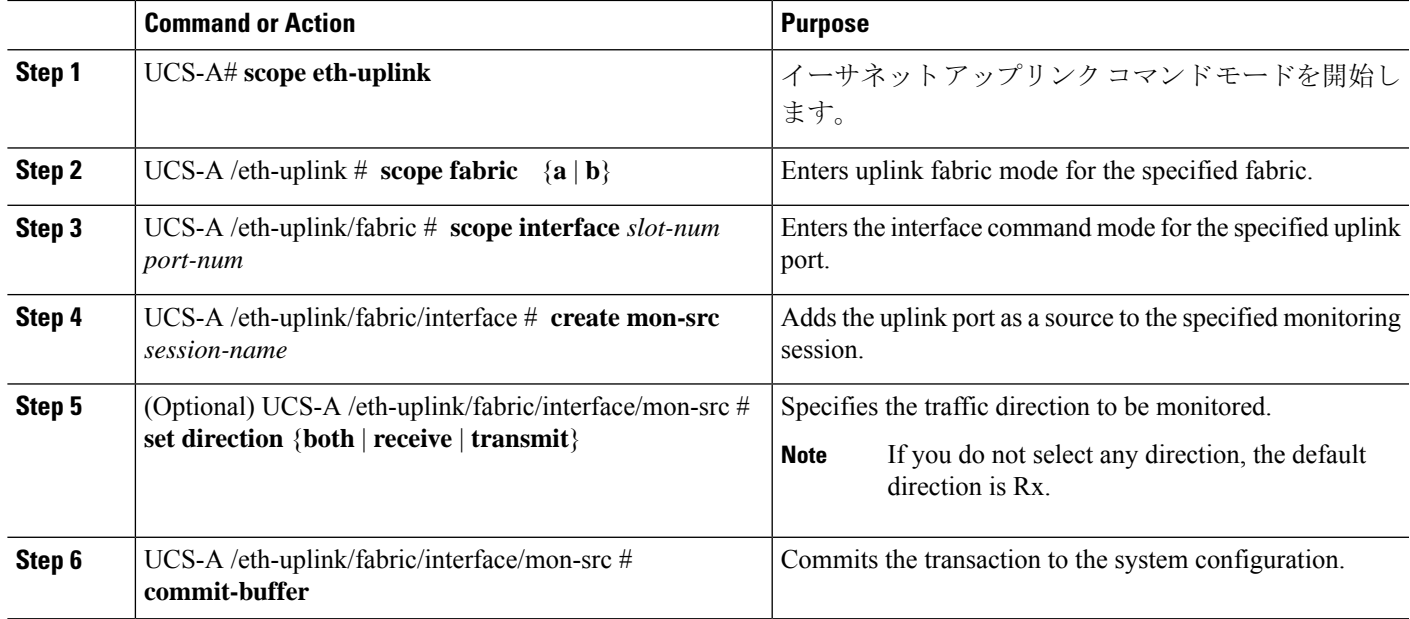

### **Example**

The following example adds the ingress traffic on Ethernet uplink port 3 on slot 2 of fabric A as a source for a monitoring session and commits the transaction:

```
UCS-A# scope eth-uplink
UCS-A /eth-uplink # scope fabric a
UCS-A /eth-uplink/fabric # scope interface 2 3
UCS-A /eth-uplink/fabric/interface # create mon-src Monitor23
UCS-A /eth-uplink/fabric/interface/mon-src* # set direction receive
UCS-A /eth-uplink/fabric/interface/mon-src* # commit-buffer
UCS-A /eth-uplink/fabric/interface/mon-src #
```
### **What to do next**

You can add additional sources to the traffic monitoring session.

## **Adding a vNIC or vHBA Source to a Monitoring Session**

# 

**Note**

This procedure describes adding a vNIC as a source for a traffic monitoring session. To add a vHBA as a source, enter the **scope vhba** command instead of the **scope vnic** command in Step 2.

### **Before you begin**

A traffic monitoring session must be created.

### **SUMMARY STEPS**

- **1.** Switch-A# **scope system**
- **2.** Switch-A /system # **scope vm-mgmt**
- **3.** (Optional) Switch-A /system/vm-mgmt # **show virtual-machine**
- **4.** Switch-A /system/vm-mgmt # **scope virtual-machine** *uuid*
- **5.** (Optional) Switch-A /system/vm-mgmt/virtual-machine # **show expand**
- **6.** Switch-A /system/vm-mgmt/virtual-machine # **scope vnic** *mac-address*
- **7.** Switch-A /system/vm-mgmt/virtual-machine/vnic # **create mon-src** *session-name*
- **8.** (Optional) Switch-A /system/vm-mgmt/virtual-machine/vnic/mon-src # **set direction** {**both** | **receive** | **transmit**}
- **9.** Switch-A /system/vm-mgmt/virtual-machine/vnic/mon-src # **commit-buffer**

### **DETAILED STEPS**

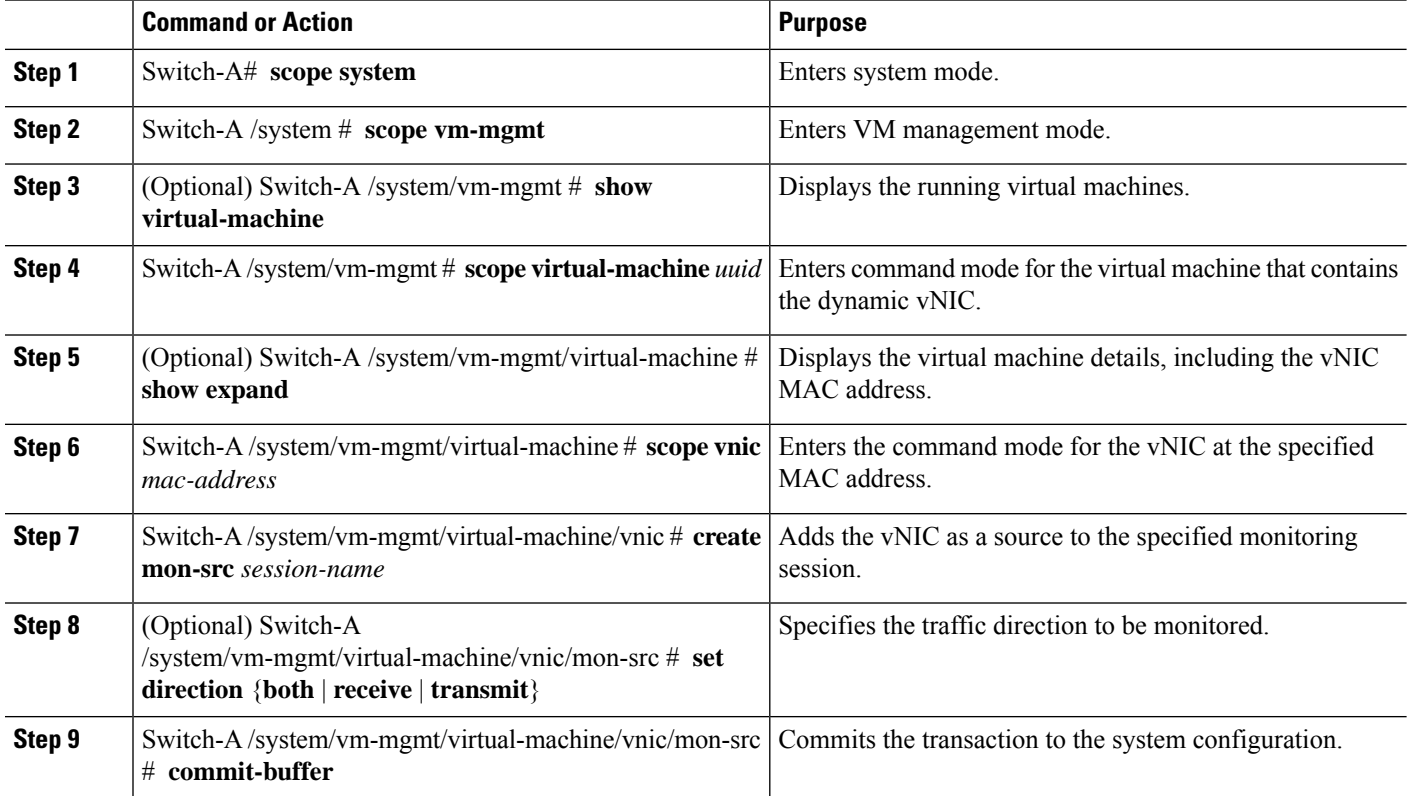

#### **Example**

The following example adds the ingress traffic on a dynamic vNIC as a source for a monitoring session and commits the transaction:

```
Switch-A# scope system
Switch-A /system # scope vm-mgmt
Switch-A /system/vm-mgmt # show virtual-machine
Virtual Machine:
   UUID: 42327c42-e00c-886f-e3f7-e615906f51e9
   Service Profile: org-root/ls-dsw-bld1-esx
```

```
Server: sys/chassis-1/blade-1
    Status: Online
.
.
.
Switch-A /system/vm-mgmt # scope virtual-machine 42327c42-e00c-886f-e3f7-e615906f51e9
Switch-A /system/vm-mgmt/virtual-machine # show expand
Virtual Machine:
   UUID: 42327c42-e00c-886f-e3f7-e615906f51e9
    Service Profile: org-root/ls-dsw-bld1-esx
   Server: sys/chassis-1/blade-1
   Status: Online
    vNIC:
        Name:
        Status: Online
        MAC Address: 00:50:56:B2:00:00
        VIF:
            Vif Id: 32772
            Status: Online
            Phys Fabric ID: B
            Virtual Fabric:
Switch-A /system/vm-mgmt/virtual-machine # scope vnic 00:50:56:B2:00:00
Switch-A /system/vm-mgmt/virtual-machine/vnic # create mon-src Monitor23
Switch-A /system/vm-mgmt/virtual-machine/vnic/mon-src* # set direction receive
Switch-A /system/vm-mgmt/virtual-machine/vnic/mon-src* # commit-buffer
Switch-A /system/vm-mgmt/virtual-machine/vnic/mon-src #
```
#### **What to do next**

You can add additional sources to the traffic monitoring session.

### **Adding a VLAN or VSAN Source to a Monitoring Session**

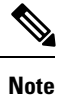

This procedure describes adding a VLAN as a source for a traffic monitoring session. To add a VSAN as a source, the following changes are required:

• Enter the **scope fc-uplink** command instead of the **scope eth-uplink** command in Step 1.

• Enter the **create vsan** command instead of the **create vlan** command in Step 3.

### **Before you begin**

A traffic monitoring session must be created.

### **SUMMARY STEPS**

- **1.** UCS-A# **scope eth-uplink**
- **2.** UCS-A /eth-uplink  $#$  **scope fabric**  $\{a \mid b\}$
- **3.** UCS-A /eth-uplink/fabric # **create vlan** *vlan-name vlan-id*
- **4.** UCS-A /eth-uplink/fabric/vlan # **create mon-src** *session-name*

**5.** UCS-A /eth-uplink/fabric/vlan/mon-src # **commit-buffer**

### **DETAILED STEPS**

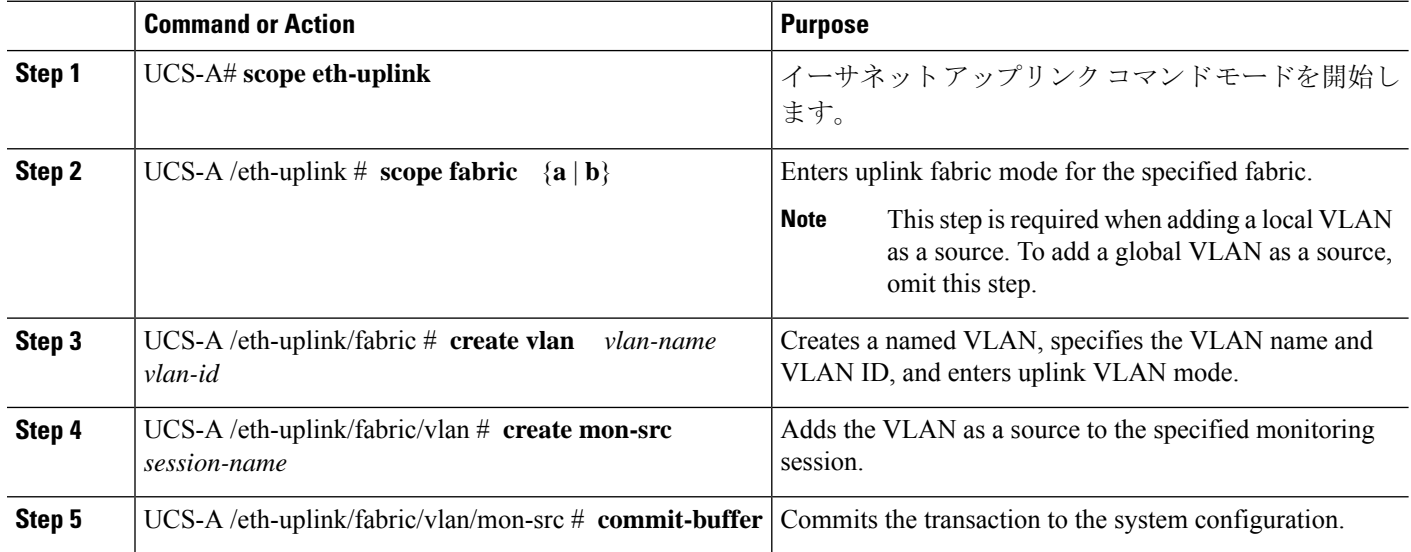

### **Example**

The following example adds a local VLAN as a source for an Ethernet monitoring session and commits the transaction:

```
UCS-A# scope eth-uplink
UCS-A /eth-uplink # scope fabric a
UCS-A /eth-uplink/fabric # create vlan vlan23 23
UCS-A /eth-uplink/fabric/vlan # create mon-src Monitor23
UCS-A /eth-uplink/fabric/vlan/mon-src* # commit-buffer
UCS-A /eth-uplink/fabric/vlan/mon-src #
```
### **What to do next**

You can add additional sources to the traffic monitoring session.

### **Adding a Storage Port Source to a Monitoring Session**

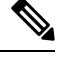

This procedure describes adding a Fibre Channel storage port as a source for a Fibre Channel traffic monitoring session. To add an FCoE storage port as a source for an Ethernet traffic monitoring session, enter the **create interface fcoe** command instead of the **create interface fc** command in Step 3. **Note**

### **Before you begin**

A traffic monitoring session must be created.

### **SUMMARY STEPS**

- **1.** UCS-A# **scope fc-storage**
- **2.** UCS-A /fc-storage  $#$  **scope fabric**  $\{a \mid b\}$
- **3.** UCS-A /fc-storage/fabric # **create interface fc** *slot-num port-num*
- **4.** UCS-A /fc-storage/fabric/fc # **create mon-src** *session-name*
- **5.** UCS-A /fc-storage/fabric/fc/mon-src # **commit-buffer**

### **DETAILED STEPS**

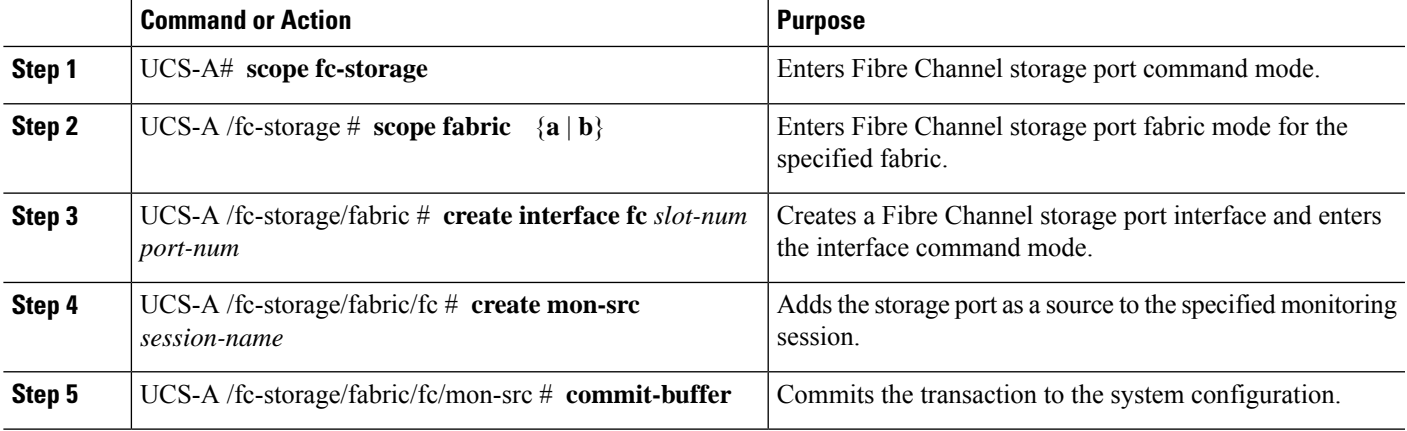

### **Example**

The following example adds a Fibre Channel storage port on port 3 of slot 2 as a source for a Fibre Channel monitoring session and commits the transaction:

```
UCS-A# scope fc-storage
UCS-A /fc-storage # scope fabric a
UCS-A /fc-storage/fabric # create interface fc 2 3
UCS-A /fc-storage/fabric/fc* # create mon-src Monitor23
UCS-A /fc-storage/fabric/fc/mon-src* # commit-buffer
UCS-A /fc-storage/fabric/fc/mon-src #
```
#### **What to do next**

You can add additional sources to the traffic monitoring session.

## **Activating a Traffic Monitoring Session**

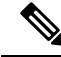

**Note**

This procedure describes activating an Ethernet traffic monitoring session. To activate a Fibre Channel traffic monitoring session, the following changes are required:

- Enter the **scope fc-traffic-mon** command instead of the **scope eth-traffic-mon** command in Step 1.
- Enter the **scope fc-mon-session** command instead of the **scope eth-mon-session** command in Step 3.

### **Before you begin**

Configure a traffic monitoring session.

### **SUMMARY STEPS**

- **1.** UCS-A# **scope eth-traffic-mon**
- **2.** UCS-A /eth-traffic-mon  $#$  **scope fabric**  $\{a \mid b\}$
- **3.** UCS-A /eth-traffic-mon/fabric # **scope eth-mon-session** *session-name*
- **4.** UCS-A /eth-traffic-mon/fabric/eth-mon-session # **disable** | **enable**
- **5.** UCS-A /eth-traffic-mon/fabric/eth-mon-session # **commit-buffer**

### **DETAILED STEPS**

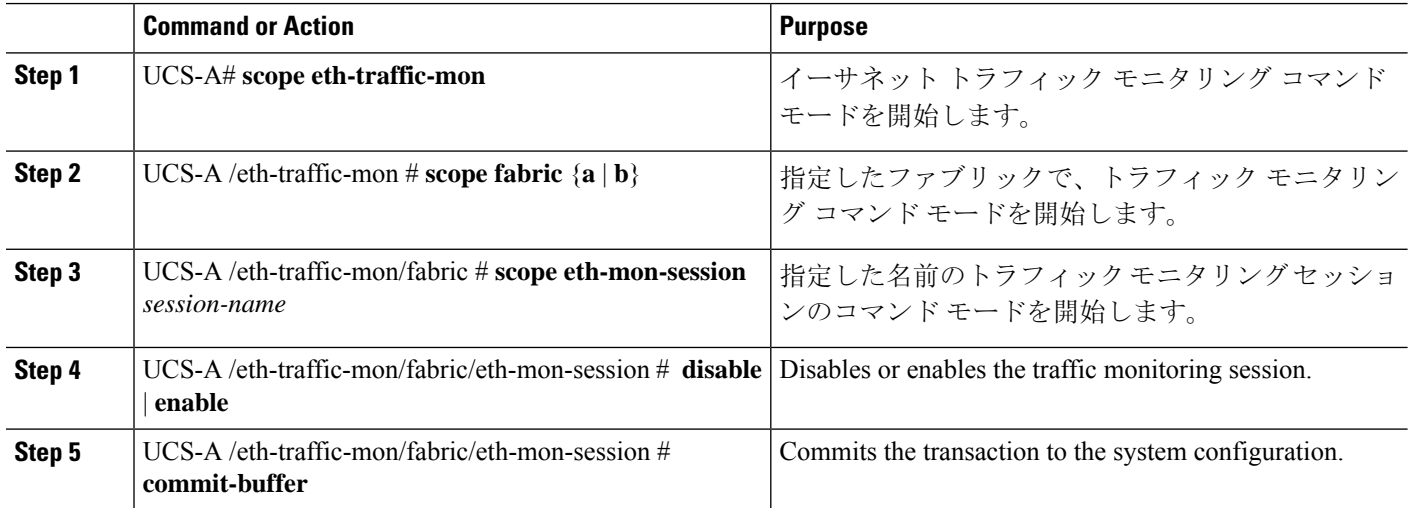

When activated, the traffic monitoring session begins forwarding traffic to the destination when a traffic source is configured.

### **Example**

The following example activates an Ethernet traffic monitoring session and commits the transaction:

```
UCS-A# scope eth-traffic-mon
UCS-A /eth-traffic-mon # scope fabric a
UCS-A /eth-traffic-mon/fabric # scope eth-mon-session Monitor33
UCS-A /eth-traffic-mon/fabric/eth-mon-session # enable
UCS-A /eth-traffic-mon/fabric/eth-mon-session* # commit-buffer
UCS-A /eth-traffic-mon/fabric/eth-mon-session # show
```
Ether Traffic Monitoring Session: Name Admin State Oper State Oper State Reason ---------- ----------------- ------------ ----------------- Monitor33 Enabled Up Active

```
UCS-A /eth-traffic-mon/fabric/eth-mon-session #
```
## **Deleting a Traffic Monitoring Session**

This procedure describes deleting an Ethernet traffic monitoring session. To delete a Fibre Channel traffic monitoring session, the following changes are required: **Note**

- Enter the **scope fc-traffic-mon** command instead of the **scope eth-traffic-mon** command in Step 1.
- Enter the **delete fc-mon-session** command instead of the **delete eth-mon-session** command in Step 3.

### **SUMMARY STEPS**

- **1.** UCS-A# **scope eth-traffic-mon**
- **2.** UCS-A /eth-traffic-mon  $#$  **scope fabric**  $\{a \mid b\}$
- **3.** UCS-A /eth-traffic-mon/fabric # **delete eth-mon-session** *session-name*
- **4.** UCS-A /eth-traffic-mon/fabric # **commit-buffer**

### **DETAILED STEPS**

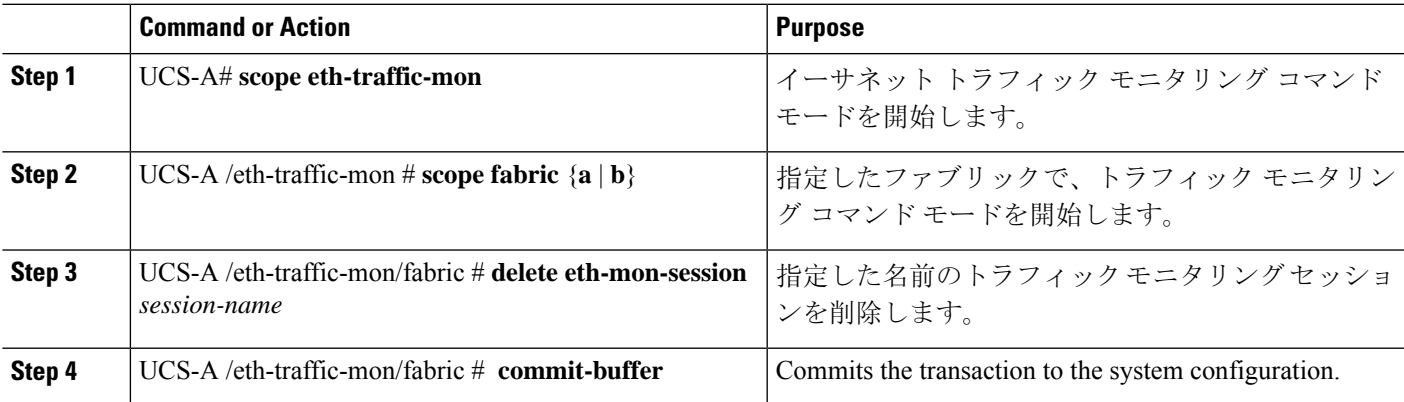

### **Example**

The following example deletes an Ethernet traffic monitoring session and commits the transaction:

```
UCS-A# scope eth-traffic-mon
UCS-A /eth-traffic-mon # scope fabric a
UCS-A /eth-traffic-mon/fabric # delete eth-mon-session Monitor33
UCS-A /eth-traffic-mon/fabric* # commit-buffer
UCS-A /eth-traffic-mon/fabric #
```
## **SPAN Restrictions for the Cisco UCS Mini**

Consider the following guidelines and restrictions when configuring the SPAN feature on Cisco UCS Mini

- FC port as SPAN destination is not supported.
- VSAN as SPAN source is not supported.
- FC uplink ports as SPAN source is not supported.